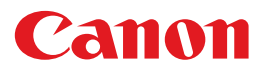

电子投影机

# **4K600STZ 4K601STZ 4K600Z** 4K601Z 使用说明书

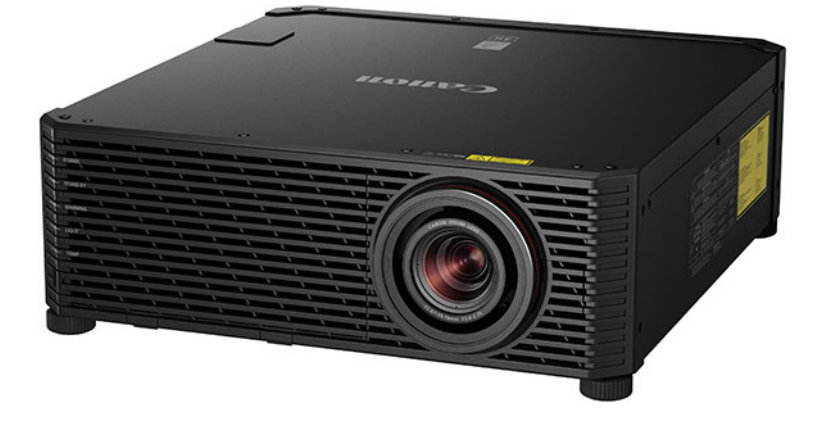

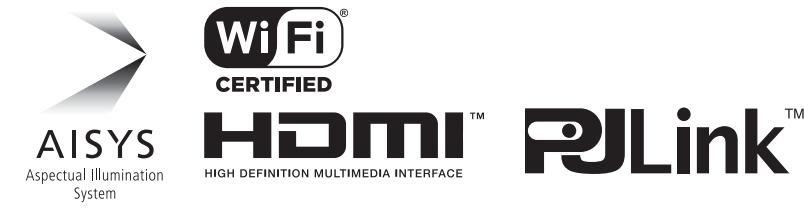

在使用本产品之前, 请务必先仔细阅读本使用说明书。 请务必妥善保管好本书, 以便日后能随时查阅 ( 保留备用 )。 请在充分理解内容的基础上, 正确使用。

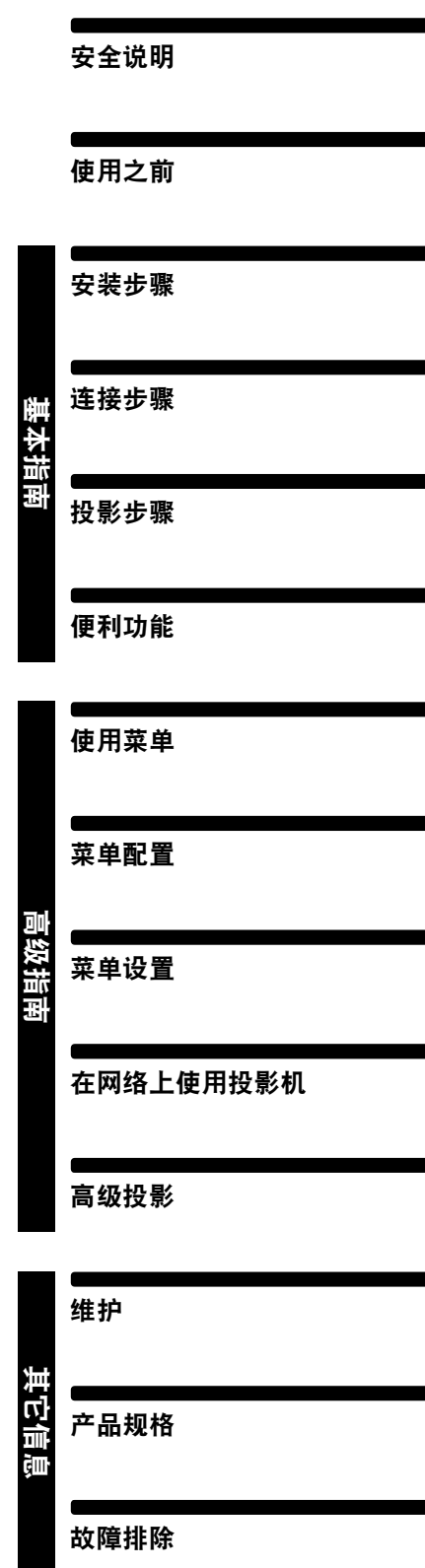

CHI

#### <span id="page-1-0"></span>感谢您购买佳能投影机。

**4K600STZ/4K601STZ/4K600Z/4K601Z** 多媒体投影机是一款高性能激光投影机, 能够将高分辨率电脑屏幕和高质量数码影像投影到大型屏幕上。

### 本手册

本手册是 4K600STZ/4K601STZ/4K600Z/4K601Z 多媒体投影机 (下文称为 "投影 机")的使用说明书。"基本指南"部分介绍了投影机的安装和基本使用。具体的菜 单说明和如何将投影机连接到网络,会在 "高级指南"部分中介绍。仔细阅读本手 册以获得投影机的最佳性能。如果可能,请由有资质的技术人员执行安装投影机的 工作。有关详情,请联系购买投影机的经销商。

#### 按钮操作符号

可以使用遥控器或投影机侧面的按钮操作本投影机。 在本文档中,按钮操作如下所示。

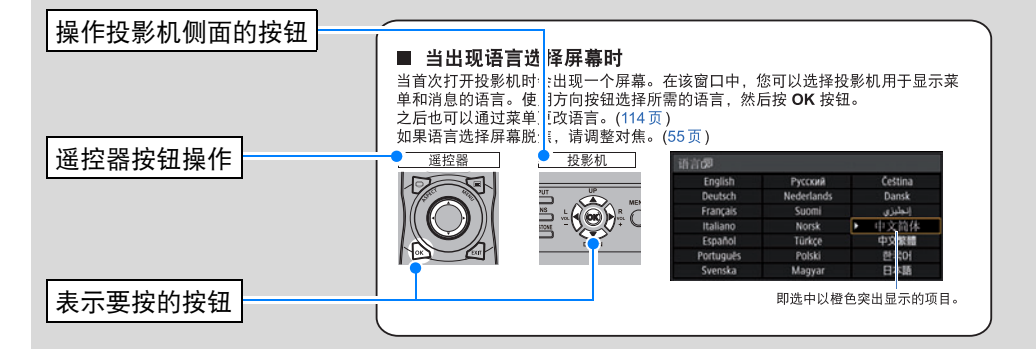

#### 本手册中使用的符号

本手册标有以下符号的部分,含义如下: 表示使用投影机时应注意的注意事项和信息。

# 目录

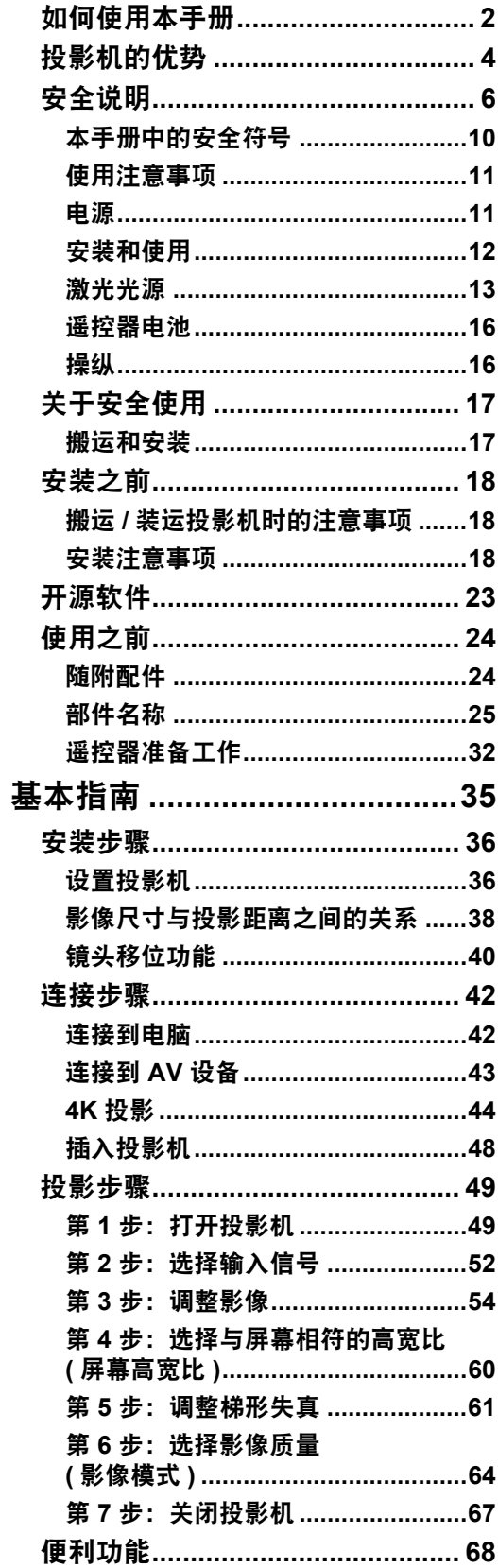

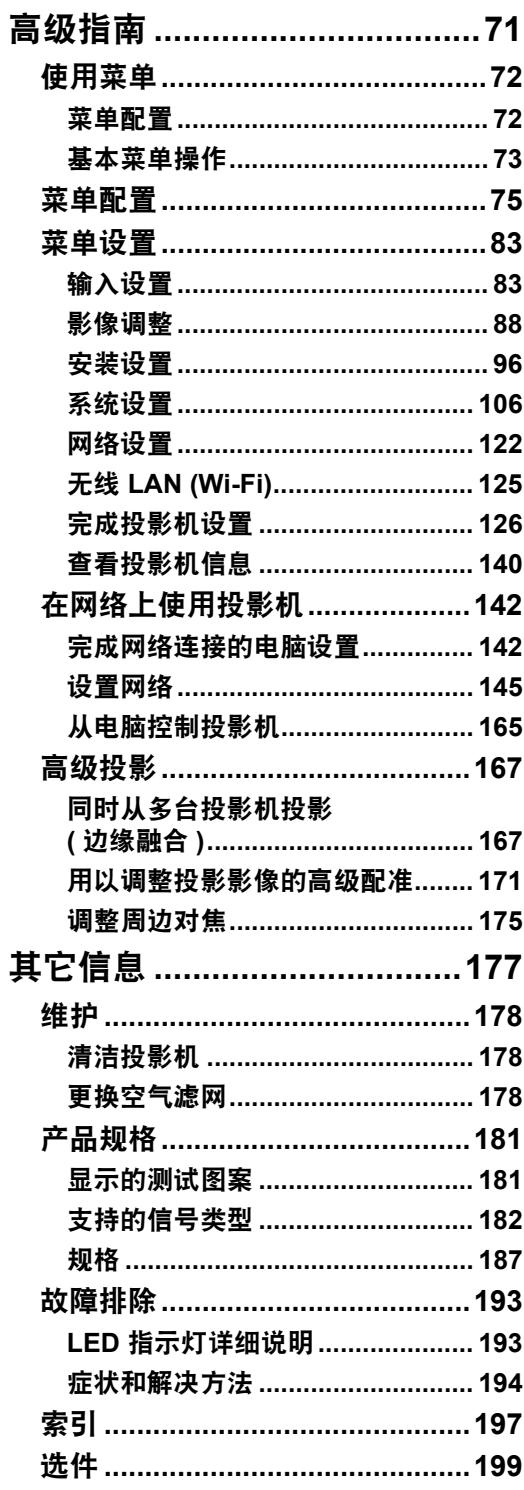

# <span id="page-3-0"></span>投影机的优势

# 采用 **4096 x 2400 LCOS** 高清板的 **4K** 投影机

本投影机采用三块 0.76 英寸硅基液晶 (LCOS) 板, 加上双核高性能影像处理器和支 持 4K 分辨率的新广角变焦镜头,投影分辨率相当出色,最高可达 4096 x 2400。

### 小身材高亮度,采用激光光源

本 4K 投影机亮度高 (6000 流明 ),但仍保持 559 x 624 x 201 mm (宽 x 深 x 高 ) 的 紧凑身材。配备激光光源,寿命超过传统的汞灯。

# 支持全数字输入

本投影机兼容 HDMI:2 (4K / 深色 / HDCP2.2),通过单根 HDMI 电缆连接蓝光播放 器/刻录机等设备时,能以 4K 分辨率投影 (60 Hz 下分辨率可达 4096 x 2160)。此 外利用多输入功能,还支持使用 4K 分辨率投影来自多个输入端子的信号 (支持两个 HDMI 端子和四个 DVI 输入端子)。

### 周边对焦调整

可对屏幕边缘调整影像对焦,因而可用于穹幕投影。

## 边缘融合

将多个投影机中的影像的重叠边缘融合在一起,使整个影像显得更加紧密无间。

### 高精度影像配准

可按色彩和区域准确校正屏幕不同区域的红色、绿色或蓝色偏差。

### 卓越的视效体验

在减少运动模糊方面可进行精细调整,使视频投影带来更愉悦的观看体验。

## 固定亮度功能

投影机经过长时间使用,其亮度会逐渐下降。该功能可将首次使用时的亮度预置到 较低的水平,然后自动调节光源输出,以保持相同的亮度等级。

# 扩展动态范围

针对 High Dynamic Range (HDR) 内容,本投影机提供扩展的影像亮度范围,可保 留亮部和暗部的细节。

# 日程

根据您的日程自动执行投影机任务。开启或关闭投影机,切换输入信号,等等。

# **Wi-Fi** 连接 **(4K600STZ/4K600Z)**

除有线 LAN 连接外,投影机还支持 Wi-Fi 连接。 在投影机访问点 (PJ AP) 模式下,投影机不通过无线访问点,最多可连接五台电 脑。

# 静音模式

此功能可将激光光源输出降至一半以下,降低冷却风扇的转速,从而减少噪声。

# **Canon Service Tool for PJ (Canon ST) (4K600STZ/ 4K600Z)**

此iOS应用程序用于建立与投影机的Wi-Fi连接,这样可通过遥控轻松操作及管理投 影机状态。作为访问点连接投影机 [\(123](#page-122-0)页) 或使用现有的访问点连接投影机 ([123](#page-122-1) [页](#page-122-1))。使用Canon ST时需要密码 [\(148](#page-147-0)页)。

<span id="page-5-1"></span><span id="page-5-0"></span>在安装和操作投影机前,请仔细阅读本说明书,以便正确安装和操作投影机。 此款投影机提供许多便利的特性和功能。正确操作投影机使您能够充分利用这些功 能,并且让投影机长期保持良好状况。

不正确的操作不仅会降低产品寿命,而且会导致故障、火灾或其它事故。

如果投影机不能正确工作,请重新阅读本说明书、检查操作和连接线连接,并尝试 本说明书末尾 "故障排除"部分所示的解决方法。如果问题仍然存在,请与服务中 心或购买投影机的经销商联系。

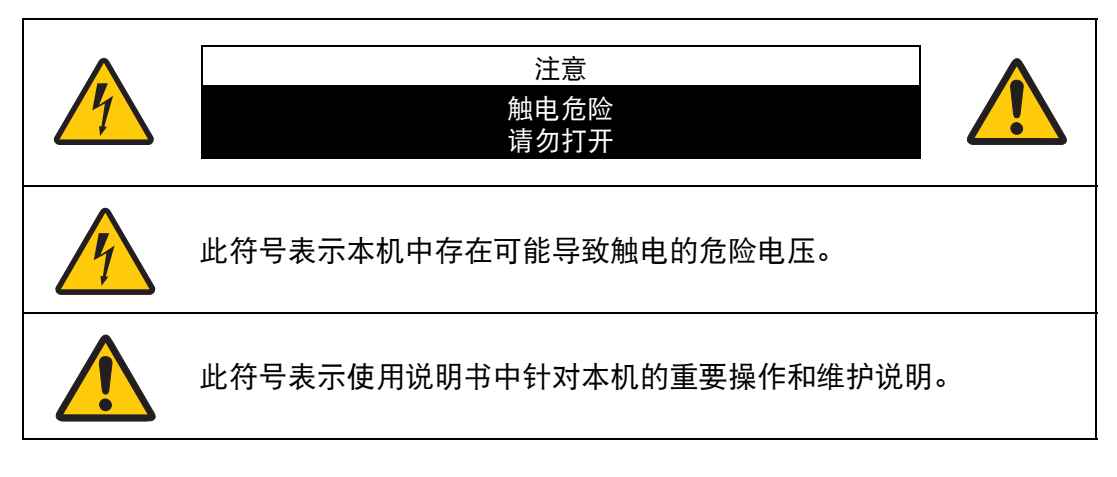

#### 注意

按照 《电子计算机/数据处理设备保护标准》 (ANSI / NFPA 75)中的规定,不能在 计算机房中使用。

# ⚠ 安全注意事项

警告:

- **•** 本设备必须接地。
- **•** 为避免火灾或触电危险,请不要让本机暴露在雨中或潮气中。
- **•** 本投影机从投影镜头中投射强光。尽量不要直接注视镜头,否则可能使眼睛受到 伤害。尤其注意不要让儿童直接注视光束。
- **•** 请将投影机安装在适当的位置。投影机安装位置不当可能引发火灾。
- **•** 请不要盖住投影机的通风槽。热量聚积会降低投影机的使用寿命并且会引发危 险。
- **•** 如果长时间不使用投影机,请从电源插座中拔出电源线。
- **•** 请勿长时间投影同一个影像。 由于投影板特征方面的原因, LCD 面板上可能会留下残像。

# ⚠ 天花板悬吊注意事项

将投影机悬吊在天花板上时,请使用真空吸尘器定期清洁投影机的进气口和顶部。 如果长时间不清洁投影机,灰尘可能会阻塞冷却扇,从而可能导致故障或灾害。

切勿将投影机安装在多油渍、潮湿或烟雾环境 **(**例如厨房**)** 中,以避免故障或灾害。 如果投影机与机油或化学物质接触,它的性能将会退化。

#### ■ 阅读并保留此使用说明书供日后使用

在开始操作本机之前,请务必阅读所有的安全和操作说明。

请阅读此处的所有说明并保留供日后使用。在清洁本机之前,从交流电源插座拔下 投影机电源线。请勿对投影机使用液体或气雾清洁剂。请使用湿抹布进行清洁。

请遵循投影机上标示的所有警告和说明。

为在雷雨天气中进一步保护投影机,或者在无人看管或长期不使用的情况下,请从 墙体插座中拔下电源线。这将防止因雷电和电涌而造成损坏。

请勿使本机遭受雨淋或在近水的地方使用,例如,潮湿的地下室、游泳池附近等。

请勿使用制造商未推荐的配件,这些配件可能导致危险。

请勿将本投影机放置在不稳固的推车、架子或桌子上。投影机可能会跌落,对儿童 或成人造成严重伤害,并对投影机造成严重损坏。只能使用制造商推荐或者随投影 机销售的推车或架子。安装在墙上或层架上时,应按照制造商的指示进行,并且应 使用制造商认可的安装套件。

应注意一起移动本机和推车。

突然停止、过度用力和不平坦的表面可能使本机和推车翻倒。

机箱背面和前面的狭槽和开口用于通风,从而确保本机可靠运转并 防止过热。

切勿用布或其它材料盖住开口,当将投影机放在床、沙发、地毯或其它类似表面上 时,不得堵塞底部开口。不得将投影机放置在散热器或通风调温装置附近或上方。

请勿对投影机采取内置式安装 (例如书橱里面),除非能够正常通风。

请勿将任何物体通过机箱狭槽塞入投影机内,这些物体可能触及危险的电压点或造 成部件短路,从而导致火灾或触电。请勿将任何液体喷洒到投影机上。

请勿将投影机安装在空调设备的通风道附近。

只能对本投影机使用标示牌上列明的电源类型。如果不能确定所供电源的类型,请 联系购买投影机的经销商或当地的电力公司。

不要使墙体插座或延长电线超出负荷,这会导致火灾或触电。不要将任何物体压在 电源线上。不要将投影机放置在可能因行人踩蹋而造成电线损坏的地方。

请勿尝试自己维修投影机,打开或卸下机盖可能会使您暴露于危险电压或其它危险 之下。有关所有维修事宜,请洽询有资质的服务人员。

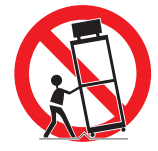

在以下情况下,请从墙体插座拔下投影机电源线并向有资质的服务人员洽询维修事 宜:

- a. 当电源线或插头损坏或磨损时。
- b. 当液体洒到投影机内时。
- c. 当投影机遭受雨淋或进水时。
- d. 当按照操作说明操作之后,投影机仍无法正常工作时。请仅调整操作说明中所描 述的那些控制部件,错误地调整其它控制部件可能导致投影机损坏,并且往往需 要由有资质的技术人员进行额外的维修工作,才能将投影机恢复到正常运转状 态。
- e. 当投影机跌落或机箱受到损坏时。
- f. 当投影机性能发生明显改变时,通常表明需要维修。

当需要更换部件时,请确保技术服务人员使用由制造商指定、与原部件相同特性的 替换部件。未经认可的替代品可能造成火灾、触电或其它人身伤害。

对投影机完成任何维修或修理工作之后,请要求技术服务人员进行例行安全检查, 以确定投影机处于安全运转状态。

警告:

此为A 级产品,在生活环境中,该产品可能会造成无线电干扰。在这种强况下, 可能需要用户对干扰采取切实可行的措施。 必须使用投影仪配备的铁氧体磁芯电缆,以符合A类电器要求。 必须使用屏蔽电缆,以符合A类电器要求。

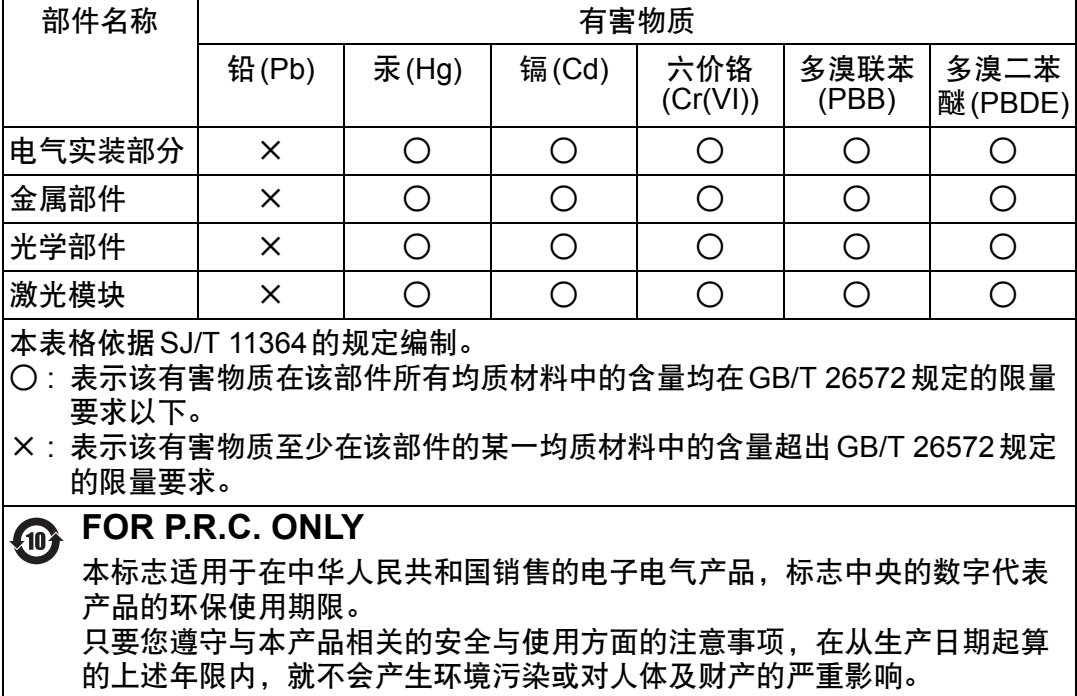

# <span id="page-9-0"></span>本手册中的安全符号

本节介绍本手册中使用的安全符号。下列符号指示重要的投影机安全信息。请务必 遵照这些符号表达的安全信息。

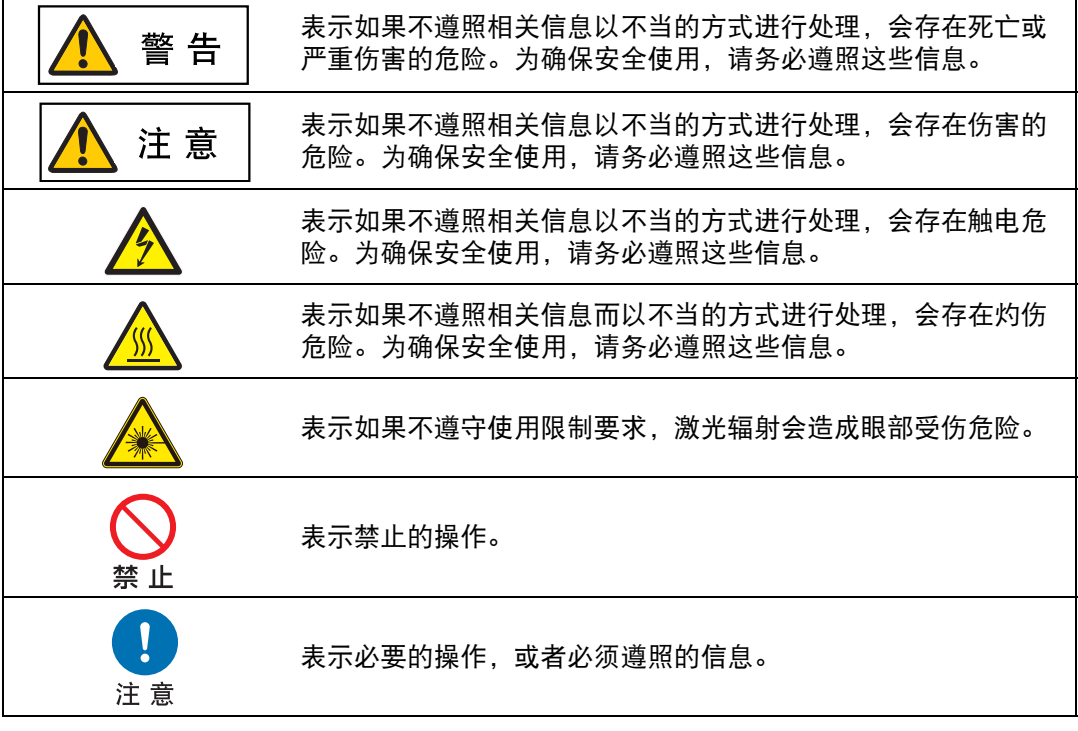

# <span id="page-10-0"></span>使用注意事项

本章节包含重要安全信息,务必预先仔细阅读以下内容,以便正确安全使用投影机。

<span id="page-10-1"></span>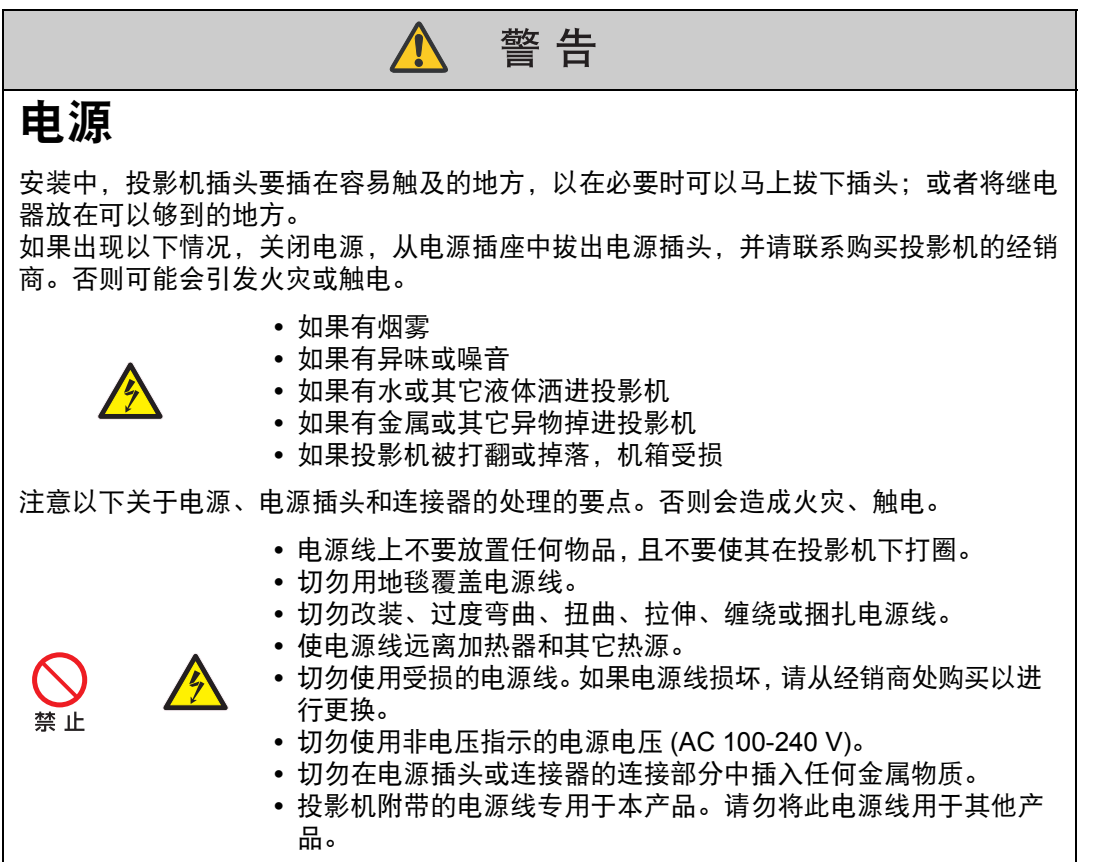

<span id="page-11-0"></span>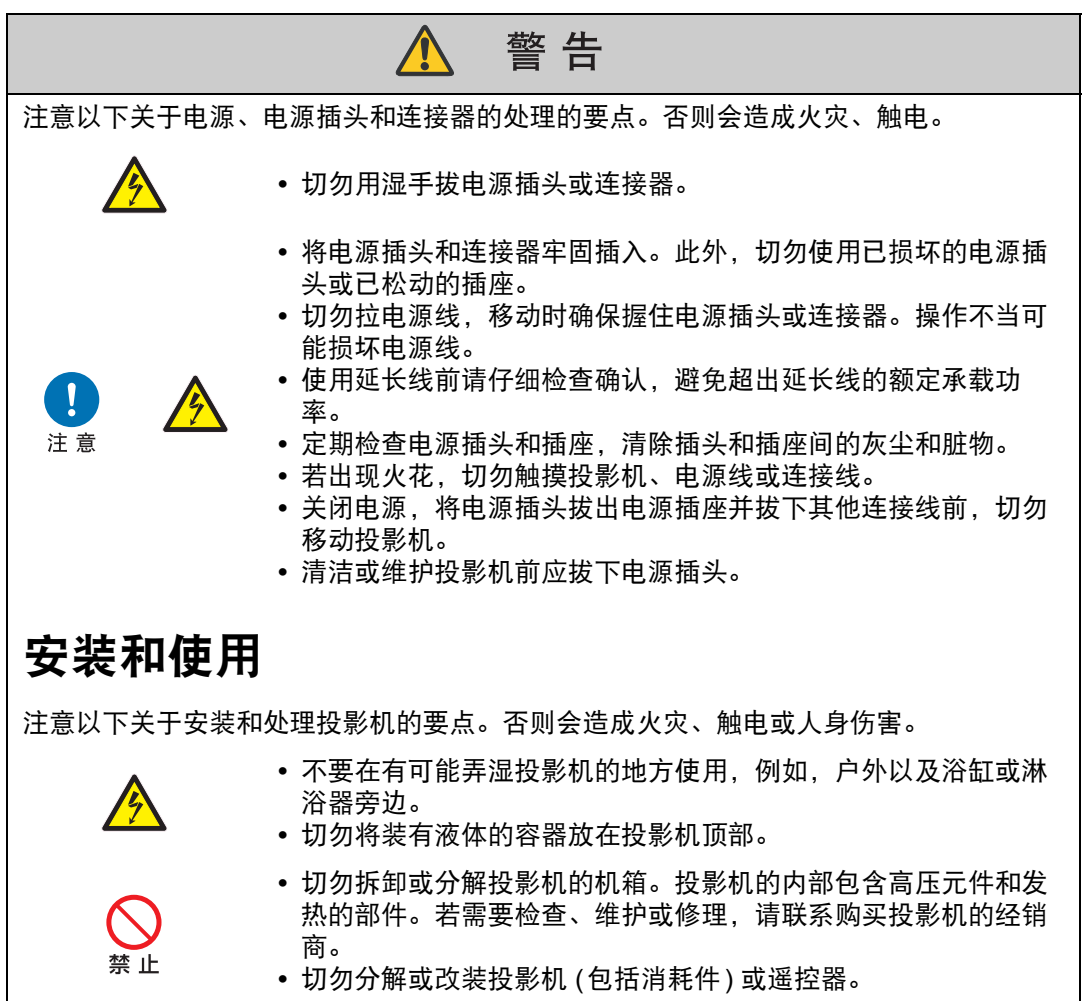

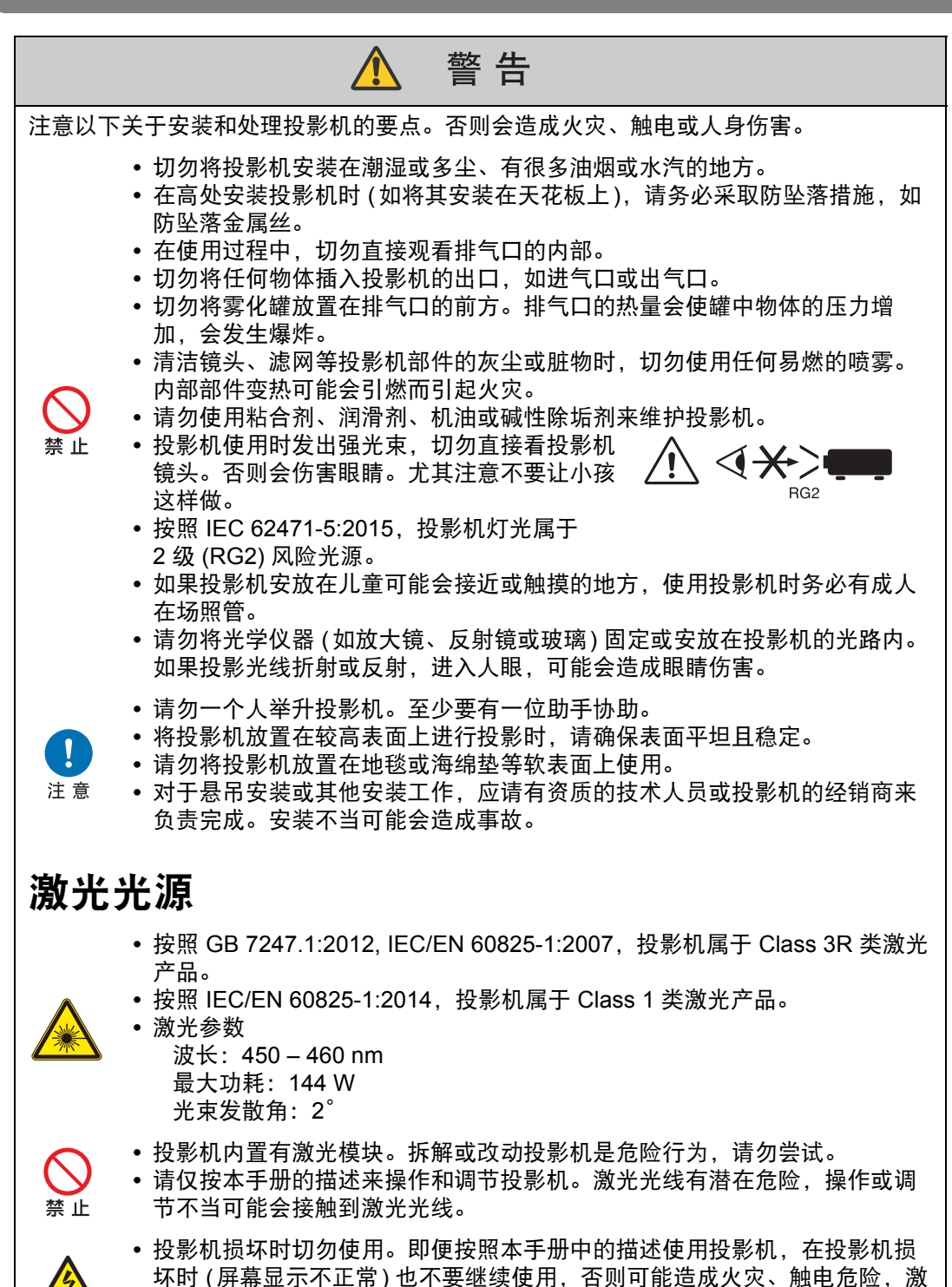

**<sup>•</sup>** 处置投影机时如需帮助,请联系购买投影机的经销商。处置投影机时请勿自 行拆解投影机。

<span id="page-12-0"></span>光光线可能造成眼部受伤。

注意

#### 投影机以下位置贴有解释和警告标签。

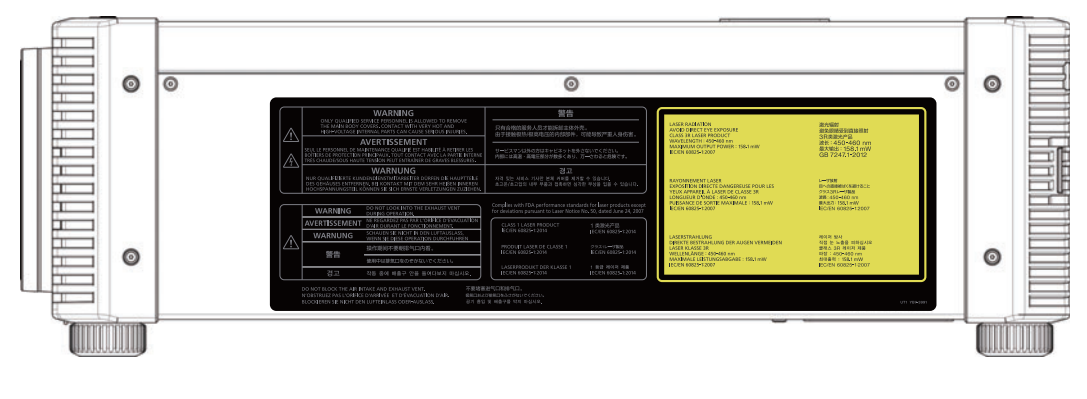

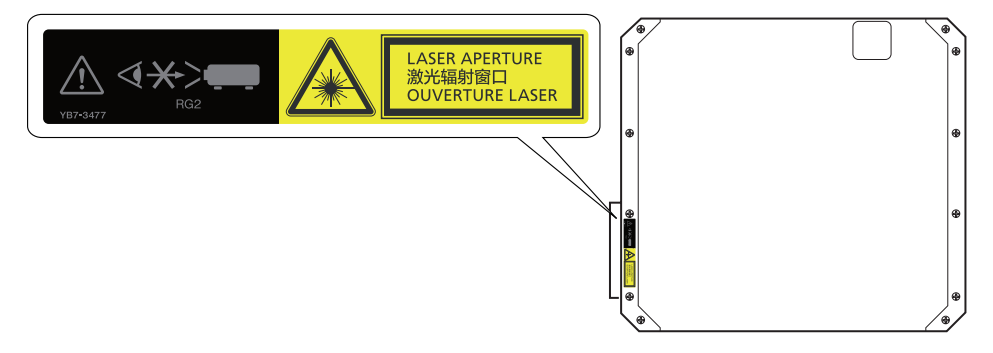

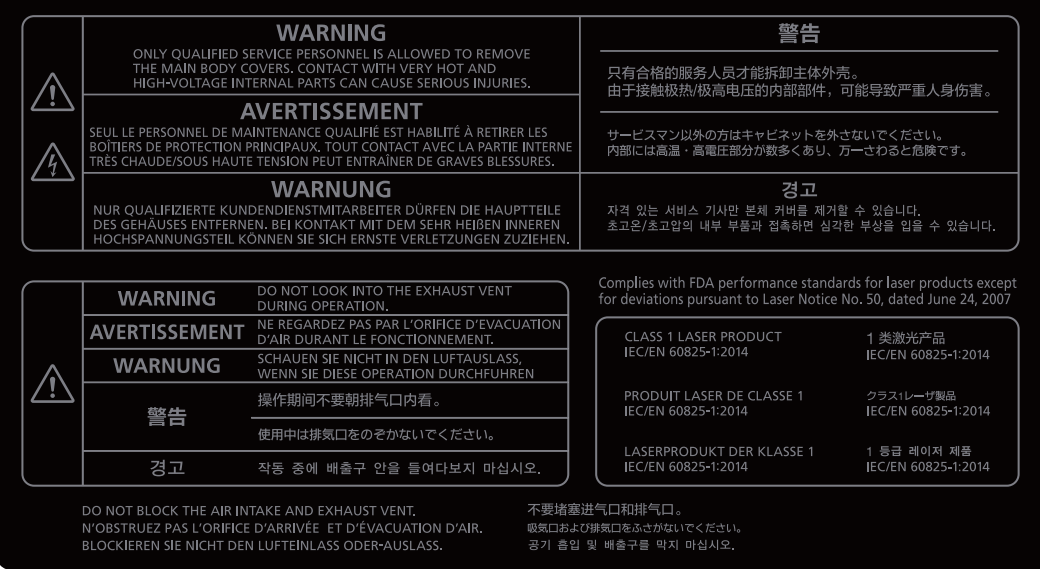

# LASER RADIATION<br>AVOID DIRECT EYE EXPOSURE<br>CLASS 3R LASER PRODUCT<br>WAVELENGTH : 450-460 nm<br>MAXIMUM OUTPUT 400 nm<br>IEC/EN 60825-1:2007<br>IEC/EN 60825-1:2007

RAYONNEMENT LASER<br>EXPOSITION DIRECTE DANGEREUSE POUR LES<br>YEUX APPAREIL À LASER DE CLASSE 3R<br>LONGUEUR D'ONDE : 450-460 nm<br>PUISSANCE DE SORTIE MAXIMALE : 158.1 mW<br>IEC/EN 60825-1:2007

LASERSTRAHLUNG<br>DIREKTE BESTRAHLUNG DER AUGEN VERMEIDEN<br>LASER KLASSE 3R<br>WELLENLÄNGE : 450-460 nm<br>MAXIMALE LEISTUNGSABGABE : 158.1 mW<br>IEC/EN 60825-1:2007

# 激光辐射<br>避免眼睛受到直接照射<br>3R类激光产品<br>波长:450-460 nm<br>最大输出:158.1 mW<br>最大输出:158.1 mW

レーザ放射<br>目への直接被ばくを避けること<br>クラス3Rレーザ製品<br>波長:450-460 nm<br>最大出力:158.1 mW<br>EC/EN 60825-1:2007

레이저 방사<br>직접 눈 노출을 피하십시오<br>클래스 3R 레이저 제품<br>파장 : 450-460 nm<br>최대출력 : 158.1 mW<br>최대출력 : 158.1 mW

 $\overline{\phantom{a}}$ 

<span id="page-15-1"></span><span id="page-15-0"></span>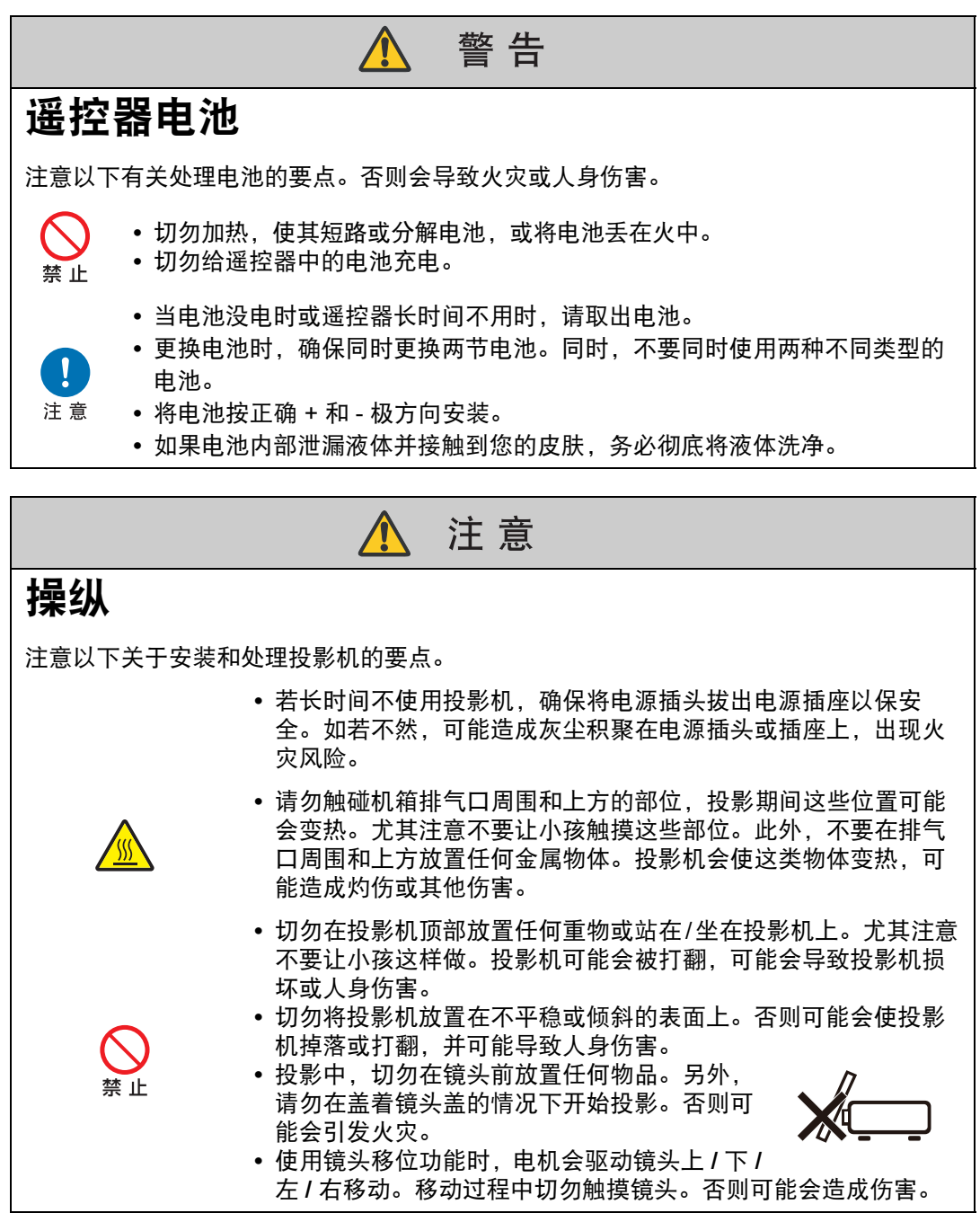

注意

# <span id="page-16-2"></span><span id="page-16-1"></span><span id="page-16-0"></span>搬运和安装

注意

注意

SQ

搬运或运输投影机时,注意以下事项。

- **•** 本投影机属于精密仪器。切勿将其打翻或使其受到撞击。否则可能会导致功 能故障。
- 移动投影机前, 缩回可调支脚。如若不然, 可能导致支脚损坏。
- **•** 切勿徒手接触镜头。镜头沾上任何污迹或指纹都可能影响影像质量。
- **•** 如果重新使用旧的包装或者冲击吸收材料,无法保证投影机的安全。冲击吸 收材料的碎片也可能会进入投影机内部而导致功能故障。

安装或使用投影机时,注意以下事项。

- **•** 请注意冷凝情况。 如果将投影机快速移动到较温暖的位置,或者室内温度突然上升,空气中的 湿气可能在投影机镜头和镜子凝结,导致影像模糊。这种情况下,等待一 会,确保湿气蒸发然后再继续使用。
- **•** 切勿在温度高或低的地方安装投影机。否则可能会导致功能故障。工作温度 和贮存温度的范围如下:
	- 工作温度:0℃ 至 45℃
	- 湿度:不超过 85%
	- 贮存温度:-20℃ 至 60℃
- **•** 请勿堵塞进气口或排气口。进气口或排气口堵塞可能造成投影机无法排放热 量,从而可能缩短光学组件或其他部件的使用寿命,并可能损坏投影机。
- **•** 安装投影机时,投影机每侧进气口/排气口与墙面之间至少要留出 50 cm 的距 离。投影机底部至少要留出 2 cm 的间隙。投影机底部有进气口。如果不留出 足够的空间,投影机内部可能会积聚热量,对机器造成损坏。

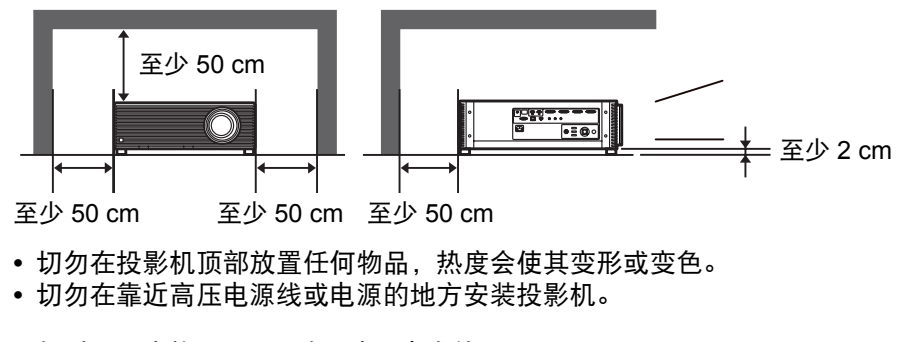

- **•** 仅适用于海拔2000 m以下地区安全使用。
- **•** 仅适用于非热带气候条件下安全使用。

# <span id="page-17-3"></span><span id="page-17-1"></span><span id="page-17-0"></span>搬运 **/** 装运投影机时的注意事项

搬运或运输投影机时应注意以下事项。

**•** 断开连接投影机的连接线。搬运连接用连接线的投影机可能会导致事 故的发生。

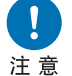

- **•** 缩回可调支脚。如若不然,移动投影机时可能导致支脚损坏。
- **•** 请勿使投影机受到强烈撞击或震动。
	- **•** 投影机较重,不要独自搬运。至少要有一位助手协助。

# <span id="page-17-2"></span>安装注意事项

请务必阅读 ["安全说明](#page-5-1)"和 "[关于安全使用"](#page-16-2) **(6**[页](#page-5-1) **– [17](#page-16-2)**页**)**。另外,在安装期间请 遵守以下注意事项。

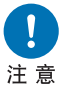

- **•** 请勿撞击投影机或者使其受到撞击。否则可能会导致功能障碍。
- **•** 请勿使投影机紧靠一侧支撑来放置,或者安放在其他不稳定的位置。 若投影机倾倒安装可能造成投影机损坏。

#### ■ 请勿在下列环境中使用投影机

**•** 湿度过大、粉尘过多、油烟过多或有很多人吸烟的地方 否则镜头、镜子或其他光学部件上会存在附着物,从而可能影响到影 像质量。

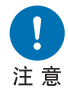

- **•** 高压电线或配电站附近 这可能导致功能不正常。
- **•** 在地毯或软垫等柔软表面上 投影机散热不良,内部可能会积聚热量,对机器造成损坏。 **•** 温度过高或湿度过大的地方

这可能会损坏投影机。可接受的工作和贮存温度/湿度如下。

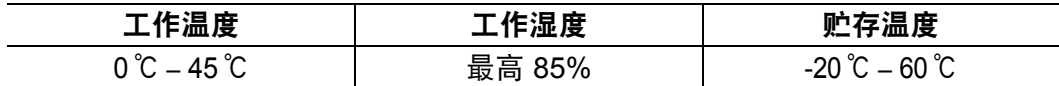

■ 请勿徒手接触镜头

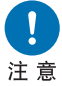

请勿徒手接触镜头。镜头沾上任何污迹或指纹都可能影响影像质量。

#### ■ 在执行对焦调整 **[\(55](#page-54-0)** 页 **)** 前请尽量预热 **30** 分钟

投影机刚启动时,光源热量可能会妨碍稳定聚焦。调整对焦时,使用测试图案 (10) [\(105](#page-104-0)页、 [181](#page-180-2)页) 也可能有所帮助。

#### ■ 安装时请与墙壁或其它障碍物保持足够距离

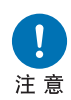

如果进气口或排气口堵塞,热量会在 投影机内部积聚,可能导致投影机使 用寿命缩短或导致功能故障。 同样,请勿将投影机安装在通风不良 的狭窄密闭空间。应将其安装在通风 良好的位置。确保在投影机上方、两 侧和背面至少留出 50 cm 的间隙, 如 下所示。另外要确保投影机下面至少 留出 **2 cm** 间隙。

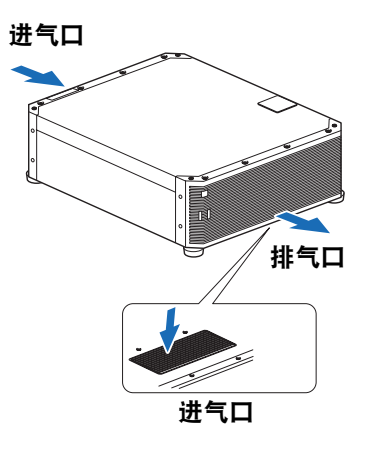

#### ■ 请留意冷凝水

如果室内温度突然上升,空气中的湿气可能在投影机镜头和镜子凝结,导致影像模 糊。等待直至冷凝水蒸发,影像投影恢复正常。

#### ■ 使用安装于天花板的投影机

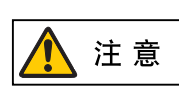

注意

使用安装于天花板或安放在高处的投影 机时,必须定期清洁进气口和排气口。 进气口或排气口灰尘积聚,可能影响到 投影机通风,从而增加设备内部温度, 造成设备损坏或火灾风险。使用真空吸 尘器或相似的方法清除进气口和排气口 的灰尘。

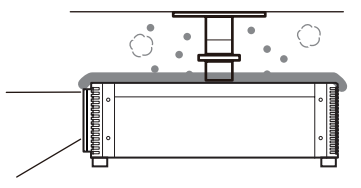

#### ■ 向上、向下或以一定角度投影的安装方式

- **•** 投影机可以向上、向下或朝任何方向投影,但请勿堵塞进气口和排气口。 特别是,要确保投影机底部的进气口下方至少留出 **2 cm** 间隙。
- 除悬吊配件外, 无其他用于安装投影机的选件。
- **•** 在天花板上安装投影机时,使投影机顶部朝上,可调支脚朝下,安装起 来要更为便利。

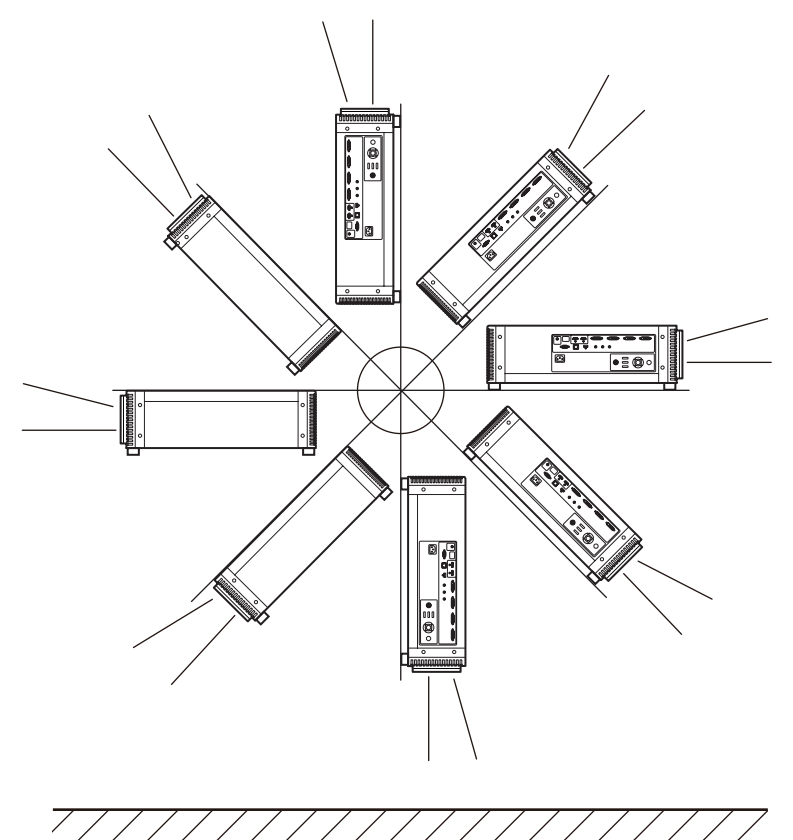

安装之前

## **■ 纵向 (竖直) 安装的注意事项**

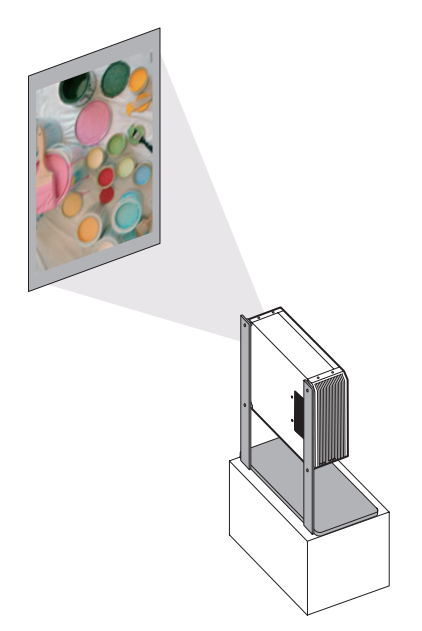

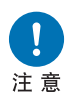

- 请勿堵塞进气口或排气口。特别是,投影机底部有进气口,要确保底 部下方至少留出 **2 cm** 间隙。
- **•** 请注意,本机不提供用于纵向安装的固定支架或类似附件。

### ■ 光源

本投影机使用激光作为光源。激光具有以下特性。

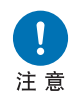

长期使用和环境变化等因素都可能会影响到影像的质量。您可以执行  **[**校准**]** 中的 **[**光源校准**]** 来抵消使用时间或环境温度所带来的亮度变化 **([120](#page-119-0)**页**)**。

#### 版权声明

请注意,放大或缩小影像用于商业用途或公共展示可能对受法律保护的版权或 原始材料版权所有者造成侵犯。

#### 确保网络安全

您需要采取措施,确保网络安全。请注意,佳能对由网络安全事故 (如未经授 权的访问) 造成的直接或间接损失概不负责。

使用前,应配置相应的投影机、电脑和网络安全设置。

- **•** 设置投影机,仅接入受保护的网络,而且要布置在防火墙或类似保护装置的 后面,而不要直接连入互联网。
- **•** 在无线网络中使用投影机时,还要配置 Wi-Fi 安全设置。
- **•** 应定期更改 Wi-Fi 安全密钥。

#### 关于商标

- **•** Ethernet 是Xerox Corporation的注册商标。
- **•** Microsoft 和 Windows 是 Microsoft Corporation 在美国和/或其它国家的注册 商标或商标。
- **•** Mac、Mac OS 和 Macintosh 是 Apple Inc.在美国和/或其它国家注册的商标。
- **•** HDMI、 HDMI 标志和 High-Definition Multimedia Interface 是 HDMI Licensing, LLC 的商标或注册商标。
- **•** PJLink 是 JBMIA 的注册商标,在某些国家为待审商标。
- **•** PJLink 是注册商标,或在日本、美国和/或其它国家或地区已经申请作为商 标。
- **•** AMX是Harman International Industries, Inc.的注册商标。
- **•** Crestron®、 Crestron RoomView®和 Crestron Connected™是 Crestron Electronics, Inc. 的注册商标。
- **•** Wi-Fi 是 Wi-Fi Alliance的注册商标。
- **•** Wi-Fi CERTIFIED、 WPA、 WPA2 和 Wi-Fi CERTIFIED标志,使用时参考 Wi-Fi Alliance制定的配置方法。
- **•** 所有其他商标均为各自所有者的私有财产。

# <span id="page-22-0"></span>开源软件

本产品包含开源软件模块。有关详细说明,请从 Canon (佳能) 网站下载包含使用 说明书的压缩存档文件。解开压缩存档文件的内容,参阅 [LICENSE] 文件夹下的 "ThirdPartySoftware.pdf"文件 (第三方软件许可)。 该文件夹还包括每个模块的许可条款。

开源软件

#### ■ 软件应受 **GNU** 通用公共授权版本 **2** 的约束

所附的程序为免费软件,您可以根据每份程序附带的 GNU 通用公共授权的条款, 来再分发和/或修改这些程序。

每个程序都是根据目标用途进行分发的,但我们不提供任何保证,甚至不针对适销 性或特定目的适用性提供任何暗示保证。请参见下面所述的 "无保证"和 "无支 持"。有关详细信息,请参见 GNU 通用公共授权的全文。

#### 无保证

由于本程序是免费授权的,在适用法律允许的范围内,我们不针对本程序提供任何 保证。除非另有书面规定,否则版权持有人和/或其他相关方 "按原样"提供本程 序,不作任何类型的明示或暗示保证,包括但不限于适销性和特定目的适用性的暗 示保证。在程序的质量和性能方面,由您本人承担所有风险。在认定程序存在缺陷 的情况下,您应该承担所有必要维修、修复或修正措施的费用。

除非适用法律作出要求,或者与任何版权持有人达成协议,或者与可以根据上面允 许的条件修改和/或再分发本程序的任何其他相关方达成协议,否则在任何情况下对 于由于使用或无法使用本程序而导致的损失,包括任何常见、特殊、意外或因果性 的损失 (包括但不限于数据丢失、无法准确呈现数据、由您或第三方承担的损失、 本程序无法与其它任何程序配合),我们概不负责,即使版权持有人或其他相关方已 被告知出现此类损失的可能性。

#### 无支持

Canon Inc. 及其所有分公司或经销商不提供有关源代码的任何支持服务。 Canon Inc. 及其所有分公司或经销商不会答复您或其他任何客户提出的有关源代码的任何 问题或咨询。

# <span id="page-23-0"></span>使用之前

# <span id="page-23-1"></span>随附配件

- 使用前,请确保包装中装有以下物件。
- **•** 遥控器(部件号:RS-RC05) **•** 遥控器电池(AA 规格 x2 节)

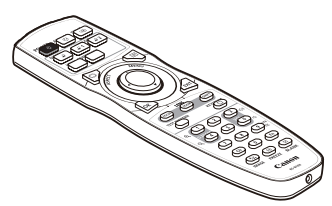

- 圖 遥控器还可与投影机进行有线连接来 使用。 ([33](#page-32-0) 页 )
- **•** 电源线 (1.8 m)

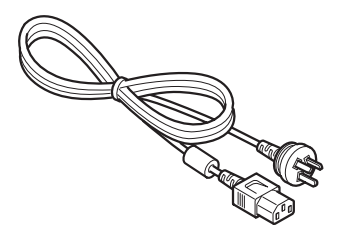

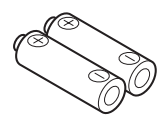

**•** 镜头盖

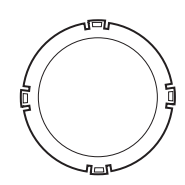

**•** 保修卡

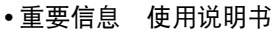

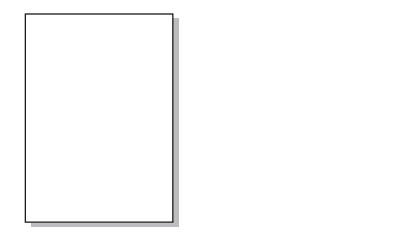

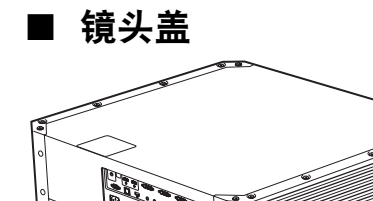

E.

投影前务必取下镜头盖。在投影期间如果 由于疏忽而未取下镜头盖,可能会导致镜 头盖变形,并损坏投影机。

镜头盖

# <span id="page-24-0"></span>部件名称

投影机

■ 正面视图

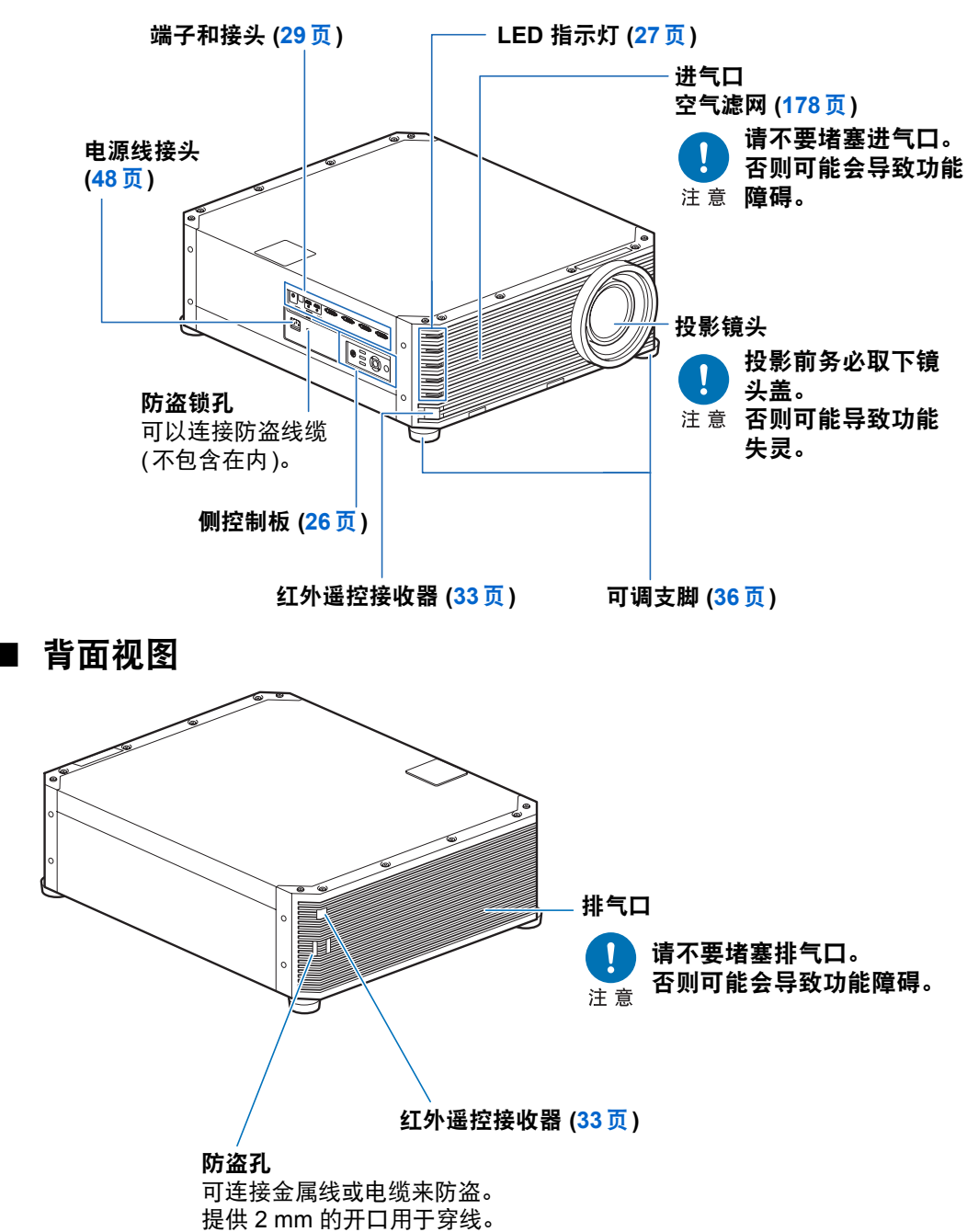

## ■ 底部

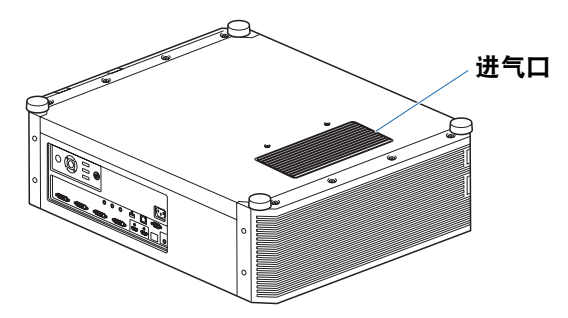

# <span id="page-25-0"></span>侧控制板

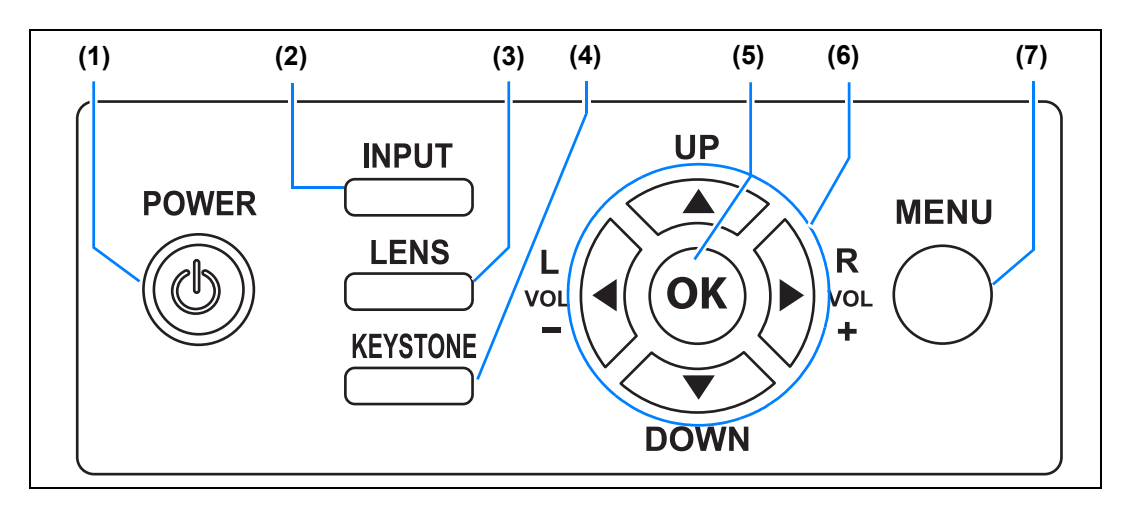

- **(1) POWER** 按钮 **[\(49](#page-48-2)**页、 **[67](#page-66-1)**页**)** 打开或关闭投影机。
- **(2) INPUT** 按钮 **([52](#page-51-1)**页**)** 切换输入信号。
- **(3) LENS** 按钮 **[\(55](#page-54-0)**页**)** 每按一次按钮,调整窗口都会改 变,从对焦 ([55](#page-54-0)页) 到变焦 (影像尺 寸) ([56](#page-55-0)页) 再到镜头移位 (影像位 置) ([58](#page-57-0)页)。 要调整影像,请使用 [▲] / [▼] 或 [◀] / [▶] 按钮。 在显示对焦调整窗口后,还会根据 [边缘对焦] 设置 ([101](#page-100-0)页),显示边 缘对焦调整窗口,用于调整影像边 缘的对焦 ([175](#page-174-1)页)。
- **(4) KEYSTONE** 按钮 **[\(61](#page-60-1)**页**)** 校正梯形失真。
- **(5) OK** 按钮 **([74](#page-73-0)**页**)** 确定从菜单选择的项目。
- **(6)** 方向 **/ VOL** 按钮 **[\(73](#page-72-1)**页**)** 菜单导航或其他操作中上下左右移 动。 调整音量。 [◀] VOL – 按钮: 降低音量。 [▶] VOL + 按钮: 提高音量。
- **(7) MENU** 按钮 **([72](#page-71-2)**页**)** 在屏幕上显示菜单。

# <span id="page-26-0"></span>**LED** 指示灯

以 LED 指示灯显示投影机的状态 (熄灭 / 点亮 / 闪烁)。

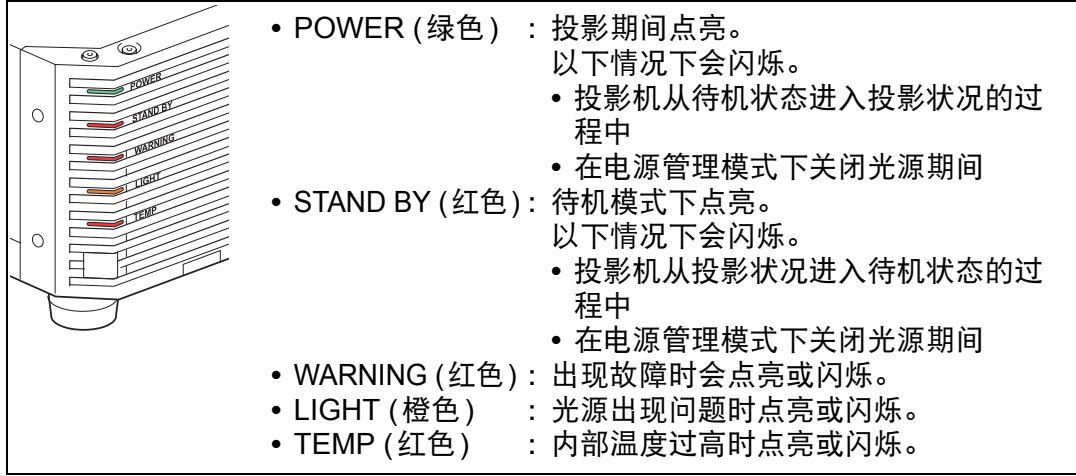

## ■ LED 指示灯显示

投影机的工作状态由五个 LED 指示灯来表示,具体如下表所示。 有关警告的详细说明,请参见 "LED [指示灯详细说明"](#page-192-2) (193页)。 以 POWER 指示灯为例; □: 不亮 ■: 点亮 当: 闪烁

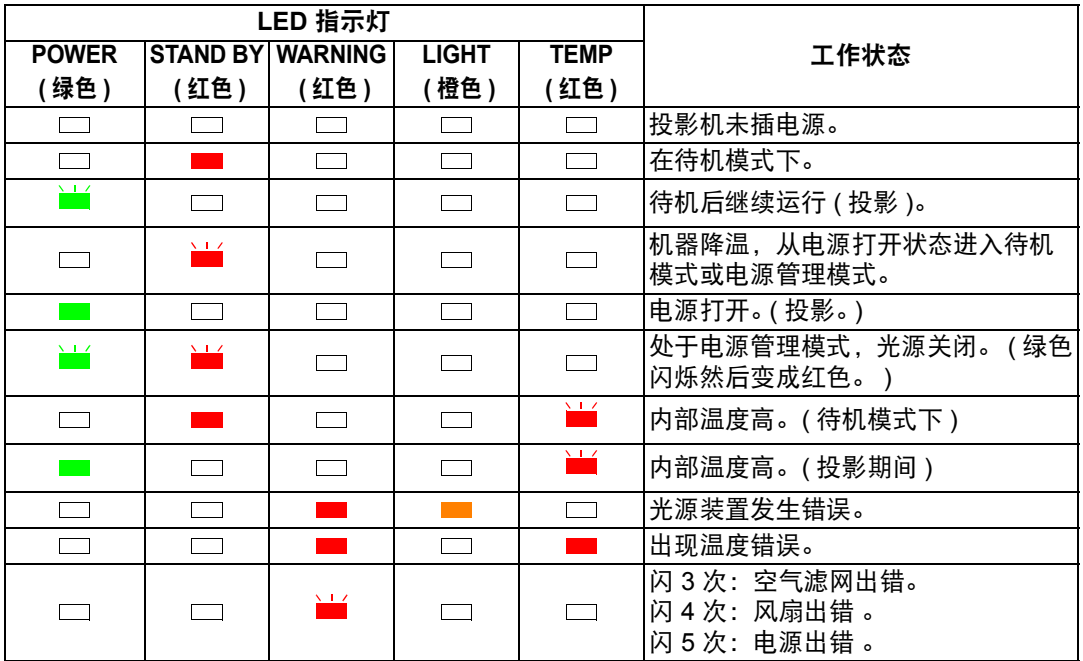

使用之前

# <span id="page-28-0"></span>输入端子

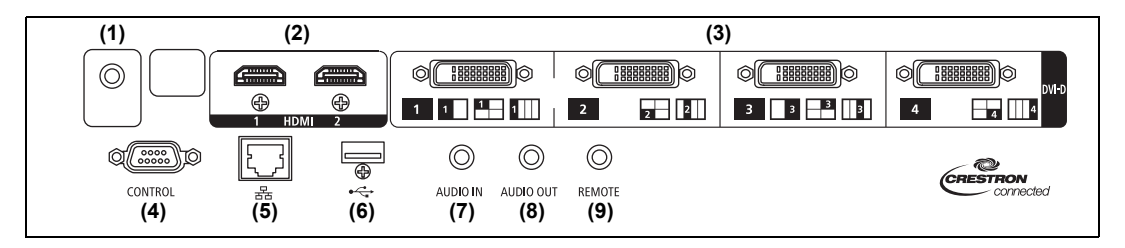

- **(1)** 触发端子 **(TRIGGER) [\(176](#page-175-0)**页**)** 用于在投影机开启或关闭时触发屏幕或其他外部设备的操作。
- **(2) HDMI** 端子 **(HDMI) [\(42](#page-41-2)**页、 **[43](#page-42-1)**页**)**  接收数码视频信号 (HDMI)。 通过一根连接线输送视频和音频信号。
- **(3)** 数码 **PC / DVI-D** 端子 **(DVI-D) ([42](#page-41-2)**页**)** 连接来自电脑的外部监视器输出。 接收数码 PC 信号 (数码 PC)。
- **(4)** 服务端口 **(CONTROL) ([190](#page-189-0)**页**)** 用于执行用户命令 ([191](#page-190-0)页 – [192](#page-191-0)页)。
- **(5) LAN** 端口 **[\(122](#page-121-1)**页**)** 连接 LAN 连接线 (屏蔽双绞线)。 用于将投影机连接到网络。
- **(6) USB** 端口 **[\(120](#page-119-1)**页**)** 连接 USB 闪存盘。用于固件更新。
- **(7) AUDIO IN**端子 **(AUDIO IN) ([42](#page-41-2)**页**)** 接收音频输入。当选择 [音频输入] 作为所选源视频的源音频端子时,通过内部 扬声器播放输送到此端子的音频。
- **(8) AUDIO OUT** 端子 **(AUDIO OUT) ([42](#page-41-2)**页、 **[43](#page-42-1)**页**)** 输出所选的音频信号。 (将音频电缆连接到此端子将使扬声器静音。 )
- **(9)** 用于有线遥控器的端子 **(REMOTE) [\(33](#page-32-0)**页**)** 可使用连接线将遥控器连接到该端子。

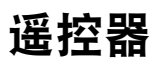

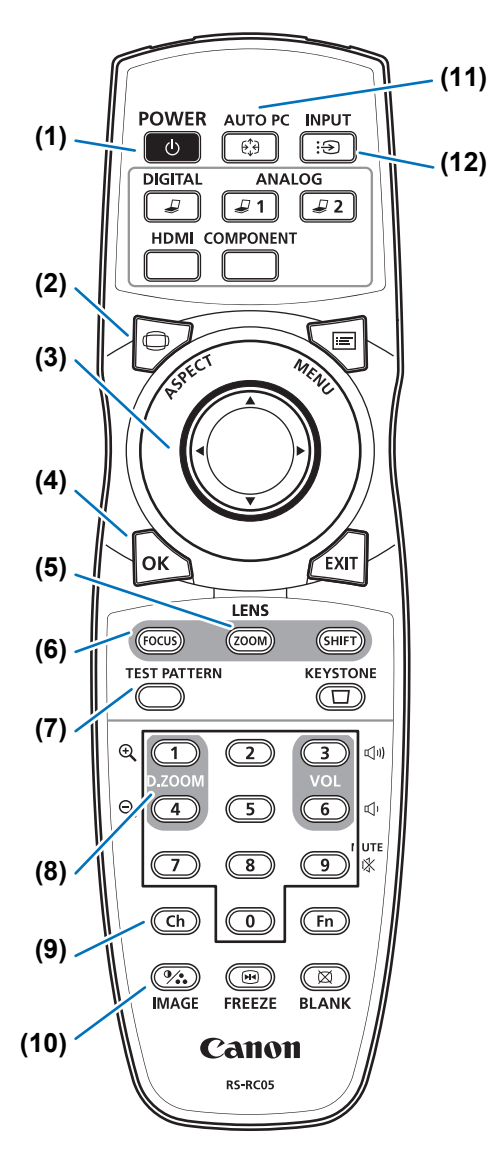

**(1) POWER** 按钮 **[\(49](#page-48-2)**页、 **[67](#page-66-1)**页**)** 打开或关闭投影机。

**(2) ASPECT** 按钮 **[\(60](#page-59-1)**页、 **[84](#page-83-0)**页**)** 更改高宽比模式。

**(3)** 方向按钮 **([73](#page-72-1)**页**)** 在菜单中选择上、下、左、右方的项 目。

**(4) OK** 按钮 **([74](#page-73-0)**页**)** 确定从菜单选择的项目。

**(5) ZOOM** 按钮 **[\(56](#page-55-0)**页**)**  调整影像大小。 [▲] / [▶] 按钮: 增大影像尺寸。 [▼] / [◀] 按钮: 缩小影像尺寸。

**(6) FOCUS** 按钮 **([55](#page-54-0)**页**)**  调整对焦。 [▲] / [▶] 按钮: 向远处移动对焦位置。 [▼] / [◀] 按钮: 向近处移动对焦位置。 按 **FOCUS** 按钮两次,可以调节影像边 缘处的对焦[\(175](#page-174-1)页)。 [边缘对焦] 设置[\(101](#page-100-0)页)。

**(7) TEST PATTERN** 按钮 **([105](#page-104-0)**页**)** 显示测试图案。

**(8) D.ZOOM**按钮 本产品不使用。

**(9) Ch** 按钮 **[\(111](#page-110-0)**页**)**  通过红外发射器使用遥控器时,用于切 换遥控器的频道。

**(10) IMAGE** 按钮 **([64](#page-63-1)**页**)** 切换影像模式 (影像质量)。

**(11) AUTO PC** 按钮 本产品不使用。

**(12) INPUT** 按钮 **([52](#page-51-1)**页**)** 切换输入信号。

#### **(13)** 切换输入按钮

用于在数码 PC 与 HDMI 之间切换输入 信号。 本产品不使用 **ANALOG 1**、**ANALOG 2** 和 **COMPONENT**。

**(14) MENU** 按钮 **[\(72](#page-71-2)**页**)** 在屏幕上显示菜单。

#### **(15) EXIT** 按钮 **[\(74](#page-73-1)**页**)**

用于在操作期间取消菜单显示或测试图 案等功能,并返回至影像显示。

**(16) SHIFT** 按钮 **([58](#page-57-0)**页**)**  上下左右移动影像。

[▲] / [▼] / [◀] / [▶] 按钮: 移动影像。

#### **(17) KEYSTONE** 按钮 **[\(61](#page-60-1)**页**)**

校正梯形失真。 [梯形失真] 设置可以实现水平/垂直梯 形失真校正 (通常调整顶部/底部/左侧/ 右侧长度) 和边角校正。

#### **(18) VOL** 按钮

调整音量。 [▶] 按钮, [3] 按钮: 提高音量。 [◀] 按钮, [6] 按钮:降低音量。

#### **(19) MUTE** 按钮

消除声音。

**(20)** 数字按钮 **([114](#page-113-0)**页、**[127](#page-126-0)**页、**[129](#page-128-0)**页**)**  输入密码和 TCP/IP 设置值。

#### **(21) Fn** 按钮

本产品不使用。

#### **(22) BLANK** 按钮 **[\(68](#page-67-1)**页**)** 暂时关闭影像显示。

**(23) FREEZE** 按钮 **[\(68](#page-67-2)**页**)** 定格投影影像。

**(24)** 用于有线遥控器的端子 **([33](#page-32-0)**页**)**  将遥控器连接至投影机以便使用遥控器

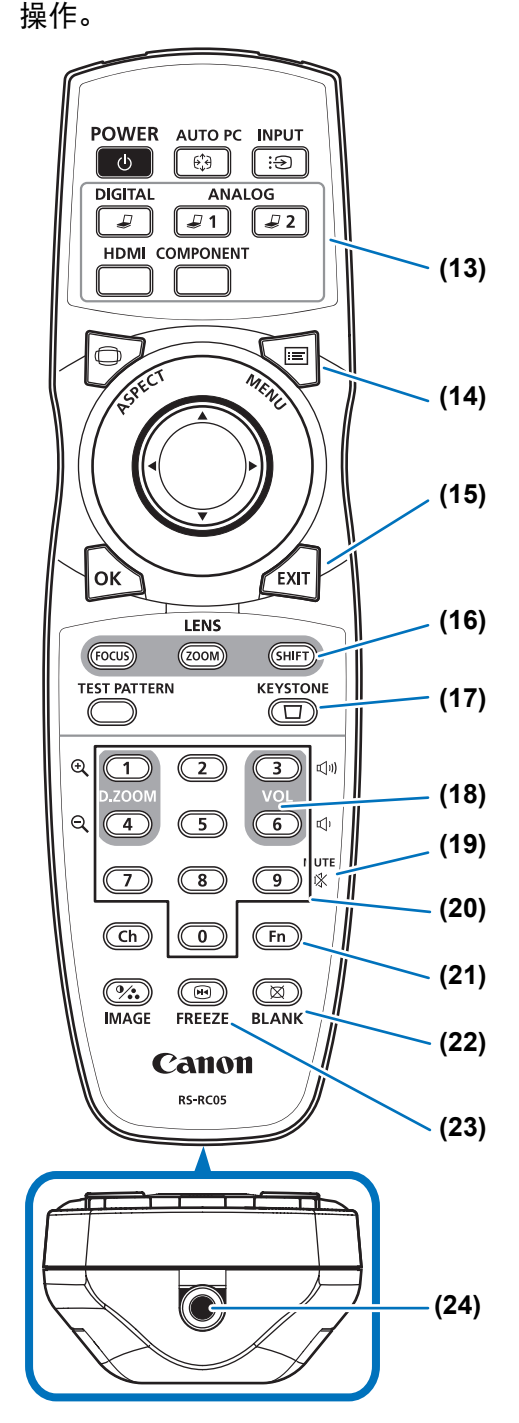

使用之前

# <span id="page-31-0"></span>遥控器准备工作

#### ■ 安装遥控器电池

*1* 打开电池盒盖。 推电池盖锁舌的同时 将其抬起。

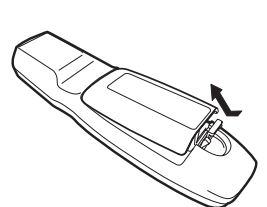

*2* 装入电池。 在电池盒中装入 2 节 新的 AA 规格电池, 注意正确放置电池正 极 (+) 和负极 (-) 。

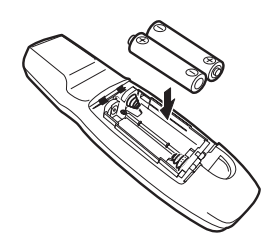

*3* 装回电池盒盖。 将锁舌插入遥控器凹 槽 (1) 中并向下按电 池盖 (2)。

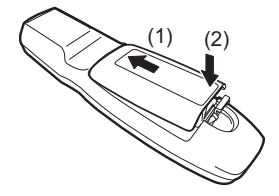

- **•** 如果当您试图操作投影机时,遥控器上的按钮不起作用,请更换新电池。
	- **•** 切勿让遥控器掉落或使其受到撞击。
	- **•** 切勿将液体泼洒到遥控器上。否则可能会导致功能障碍。
	- **•** 废旧的电池应按照当地法规进行处理。

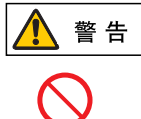

处理电池时请注意以下几点。否则会导致火灾或人身伤害。

- **•** 切勿加热,使其短路或分解电池,或将电池丢在火中。
- **•** 切勿给遥控器中的电池充电。

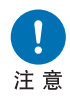

- **•** 当电池没电时或遥控器长时间不用时,请取出电池。
- **•** 更换电池时,确保同时更换两节电池。同时,不要同时使用两种不同类 型的电池。
- **•** 将电池按正确的 + 和 极方向安装。
- **•** 如果电池内部泄漏液体并接触到您的皮肤,务必彻底将液体洗净。

使用之前

#### <span id="page-32-1"></span>■ 遥控器操作范围

该遥控器属于红外遥控器类型。操作时,请将遥控器指向投影机正面或背面的红外 遥控接收器。

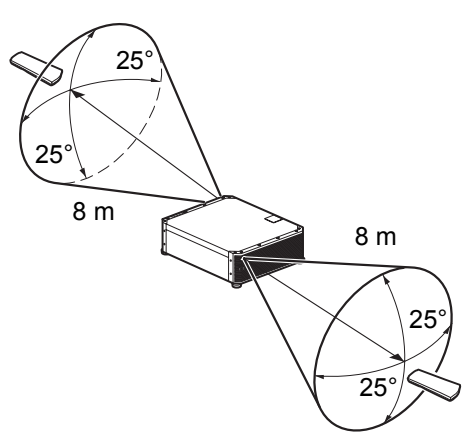

- **•** 请在红外遥控接收器前方的任何方向上 25°的角度范围内使用遥控器。 围
	- **•** 如果遥控器和投影机之间有障碍物,或者投影机上的红外遥控接收器暴露于直射太阳光 或照明设备的强光下,遥控器可能不起作用。
	- **•** 当同时使用两台或以上投影机时,您可以更改频道设置以防止两个遥控器相互干扰。 [\(111](#page-110-0) 页 )

#### <span id="page-32-0"></span>■ 使用有线连接的遥控器 **(RS-RC05)**

遥控器还可与投影机进行有线连接来使用。 使用一根ø 3.5 mm 立体声迷你插头的连接线 (不包括)。

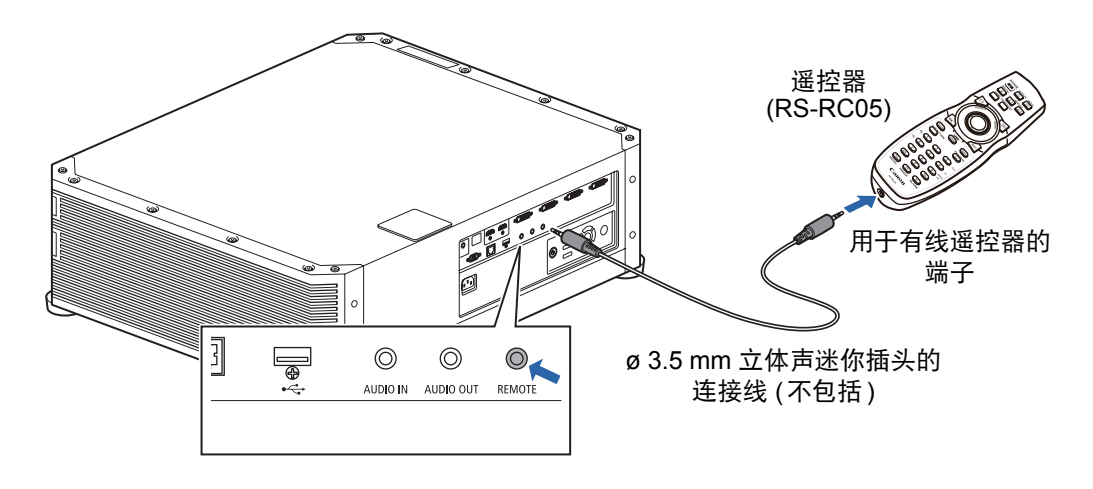

**•** 如果未将连接线连接至投影机或遥控器,则不能执行红外操作。 围

**•** 使用一根 ø 3.5 mm 立体声迷你插头、长度在 30 m 或以下的连接线 ( 不包括 )。

# <span id="page-34-0"></span>基本指南

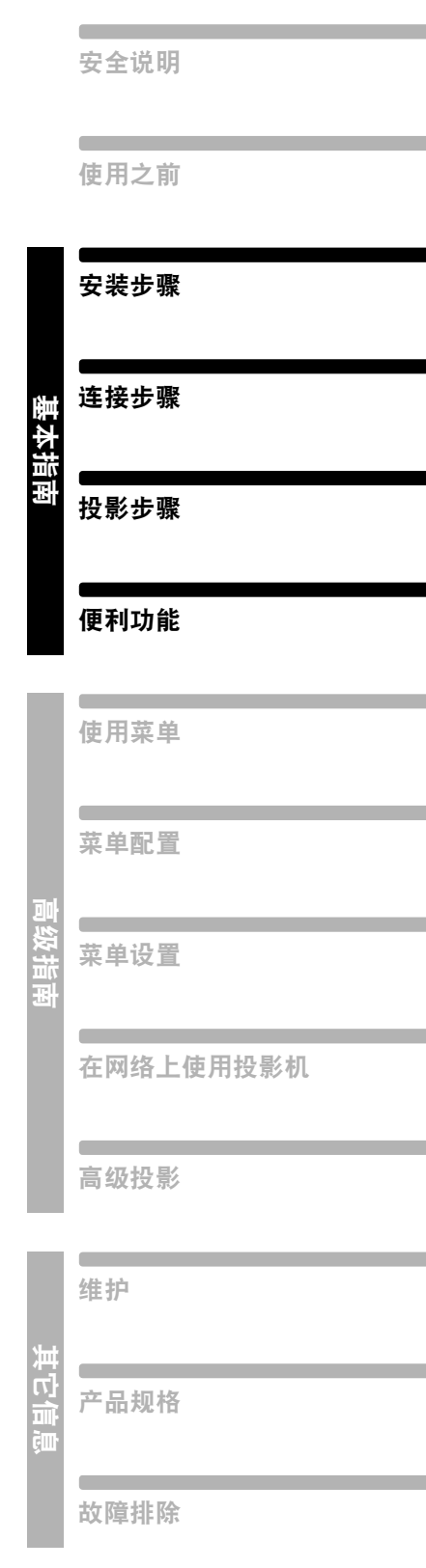

<span id="page-35-0"></span>安放投影机前,请务必阅[读 "安装之前"](#page-17-3) **(18**页**)**。

# <span id="page-35-1"></span>设置投影机

### ■ 将投影机放置在屏幕前方

将投影机放置在屏幕前方。

- **•** 为避免梯形失真,在安装时请使投影机与屏 围 幕呈直角。
	- **•** 屏幕不能暴露于直射太阳光或照明设备的 光线下。在明亮的房间,建议关闭照明设 备,放下窗帘,或者其它可以让屏幕更清 晰的方法。
	- **•** 从侧面看,某些屏幕显示的投影影像可能 会显得色彩失真。要获得最佳效果,请使 用广视角的无光泽屏幕。

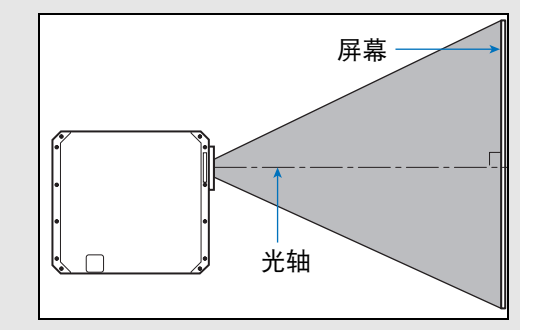

#### <span id="page-35-2"></span>■ 地板安装

投影机安装在地板上时,要调整投影位置,使用镜头移位功能([40](#page-39-0)页、 [58](#page-57-0)页)上/下 /左/右调整影像。

有关影像尺寸与投影距离之间关系的说明,请参见 [38](#page-37-0)页。

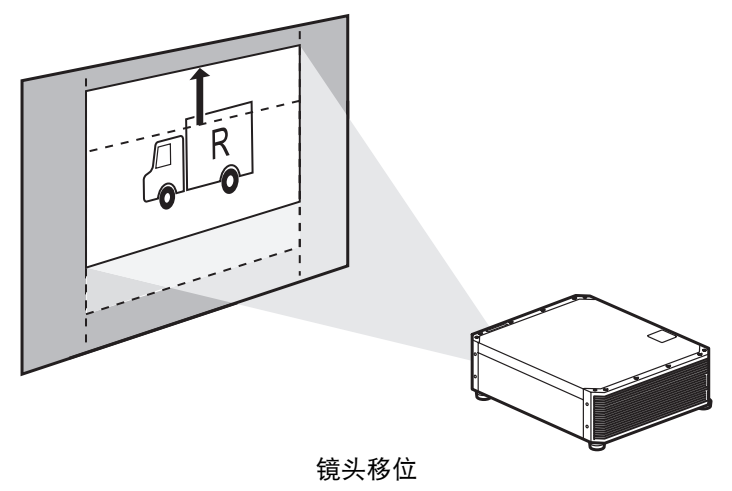
基本指南

安装步骤

#### ■ 较高表面安装

可以使用镜头移位功能([40](#page-39-0)页)将影像投影到较低的平面。将投影机放置在较高表面 上进行投影时,请确保表面平坦稳固;安装投影机时,顶部朝上,可调支脚朝下。

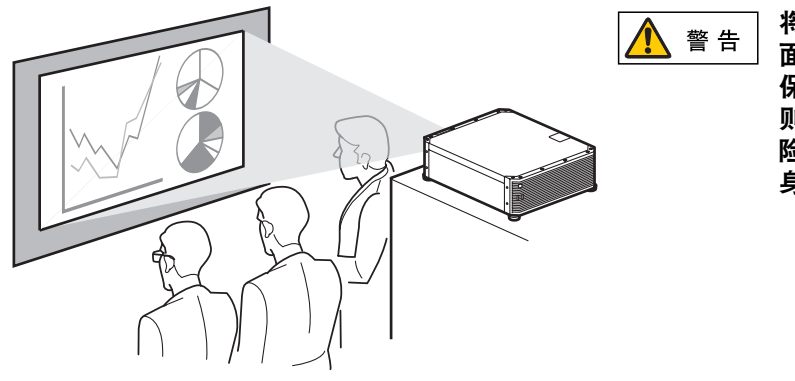

将投影机放置在较高表 面上进行投影时,请确 保表面平坦且稳定。否 则会存在投影机掉落风 险,从而造成事故或人 身伤害。

#### ■ 悬吊安装或后投影

您可以将投影机安装在天花板上 (悬吊安装),如果使用的是透明屏幕,可以将投影 机放置在屏幕后面 (后投影)。

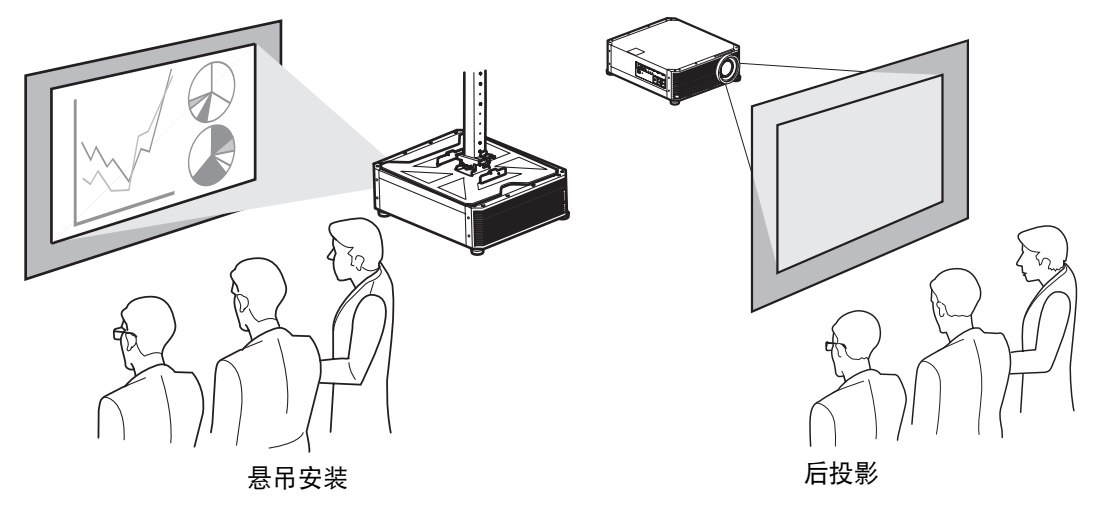

Ħ 在天花板上安装投影机时,使投影机顶部朝上,可调支脚朝下,安装起来要更为便利。

## 影像尺寸与投影距离之间的关系

投影影像的大小由投影机和屏幕之间的距离 (投影距离) 以及变焦位置来确定。请参 见以下表格确定投影机与屏幕之间的距离。

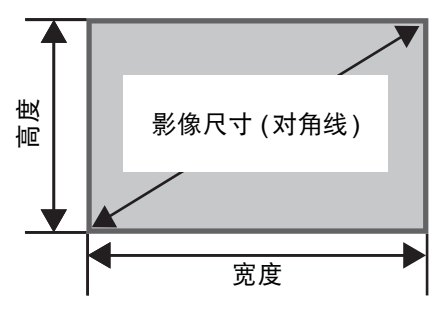

#### **4K600STZ/4K601STZ**

影像尺寸与投影距离之间的关系 (参考值)

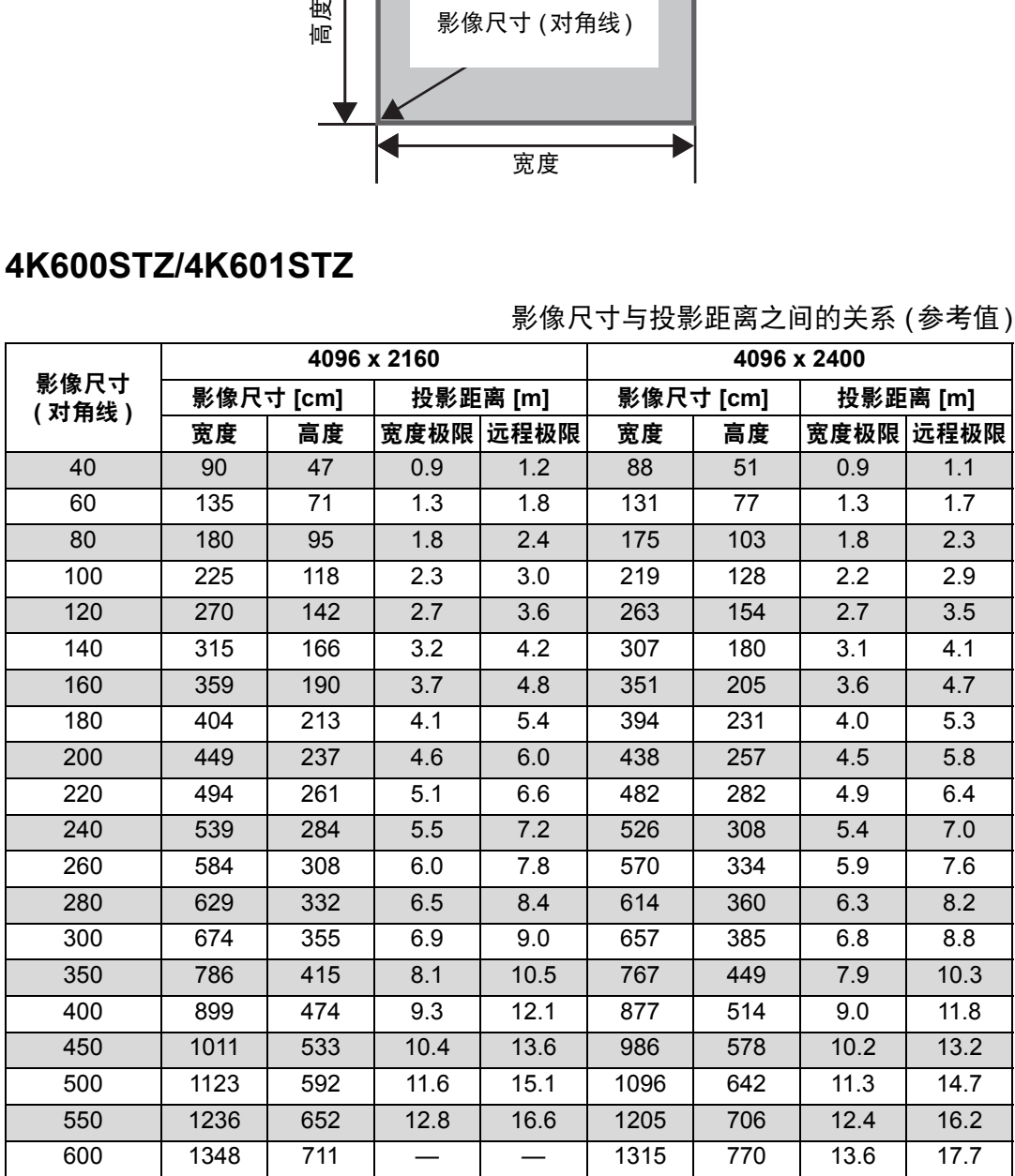

#### **4K600Z/4K601Z**

#### 影像尺寸与投影距离之间的关系 (参考值)

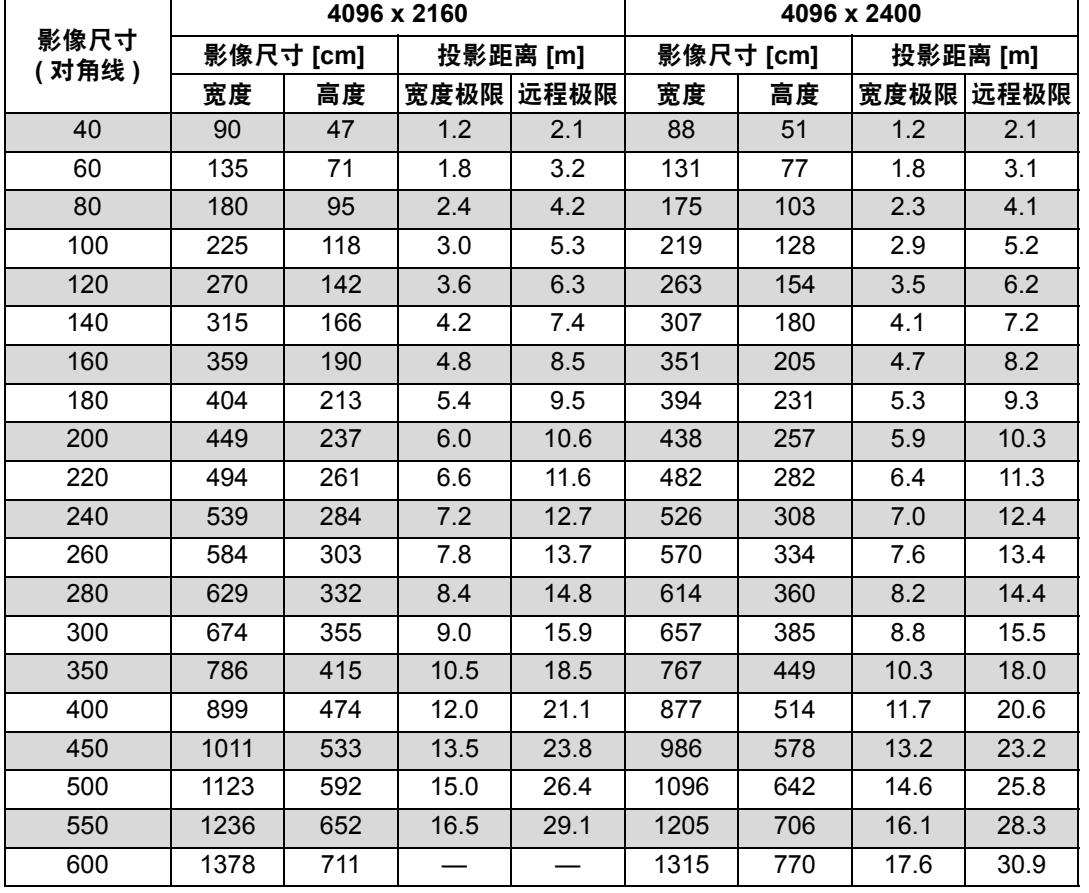

安装步骤

## <span id="page-39-1"></span><span id="page-39-0"></span>镜头移位功能

可以按遥控器上的 **SHIFT** 按钮,上下左右移动镜头,沿各个方向调整影像位置。有 关说明,请参[见 "调整影像位置"](#page-57-0) (58页)。

#### ■ 镜头移位量

镜头移位量通过影像的高度和宽度的百分比显示。投影机的镜头移位范围如下。

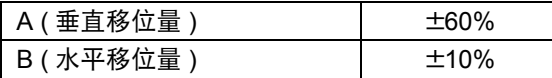

镜头可上下和左右移动。在下面描述的建议范围内,可确保使用镜头移位的投影效 果。不过,在镜头水平移动范围最后 10% 处及镜头垂直移动范围最后 15% 处以外 的边角区域,可能出现周边昏暗或模糊的情况。因此,应在下面建议的范围内调整 镜头移位。

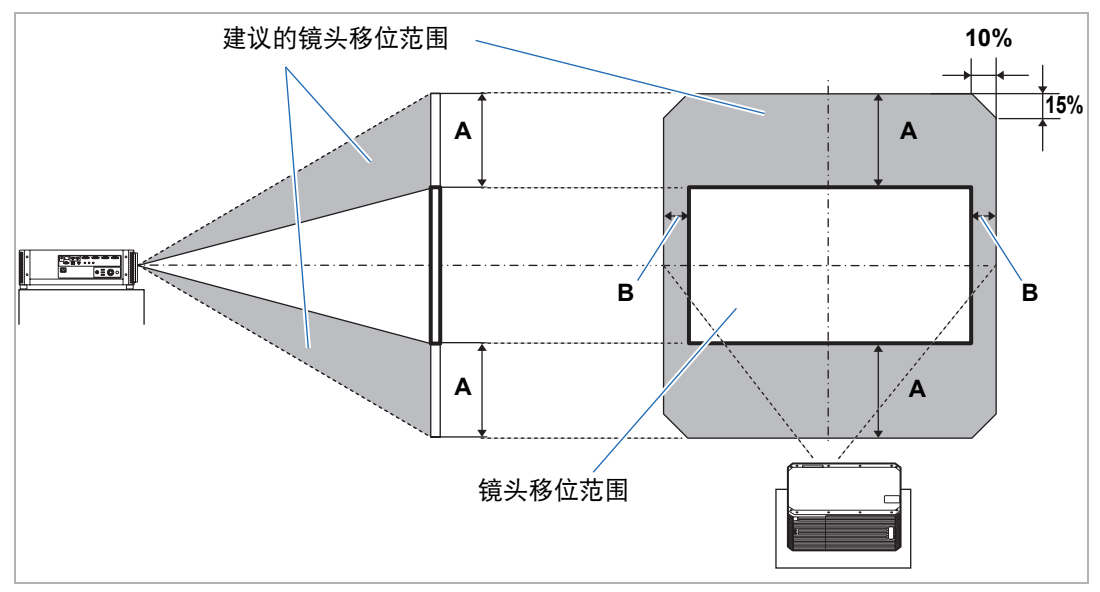

使用镜头移位时的最大垂直 (A) 和水平 (B) 运动距离 (参考值 [cm])

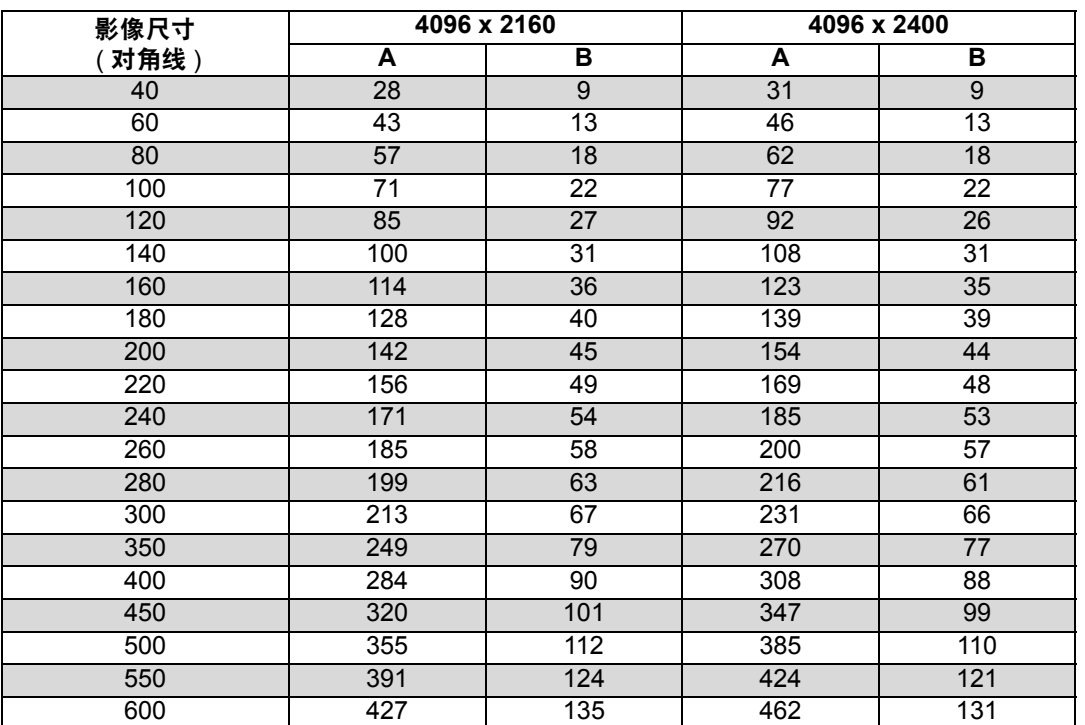

**•** (A) 值是在支持的镜头移位范围内,垂直方向上距离影像中央位置的镜头移位近似距 同 离。

**•** (B) 值是在支持的镜头移位范围内,水平方向上距离影像中央位置的镜头移位近似距 离。

**•** 边调整镜头移位边注意投影影像的调整效果。

**•** 当影像不再移动时,您已达到镜头移位范围的极限。

## 连接步骤

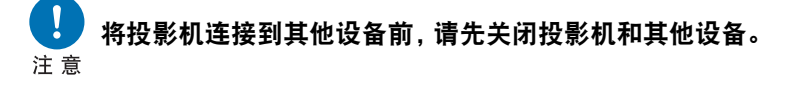

 $\boxed{5}$  有关连接多个输入信号源进行 4K 投影的说明, 请参见"4K [投影"](#page-43-0) (44 页 )。

## <span id="page-41-0"></span>连接到电脑

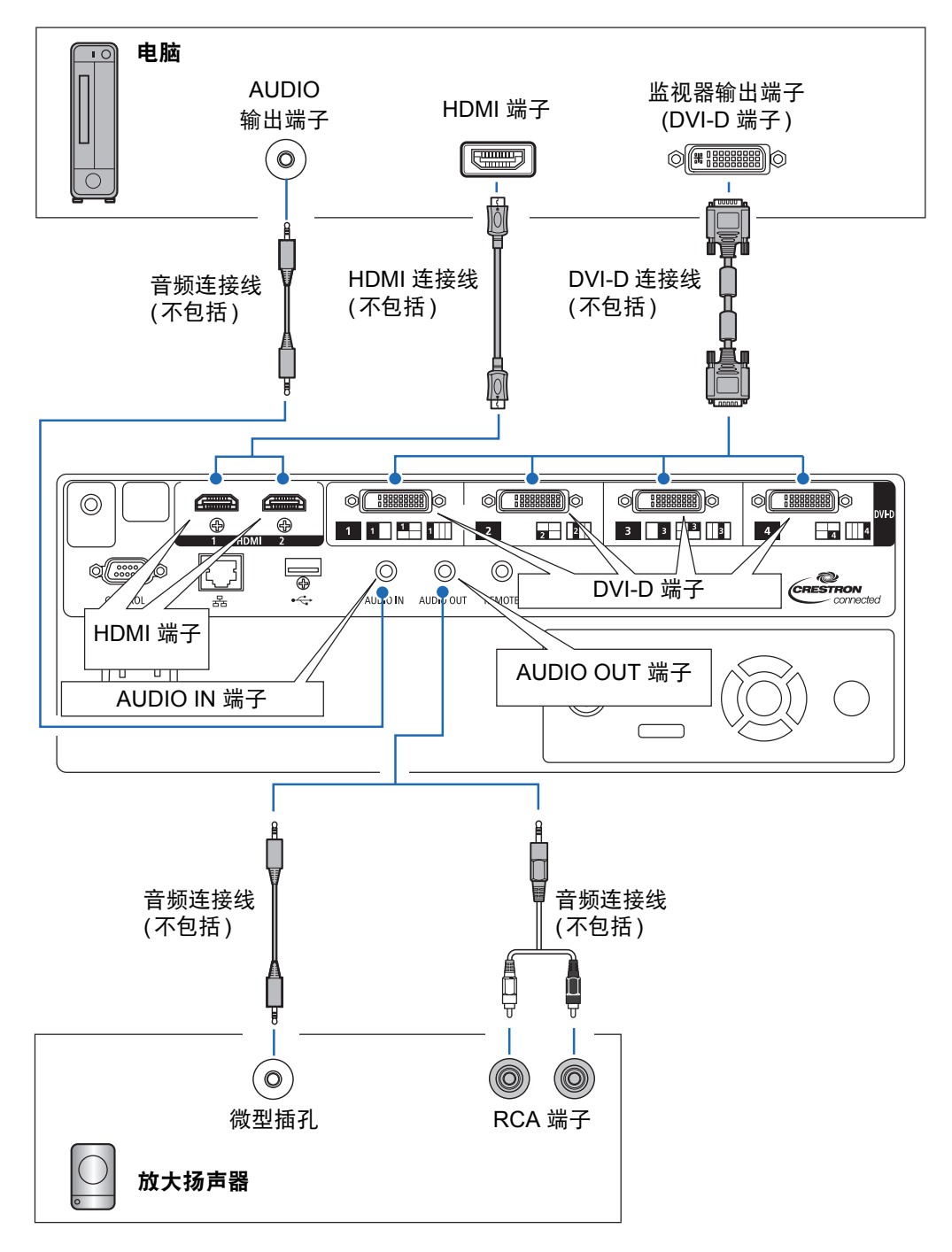

基本指南

连接步骤

## <span id="page-42-0"></span>连接到 **AV** 设备

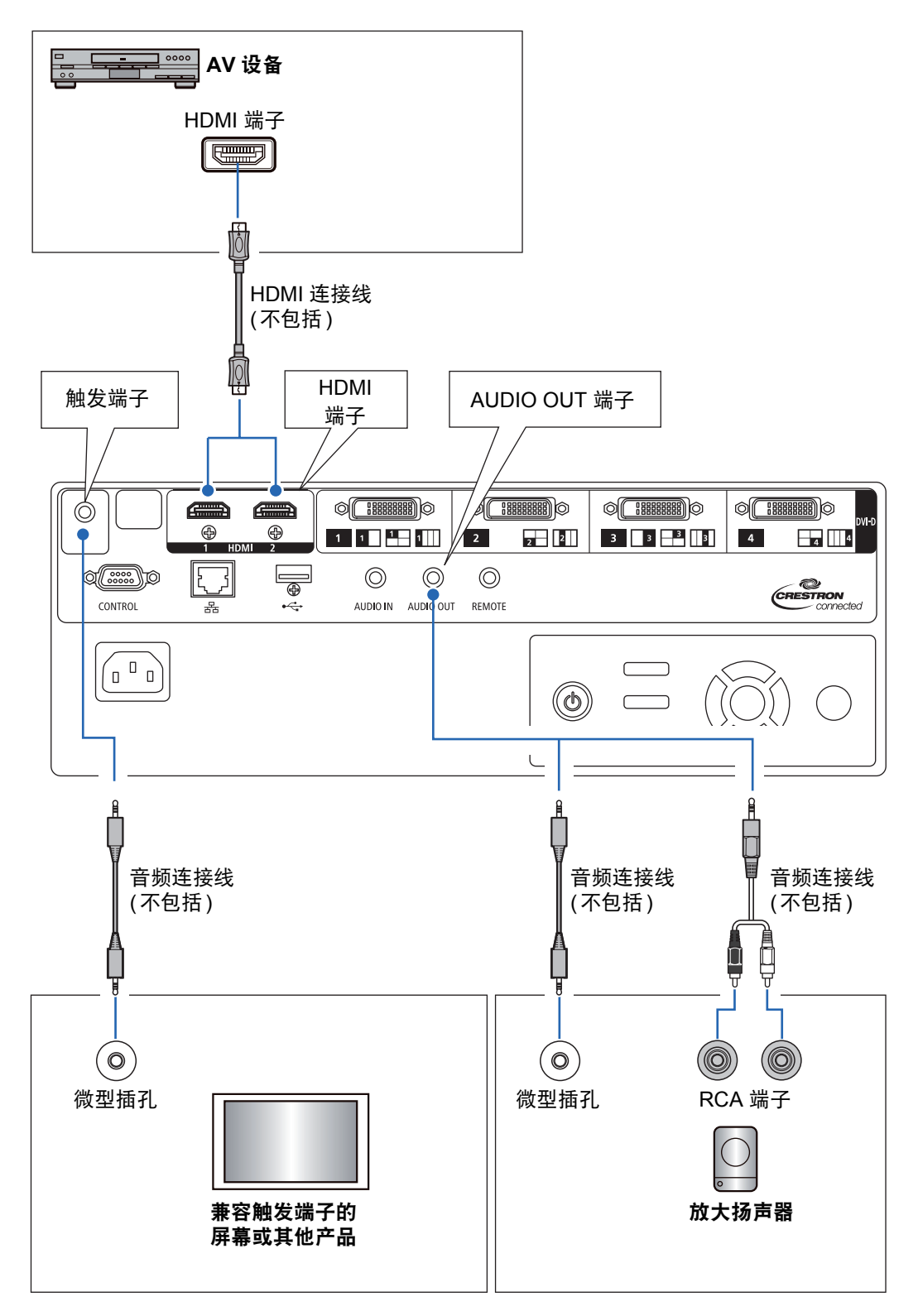

## <span id="page-43-1"></span><span id="page-43-0"></span>**4K** 投影

#### ■ 有关 4K 的定义

有多种分辨率规格都可以称为 4K 分辨率,包括 3840 x 2160、3840 x 2400、4096 x 2160 和 4096 x 2400,具体参见下面的比较图。

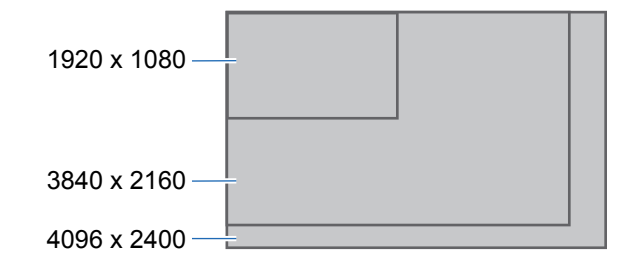

本投影机支持高达 4096 x 2400 的 4K 分辨率输入信号。 有关详细说明,请查阅本机支持的信号表。 [\(182](#page-181-0)页)

#### ■ 4K 数字信号兼容性

本投影机配备 DVI-D 和 HDMI: 2 (4K / 深色 / HDCP2.2\*<sup>1</sup>) 信号输入接口。 DVI-D 分为单通道连接和双通道连接,具体视点时钟而定。 投影分辨率点时钟高于 165 MHz,需要使用双通道插头和电缆。 主要的 DVI-D 输入分辨率 **•** 4096 x 2160 (双通道;垂直扫描频率:24 Hz) 主要的 HDMI 2.0 输入分辨率

**•** 3840 x 2160 (垂直扫描频率:60 Hz)

**(18 Gbps** 带宽 **) x 1**

**•** 4096 x 2160 (垂直扫描频率:60 Hz)

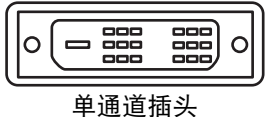

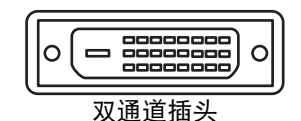

 $\overline{a}$ 

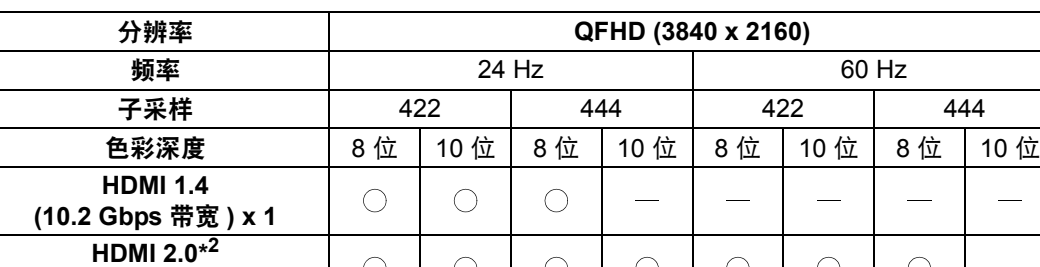

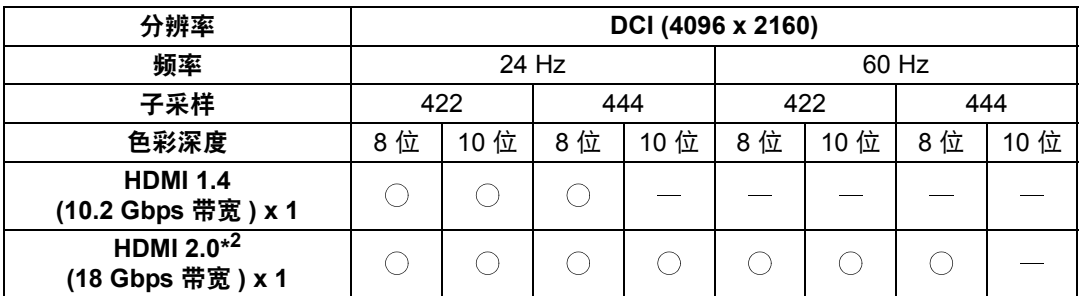

基本指南

- \*1 HDCP 是 High-bandwidth Digital Content Protection (高带宽数字内容保护) 的 缩写,是一种数字拷贝保护方式,可禁止解密通过 HDMI 从播放设备 (如电脑) 传输到显示设备 (如投影机) 的数字信号, 防止非法复制内容。 HDCP 规格由 Digital Content Protection, LLC. 制定和管理。
- \*2 使用支持 18 Gbps 的 HDMI 电缆。

#### ■ 多输入模式

**•** DVI-D

使用四根 DVI-D 双链路电缆, 可提供高达 4096 x 2400 分辨率 (垂直频率: 60 Hz) 的 信号。四根电缆提供的信号可合并形成一个影像。

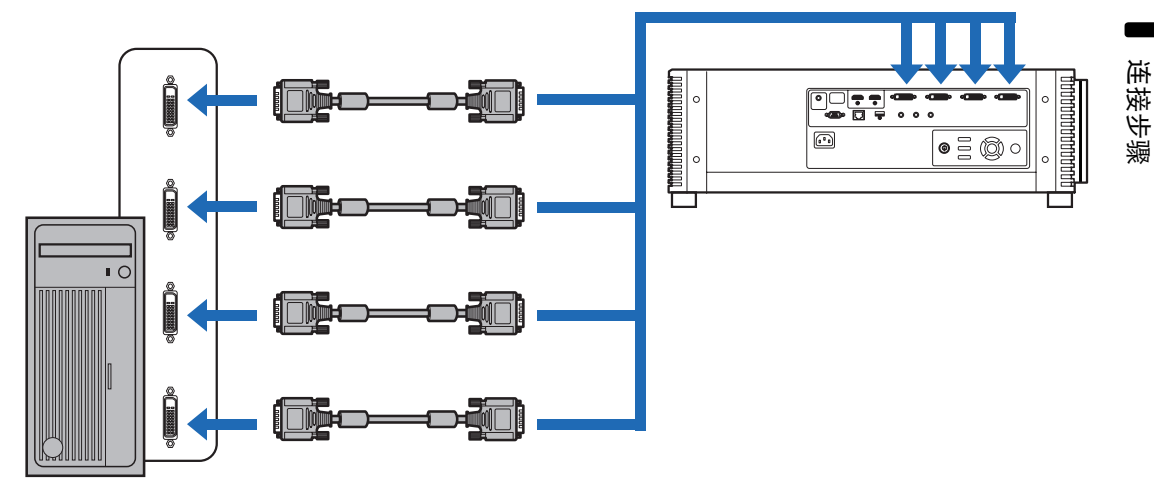

使用四条双通道 DVI 电缆连接工作站

**•** HDMI

使用两根 HDMI 电缆,可将两个 4096 x 2160 (垂直频率:60 Hz) 信号投影到一个 影像。两根电缆提供的信号会合并形成一个影像。

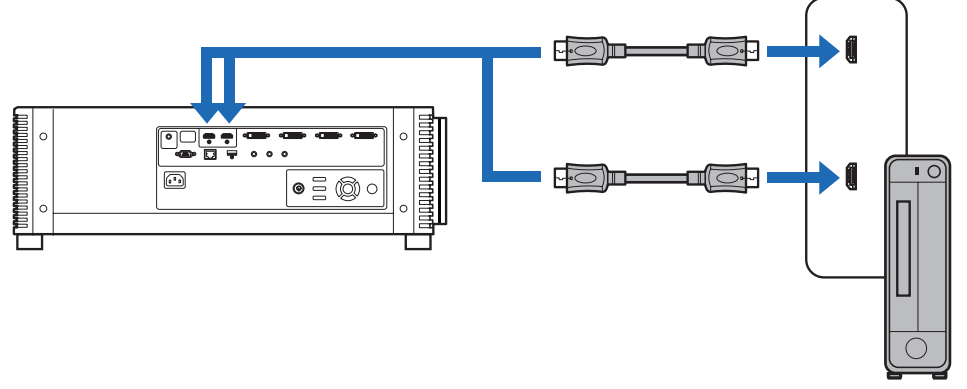

使用两条 HDMI 电缆连接台式机

**•** 投影机连接到多个设备时不支持分屏或四象限投影。 囷

**•** 无法使用两根 HDMI 2.0 电缆将 4096 x 2160 ( 垂直频率:120 Hz) 信号投影为单个影 像。

#### ■ 多输入模式的设置

选择如何将两路 HDMI 输入或四路 DVI 输入合并形成一个影像。预先检查电脑视频 输出设置,确保其与显示布局 (分屏显示或四象限显示) 相匹配。

## 司 多输入模式

指定输送到端子的影像类型 ( 包括分辨率 )。对于大多数信号,使用 [ 标准 ]。对于特定信 号,根据需要选用 [ 单 ]、 [1x2]、 [2x2] 或 [1x4]。有关详细说明,请查阅本机支持的信号 表。 [\(182](#page-181-0) 页 )

#### **•** [ 标准 ] 设置 支持多种常见影像,包括 [ 单 ]、 [1x2]、 [2x2] 和 [1x4]。 **•** [ 单 ] 设置

使用一个输入端子支持多个专用信号。

- **•** [1x2] 设置 使用两个输入端子支持多个专用信号。 **•** [2x2] 设置
- 使用四个输入端子支持多个专用信号,进行 2x2 布局的投影。
- **•** [1x4] 设置 使用四个输入端子支持多个专用信号,进行并排投影。

有关开启投影机的说明,请参见 "第 1 [步:打开投影机"](#page-48-0) (49页)。

#### *1* <sup>在</sup> **[**安装设置**]** 菜单中,选择 **[**专业设置**] > [**多输入模式选择**]**。

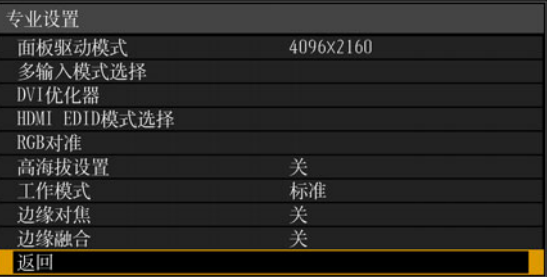

#### *2* 选择要使用的输入模式。

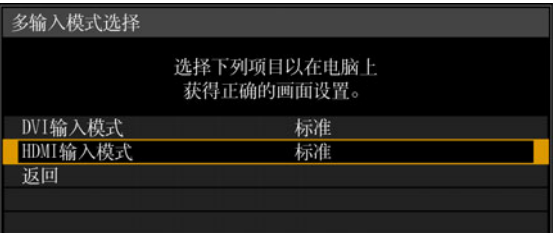

#### **DVI** 输入模式

指定 DVI 输入的组合方式。从 [ 标准 ]、 [ 单 ] 、 [DVI 1x2]、 [DVI 2x2] 或 [DVI 1x4] 中选择。

- **•** 当 [输入] 菜单 ([52](#page-51-0)页) 中的多输入设为 [DVI 1x2]、[DVI 2x2] 或 [DVI 1x4] 时, 要使用未包括在 [标准] ([184](#page-183-0)页 – [185](#page-184-0)页) 中的信号,请将 DVI 输入模式菜单 设为 [DVI 1x2]、 [DVI 2x2] 或 [DVI 1x4]。
- **•** 当 [输入] 菜单 ([52](#page-51-0)页) 中的单输入设为 [DVI-1]、 [DVI-2]、 [DVI-3] 或 [DVI-4] 时, 要使用未包括在 [标准] ([184](#page-183-1)页) 中的信号, 请将 DVI 输入模式菜单设为 [单]。

#### **HDMI** 输入模式

指定 HDMI 输入的组合方式。从 [ 标准 ]、 [ 单 ] 或 [HDMI 1x2] 中选择。

- **•** 当 [输入] 菜单 [\(52](#page-51-0)页) 中的多输入设为 [HDMI 1x2] 时,要使用未包括在 [标准] ([183](#page-182-0)页) 中的信号,请将 HDMI 输入模式菜单设为 [HDMI 1x2]。
- **•** 当 [输入] 菜单 ([52](#page-51-0)页) 中的单输入设为 [HDMI-1] 或 [HDMI-2] 时,要使用未包 括在 [标准] ([182](#page-181-1)页) 中的信号, 请将 HDMI 输入模式菜单设为 [单]。

此设置设为 [标准] 时, EDID (唯一 ID,将所连接的显示设备的机型名称和设定值 传送给电脑) 为一个列表,其中包含输送到一个或多个投影机端子的视频信号。在 视频输出设备上,可以指定输送到不同数量端子的视频信号。

如果输入端子与使用 **INPUT** 按钮配置的设置不匹配,会自动显示 [ 多输入模式选择 ] 窗 口。

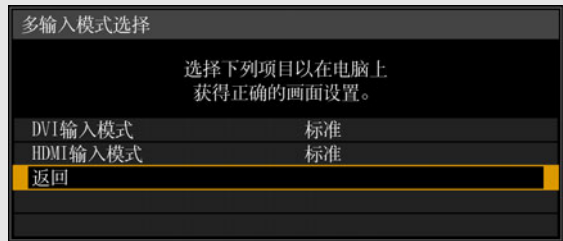

基本指南

## <span id="page-47-0"></span>插入投影机

将电源线连接到投影机,然后接通电源。

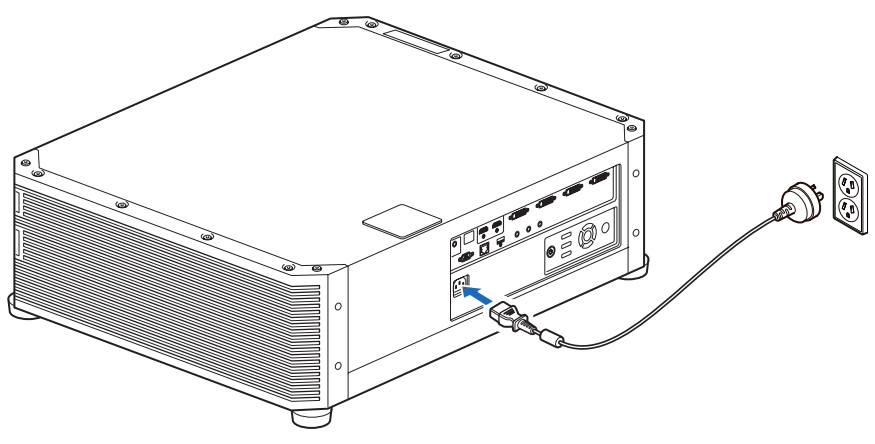

**•** 长时间不使用投影机时拔下电源线。 围

**•** 如果投影机长时间不插电源, [ 日期和时间设置 ] 可能会重设。 [\(115](#page-114-0) 页 )

## <span id="page-48-0"></span>投影步骤

## 第 1 步: 打开投影机

- *1* 检查投影机与电脑或 **AV** 设备之间的连接。 **([42](#page-41-0)** 页、 **[43](#page-42-0)** <sup>页</sup> **)** 有关连接电源线的说明,请参[见 "插入投影机"](#page-47-0) (48 页 )。
- *2* <sup>按</sup> **POWER** 按钮。

[POWER] 指示灯最初会闪烁绿色,然后保持点亮。

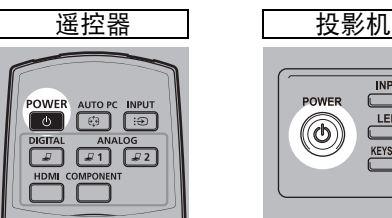

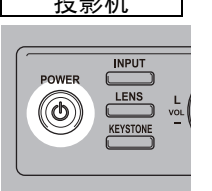

倒计时窗口显示大约 20 秒,然后开始投影。按 **OK** 或 **EXIT** 按钮可隐藏倒计时 窗口。

- **•** 插上投影机电源后大约 40 秒内,网络功能不可用。 围
	- 前几分钟,投影影像上可能会有一些噪点,待影像稳定后就会正常。

#### *3* 打开电脑或 **AV** 设备的电源。

现在就会投影来自电脑或 AV 设备的影像。

#### 在投影机打开时更改操作

可以按如下所示在投影机打开时更改操作。

- **•** 可以通过连接电源线来直接打开投影机,而无需按 **POWER** 按钮。 [\(113](#page-112-0)页)
- **•** 可以更改倒计时窗口。 ([107](#page-106-0)页)
- **•** 可以跳过倒计时窗口。 ([107](#page-106-0)页)
- **•** 若要在下次更快速启动,可在投影机即将关闭前存储投影机状态。 ([112](#page-111-1)页)

#### 当投影机保持不工作时

如果未收到信号,在指定时间 (默认为 15 分钟) 内没有任何操作的情况下,电 源管理功能将自动关闭投影机。 ([112](#page-111-0)页)

#### ■ 当出现语言选择屏幕时

当首次打开投影机时会出现一个屏幕。在该窗口中,您可以选择投影机用于显示菜 单和消息的语言。使用方向按钮选择所需的语言,然后按 **OK** 按钮。 之后也可以通过菜单更改语言。 [\(114](#page-113-0)页)

如果语言选择屏幕脱焦,请调整对焦。 [\(55](#page-54-0)页)

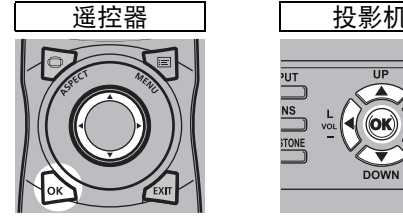

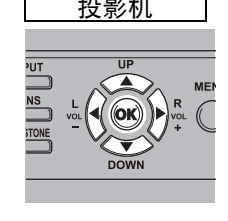

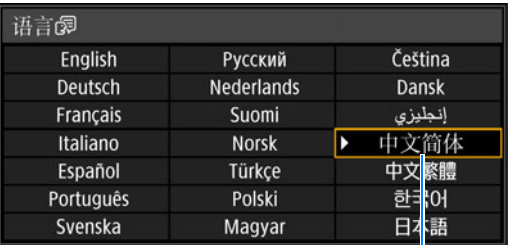

即选中以橙色突出显示的项目。

#### ■ 当出现密码输入屏幕时

如果已设置密码,则会出现密码输入屏幕。请输入您的密码。 ([114](#page-113-1)页)

#### ■ 当出现 "无信号"时

用笔记本电脑时,用户需要打开外部监视器输出。 ([51](#page-50-0)页) 按 **INPUT** 按钮选择输入信号。 [\(52](#page-51-1)页)

#### ■ 当未出现笔记本电脑屏幕时

设置笔记本电脑以将信号输出至外部监视器。有关详细信息,请参见 ["更改笔记本](#page-50-0) [电脑屏幕输出"](#page-50-0) (51页)。

#### ■ 调整影像

- **•** 将电脑显示分辨率设置为最高分辨率或最接近该设置的分辨率。 [\(54](#page-53-0)页)
- **•** 使用遥控器上的 **ZOOM** 按钮调整投影影像的大小。 [\(56](#page-55-0)页)
- **•** 如果影像较模糊,请使用遥控器上的 **FOCUS** 按钮调整焦距。 [\(55](#page-54-0)页)
- 如有必要, 按 KEYSTONE 按钮校正梯形失真。 [\(61](#page-60-0)页)
- **•** 根据屏幕高宽比、输入影像信号类型等选择屏幕模式 (高宽比)。 [\(60](#page-59-0)页)
- **•** 根据投影影像选择影像模式。 [\(64](#page-63-0)页)

Ħ 可以投影各种测试图案 ([181](#page-180-0) 页 ),便于进行影像调整。

基本指南

投影步骤

#### <span id="page-50-0"></span>更改笔记本电脑屏幕输出

要从笔记本电脑投影,必须调整电脑设置以切换显示输出。 对于台式电脑,不需要执行此操作。

#### ■ 打开外部监视器输出

您可以通过键盘操作打开外部监视器输出。 对大部分电脑来说,要打开外部监视器输出,可以在按住 [Fn] 键的同时,按带有外 部监视器图标的功能键 ([F1] 至 [F12])。

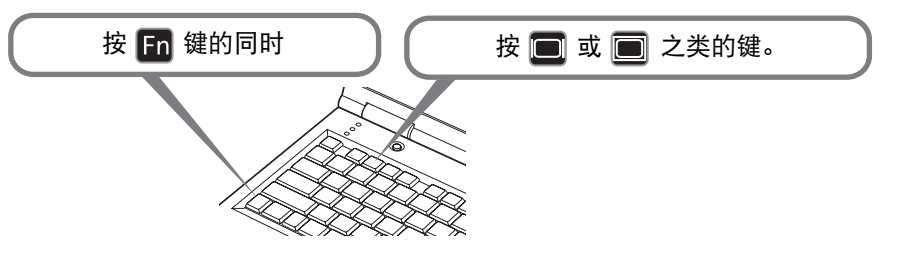

- 下 根据笔记本电脑型号而定,用于打开外部监视器输出的功能键和方法有所不同。有关详 细信息,请参阅笔记本电脑的手册。
	- **•** 使用 Windows 10、Windows 8.1 或 Windows 7,可以一直按住 Windows 标识按键和按 下 [P] 键打开影像输出。

## <span id="page-51-1"></span><span id="page-51-0"></span>第 2 步: 选择输入信号

要投影数码 PC 或 AV 设备信号、或当多个电脑或多个 AV 设备连接的情况下在输入 之间转换时, 在 [输入] 菜单中选择输入信号。 如果自上次投影以来未更改输入信号,请跳过此步骤。

#### *1* <sup>按</sup> **INPUT** 按钮显示以下所示的窗口。

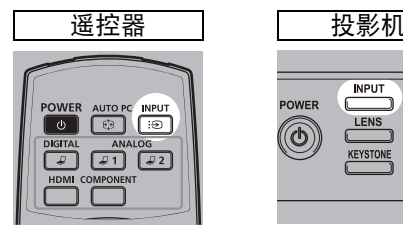

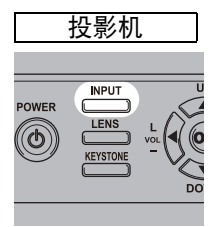

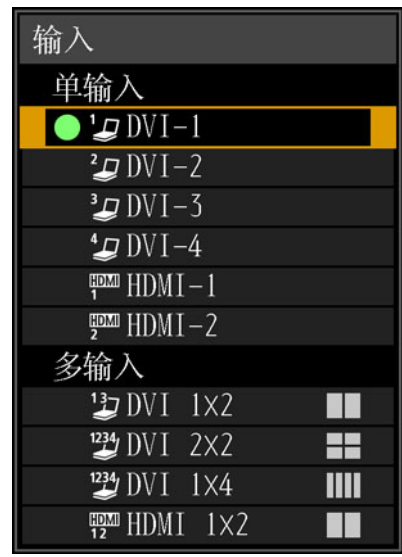

当前使用的输入信号带有绿色圆形标记并用橙色边框包围。 其中,可用于投影的输入信号名称显示为白色,不可用于投影的信号的名称显 示为灰色。

#### 2 按 [▲] / [▼] 按钮选择输入信号。

还可以按 DIGITAL 按钮, 从一个 DVI-D 输入源切换到下一个输入源; 或者按 HDMI 按钮, 从一个 HDMI 输入源切换到下一个输入源。

#### *3* <sup>按</sup> **OK** 按钮确定输入信号类型。

对于多个输入信号,投影布局按如下方式划分。 方框中的数字 1、 2、 3 和 4 代表输入端子的编号。

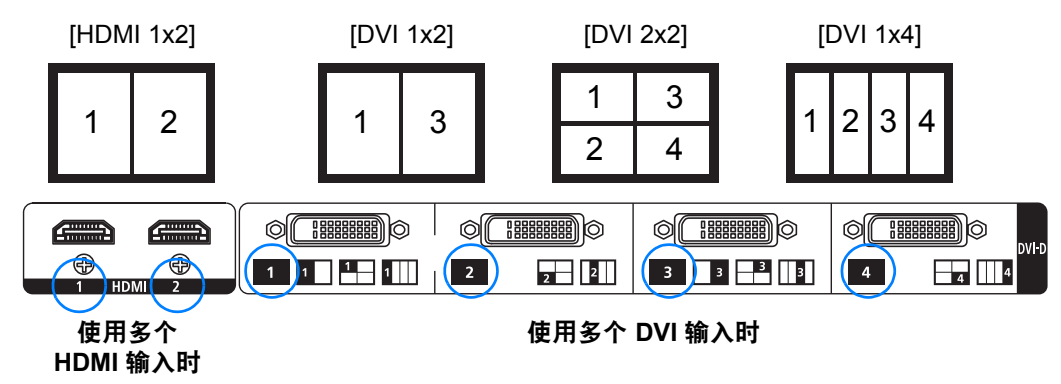

- **•** 还可以按遥控器上的按钮 ( 也就是 **DIGITAL** 或 **HDMI** 按钮 ) 来切换输入信号,切换到您 围 所需的输入信号进行投影。
	- **•** 使用投影机的多输入功能,可以通过两根或四根电缆投影单个影像。如果要在 4K 或其 他分辨率下投影输入源,请从 [DVI 1x2]、[DVI 2x2]、[DVI 1x4] 或 [HDMI 1x2] 中选择。 [\(44](#page-43-1) 页 )
	- 用于多输入模式的信号须符合特定条件。如果信号不符合这些要求,会显示 "[1]"图 标。

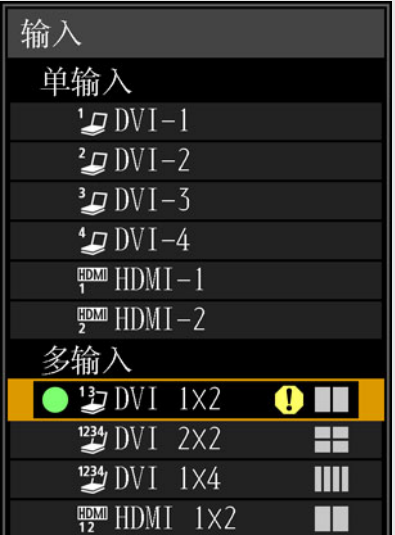

53

#### <span id="page-53-0"></span>第 **3** 步:调整影像

#### 设置电脑的显示分辨率

根据投影机的最大分辨率,将电脑的显示分辨率设置为最接近投影机输出信号分辨 率的分辨率。 [\(182](#page-181-0)页)

#### 最大分辨率

**•** 4096 x 2160:[面板驱动模式] 设置为 [4096x2160] 时。 **•** 4096 x 2400:[面板驱动模式] 设置为 [4096x2400] 时。 有关面板驱动模式的详细说明,请参见 [专业设置] 中的 [面板驱动模式] [\(98](#page-97-0)页)。

#### ■ Windows 10

- *1* 从开始菜单打开 **[**控制面板**]**,然后在 **[**控制面板主页**]** 中选择 **[**外观和个性化**] [**调整屏幕分辨率**]**。
- *2* 单击**[**分辨率**]**选项卡,移动滑块选择与投影机输出信号最大分辨率最接近的分辨 率。
- *3* 单击**[**确定**]**按钮。
- Windows 8.1
- *1* 将光标移到右上角或右下角以访问菜单。
- *2* 单击 **[**设置**]**,然后单击 **[**控制面板**]**。
- *3* <sup>从</sup> **[**控制面板主页**] [**外观和个性化**]** 中选择 **[**调整屏幕分辨率**]**。
- *4* 单击**[**分辨率**]**选项卡,移动滑块选择与投影机输出信号最大分辨率最接近的分辨 率。
- *5* 单击**[**确定**]**按钮。

#### ■ **Windows** 7

- *1* 从开始菜单打开 **[**控制面板**]**,然后选择 **[**外观和个性化**] [**调整屏幕分辨率**]**。
- *2* 单击**[**分辨率**]**选项卡,移动滑块选择与投影机输出信号最大分辨率最接近的分辨 率。
- *3* 单击**[**确定**]**按钮。

#### ■ **Mac OS X**

- *1* 打开苹果菜单并选择 **[**系统预置**]**。
- *2* <sup>在</sup> **[**系统预置**]** 窗口中,单击 **[**显示**]** 图标显示 "显示"窗口。
- *3* 选择 **[**显示器**]** 选项卡,从 **[**分辨率**]** 列表中选择最接近投影机最大输出信号分辨 率的分辨率。
- *4* 关闭 **[**系统预置**]** 窗口。

#### 对焦影像、调整影像尺寸或移动影像

#### <span id="page-54-0"></span>■ 调整影像对焦

按遥控器上的 **FOCUS** 按钮或投影机上的 **LENS** 按钮可调整对焦。

*1* 按遥控器上的 **FOCUS** 按钮或投影机上的 **LENS** 按钮,显示对焦调整窗口。

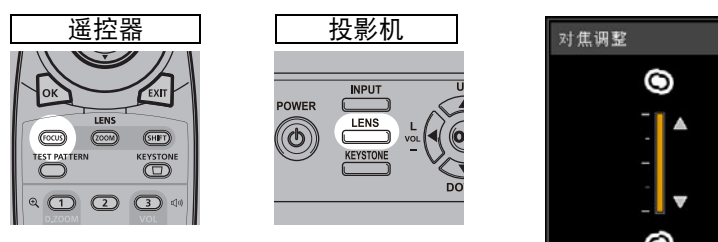

*2* 按方向按钮调整对焦。

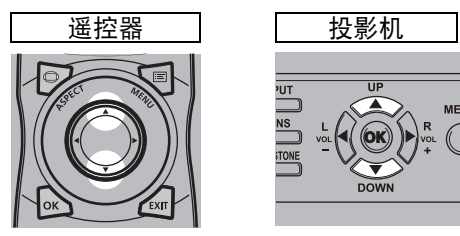

要调整对焦,使用遥控器或投影机上的 [▲] / [▼] 按钮。

*3* 将对焦调整到最佳效果后,按 **OK** 按钮或 **FOCUS** 按钮。

在曲面屏幕上投影时,可以调节影像边缘处的对焦。请参见 ["边缘对焦"](#page-100-0) (101 页 ) 和 囩 ["调整周边对焦"](#page-174-0) (175 页 )。

#### <span id="page-55-0"></span>■ 调整影像尺寸

按遥控器上的 **ZOOM** 按钮或投影机上 **LENS** 按钮,可调整投影影像的大小。如果想 要的影像过大或过小,无法通过变焦功能调整,请改变投影机的安装位置。 ([36](#page-35-0)页)

#### *1* 按遥控器上的 **ZOOM** 按钮显示变焦调整窗口。

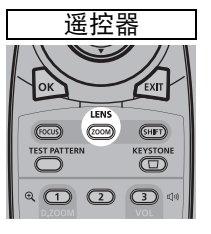

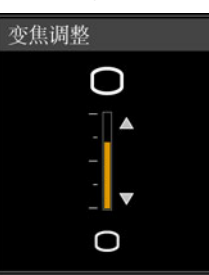

重复按投影机上的 **LENS** 按钮可在用于控制镜头的参数窗口间切换。 要访问变焦调整窗口,按两下 **LENS** 按钮 ( 如果已将 [ 边缘对焦 ] 设置为 [ 开 ], 则按三下 )。

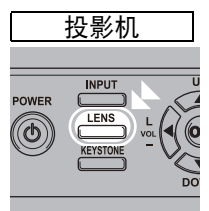

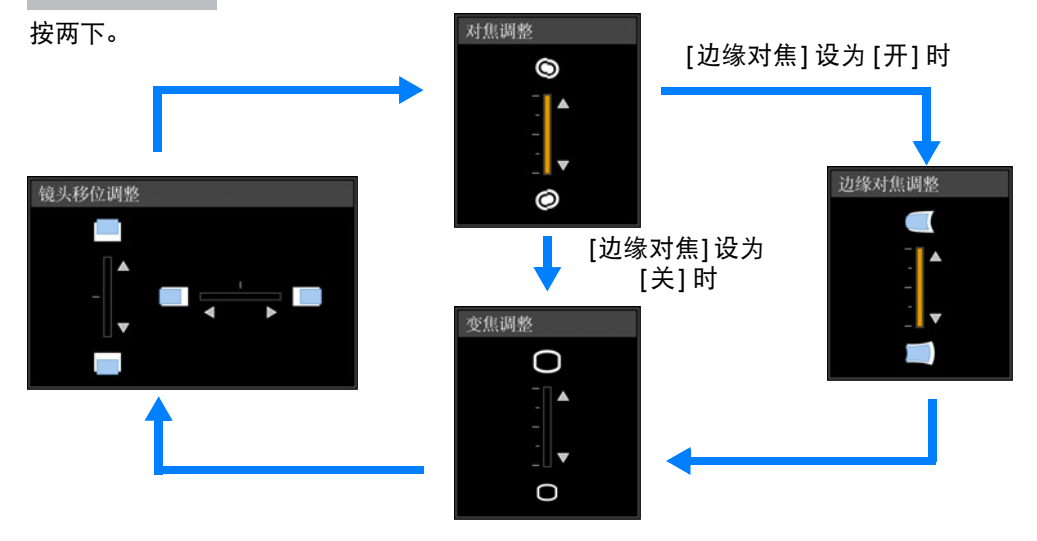

*2* 按方向按钮调整影像大小。

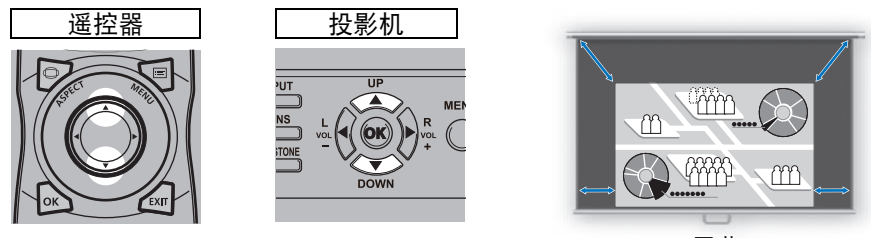

屏幕

要放大影像,使用遥控器或投影机上的 [▲] 按钮。 要缩小影像,使用遥控器或投影机上的 [▼] 按钮。

*3* 选好所需的影像大小之后,按 **OK** 按钮或 **ZOOM** 按钮。

#### <span id="page-57-0"></span>■ 调整影像位置

按遥控器上的 **SHIFT** 按钮或投影机上的 **LENS** 按钮,可上、下、左、右调整屏幕位 置。向上/向下/向左/向右移动镜头位置,可将投影屏幕调整至最适当位置。 ([40](#page-39-1)页)

#### *1* 按遥控器上的 **SHIFT** 按钮显示镜头移位调整窗口。

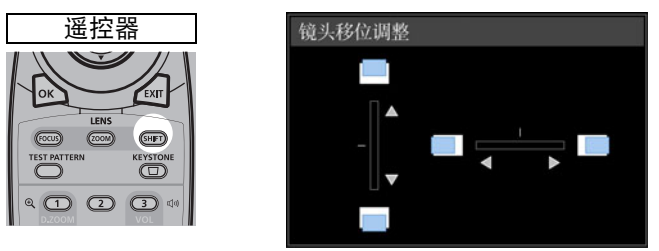

重复按投影机上的 **LENS** 按钮可在用于控制镜头的参数窗口间切换。 要访问镜头移位调整窗口,按三下 **LENS** 按钮 ( 如果已将 [ 边缘对焦 ] 设置为 [开],则按四下 )。

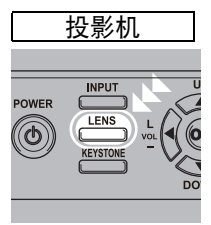

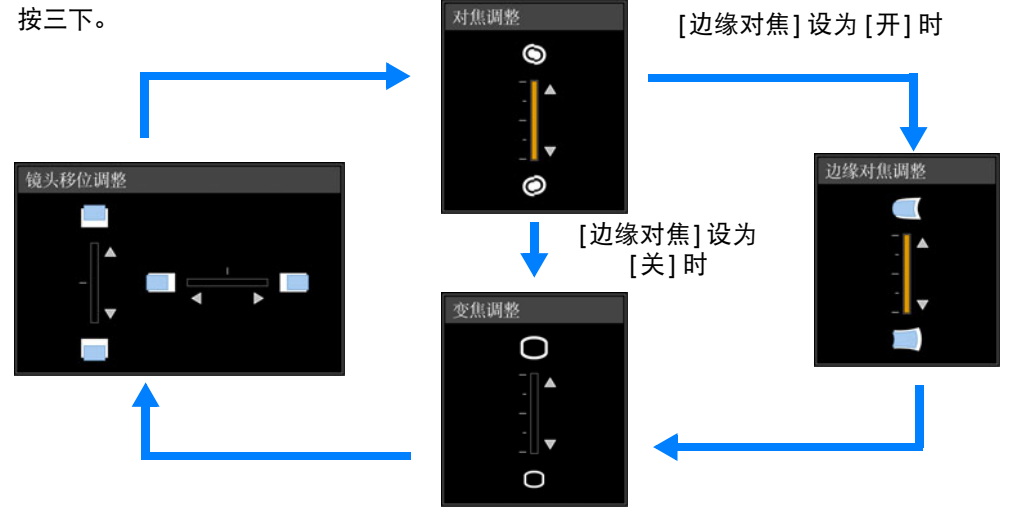

基本指南

投影步骤

*2* 按方向按钮进行调整。

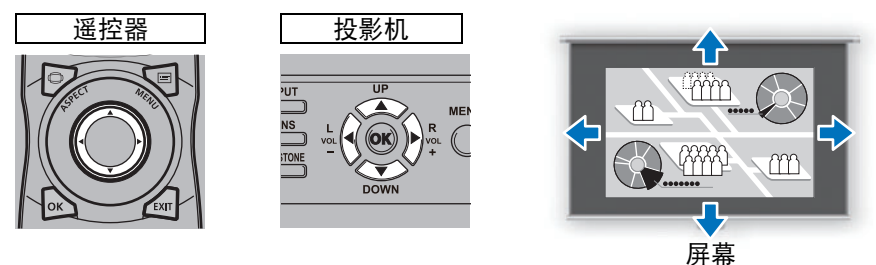

要上移或下移影像,使用遥控器或投影机上的 [▲] / [▼] 按钮。 要左移或右移影像, 使用遥控器或投影机上的 [◀] / [▶] 按钮。 要沿特定方向连续移动影像,按住相应的方向按钮。

#### *3* 到达所需位置时,按 **OK** 按钮。

#### 重设位置

电源关闭时,通过镜头移位功能移动的镜头不回位。要回位,请进行重设。 屏幕位置调整期间,按住遥控器上的 **SHIFT** 按钮或投影机上的 **LENS** 按钮,显示 [镜头位移重设] 窗口。

有三个选项可选:+50%、-50%、0% (原位置)。可使用方向按钮选择选项,然后按 **OK** 按钮。

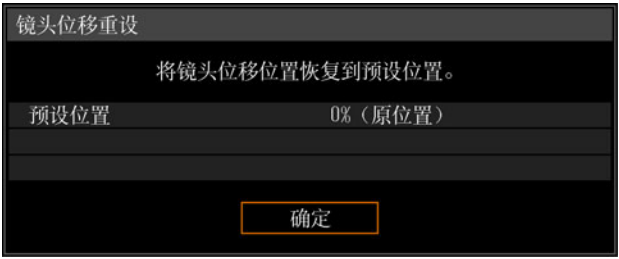

**•** 重设后的镜头位置可能会略微偏离所选择的位置 (+50%、 -50%、 0% ( 原位置 ))。 ħ

**•** 要调整到准确位置,请使用镜头移位功能精细调整位置。

59

## <span id="page-59-0"></span>第 **4** 步:选择与屏幕相符的高宽比 **(** 屏幕高宽比 **)**

为了最好地利用屏幕大小,请根据屏幕的高宽比、输入影像信号的类型等,选择最 佳屏幕模式 (高宽比) 进行投影。

#### 选择高宽比

根据输入信号类型、屏幕的高宽比和分辨率选择 [高宽比]。

#### 高宽比类型

■自动

以输入信号的高宽比将影像投影到最大。对于一般的影像投影,请选择此模式。

#### ■原尺寸

使用输入信号的原始分辨率投影影像。如果电脑屏幕的显示分辨率低于投影机,则 会显示相对更小但比其他高宽比更清晰的投影。

取决于输入信号和 / 或分辨率大小,可能存在无法选择该项的情况。 Ħ

#### 选择高宽比

按遥控器上的 **ASPECT** 按钮并选择适当的高宽比。按 **ASPECT** 按钮可更改高宽比 类型。

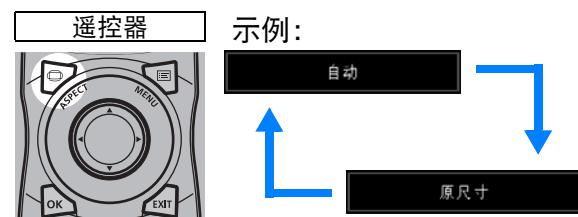

您也可以从菜单中的 [高宽比] 中选择任何高宽比。 [\(84](#page-83-0)页)

### <span id="page-60-0"></span>第 **5** 步:调整梯形失真

要校正梯形失真 (梯形失真调整),请按 **KEYSTONE** 按钮。 支持两种类型的梯形失真调整:水平/垂直梯形失真调整和边角调整。 使用水平/垂直梯形失真调整可分别调整影像宽度或高度失真;使用边角调整可调整 影像每个边角的位置。

有关切换梯形失真调整的说明,请参[见 "梯形失真"](#page-96-0) (97页)。

**•** 当镜头移位到某些位置时,梯形失真校正可能不起作用。 围

**•** 如果梯形失真严重,无法完全校正,调整投影机位置使其正对屏幕。

**•** 在校正梯形失真时以数码方式处理信号。影像可能看起来与原影像有所不同。此外,影 像的高宽比可能改变。

#### ■ 水平 **/** 垂直梯形失真调整

*1* 按遥控器或投影机上的 **KEYSTONE** 按钮显示垂直水平梯形失真调整窗口。**([**<sup>梯</sup> 形失真**]** 设为 **[**垂直水平梯形失真**]** 时。 **)**

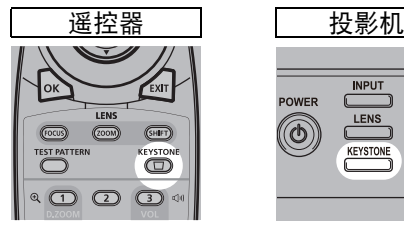

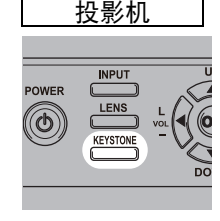

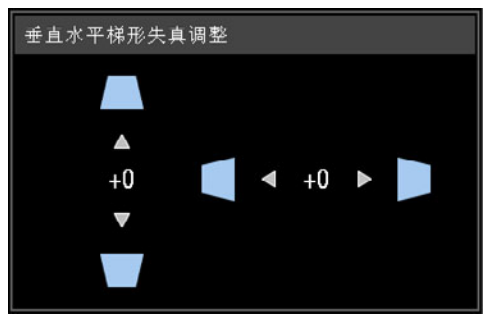

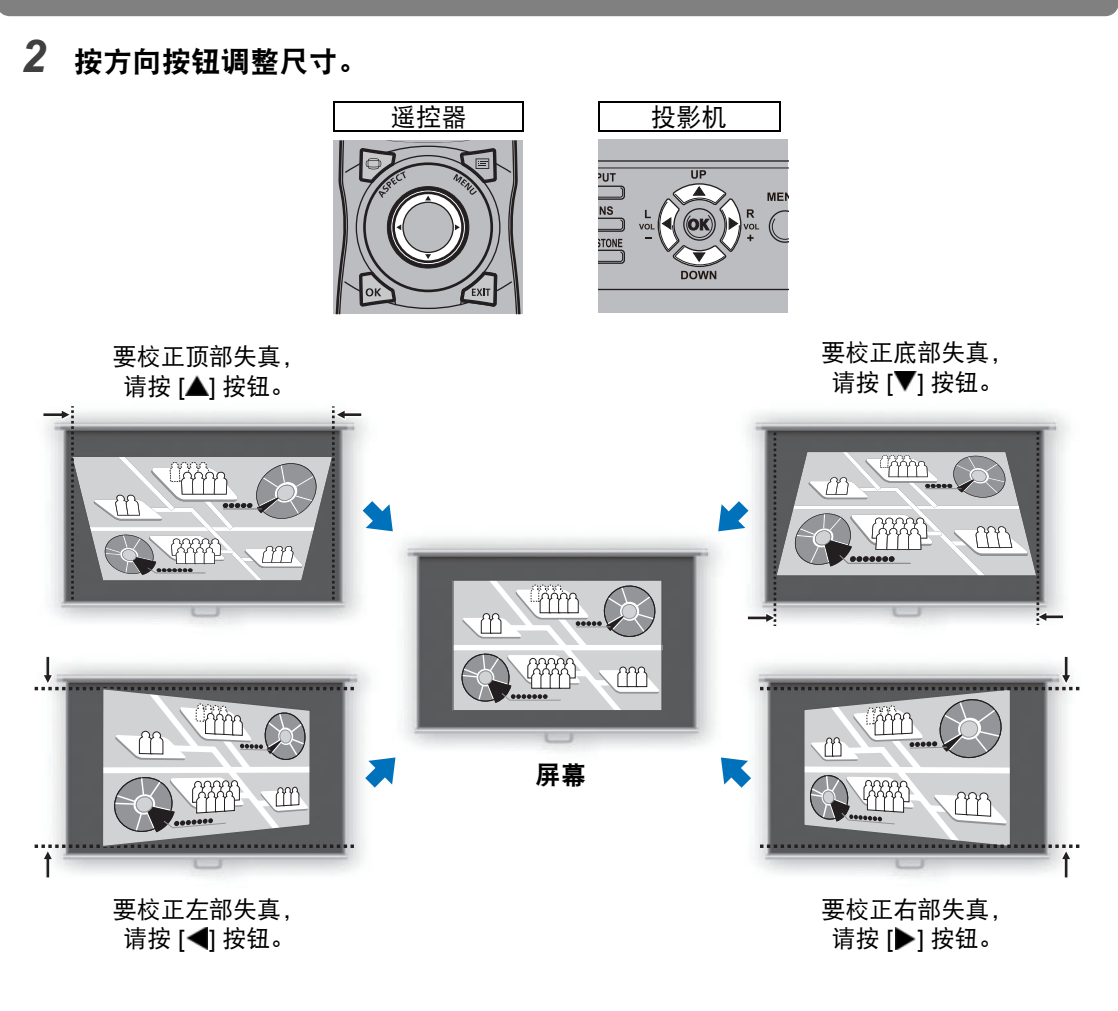

*3* 校正梯形失真后,按 **OK** 按钮。

#### ■ 边角调整

*1* 按遥控器或投影机上的 **KEYSTONE** 按钮显示边角调整窗口。**([**梯形失真**]** 设为 **[**边角调整**]** 时。 **)**

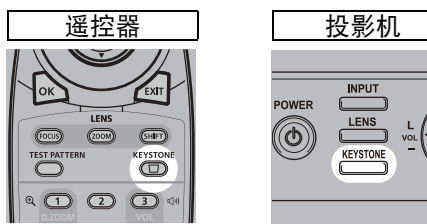

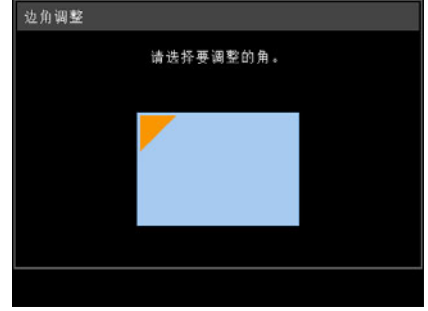

*2* 按方向按钮选择要校正的边角,然后按 **OK** 按钮。

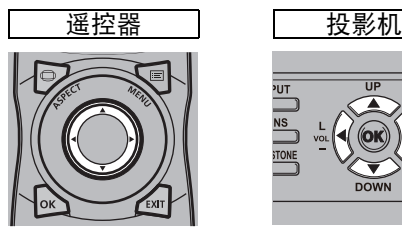

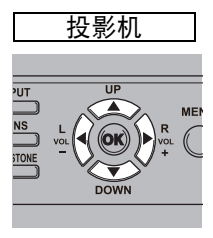

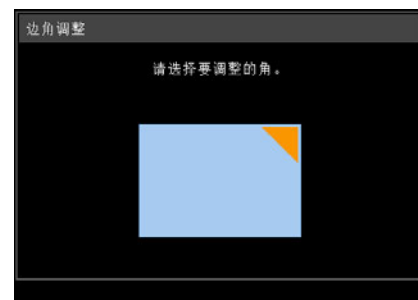

*3* 按方向按钮调整边角。

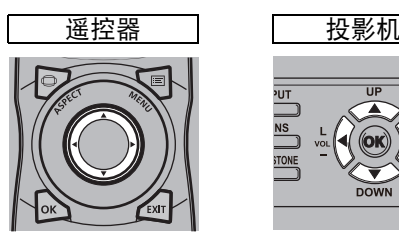

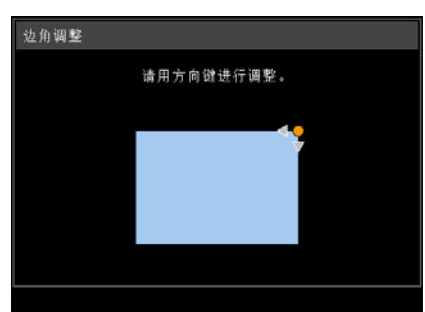

*4* 完成校正之后,按**OK**按钮。

### ■ 重设梯形失真调整

按以下方式重设调整。

首先,按两下遥控器上的 **KEYSTONE** 按钮,显示 [梯形失真重设] 窗口。 接下来,使用 [◀] 按钮选择 [确定], 然后按 OK 按钮。 此时,会重设指定的梯形失真调整。

ME

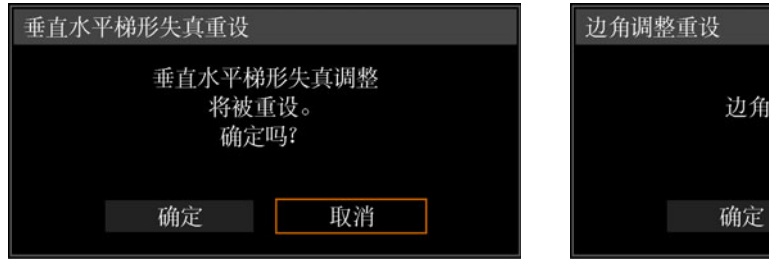

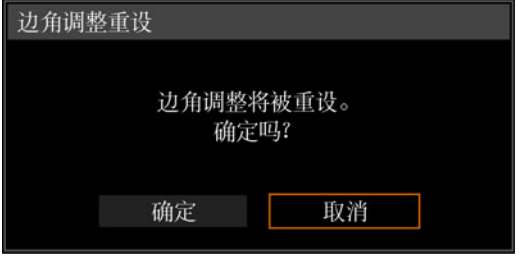

## 第 **6** 步:选择影像质量 **(** 影像模式 **)**

您可以选择适合于投影影像的影像模式。

在每种影像模式下,您可以进一步调整亮度、对比度、清晰度、伽玛、 HDR 范围、 色彩调整 [\(90](#page-89-0)页)、高级调整 ([91](#page-90-0)页)、光源模式 [\(94](#page-93-0)页) 和亮度等级。 [\(94](#page-93-1)页)

#### <span id="page-63-0"></span>影像模式

根据所选的输入信号,可使用的影像模式会有所不同。

○: 兼容 -: 不兼容

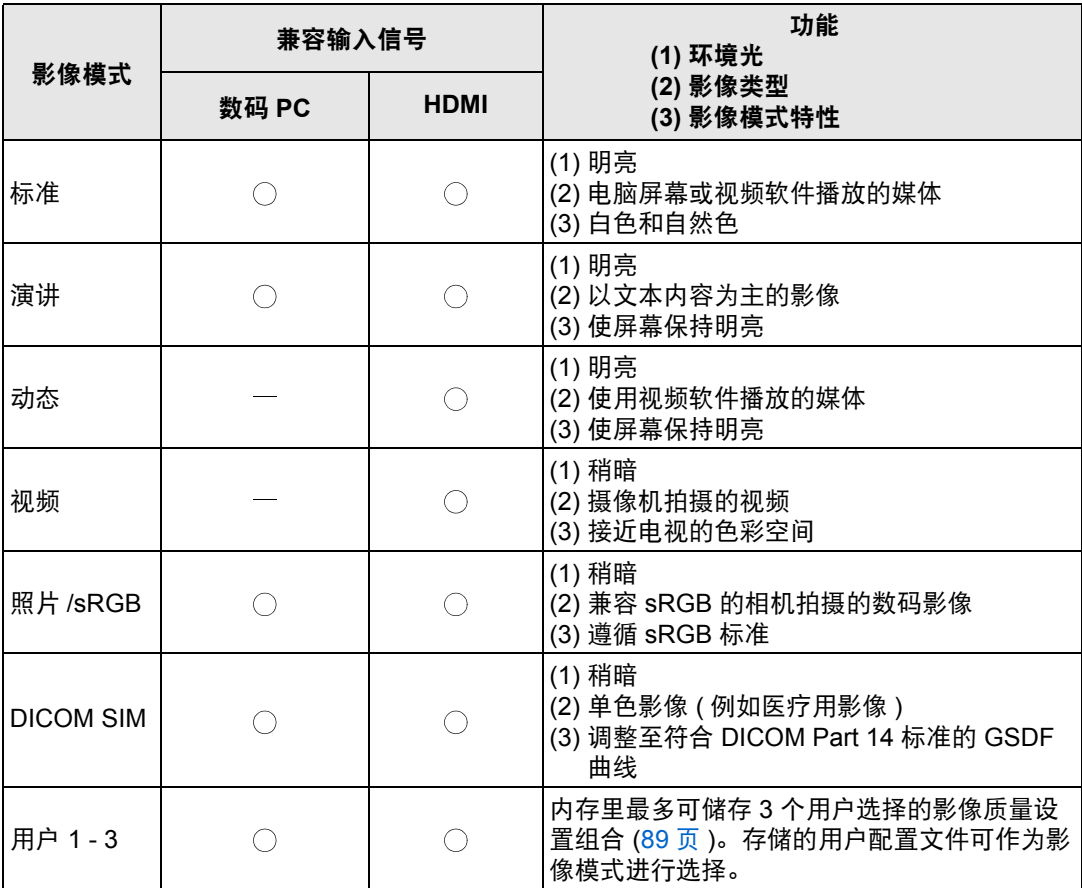

基本指南

投影步骤

#### ■ 选择影像模式

按遥控器上的 **IMAGE** 按钮进行选择。

每次按 **IMAGE** 按钮影像模式会发生变化。 (依据选择的输入信号显示的影像模式发 生变化。 )

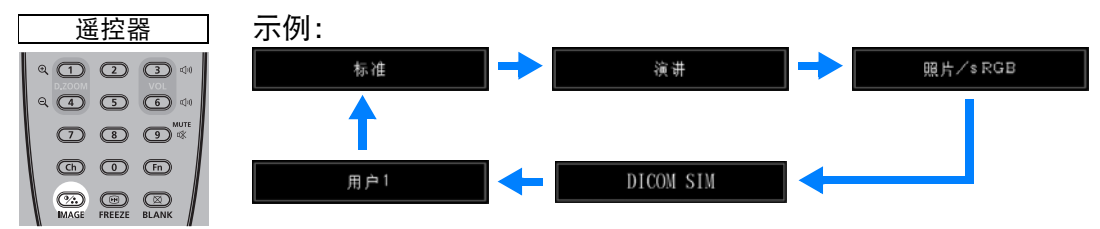

您也可以从 [影像模式] 菜单中选择任何影像模式。 [\(89](#page-88-1)页)

• 所需影像设置通过使用影像调整菜单中的用户记忆功能创建和储存时, 显示用户 设置 1 - 3。 [\(89](#page-88-1)页)

#### 在 **DICOM SIM** 模式下投影影像

在 DICOM 模拟模式 (下文称为 "DICOM SIM") 下, 本投影机能够以类似于 DICOM (医学数字成像和通信) 标准的色调投影单色医学影像, 例如 X 射线照片、 CT 影像、MRI 影像等。在一般情况下,要按照 DICOM 标准投影影像,要求使用亮 度计根据周围环境对灰度色调进行校正。在本投影机中,具有针对不同环境光的 21 种类型的色调设置。您可以简单通过选择 DICOM 测试图案来修正色调 ([181](#page-180-1)页)。 这种方法适合于在医学讲座、学术会议、医院内部会议上投影影像。

本投影机不是医学影像的显示监视器。它不能用于读取放射影像或医学检查。

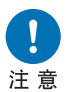

- **•** 因为本投影机没有针对长期变化的色调校正和校准功能,所以建议在 每次使用时检查色调。
- **•** 本投影机的投影亮度可能将在大约 **30** 分钟后稳定下来。
- 将模式切换到 DICOM SIM 模式
- *1* 按摇控器上的**IMAGE**按钮,直至显示 **[DICOM SIM]**,或从 **[**影像调整**]** 菜单的 **[**影像模式**]** 中选择 **[DICOM SIM]**。

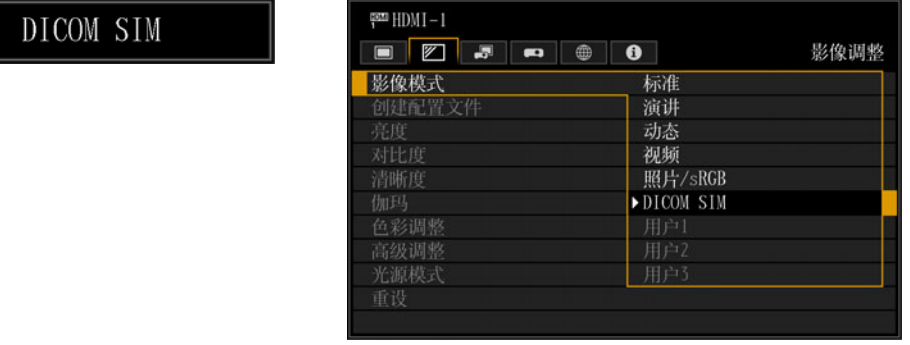

*2* 按遥控器上的 **TEST PATTERN**按钮或在 **[**安装设置**]** 菜单的 **[**测试图案**]** 中选择 **[**开**]**,以选择测试图案。按 **[ ] / [ ]** 按钮选择 **DICOM** 测试图案。

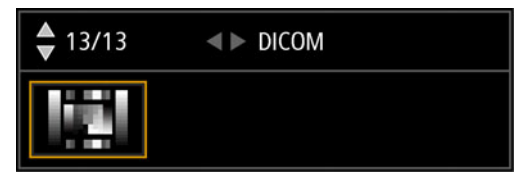

- *3* 查看测试图案时,从 **[**影像调整**]** 菜单执行 **[**伽玛**]** 调整 **([90](#page-89-1)**页**)**,直至投影的影像 达到最佳效果。
- *4* 设置完毕后按 **OK** 按钮。
	- 进行下述某一方面的调整以获得合适的投影:
		- **•** 减弱环境光
		- **•** 降低影像大小
		- **•** 缩短投影距离

## 第 7 步: 关闭投影机

#### *1* <sup>按</sup> **POWER** 按钮显示下图所示的窗口。

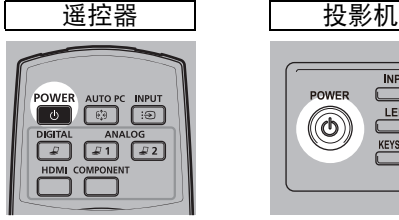

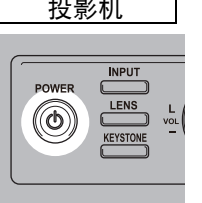

**●关闭电源** 

再次按POWER按钮关闭电源。

### *2* 显示此窗口时,再次按 **POWER** 按钮关闭电源。

关闭投影机后, 投影停止, [STAND BY] 指示灯闪烁红色, 投影机冷却功能启 动。冷却后,投影机进入待机模式。待机模式下,[STAND BY] 指示灯会继续亮 起但不闪烁。

如果不关闭电源继续投影,请按除 **POWER** 以外的其它按钮,或者等待至确认 消息消失。

- **•** 在投影机冷却过程中,无法开启投影机。 凮
	- **•** 长时间使用投影机可能缩短内部光学部件的寿命。
		- **•** 如果长时间不使用投影机,请拔下它的插头。

## 便利功能

本节介绍演示中和其他情况下的一些便利功能。

#### 暂时关闭影像

演示期间可暂时使投影内容变为空白,或从屏幕转移观众的注意力。

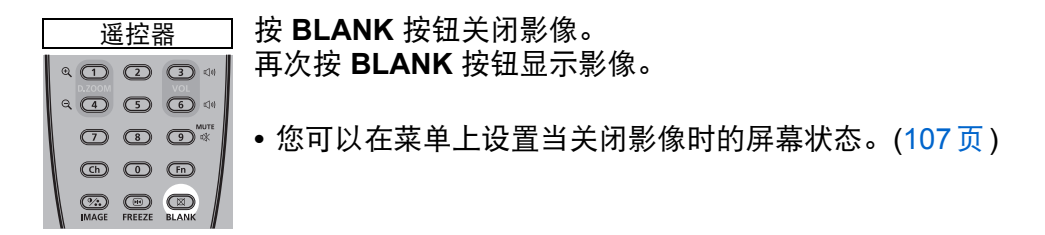

#### 定格画面

电脑操作中可暂时定格投影,以转移注意力或者中断播放视频或动画。

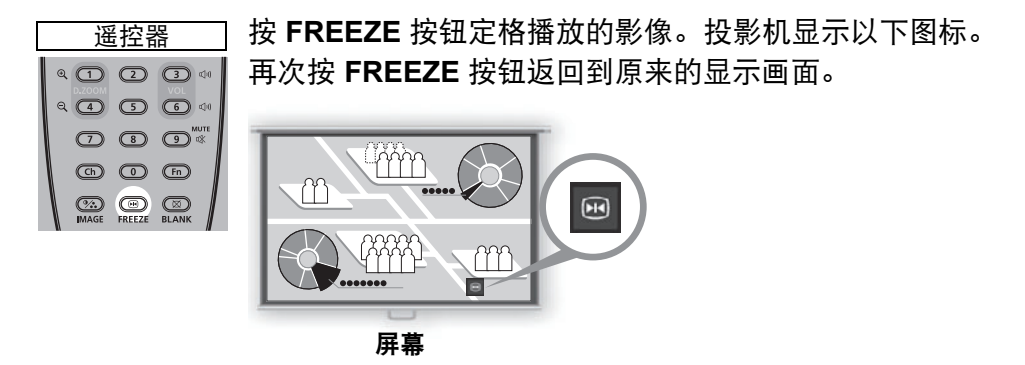

• 一旦输入信号终止,该功能也会被取消。

#### 投影测试图案

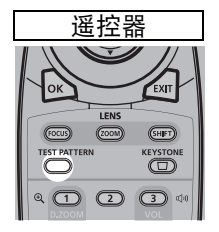

即便没有任何输入信号,投影机也可投影测试图案。安装中可通过 投影测试图案,检查投影机的安装方式。 要投影测试图案,请按遥控器上的 **TEST PATTERN** 按钮。 要停止投影测试图案,再次按遥控器上的 **TEST PATTERN** 按钮。 有关投影测试图案的详细说明,请参见 ["安装设置"](#page-95-0) (96页)或 ["显示的测试图案"](#page-180-0) (181页)。

#### 指定节电设置

根据需要进行节电设置。 可使用下列四项设置。有关详细信息,请参见描述每项功能的页面。

- **•** 光源模式 **([94](#page-93-0)**页**)** 选择低亮度模式可节约耗电量。
- **•** 电源管理模式 **([112](#page-111-0)**页**)** 投影机闲置一定时间而没有输入信号时,自动关闭光源或电源。
- **•** 电源管理时间 **([113](#page-112-1)**页**)** 指定在 [电源管理模式] 设为[光源关闭] 或 [待机] 时,光源或投影机在没有输入 信号的情况下闲置多久后自动熄灭或待机。
- **•** 待机电源设置 **([112](#page-111-2)**页**)** 在待机模式下禁用一些网络功能可节约耗电量。

69

# 高级指南

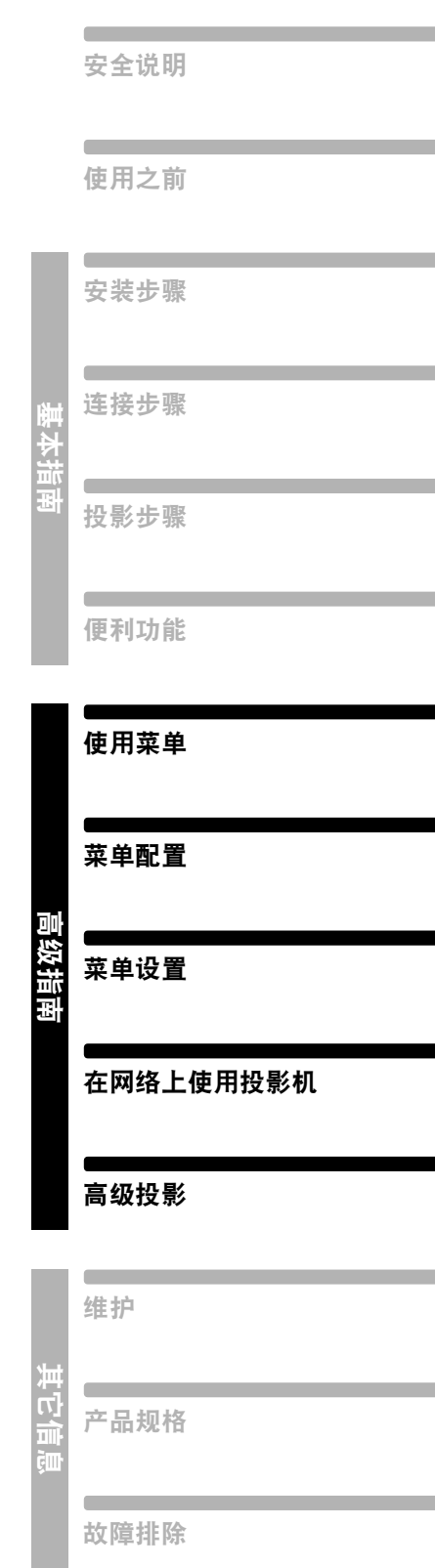

## 使用菜单

使用菜单具体设置投影机的操作。

## 菜单配置

菜单屏幕分为如下所示的 6 个选项卡:

**[**输入设置**]** 选项卡 **[\(83](#page-82-0)**页**)** 可以设置信号类型或输入影像的投影方法。

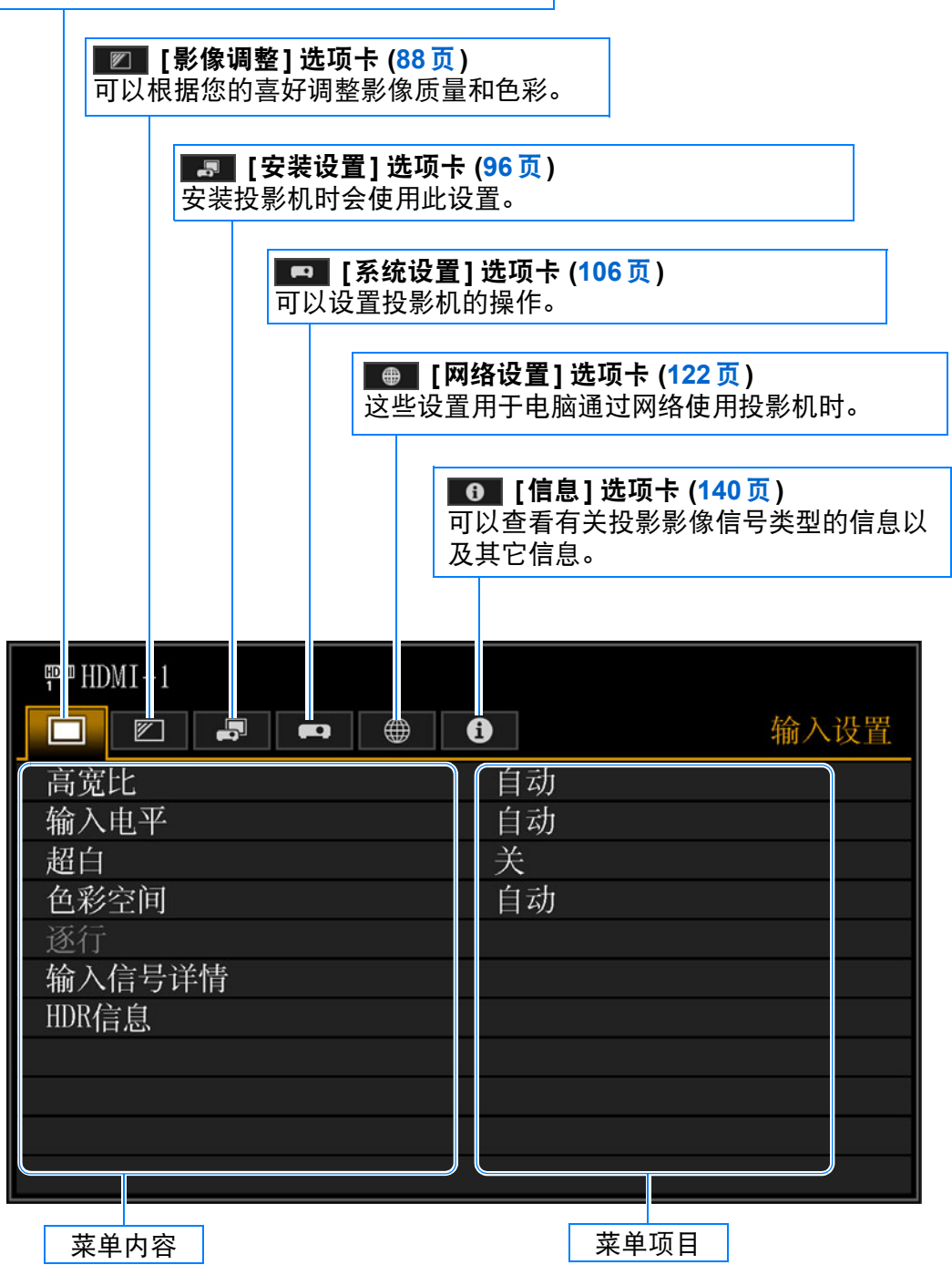
## 基本菜单操作

*1* <sup>按</sup> **MENU** 按钮显示菜单窗口。

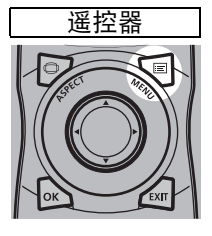

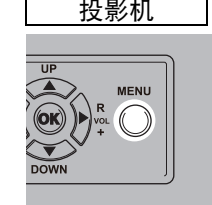

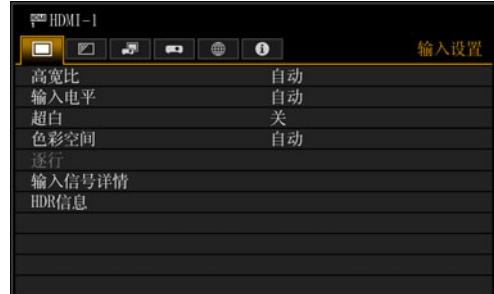

2 按 [◀] / [▶] 按钮选择一个选项卡。 遥控器 | 投影机  $\frac{1}{\sqrt{\frac{3}{2}}}$  $\overline{U}$ MEN **DOWN** 

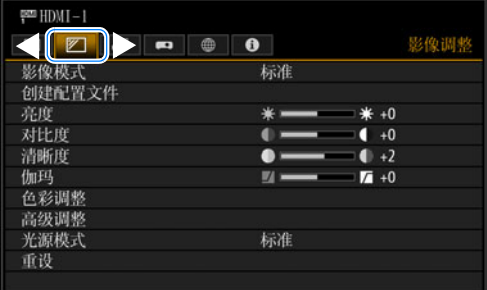

- 如果选项卡位置未以橙色突出显示, 请按 [▲] / [▼] 按钮将当前选择区域移至 顶部。
- 3 按 [▲] / [▼] 按钮选择项目。

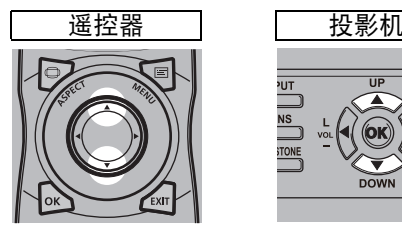

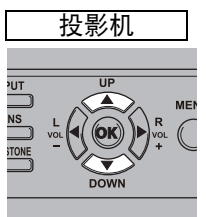

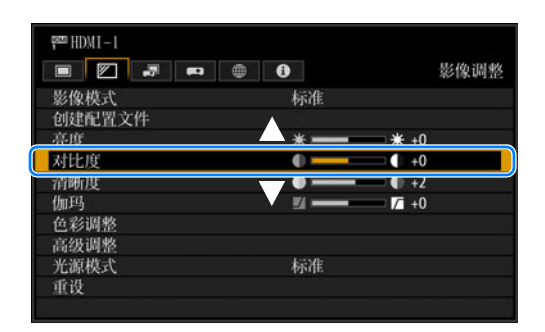

#### 使用菜单

### *4* 选择内容。

视项目而定,选择内容的方式有所不同。

从列表中选择例如:高宽比 **([84](#page-83-0)** 页 **)**

- **1.** 选择 [ 高宽比 ]。
- 2. 按 OK 按钮或 [▶] 按钮显示内容列 表。
- **3. 使用 [▲**] / [▼] 按钮选择所需内容。
- **4.** 找到所需内容时,按 **OK** 按钮或  $[\blacktriangleright]$ .

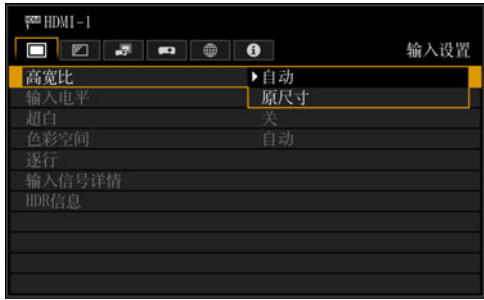

#### 通过 **[ ◀ ] / [▶ ] 按钮调整** 例如: 对比度 ([89](#page-88-0) 页 )

- **1.** 选择 [ 对比度 ]。
- 2. 使用 [◀] / [▶] 按钮调整设置。

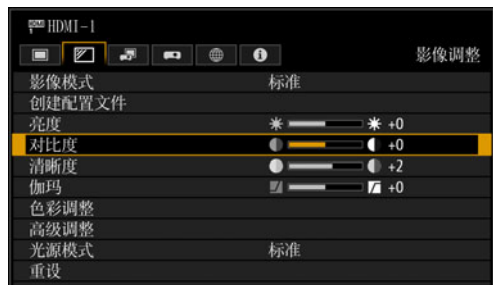

#### 从另一屏幕选择 **(1)** 例如:注册网络密码 **([127](#page-126-0)** 页 **)**

- **1.** 选择 [ 注册网络密码 ]。
- **2.** 按 **OK** 按钮显示另一屏幕。
- 3. 使用 [▲] / [▶] / [▼] / [◀] 按钮或遥控 器上的数字按钮,输入投影机网络密 码。

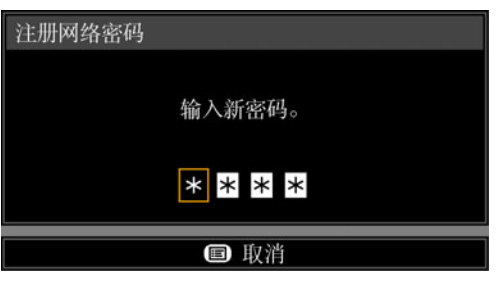

从另一屏幕选择 **(2)** 例如:随机噪声降噪 **([91](#page-90-0)** 页 **)**

- **1.** 选择 [ 高级调整 ]。
- **2.** 按 **OK** 按钮显示另一屏幕。
- **3.** 选择 [ 随机噪声降噪 ]。
- 4. 使用 [▲] / [▼] 按钮选择设置。
- **5.** 完成设置之后,按 **OK** 按钮。
- *5* <sup>按</sup> **MENU** 按钮会使菜单屏幕消失。 按 **EXIT** 按钮也会使菜单屏幕消失。

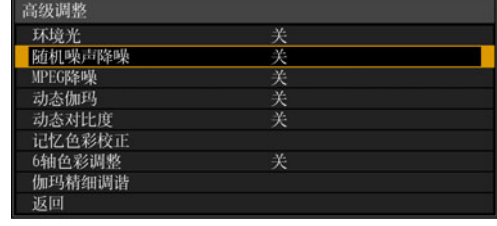

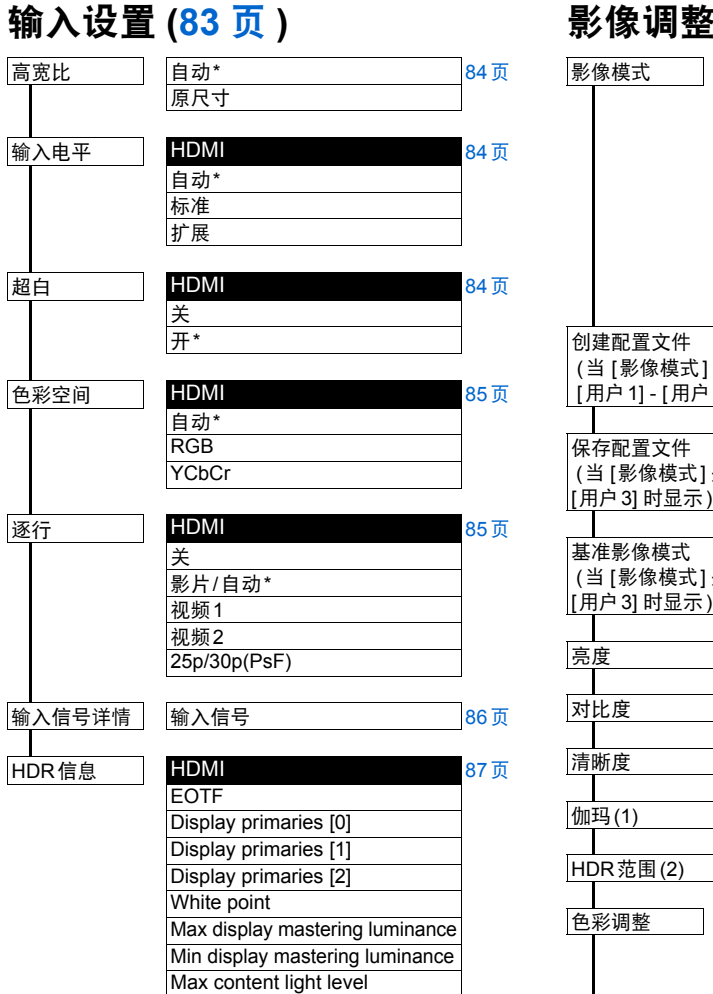

Max frame-average light level

整 [\(88](#page-87-0) 页 ) 通用 [89](#page-88-1)页 标准 演讲 照片/sRGB DICOM SIM 用户1 - 3 HDMI 动态 视频

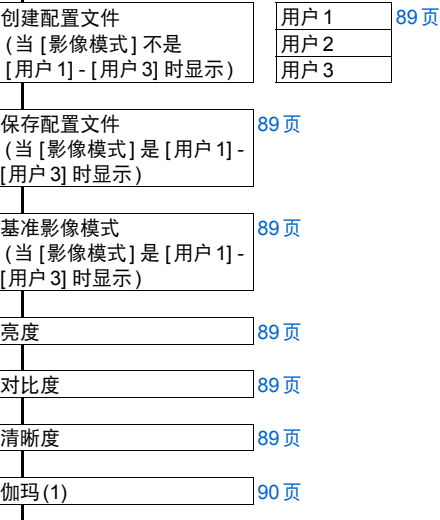

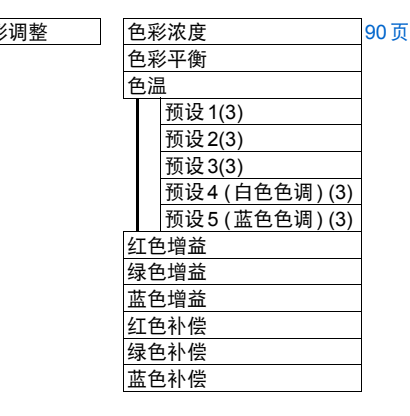

[90](#page-89-1)页

\* 出厂设置或执行 [出厂设置] 后的状态。

下列情况下会显示这些菜单项。

- (1) 当菜单中不显示 [HDR 范围] 时
- (2) 当影像模式设为 [视频] 且 HDR 设为 [开] 时,或影 像模式设为 [视频]、HDR 设为 [自动] 且提供 HDR 信号时
- (3) 在 [DICOM SIM] 影像模式下

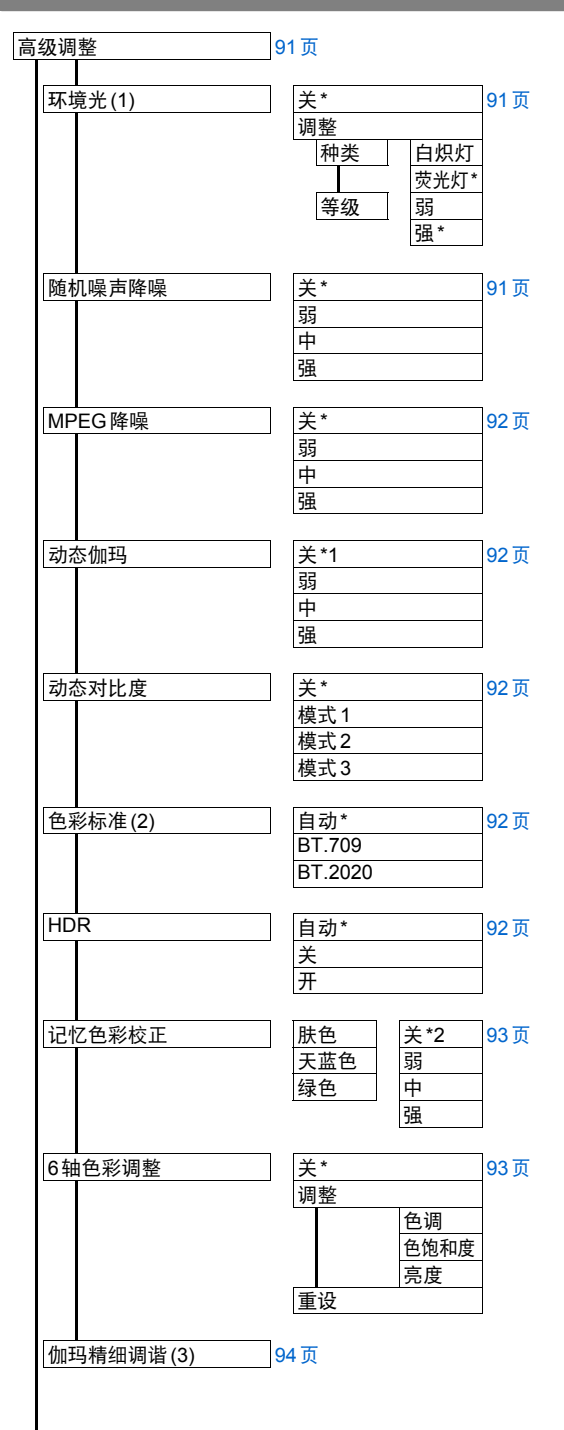

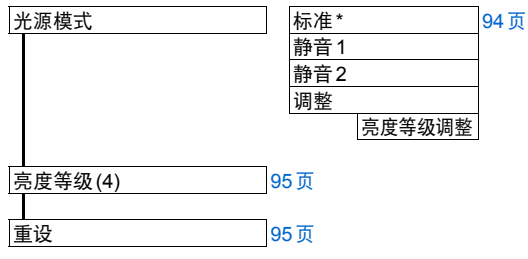

\* 出厂设置或执行 [出厂设置] 后的状态。

以下情况下,菜单的显示会有所不同。

- \*1 对于 HDMI 输入,在 [动态] 影像模式下为 [弱]。
- \*2 对于 HDMI 输入, 在 [动态]/[视频] 影像模式下为 [弱]。

下列情况下会显示这些菜单项。

- (1) 在 [照片/sRGB] 影像模式下
- (2) 在 [视频] 影像模式下
- (3) 影像模式不是 [DICOM SIM] 且菜单中未显示 [HDR 范围] 时
- (4) 工作模式不是 [标准] 时

高级指南

菜单配置

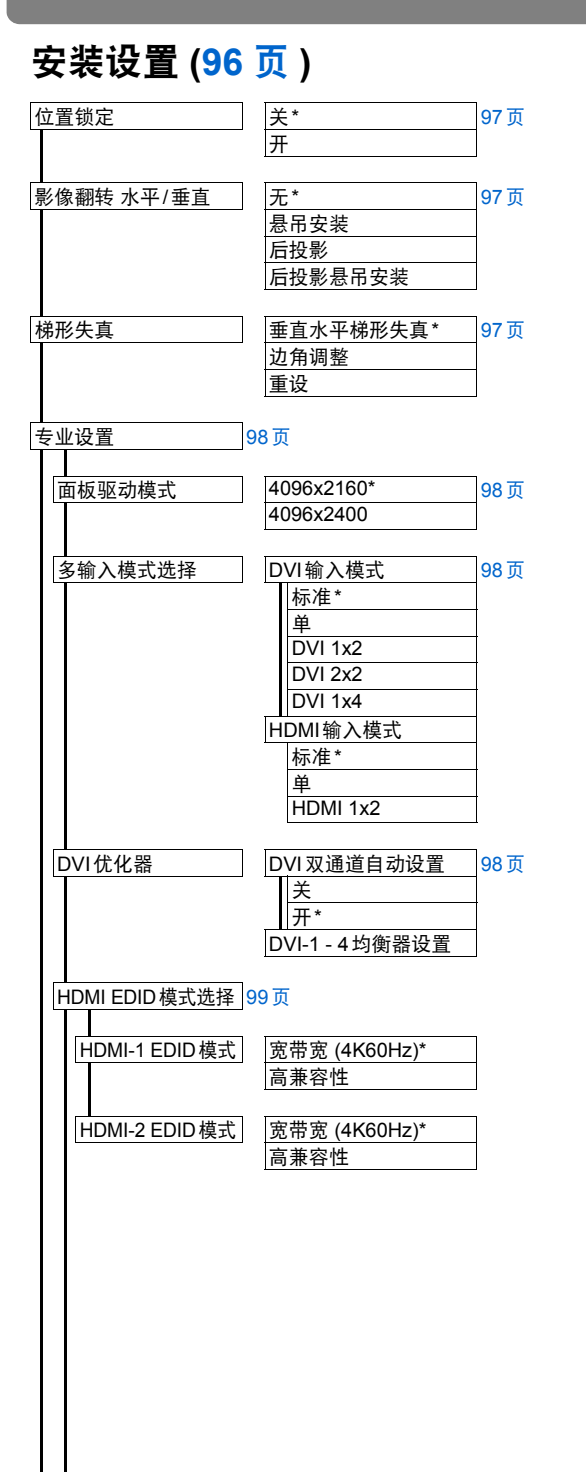

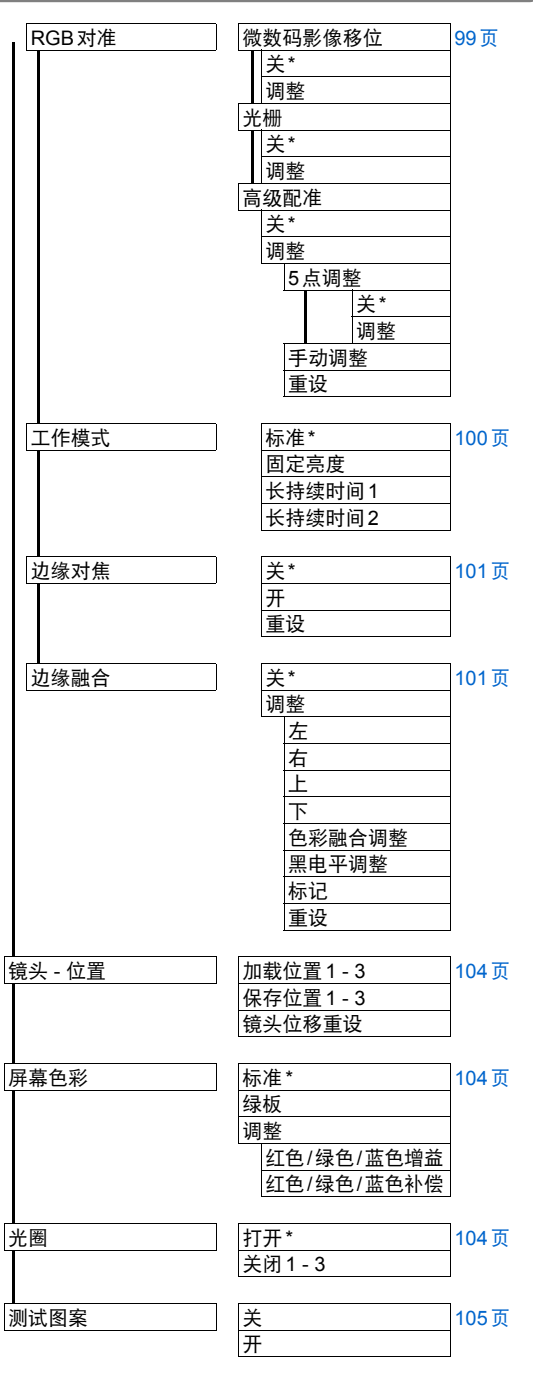

\* 出厂设置或执行 [出厂设置] 后的状态。

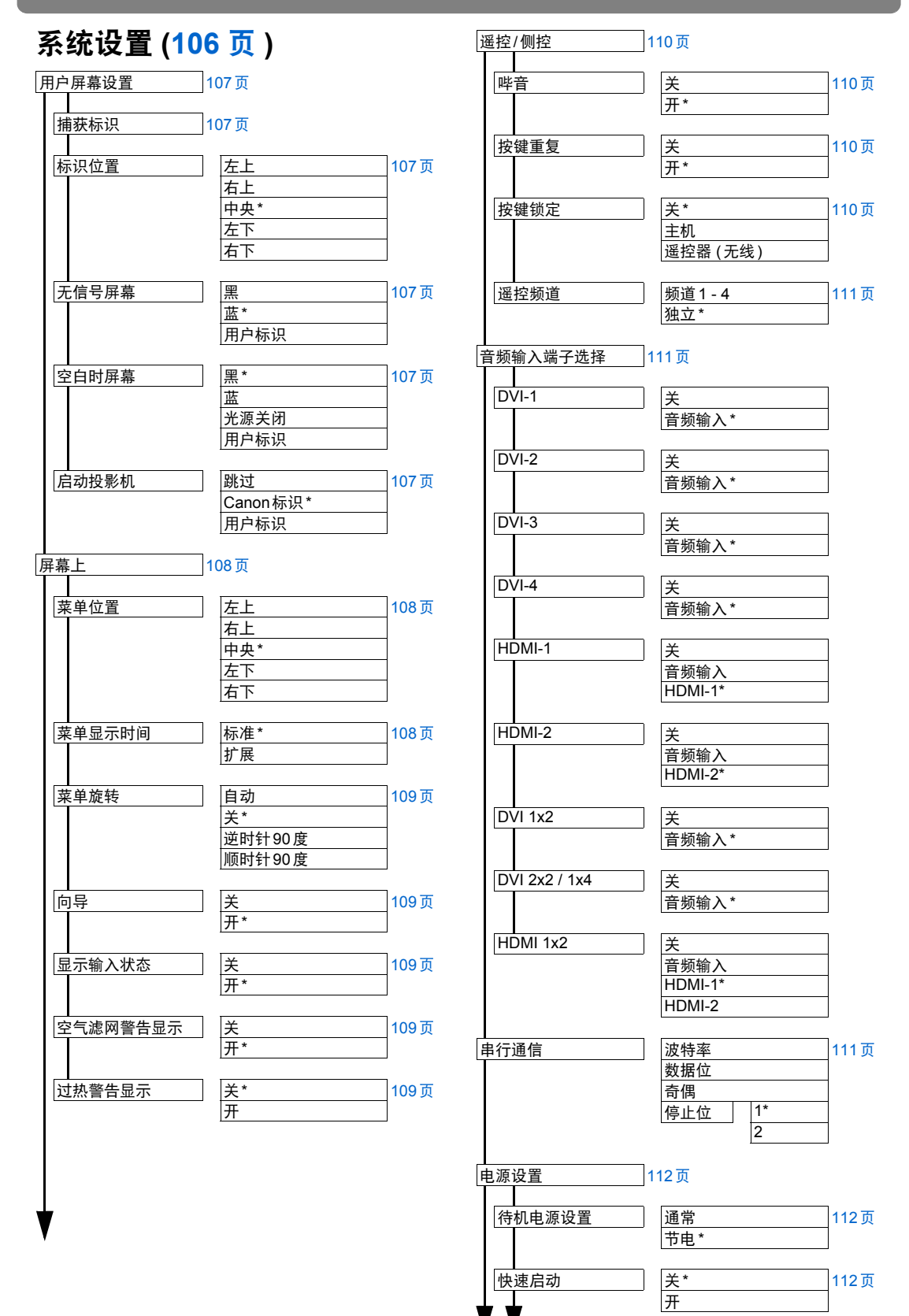

\* 出厂设置或执行 [出厂设置] 后的状态。

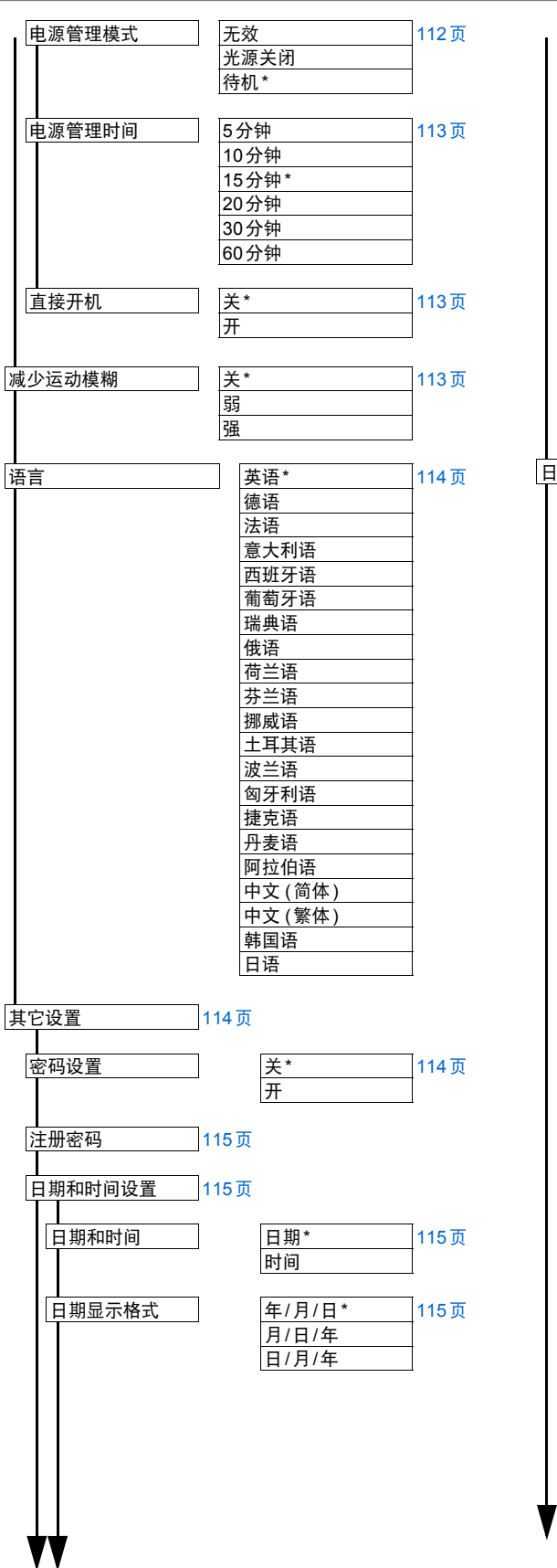

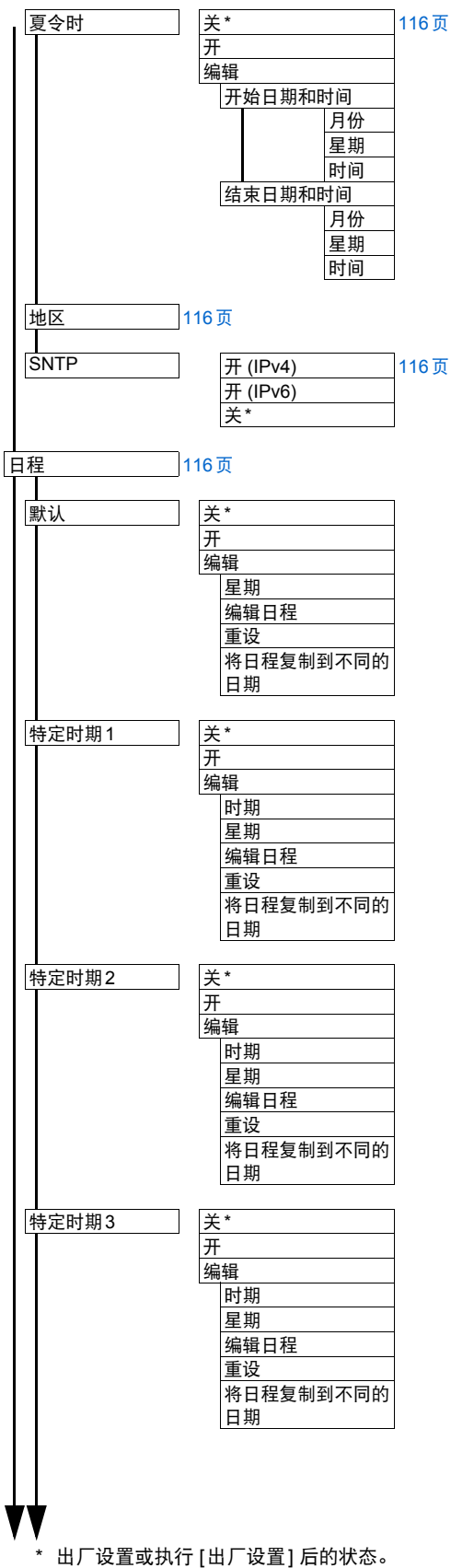

高级指南

菜单配置

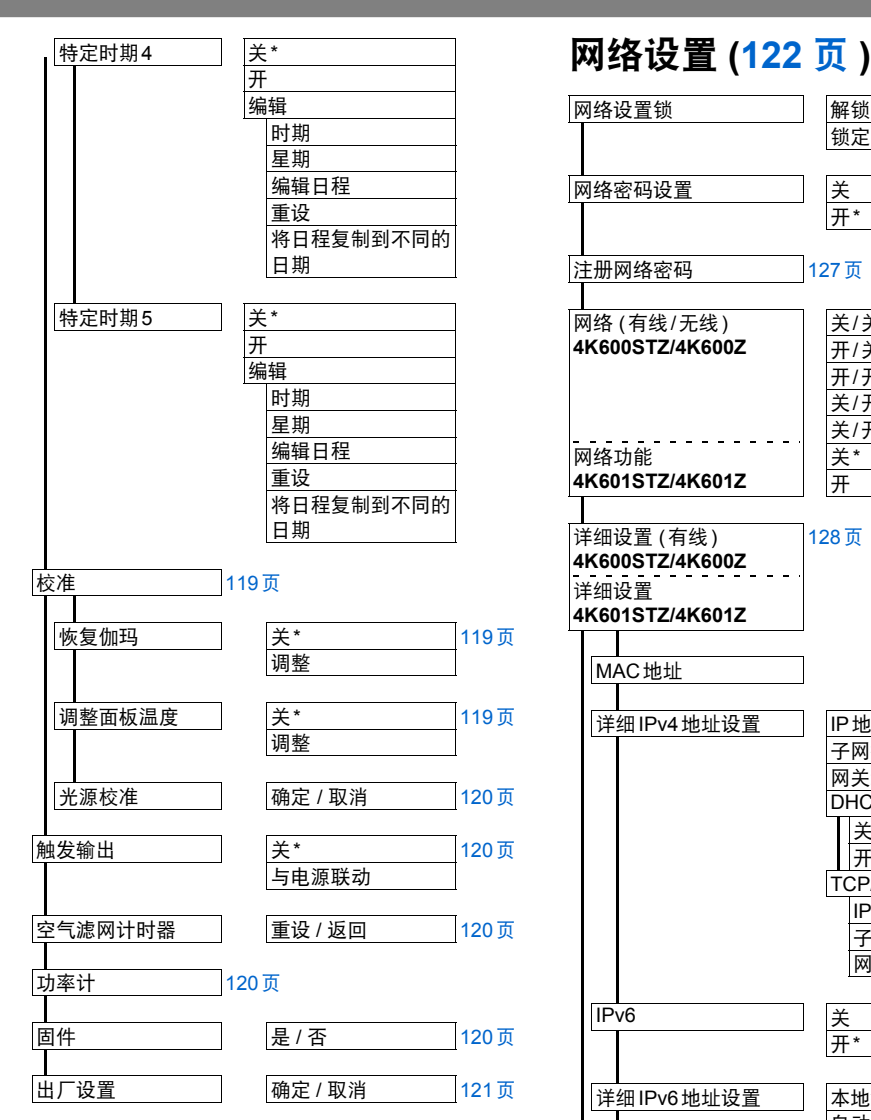

\* 出厂设置或执行 [出厂设置] 后的状态。

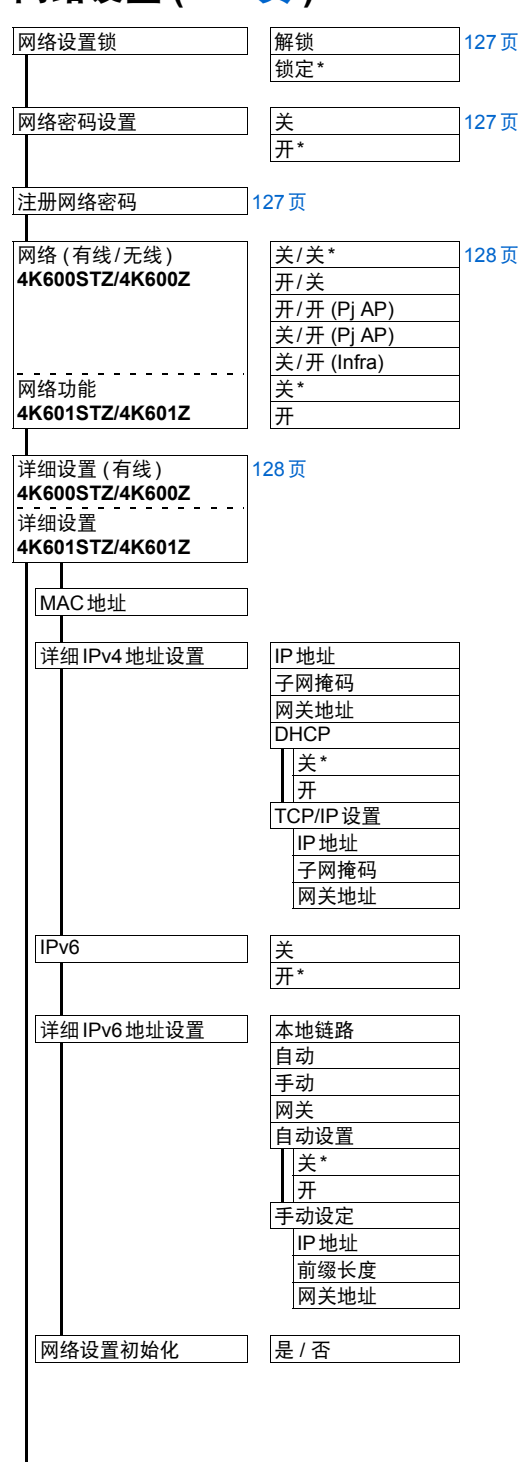

\* 出厂设置或执行 [出厂设置] 后的状态。

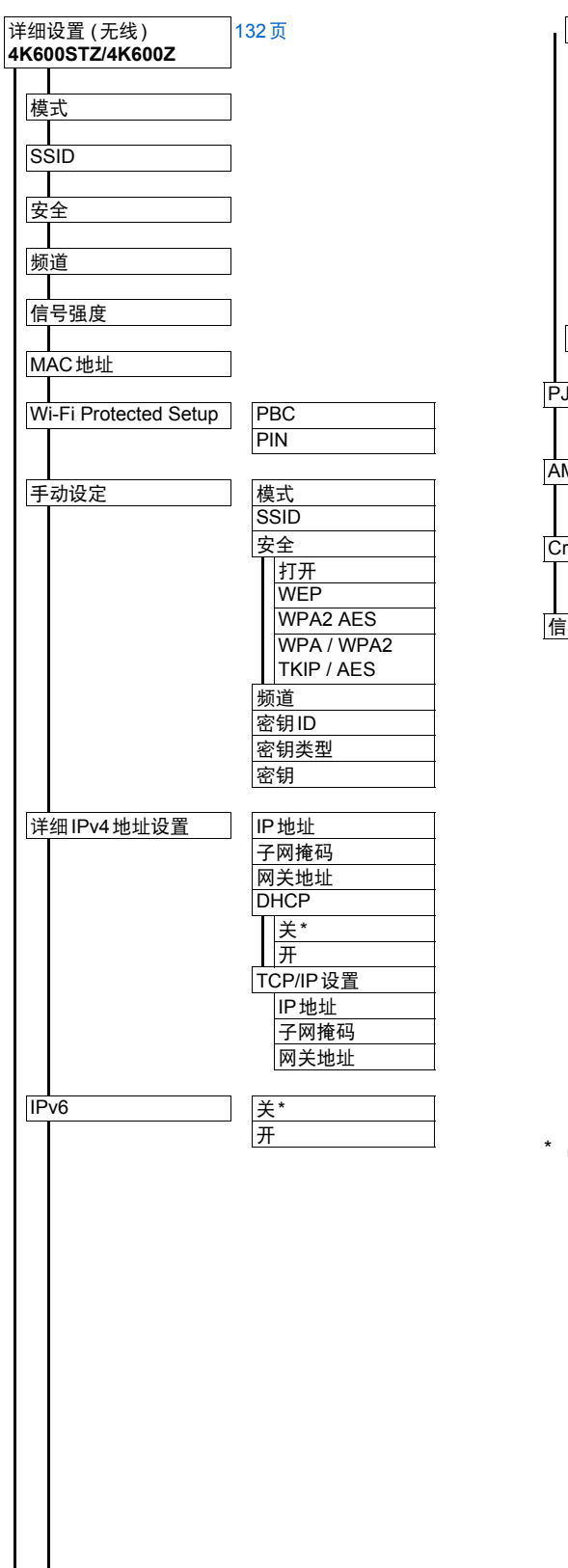

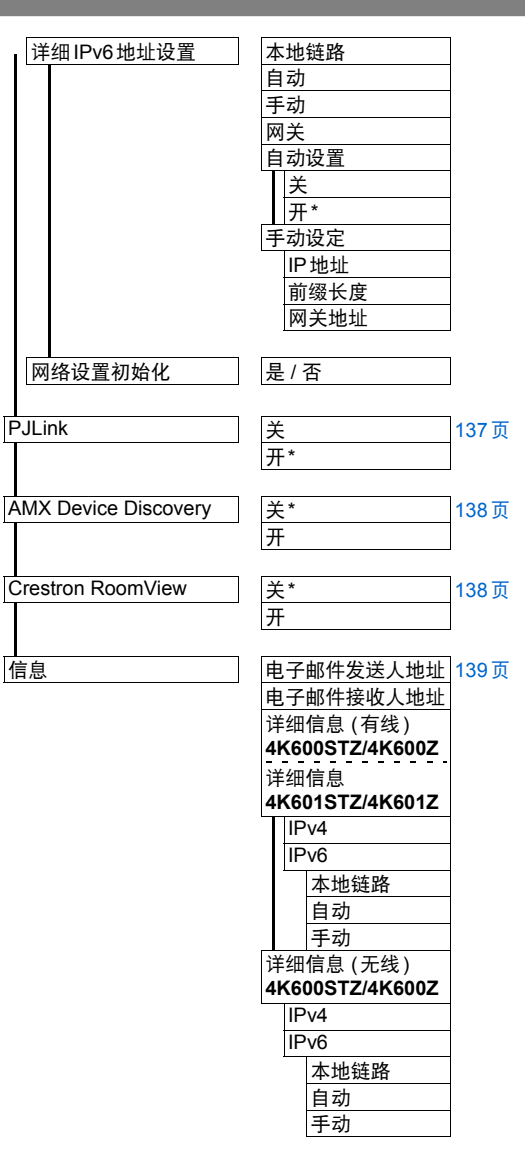

\* 出厂设置或执行 [出厂设置] 后的状态。

## 信息 **([140](#page-139-0)** 页 **)**

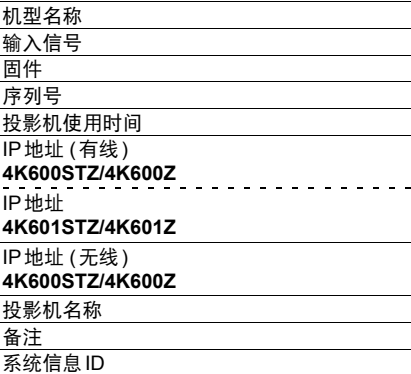

\* 出厂设置或执行 [出厂设置] 后的状态。

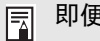

即便恢复出厂设置也不会重设下面的设置。

- **•** 所选输入信号
- **•** 影像调整
	- **-** 保存配置文件
	- **-** 基准影像模式
	- **-** 光源模式
	- **-** 亮度等级
- **•** 安装设置
	- **-** 镜头 位置
- **•** 系统设置
	- **-** 光栅
	- **-** 高级配准
	- **-** 工作模式
	- **-** 边缘对焦设置值
	- **-** 遥控频道

**-** 串行通信 ( 停止位 )

- **-** 待机电源设置 **-** 快速启动
- 
- **-** 语言
- **-** 日期和时间设置
- **-** 日程
- **-** 恢复伽玛
- **-** 调整面板温度
- **-** 触发输出
- **-** 功率计
- **-** 空气滤网计时器
- **-** 固件
- **•** 网络设置
- **•** 信息

## <span id="page-82-0"></span>输入设置

### 本节介绍如何设置高宽比等参数。

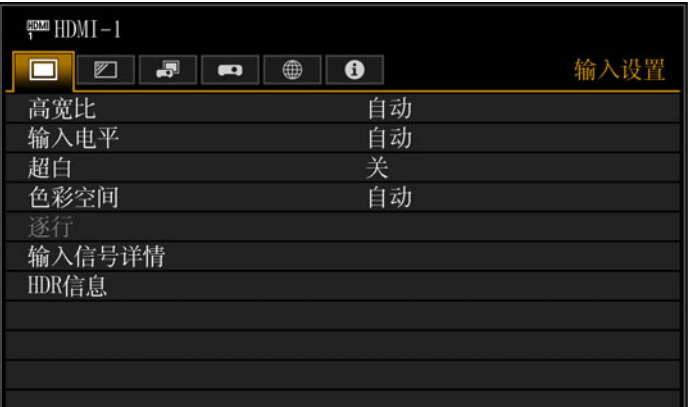

### 输入信号设为 HDMI-1 时的菜单屏幕

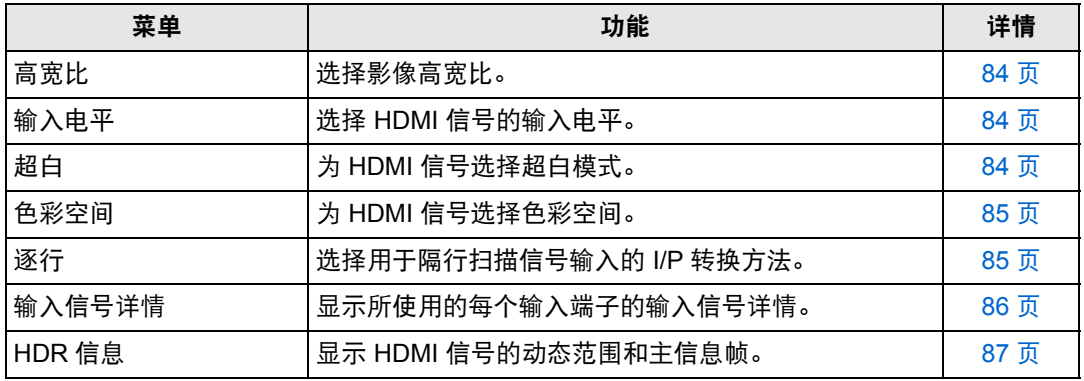

不可用的菜单会显示为灰色或隐藏。

菜单设置

### <span id="page-83-3"></span><span id="page-83-0"></span>高宽比

> [ 输入设置 ] > **[** 高宽比 **]** 选择投影影像的高宽比。

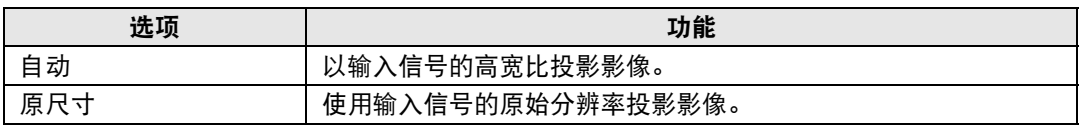

不可用的菜单会隐藏。

也可以使用遥控器上的 **ASPECT** 按钮选择 [ 高宽比 ] 设置。

### <span id="page-83-4"></span><span id="page-83-1"></span>输入电平

**卷 > [输入设置] > [输入电平]** 

调整 HDMI 投影内容的输入电平。

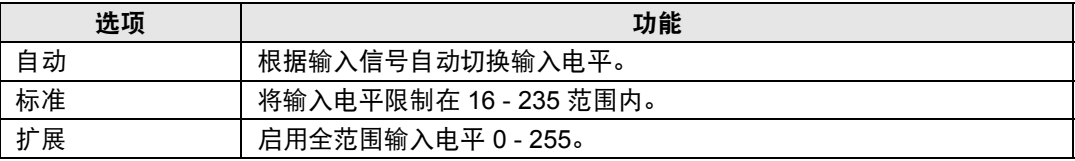

**•** 仅对 RGB HDMI 信号提供此设置。 围

**•** 在 [ 自动 ] 模式下,自动选择信号电平。 ( 一些设备可能不支持此功能。 ) • 如果所连接设备的 HDMI 输出可设为 [标准 ] 或 [扩展 ], 我们建议设置为 [扩展 ]。影像的 对比度将提高,并且更真实地表现光线较暗的场景。在这种情况下,将投影机的 [ 输入 电平 ] 设为 [ 自动 ] 或 [ 扩展 ]。

有关更详细的信息,请参见连接到投影机的设备的使用说明书。

### <span id="page-83-5"></span><span id="page-83-2"></span>超白

**卷 > [输入设置] > [超白]** 

选择以 100%-109% 亮度 (235-255) 投影 HDMI 输入中范围在 16-235 的白色信号。

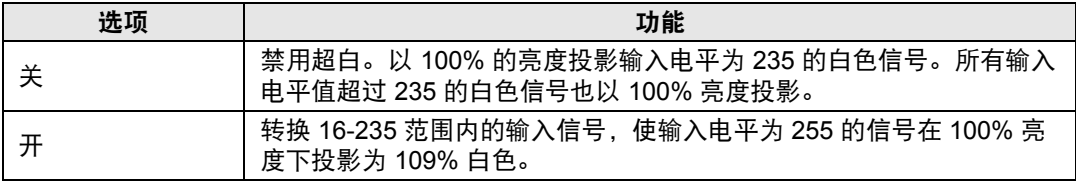

**•** [ 输入电平 ] 设置为 [ 扩展 ] 时超白无效。

• 此设置设为 [ 开 ] 时,如果投影看起来失真或者不自然,请将其设为 [ 关 ]。

**•** 将此选项设为 [ 开 ] 将使整个影像变暗。

### <span id="page-84-2"></span><span id="page-84-0"></span>色彩空间

> [ 输入设置 ] > **[** 色彩空间 **]**

为 HDMI 信号选择色彩空间。

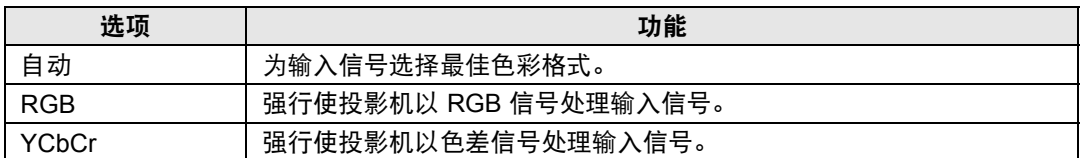

### <span id="page-84-3"></span><span id="page-84-1"></span>逐行

> [ 输入设置 ] > **[** 逐行 **]**

输入信号是隔行扫描 HDMI 信号时,执行针对电影内容中的静态影像或视频中的动 态影像优化的逐行处理。

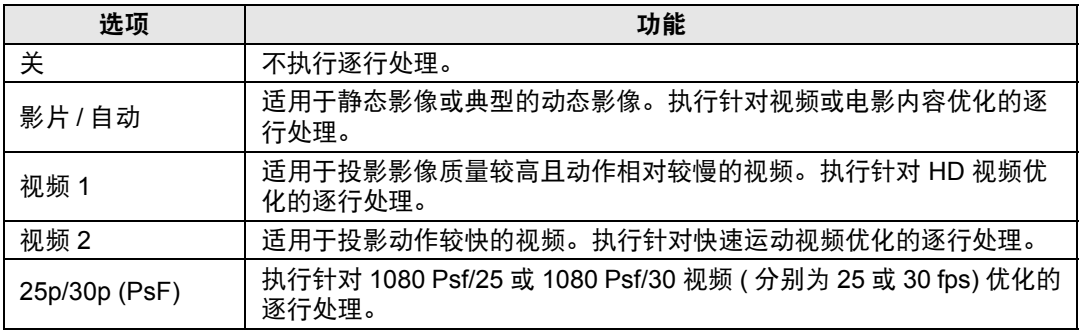

当屏幕闪烁和快速活动画面上有明显的水平线时,请选择 [ 关 ]。围

### <span id="page-85-1"></span><span id="page-85-0"></span>输入信号详情

> [ 输入设置 ] > **[** 输入信号详情 **]**

对于所选输入信号,显示所使用的每个输入端子的输入信号详细信息。

在多输入模式下,可以使用 " "图标来标注输入不正确的端子,对于信号不符合要求 的输入端子会显示该图标。

#### **•** HDMI 输入

显示分辨率、垂直频率、色彩格式 (对于 YCbCr、色彩格式和子采样;对于 RGB、色彩格式和范围)、色彩深度、 VIC 和色彩标准信息。

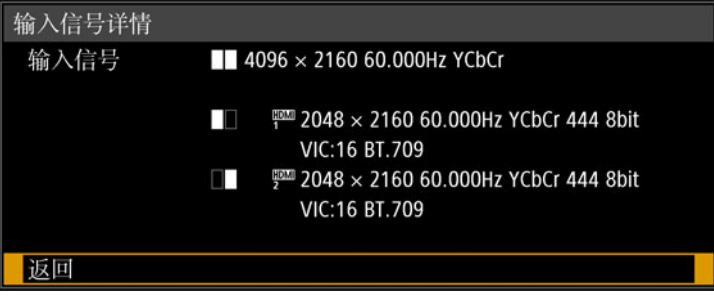

在上例中, HDMI-1/2 输入信号的分辨率为 2048 x 2160, 垂直频率为 60.000 Hz,色彩格式为 YCbCr/子采样 444,色彩深度为 8 位。 如果输入信号没有可显示的更多信息,则使用"\*"标记。

**•** DVI 输入

显示分辨率和垂直频率。

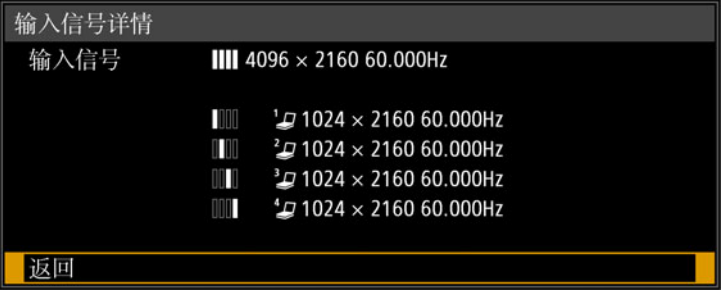

在上例中, DVI-1/2/3/4 输入信号的分辨率为 1024 x 2160和垂直频率为 60.000 Hz。

### <span id="page-86-1"></span><span id="page-86-0"></span>**HDR** 信息

> [ 输入设置 ] > **[HDR** 信息 **]**

当提供 HDMI 信号时,显示动态范围和主信息帧信息。

投影机会确定并指明 HDMI 信号是 SDR 还是 HDR。HDR HDMI 信号有一个区域包 括色彩和亮度信息,画面中会显示此信息。显示以下信息。

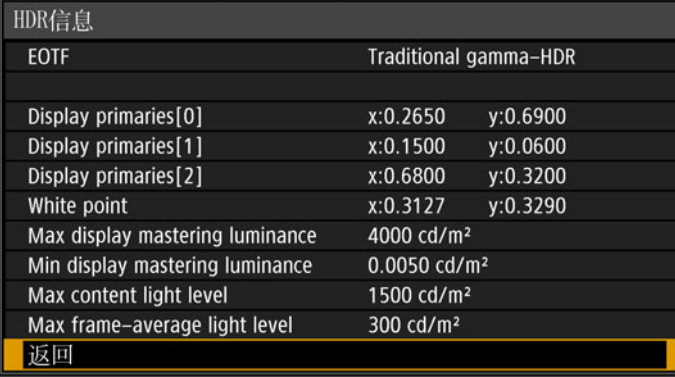

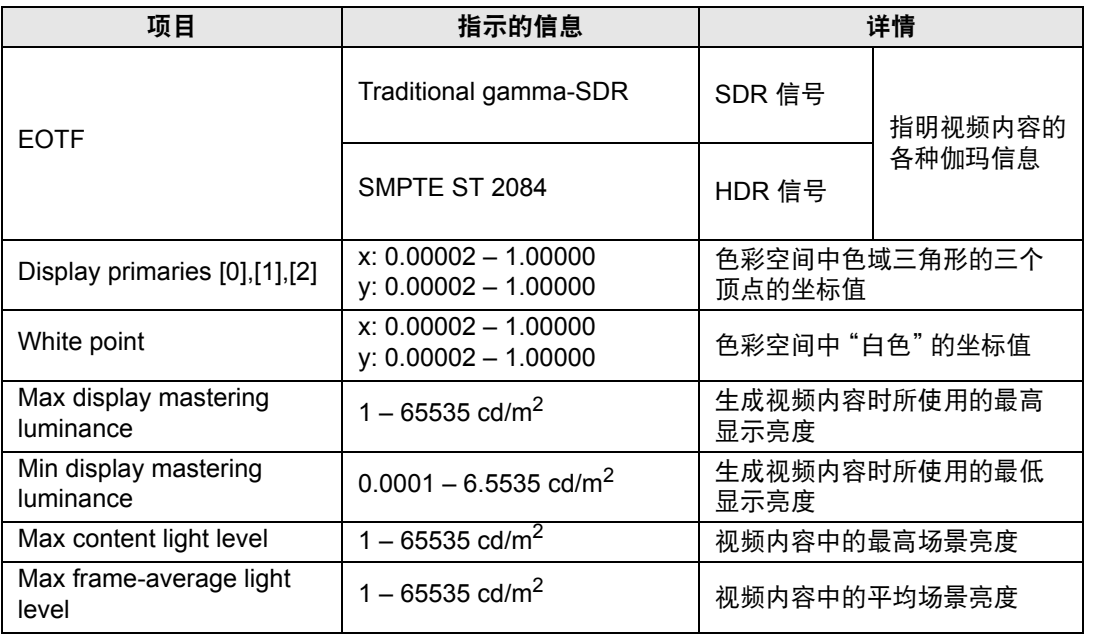

菜单设置

## <span id="page-87-0"></span>影像调整

本节介绍亮度、对比度及清晰度等影像质量设置。

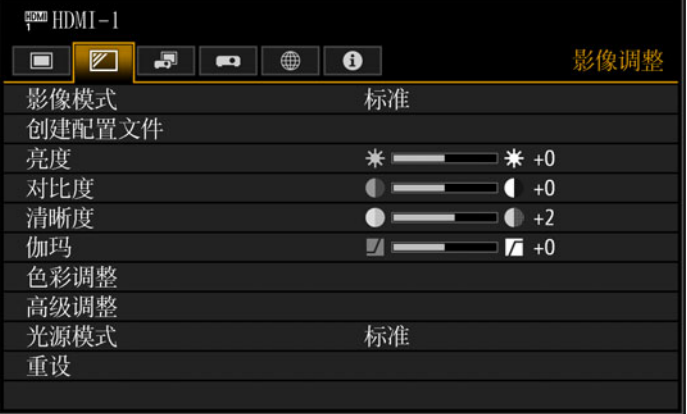

#### 输入信号设为 HDMI-1 时的菜单屏幕

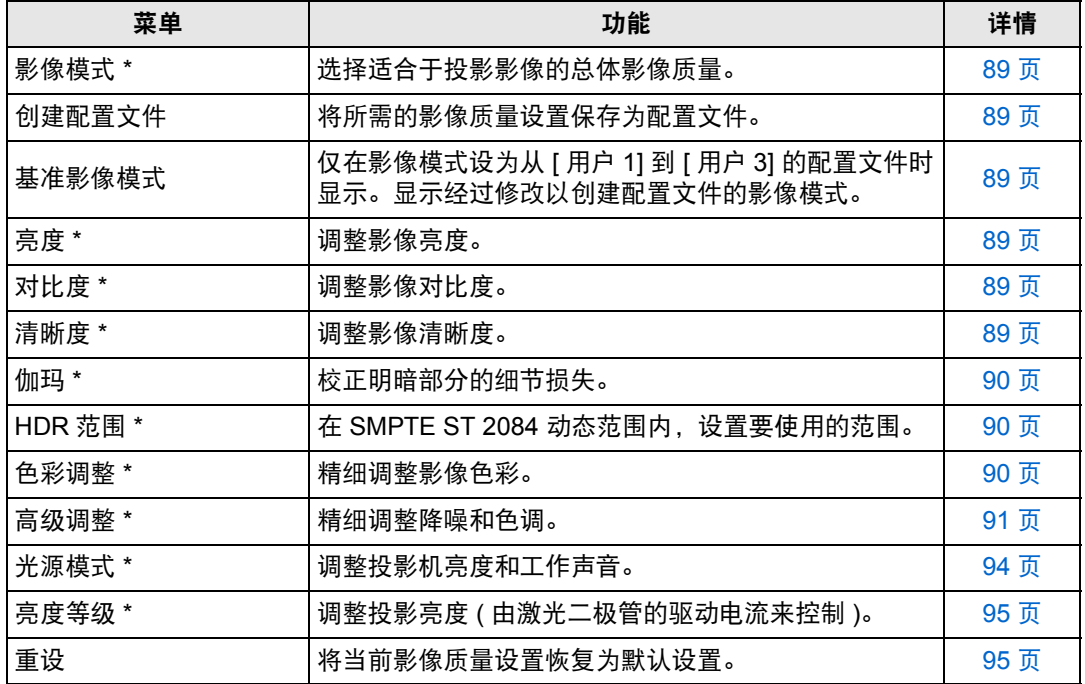

不可用的菜单会显示为灰色或隐藏。

\* 所作调整储存为当前输入信号和影像模式的修改设置。

高级指南

菜单设置

### <span id="page-88-5"></span><span id="page-88-1"></span>影像模式

> [ 影像调整 ] > **[** 影像模式 **]**

选择所投影影像的总体影像质量。另外,也可按遥控器上的 **IMAGE** 按钮进行选择。

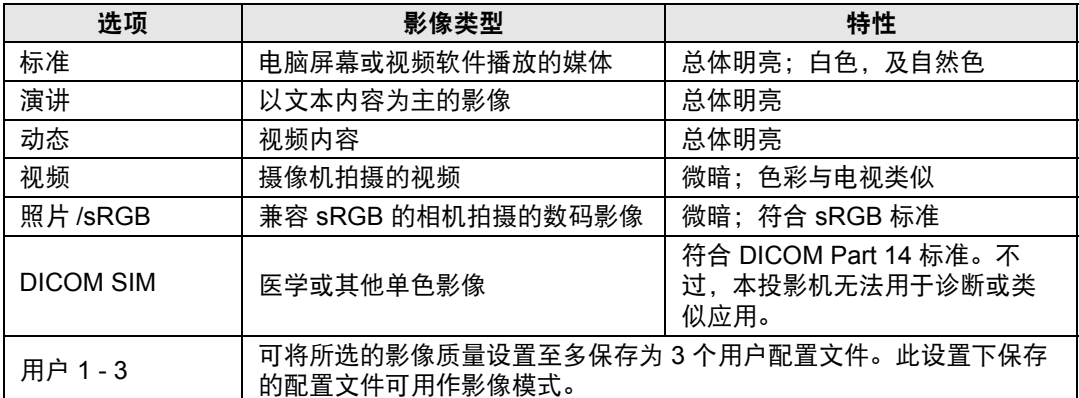

不可用的菜单会显示为灰色或隐藏。

**•** 可以通过在每个影像模式中调整以下项目来调整影像质量: 围

[ 亮度 ]、[ 对比度 ]、[ 清晰度 ]、[ 伽玛 ]、[HDR 范围 ]、[ 色彩调整 ]、[ 高级调整 ]、[ 光 源模式 ] 和 [ 亮度等级 ]

**•** 如果在影像模式设为 [ 演讲 ] 时出现闪烁,请尝试切换至 [ 照片 /sRGB] 或 [ 标准 ]。

### <span id="page-88-6"></span><span id="page-88-2"></span>创建配置文件

> [ 影像调整 ] > **[** 创建配置文件 **]**

可以将所需的影像质量设置保存为至多 3 个用户配置文件。

- **•** 保存的设置包括 [亮度]、[对比度]、[清晰度]、[伽玛]、[HDR 范围]、[色彩调整]、[高级调 鬲 整 ]、 [ 光源模式 ] 和 [ 亮度等级 ]。
	- 虽然只会显示 3 个用户配置文件, 但 DVI-D 和 HDMI 信号都有单独的配置文件。也就 是说, 最多可以保存 6 个设置。
	- **•** 影像模式名称为设置更改的基础,存于用户内存中。当选择影像模式为用户内存时,作 为用户内存基础的影像模式在菜单中显示为 [ 基准影像模式 ]。

### <span id="page-88-7"></span><span id="page-88-3"></span>亮度

> [ 影像调整 ] > **[** 亮度 **]** 调整影像亮度。

#### <span id="page-88-8"></span><span id="page-88-0"></span>对比度

> [ 影像调整 ] > **[** 对比度 **]** 锐化或柔化影像对比度。

### <span id="page-88-9"></span><span id="page-88-4"></span>清晰度

> [ 影像调整 ] > **[** 清晰度 **]** 调整影像清晰度。

### <span id="page-89-3"></span><span id="page-89-0"></span>伽玛

 $\binom{20}{10}$  > [影像调整] > [伽玛]

校正过暗或过亮的影像区域,使之清楚呈现。

│ ̄ 有关更详细的调整,请参见伽玛精细调谐 ([94](#page-93-3) 页 )。

### <span id="page-89-5"></span><span id="page-89-1"></span>**HDR** 范围

> [ 影像调整 ] > **[HDR** 范围 **]**

在 SMPTE ST 2084 动态范围内,设置要使用的范围。 当菜单包括 [HDR范围] 时不显示 [伽玛]。

围 仅在以下情况下可以设置 [HDR 范围 ]。

- **•** 影像模式 ([89](#page-88-5) 页 ) 设为 [ 视频 ] 且 HDR [\(92](#page-91-5) 页 ) 设为 [ 开 ]
- **•** 影像模式 ([89](#page-88-5) 页 ) 设为 [ 视频 ]、 HDR [\(92](#page-91-5) 页 ) 设为 [ 自动 ] 且提供 HDR 信号

#### <span id="page-89-4"></span><span id="page-89-2"></span>色彩调整

> [ 影像调整 ] > **[** 色彩调整 **]**

调整色彩相关设置,如色彩浓度、色彩平衡和色温。

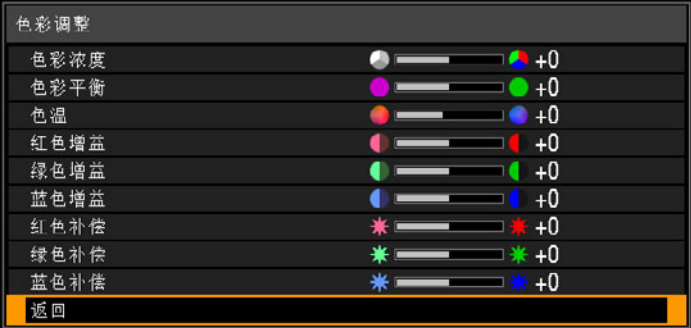

在非 DICOM SIM 影像模式下的菜单屏幕

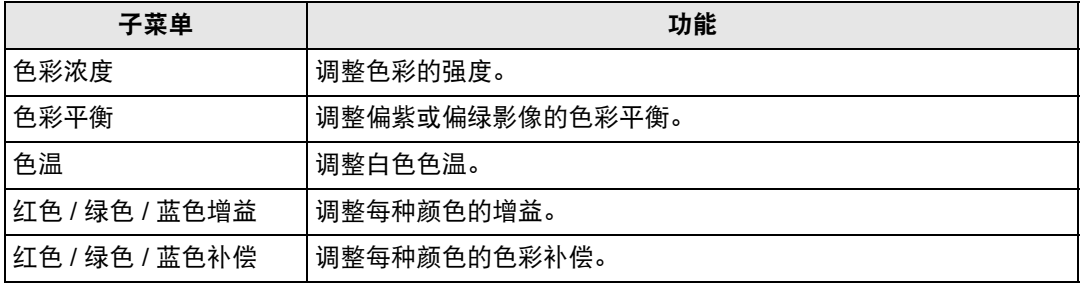

 $\begin{array}{ll} \boxed{5} & \text{#} \end{array}$  [DICOM SIM] 影像模式下, [ 色温 ] 不是用数值调节,而是从以下五个预设值中选择一 个。

- 预设 1:相对于 DICOM Part 14 标准,有重点地强调亮度。
- 预设 2:相对于 DICOM Part 14 标准,有重点地强调色调。
- 预设 3:调整色彩以符合 DICOM Part 14 标准。
- 预设 4:再现 X 射线胶片的色彩 ( 透明色调 ) 。
- 预设 5: 再现 X 射线胶片的色彩 ( 蓝色色调 ) 。

### <span id="page-90-3"></span><span id="page-90-1"></span>高级调整

> [ 影像调整 ] > **[** 高级调整 **]** 精细调整降噪和色调。

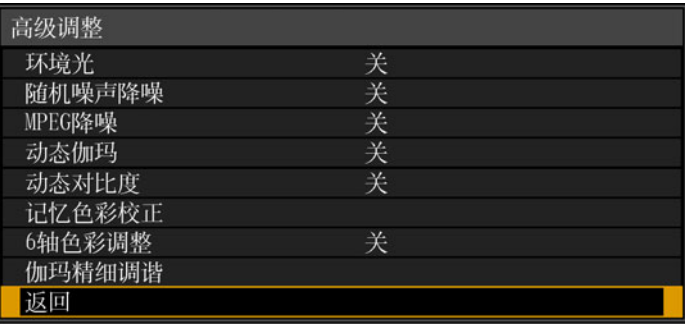

### <span id="page-90-2"></span>环境光

最大程度减少环境光对屏幕的影响。

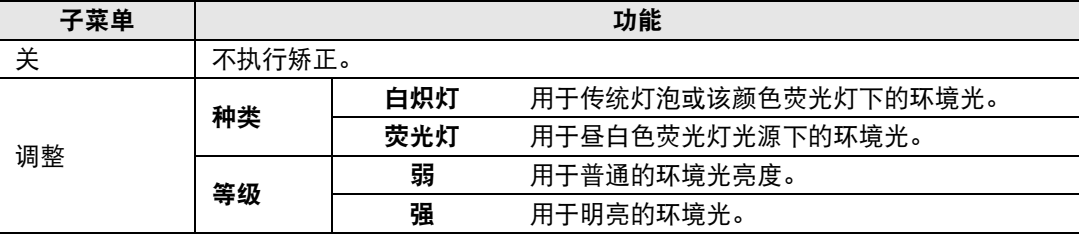

#### 环境光等级设置举例

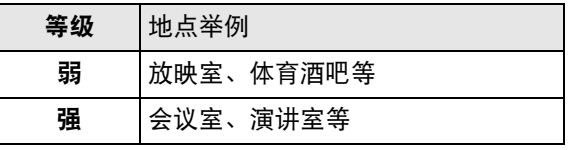

**•** 此设置在影像模式设为 [ 照片 /sRGB] 时可用。

**•** 此设置在基准影像模式设为 [ 照片 /sRGB] 时可用。

### <span id="page-90-0"></span>随机噪声降噪

减少与随机频率和振幅有关的影像噪声。

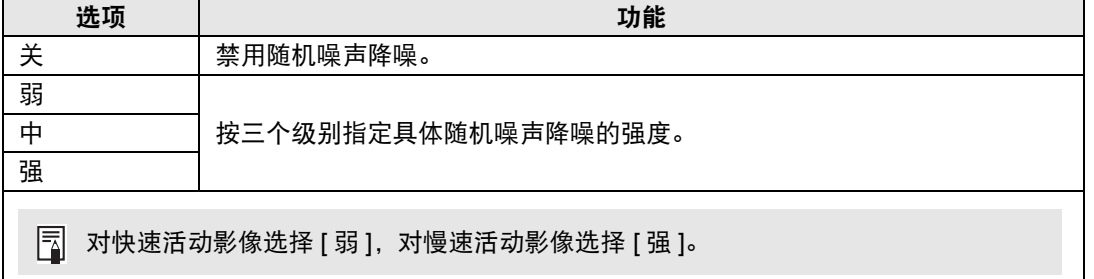

### <span id="page-91-0"></span>**MPEG** 降噪

降低 MPEG 影像噪声。

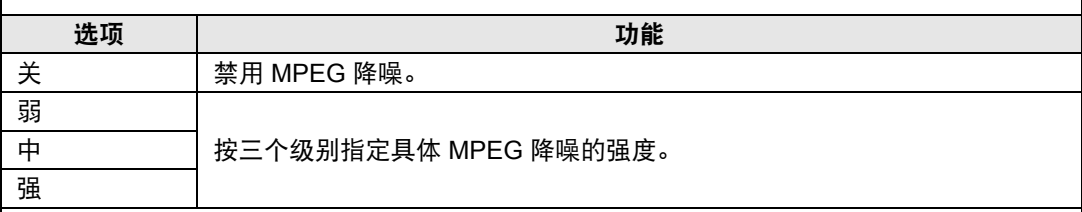

### <span id="page-91-1"></span>动态伽玛

您可以自动调整影像亮部和暗部的层次。

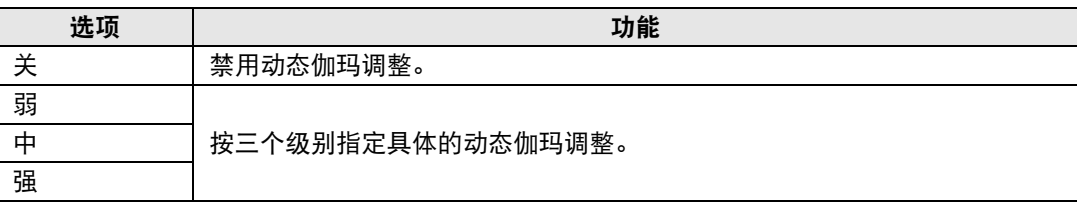

### <span id="page-91-2"></span>动态对比度

对于较暗的影像,使较暗的影像区域更暗。

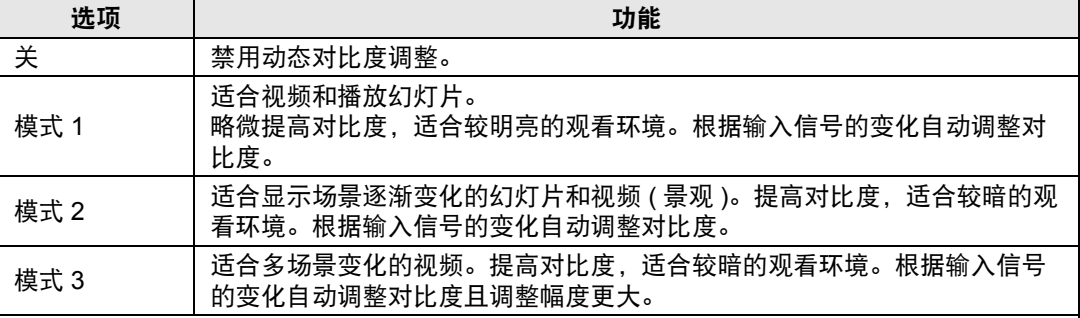

### <span id="page-91-3"></span>色彩标准

选择输入色彩空间。

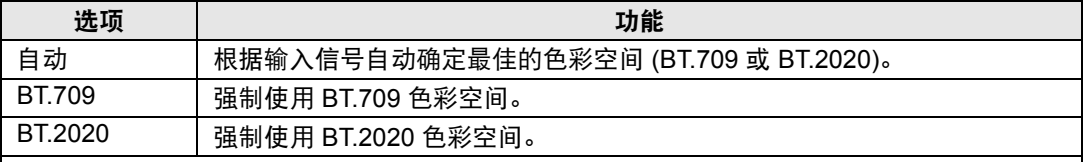

[ 色彩标准 ] 仅在影像模式 ([89](#page-88-5) 页 ) 设为 [ 视频 ] 时可以设置。

### <span id="page-91-5"></span><span id="page-91-4"></span>**HDR (High Dynamic Range)**

使用 HDR 范围调整,可扩展影像亮度范围,保留亮部和暗部的细节。

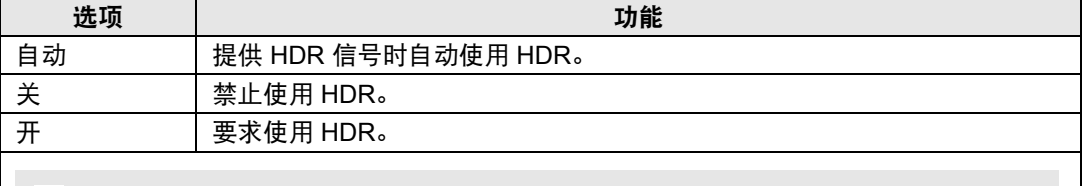

[HDR] 仅在影像模式 [\(89](#page-88-5) 页 ) 设为 [ 视频 ] 时可以设置。

#### 菜单设置

<span id="page-92-1"></span><span id="page-92-0"></span>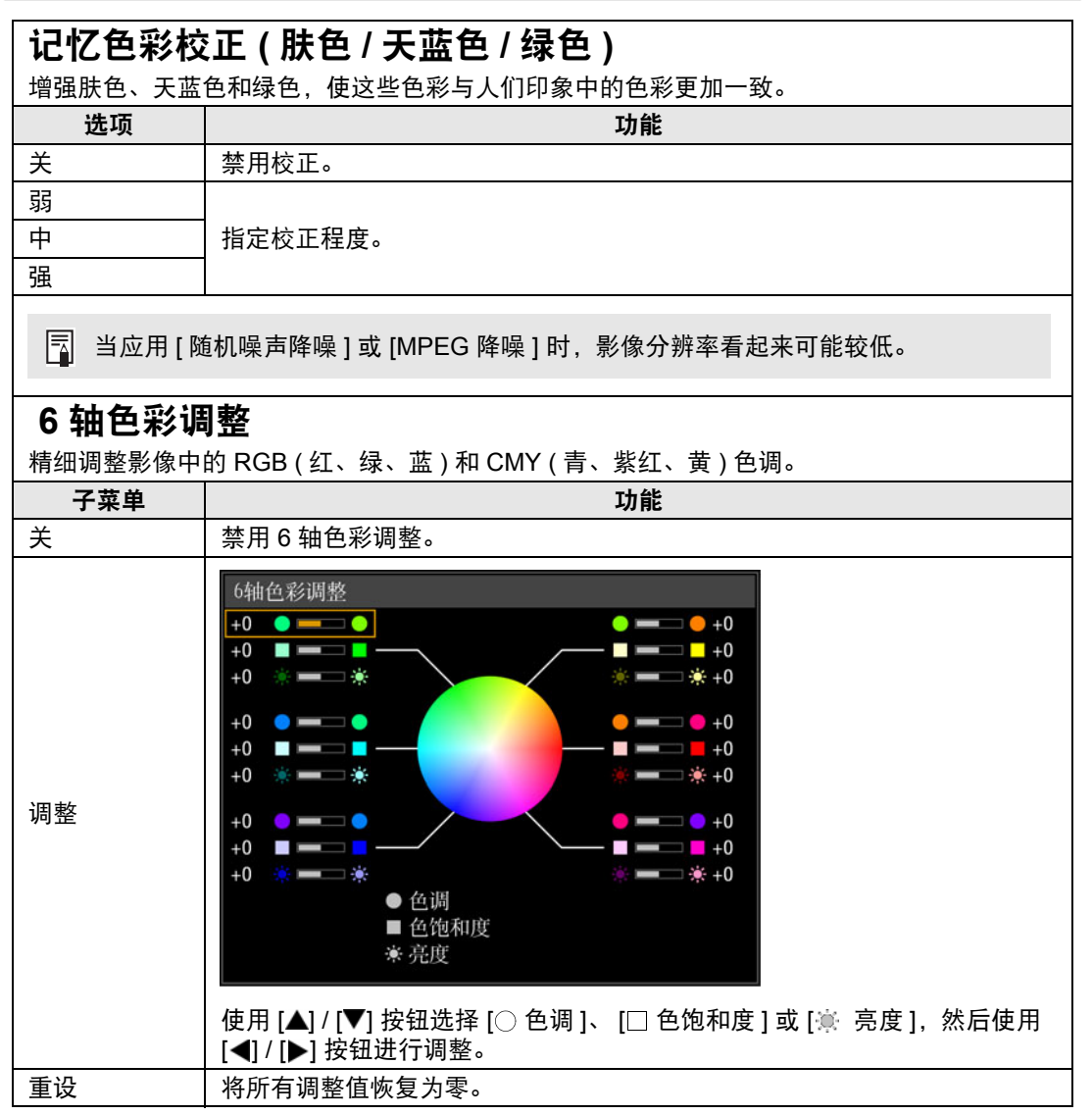

菜单设置

#### 菜单设置

#### <span id="page-93-3"></span><span id="page-93-0"></span>伽玛精细调谐

调整白色、红色、绿色及蓝色伽玛曲线。可单独调整红色、绿色和蓝色。对白色的调整也会应 用到其他三种颜色。请注意,调整任何色彩均将覆盖之前的调整。

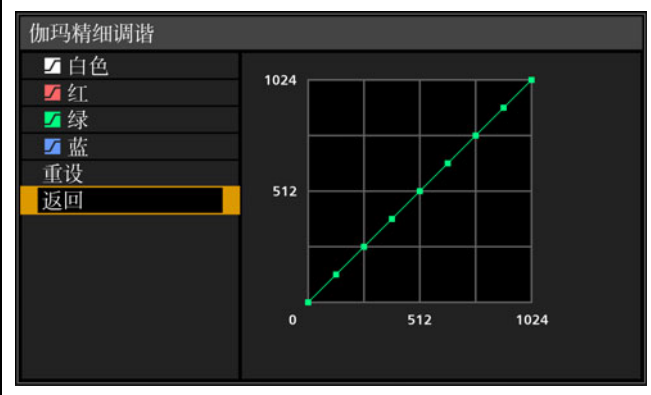

使用 [▲] / [▼] 按钮选择颜色, 然后按 OK 按钮。接下来, 使用 [◀] / [▶] 按钮选择调整点, 然 后使用 [▲] / [▼] 按钮进行调整。

- **•** 仅在 [DICOM SIM] 之外的影像模式下且菜单不显示 [HDR 范围 ] 时可以使用 [ 伽玛精 围 细调谐 ]。
	- **•** 有关伽玛校正的详细说明,请参见 [90](#page-89-3) 页。
	- **•** 使用输入信号或测试图案进行调整。

### <span id="page-93-2"></span><span id="page-93-1"></span>光源模式

围

> [ 影像调整 ] > **[** 光源模式 **]**

降低投影亮度可以降低功率消耗和风扇噪音。

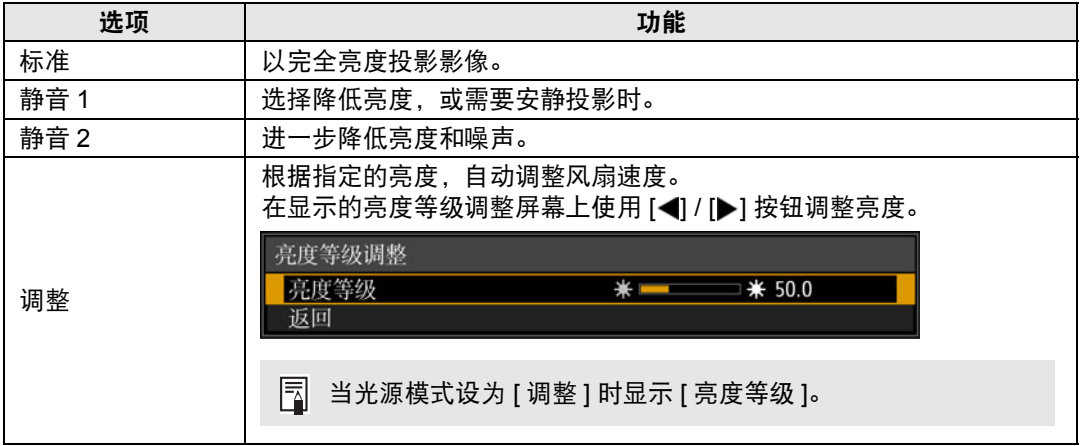

工作模式为 [ 标准 ] 时显示 [ 光源模式 ]。如果工作模式 [\(100](#page-99-1) 页 ) 未设为 [ 标准 ],会显示 [亮度等级 ] 而非 [ 光源模式 ]。

高级指南

菜单设置

### <span id="page-94-3"></span><span id="page-94-1"></span>亮度等级

> [ 影像调整 ] > **[** 亮度等级 **]** 控制激光二极管以调整投影亮度。 使用 [◀] / [▶] 按钮调整亮度。

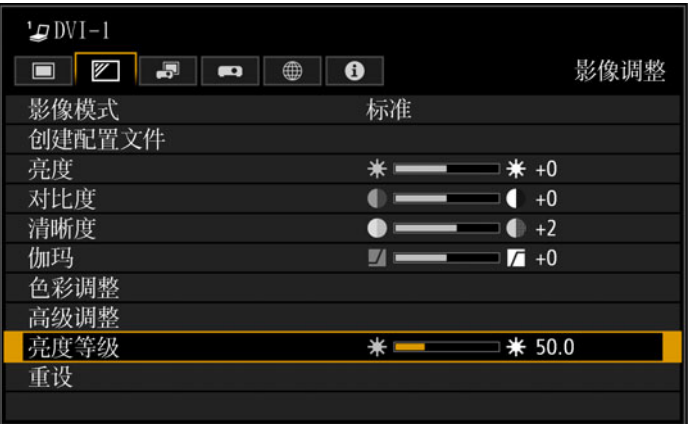

├── 如果工作模式 ([100](#page-99-1) 页 ) 未设为 [ 标准 ],会显示 [ 亮度等级 ] 而非 [ 光源模式 ]。

### <span id="page-94-2"></span><span id="page-94-0"></span>重设

**卷 > [影像调整] > [重设]** 

将当前影像质量设置恢复为默认设置。

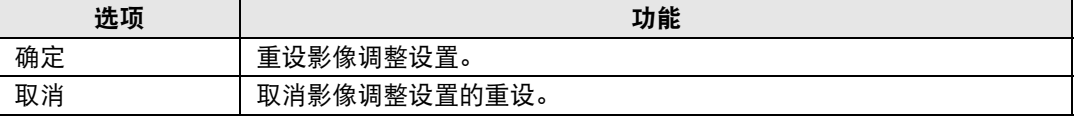

- **•** 在 [ 影像模式 ] 设置为从 [ 用户 1] 到 [ 用户 3] 的配置文件时,进行重设将恢复相关用户配 置文件原始保存的设置。
	- **•** 仅重设输入信号和当前投影影像模式的组合设置。
	- **•** 重设以下设置 ( 初始化 )。
		-
		-
		-
		- **•** 红色 / 绿色 / 蓝色补偿 **•** 环境光 ( 种类 / 等级 ) **•** 随机噪声降噪
		- **•** MPEG 降噪 **•** 动态伽玛 **•** 动态对比度
		-
		-

和度 / 亮度 )

- **•** 亮度 **•** 对比度 **•** 清晰度
- **•** 伽玛 **•** HDR 范围 **•** 色彩浓度
	-
	-
	-
	-
- 6轴色彩调整 (色调/色饱 伽玛精细调谐 (白色/红/ 光源模式 绿 / 蓝 )
- **•** 亮度等级
- 
- 
- **•** 色彩平衡 **•** 色温 **•** 红色 / 绿色 / 蓝色增益
	-
	-
- **•** 色彩标准 **•** HDR **•** 记忆色彩校正
	-

## <span id="page-95-0"></span>安装设置

调整投影,使之适合屏幕显示、影像类型或投影机安装方式。

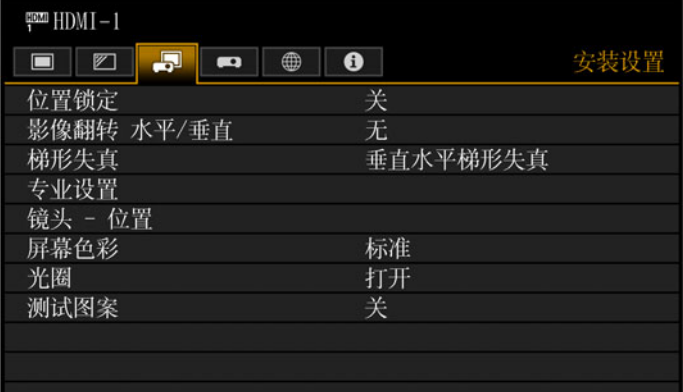

#### 输入信号设为 HDMI-1 时的菜单屏幕

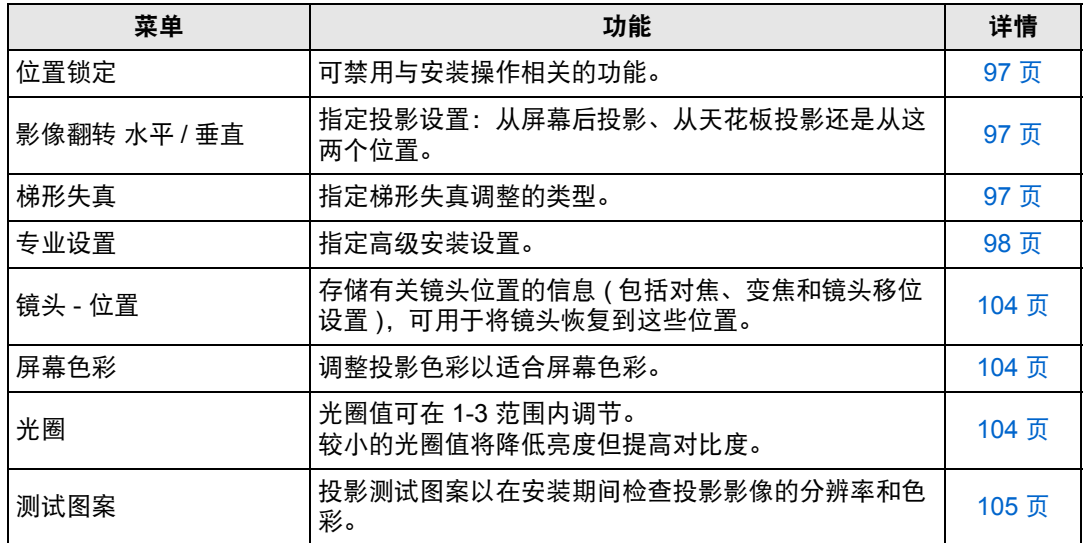

不可用的菜单会显示为灰色。

### <span id="page-96-3"></span><span id="page-96-0"></span>位置锁定

> [ 安装设置 ] > **[** 位置锁定 **]**

可禁用与安装操作相关的功能。

**•** 影像翻转 水平/垂直 **•** 梯形失真 **•** 专业设置 **•** 镜头 - 位置 (保存位置、镜头位 移重设)

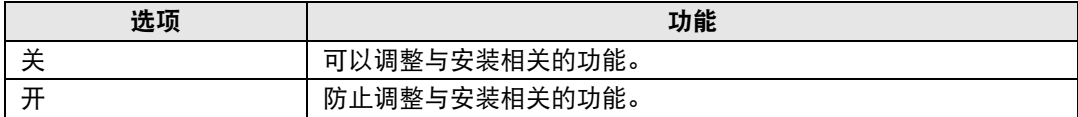

### <span id="page-96-4"></span><span id="page-96-1"></span>影像翻转 水平 **/** 垂直

> [ 安装设置 ] > **[** 影像翻转 水平 **/** 垂直 **]**

指定投影机的安装方向。

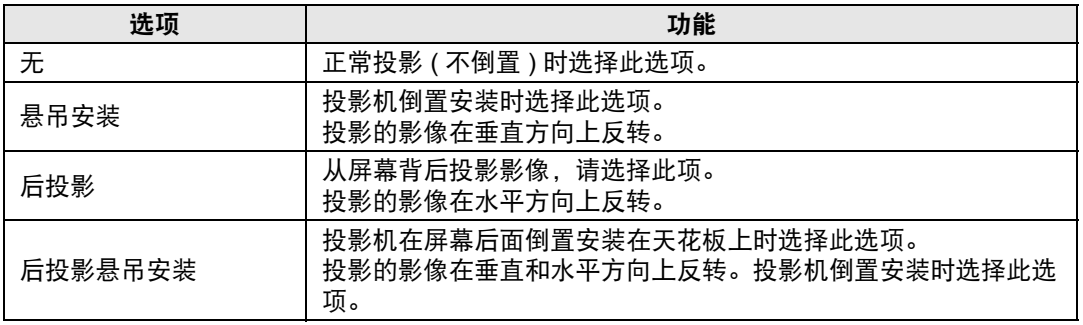

**•** 将投影机安装在天花板上时,使用选购的悬吊配件 (RS-CL15) 和悬吊安装臂 (RS-CL17)。有关详情,请与购买投影机的经销商联系。

**•** 影像翻转将重置对梯形失真所作的任何调整。这种情况下,重新进行调整。

**•** 调整 [ 影像翻转 水平 / 垂直 ] 设置不改变投影机侧控制板上的按钮功能分配。

### <span id="page-96-5"></span><span id="page-96-2"></span>梯形失真

> [ 安装设置 ] > **[** 梯形失真 **]**

指定梯形失真调整的类型:[垂直水平梯形失真] 还是 [边角调整]。还可以重设梯形 失真调整。也可按遥控器上的 **KEYSTONE** 按钮来应用梯形失真调整。

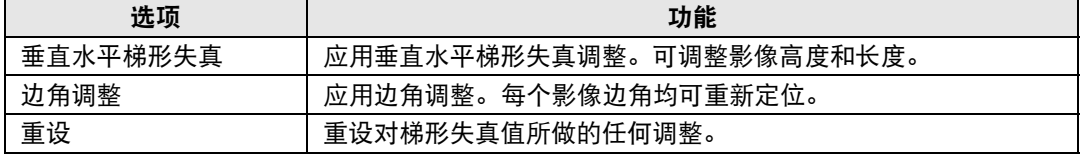

### <span id="page-97-4"></span><span id="page-97-0"></span>专业设置

### > [ 安装设置 ] > **[** 专业设置 **]** 指定高级安装设置。

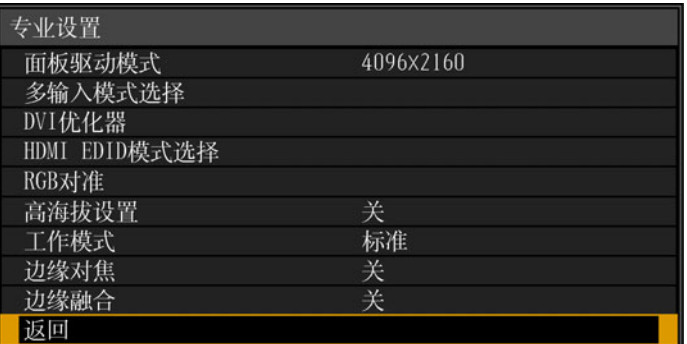

### <span id="page-97-1"></span>面板驱动模式

选择要使用的 LCD 面板垂直分辨率。

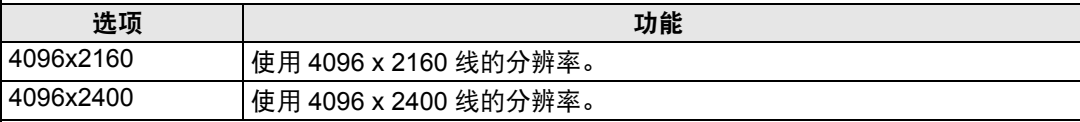

**•** 仅当提供的输入信号分辨率为 4096 x 2400 时选择 [4096x2400]。

- **•** 更改面板驱动模式将重设以下值。
	- **-** 垂直水平梯形失真
	- **-** 边角调整
- **•** 根据面板驱动模式,存储的边缘融合调整值会有所不同。

### <span id="page-97-2"></span>多输入模式选择

选择如何合并四路 DVI 输入或两路 HDMI 输入形成一个影像。

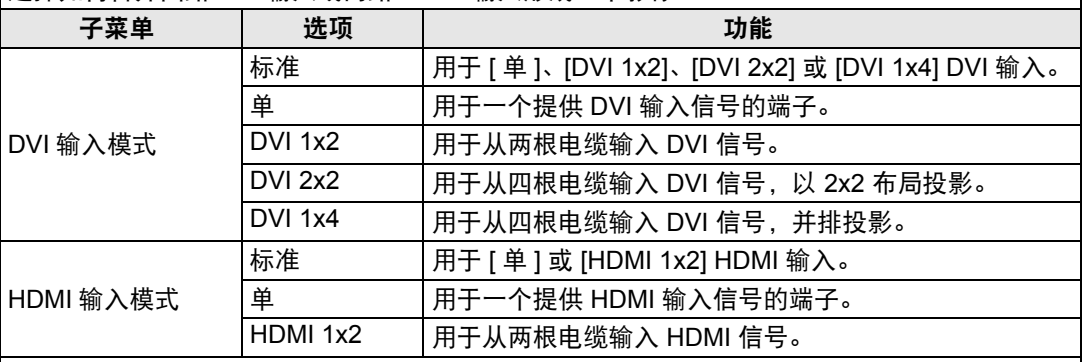

### <span id="page-97-3"></span>**DVI** 优化器

优化 DVI 信号的投影影像。

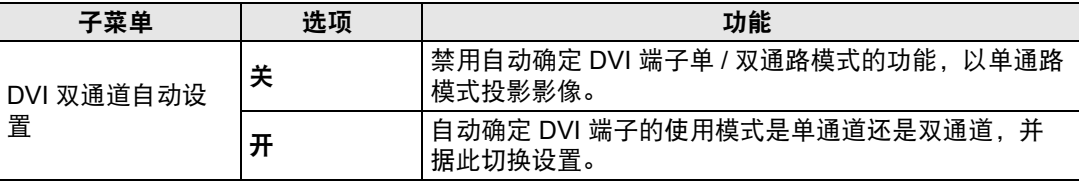

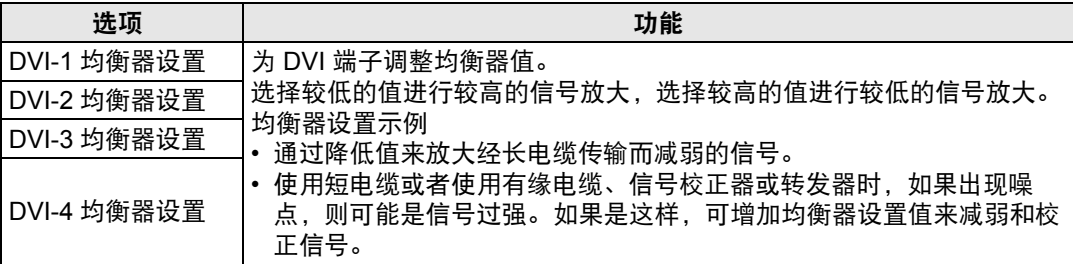

- 如果使用的是双通道电缆, 信号线中存在任何噪声都可能影响正常投影。如果发生这 国 种情况,请将 [DVI 双通道自动设置 ] 设为 [ 关 ]。
	- **•** 使用 DVI 端子时,某些情况下电缆可能与本投影机匹配不佳,这可能造成视频噪点 或妨碍检测信号。如果出现这种情况,将每个设置中的值从 [DVI-1 均衡器设置 ] 调整 为 [DVI-4 均衡器设置 ]。

### <span id="page-98-0"></span>**HDMI EDID** 模式选择

选择与所连接设备兼容的 HDMI 端子 (1 或 2) 的 EDID。

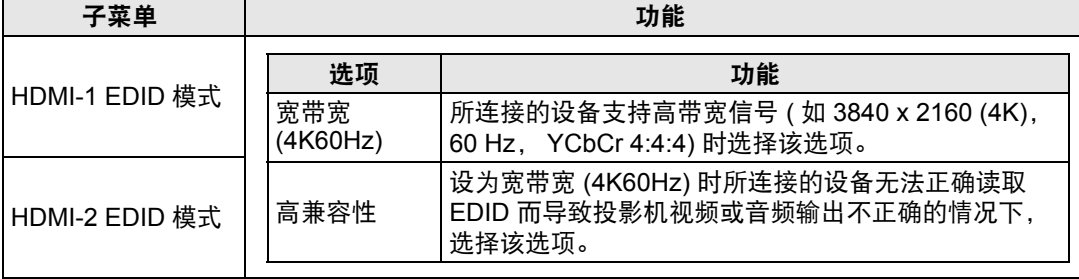

□ 当 [ 多输入模式选择 ] 中 [HDMI 输入模式 ] 设为 [HDMI 1x2] 时,即便使用此功能,也 不会更新所支持的视频格式列表。

### <span id="page-98-1"></span>**RGB** 对准

校正色彩偏差。

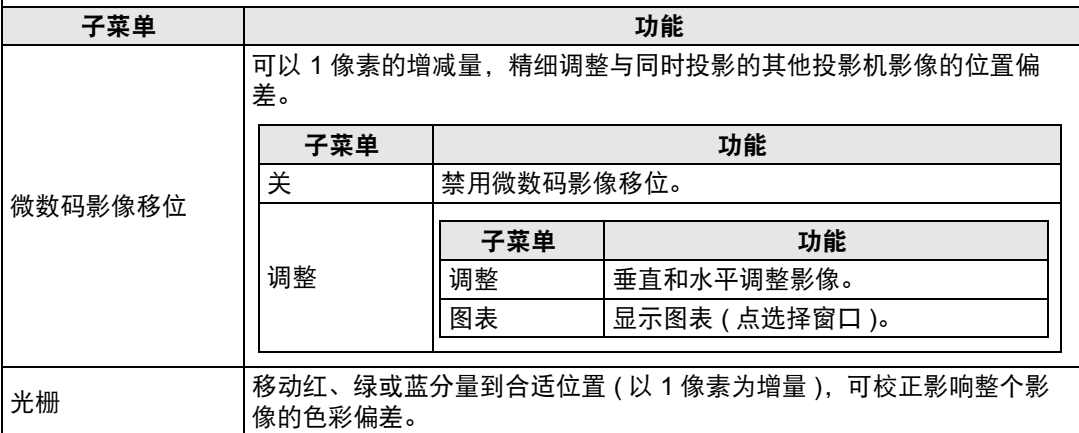

高级指南

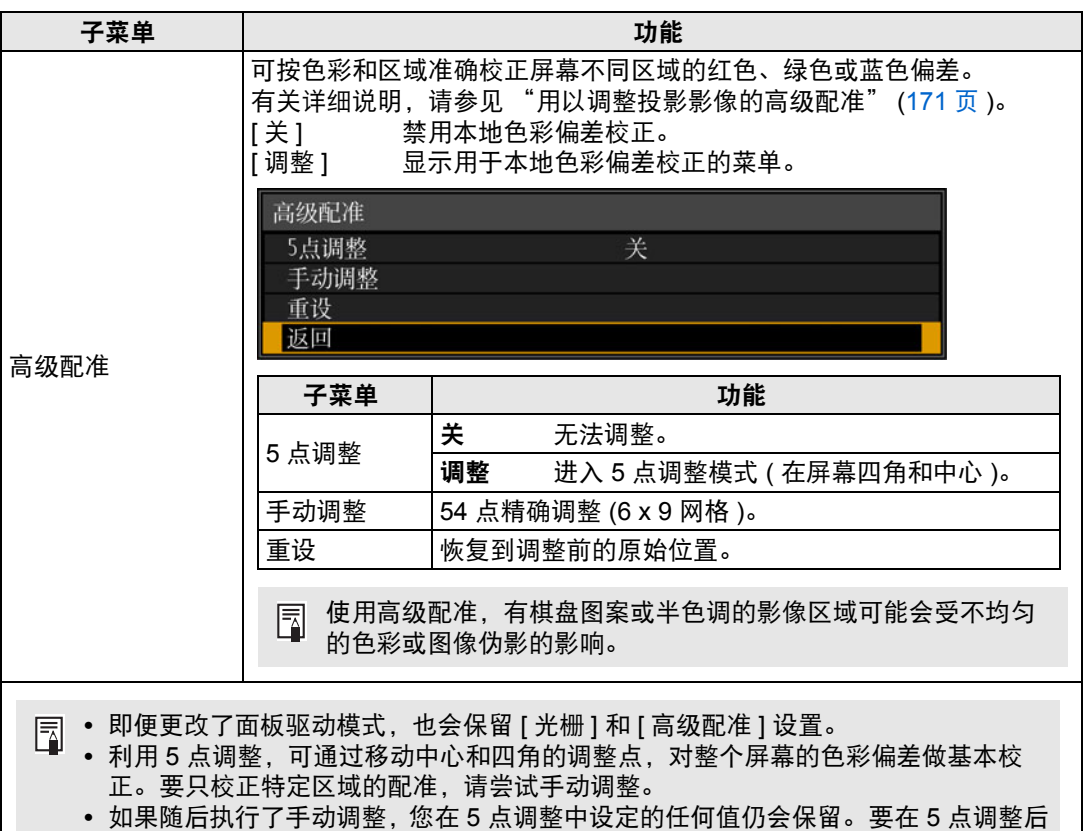

- 进行更准确的校正,请执行手动调整。
- **•** 切换到 5 点调整前设定的任何手动调整将被清除。

## <span id="page-99-1"></span><span id="page-99-0"></span>工作模式

┃切换光源和风扇的控制方法。

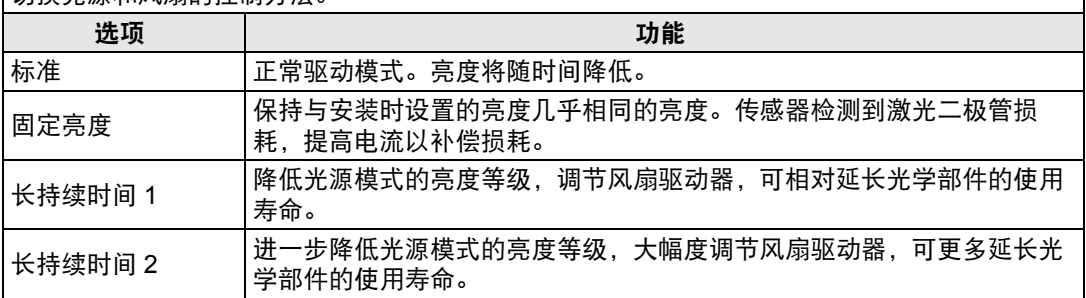

高级指南

菜单设置

如果连续使用投影机 24 小时或更长时间,或者拔下电源插座关闭了投影机,请使用以 下某个设置来执行光源校准。如果不执行校准,投影机将无法保持固定亮度。

- **•** 定期在 [ 校准 ] 的 [ 光源校准 ] 中指定 [ 确定 ] ([119](#page-118-3) 页 )。
- **•** 在 [ 日程 ] 中指定 CALIBRATION ([116](#page-115-4) 页 )。

### <span id="page-100-2"></span><span id="page-100-0"></span>边缘对焦

Ħ

在穹幕投影中,可对屏幕边缘调整影像对焦,可使用遥控器激活或停用此对焦调整。有关详细 说明,请参见 ["调整周边对焦"](#page-174-0) (175 页 )。

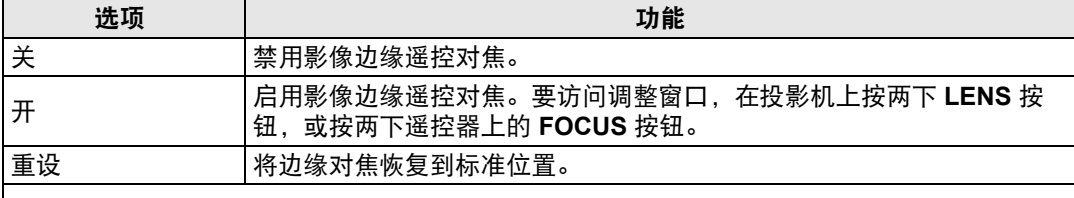

将此功能设为 [ 关 ] 只会禁止显示调整窗口。调整值仍会保留。使用此设置可防止对影 围 像边缘进行遥控对焦。

### <span id="page-100-1"></span>边缘融合

多台投影机投影影像的重叠边缘会形成了一个融合区域,可调整重叠边缘的亮度和色彩,使边 缘过渡更协调。有关详细说明,请参见 ["同时从多台投影机投影](#page-166-0) ( 边缘融合 )" (167 页 )。  $\mathsf{r} \stackrel{\mathsf{\scriptscriptstyle{\mathsf{F}}}}{ \mathsf{+}} \mathsf{r}$  ,  $\mathsf{r} \stackrel{\mathsf{\scriptscriptstyle{\mathsf{F}}}}{ \mathsf{+}} \mathsf{r}$  ,  $\mathsf{r} \stackrel{\mathsf{\scriptscriptstyle{\mathsf{F}}}}{ \mathsf{+}} \mathsf{r}$ 

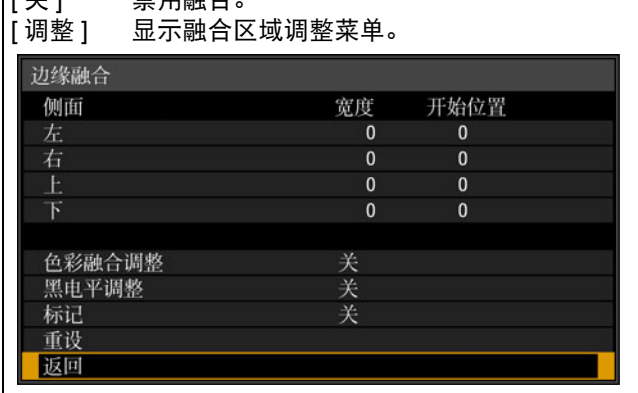

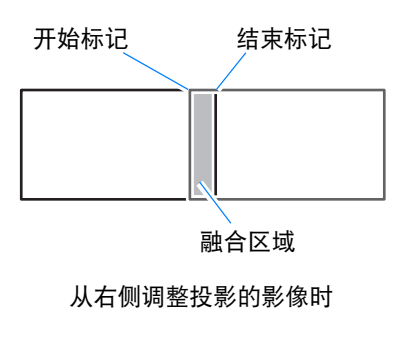

- **•** 调整可能不会消除融合区域的不同色彩或亮度。 Ħ
	- **•** 要实现最佳的边缘融合效果,将所有投影机设置为同样的影像模式 ( 最佳影像模式: [ 照片 /sRGB]。 ) 并进行以下调整。
	- (1) 亮度、对比度、红色 / 绿色 / 蓝色增益、红色 / 绿色 / 蓝色补偿、黑电平、色彩融合、 色温、色彩浓度、色彩平衡、清晰度、伽玛、 HDR 范围、光源模式、亮度等级
	- (2) 通过 6 轴色彩调整来调节色彩
	- (3) 通过精细调整伽玛进行伽玛调整
	- (4) 通过梯形失真校正进行边角调整

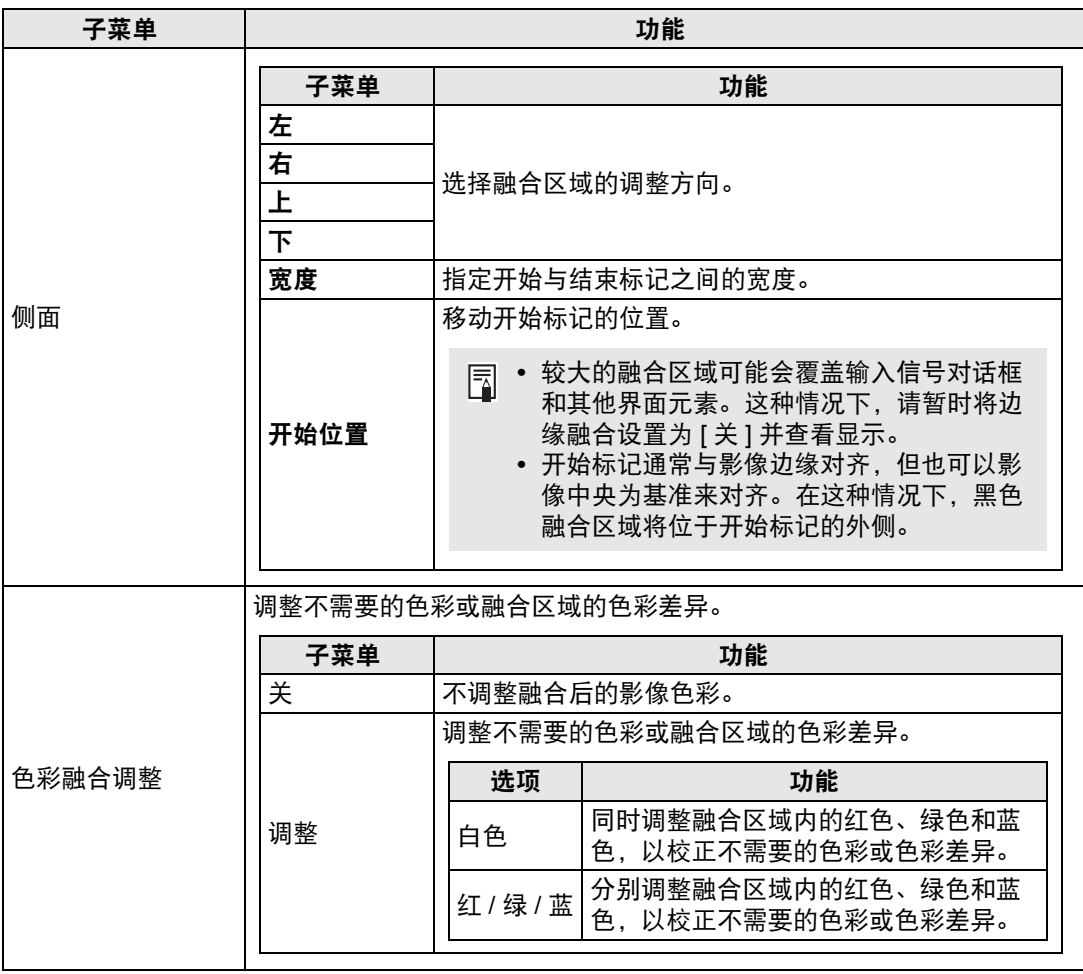

### 菜单设置

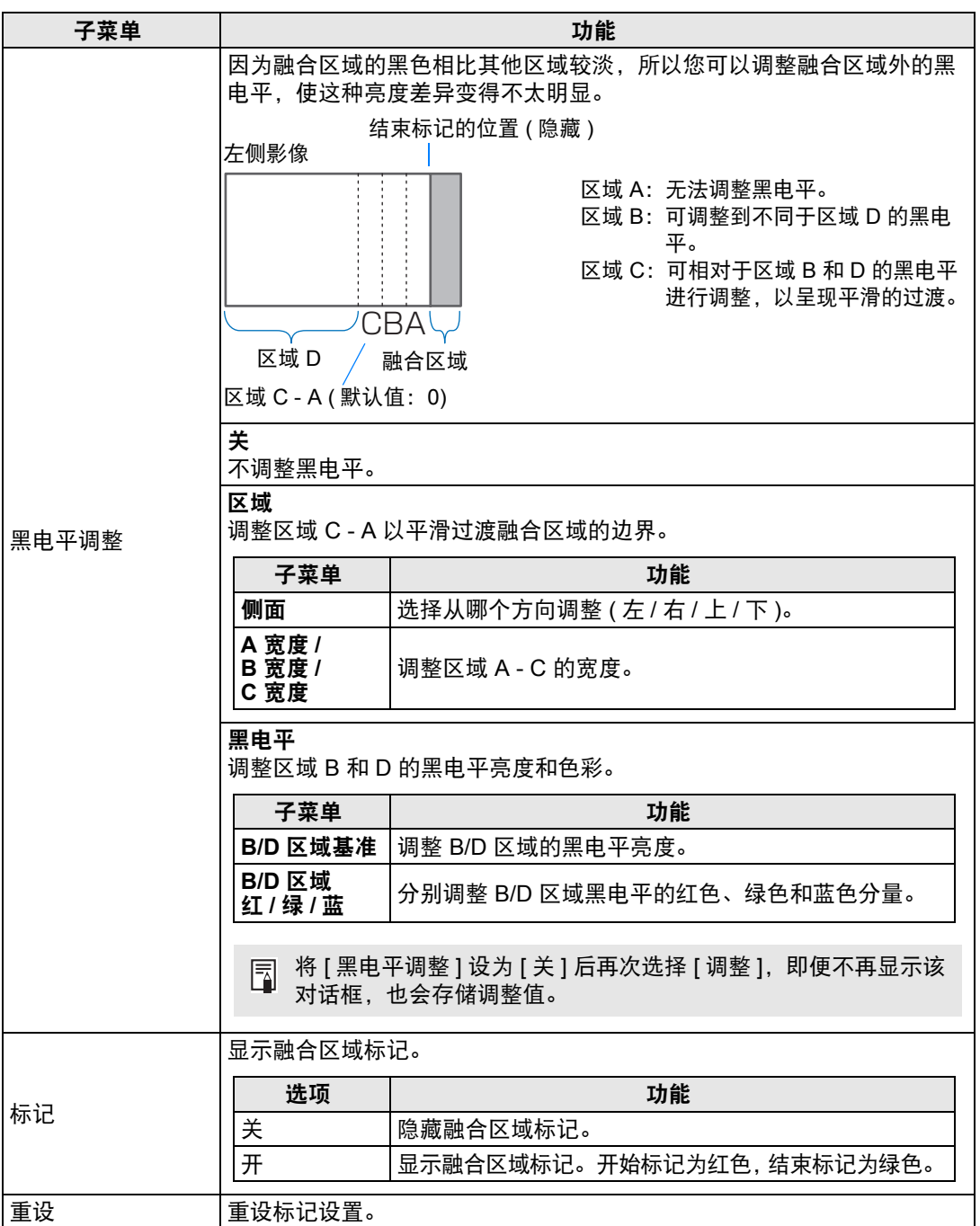

高级指南

菜单设置

### <span id="page-103-3"></span><span id="page-103-0"></span>镜头 **-** 位置

> [ 安装设置 ] > **[** 镜头 **-** 位置 **]**

投影机可保存有关镜头位置的信息。最多可以保存三组镜头信息 (包括对焦、变焦 和镜头移位设置),而且可根据需要使镜头恢复到这些保存的位置。

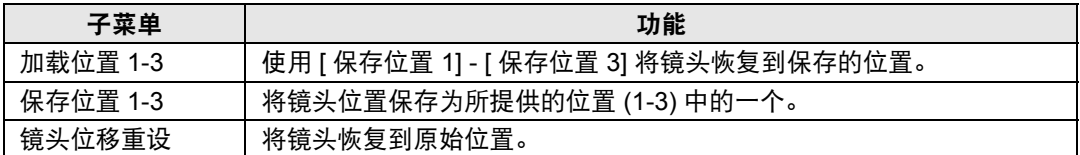

**•** 恢复保存的镜头位置时,投影的影像位置可能与保存的位置略有不同。

- **•** 将影像尺寸指定为比屏幕尺寸 ( 影像区域 ) 小一些,可以在多个镜头位置间切换,而不会 使影像超出屏幕范围。
- **•** 当需要精准定位时,请使用镜头移位、变焦和对焦功能进行精细调整。
- **•** 当 [ 位置锁定 ] 设为 [ 开 ] ([97](#page-96-3) 页 ) 时,无法使用 [ 保存位置 ] 和 [ 镜头位移重设 ]。
- 除非已将位置存储到 [ 保存位置 ], 否则 [ 加载位置 ] 显示为灰色且无法使用。
- **•** 存储以下设置值:对焦、变焦、镜头移位、梯形失真、边角调整和屏幕色彩。

### <span id="page-103-5"></span><span id="page-103-1"></span>屏幕色彩

> [ 安装设置 ] > **[** 屏幕色彩 **]**

您可以根据投影屏幕的色彩调整所投影影像的色彩质量。

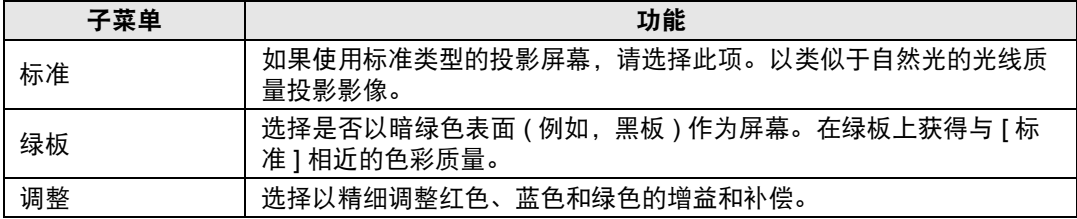

### <span id="page-103-4"></span><span id="page-103-2"></span>光圈

> [ 安装设置 ] > **[** 光圈 **]**

使用此功能投影时相对于亮度优先强调对比度。

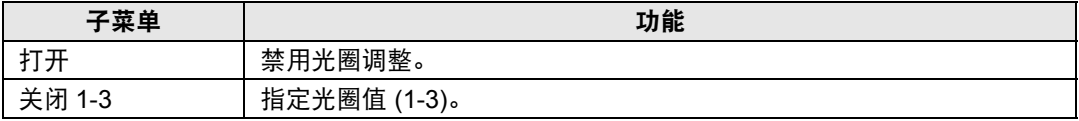

[ 光圈 ] 设置不会影响功耗。

### <span id="page-104-1"></span><span id="page-104-0"></span>测试图案

> [ 安装设置 ] > **[** 测试图案 **]**

即使不提供输入信号,也可以投影一个测试图案 [\(181](#page-180-0)页) 来检查分辨率、色彩和其 它细节。还可以按遥控器上的 **TEST PATTERN** 按钮投影测试图案。

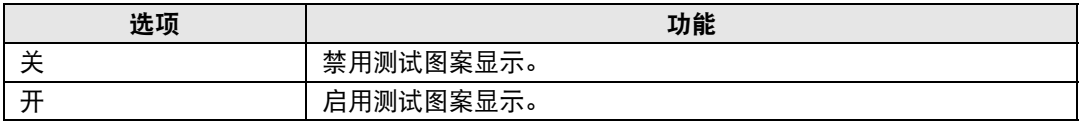

 $\begin{bmatrix} \boxed{3} \end{bmatrix}$  • 当显示测试图案时,可使用 [▲] / [▼] 按钮切换不同的测试图案。此外,可使用 [◀] / [ ] 按钮更改含选项的测试图案选项。

• 测试图案菜单显示片刻就会消失,您可以按 [▲] / [▼] 按钮再次查看该菜单。

## <span id="page-105-0"></span>系统设置

自定义投影机和遥控器操作、哔音以及启动后、待机期间和其他情况下的其 他细节。

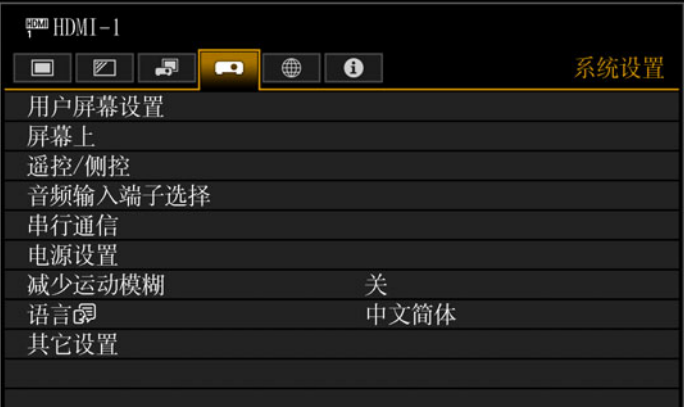

### 输入信号设为 HDMI-1 时的菜单屏幕

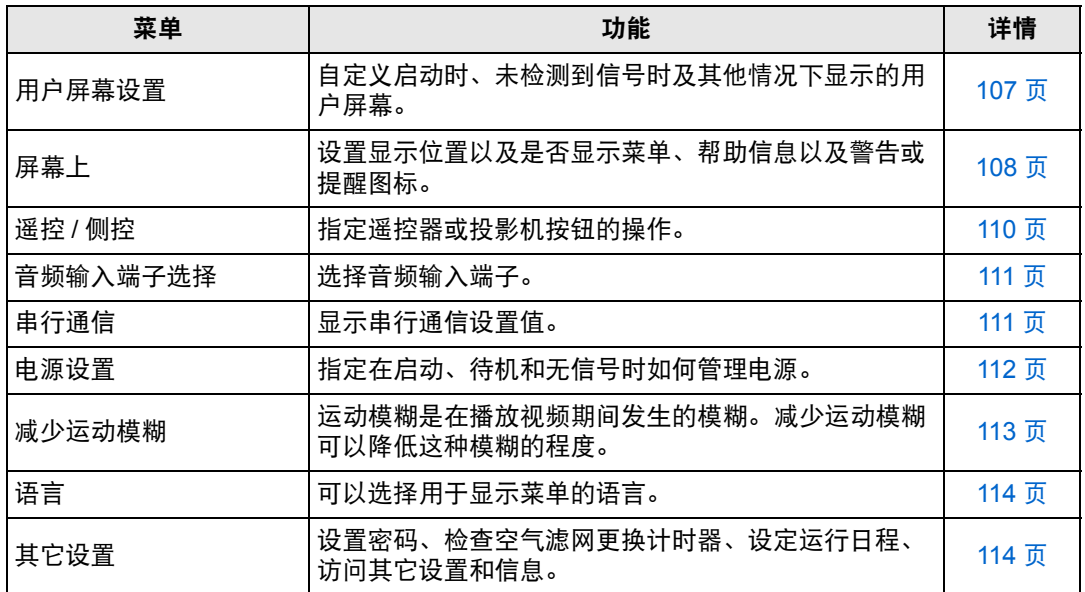

不可用的菜单会显示为灰色。

### <span id="page-106-6"></span><span id="page-106-0"></span>用户屏幕设置

> [ 系统设置 ] > **[** 用户屏幕设置 **]** 捕获标识和指定标识显示设置。

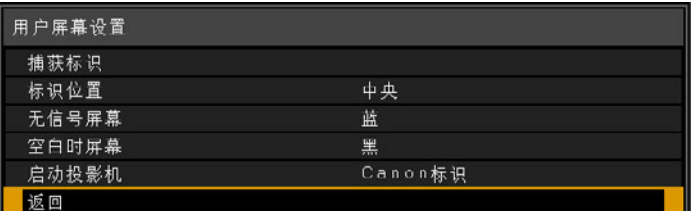

### <span id="page-106-1"></span>捕获标识

将当前影像注册为用户标识。未收到信号或按 **BLANK** 按钮时会显示注册的用户标识,也可作 为启动影像显示。

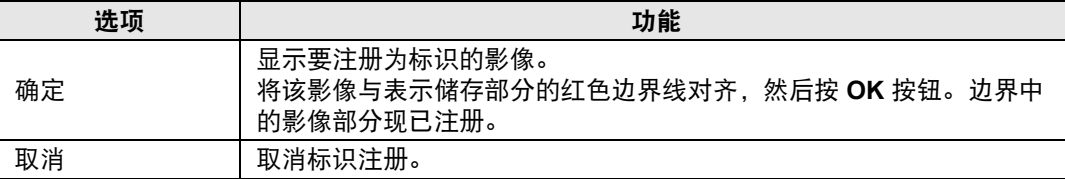

### <span id="page-106-2"></span>标识位置

按如下所示指定所注册用户标识的位置。

<span id="page-106-3"></span>您可以指定注册后的标识的位置。从左上、右上、中央、左下或右下中选择。

### 无信号屏幕

自定义未收到输入信号时显示的屏幕。

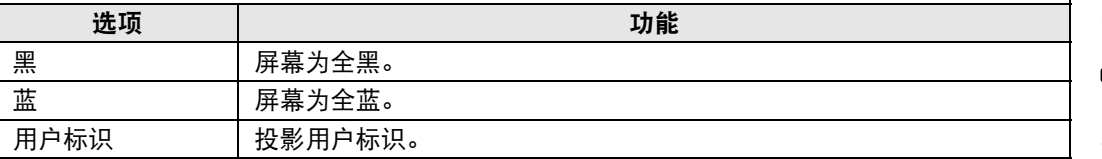

### <span id="page-106-4"></span>空白时屏幕

选择按遥控器上的 **BLANK** 按钮而使屏幕暂时空白时显示的屏幕。

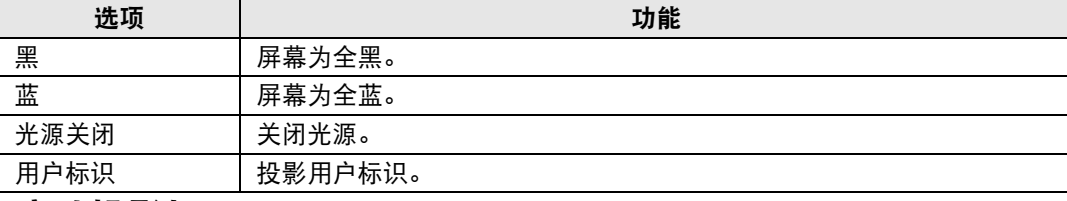

### <span id="page-106-5"></span>启动投影机

选择机器启动后至可投影输入信号前的这个期间投影的标识。

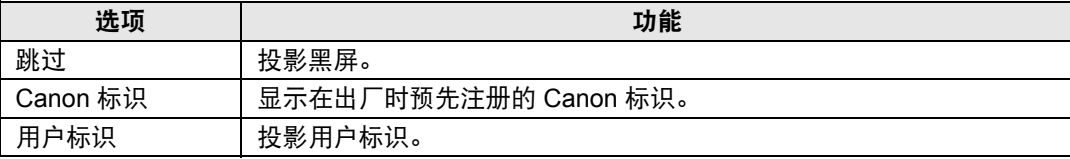

### <span id="page-107-3"></span><span id="page-107-0"></span>屏幕上

> [ 系统设置 ] > **[** 屏幕上 **]** 指定屏幕菜单、帮助以及警告或警示图标的显示细节。

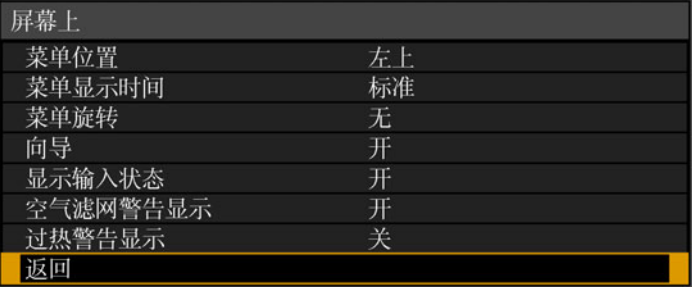

### <span id="page-107-1"></span>菜单位置

重新定位菜单显示。

从左上、右上、中央、左下或右下选择。

│न्अ│ 使用边缘融合时只有 [ 中央 ] 位置可以选择。其他显示位置为灰显状态,无法选择。

### <span id="page-107-2"></span>菜单显示时间

延长菜单显示时间,可从标准的 10 或 30 秒钟至多延长至 3 分钟。

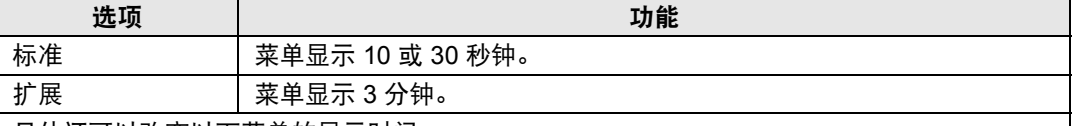

另外还可以改变以下菜单的显示时间。

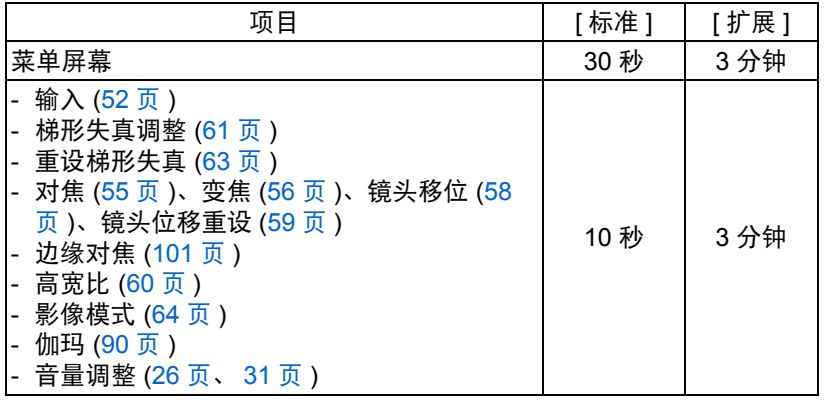

不论选择的是 [ 标准 ] 还是 [ 扩展 ] 选项, 在 RGB 对准中的手动调整或 5 点调整和其 围 它设置 ( 如日期和时间设置 ) 调整窗口会显示 3 分钟。
### 菜单旋转

旋转菜单显示。沿竖直方向投影时 ( 比如以 90° 角安装投影机 ), 应指定所投影的菜单的显示 方向,使其与投影影像的顶部或底部对齐。

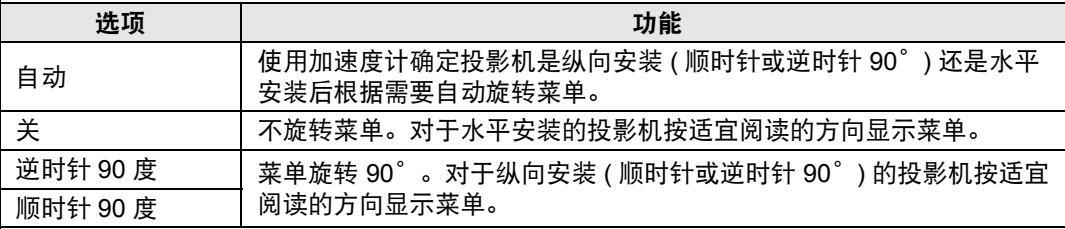

**•** 要确定菜单旋转方向,在启动或此设置切换到 [自动] 后会立即检测投影机安装方向。 围 **•** 如果投影机在投影期间方向发生变化,不会自动旋转菜单。

### 向导

使用投影机时,会显示消息来指导您使用功能和操作。

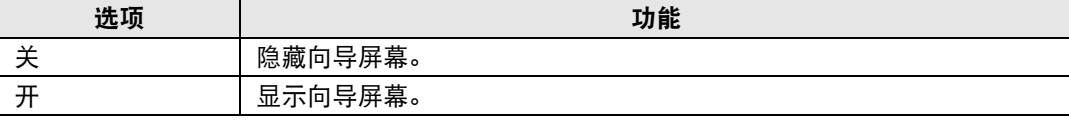

下列情况下会显示向导屏幕。 围

- **•** 未检测到输入信号。
- **•** 在 [BLANK] 或 [FREEZE] 模式下按了无效按钮。 ([31](#page-30-0) 页 )
- **•** 当位置锁定 ([97](#page-96-0) 页 ) 设置为 [ 开 ] 且按下此功能锁定的按钮时。

### 显示输入状态

没有输入信号或正在完成信号设置时显示输入信号状态。

#### 选项 功能

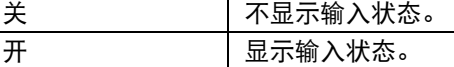

#### 空气滤网警告显示

需要更换空气滤网时显示更换警告。

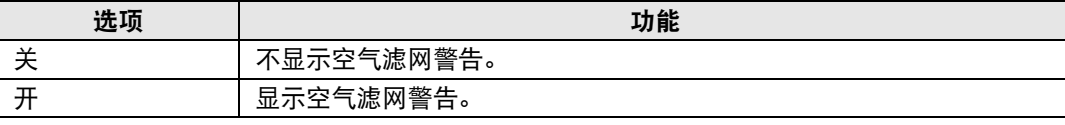

将 [ 空气滤网警告显示 ] 设置为 [ 关 ], 将不显示提醒更换空气滤网的警告。我们建议 国 您不时查看空气滤网计时器 [\(120](#page-119-0) 页 ), 以了解何时需要更换滤网。

### 过热警告显示

投影机内部温度过高和投影机可能过热时显示警告图标。

### 选项 功能 关 きょう まいのう 禁用高温警告图标显示。 开 启用高温警告图标显示。

高级指南

### 遥控 **/** 侧控

> [ 系统设置 ] > **[** 遥控 **/** 侧控 **]**

指定使用遥控器或投影机侧控制板上的按钮可执行哪些操作。

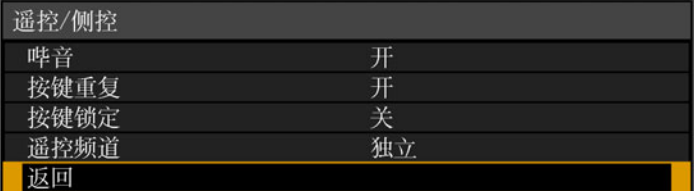

### 哔音

可以选择在操作投影机时是否发出哔音。

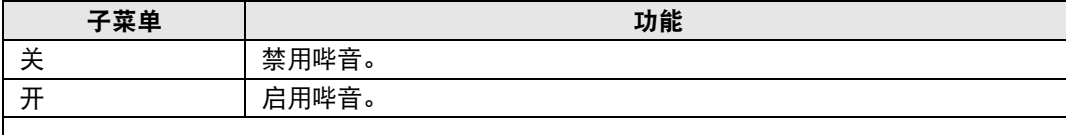

**5** 如果通过遥控器上的 MUTE 按钮使投影机静音, 则不发出哔音。

### 按键重复

按键重复可使投影机或遥控器按钮保持按下状态而不用重复按动按钮。

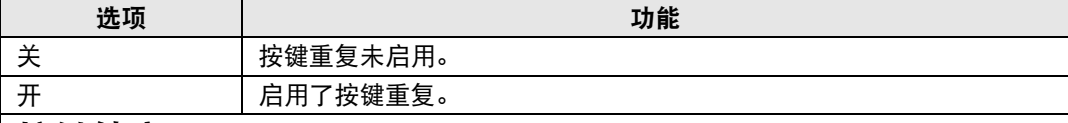

### 按键锁定

囩

锁住投影机或遥控器 ( 无线 ) 以防止操作投影机。

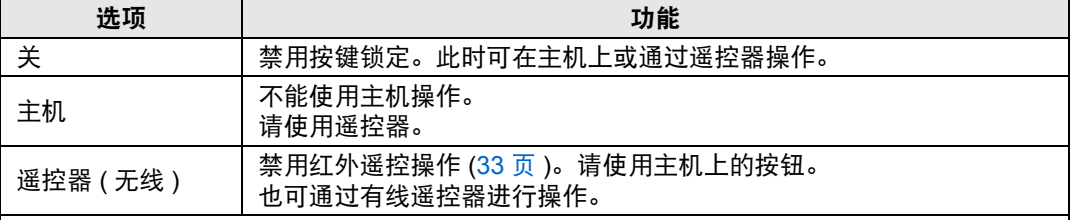

### 解除按键锁定功能

关闭投影机并拔出电源插头。按住主机上的 OK 按钮, 同时插入电源线, 在此过程中, 应 一直按住 **OK** 按钮。片刻之后,将发出一声哔音,同时会解除锁定控制。

从投影机侧控制板访问此设置时, [ 主机 ] 选项不可用。同样地, 从遥控器访问设置时, [ 遥控器 ( 无线 )] 选项不可用。

### 遥控频道

最多可向四台投影机分配单独的频道,这样可使用一个遥控器来操作每台投影机。

#### 选择投影机频道

———————————————————<br>加里使用的是有线谣控器,则不需要设置谣控频道。

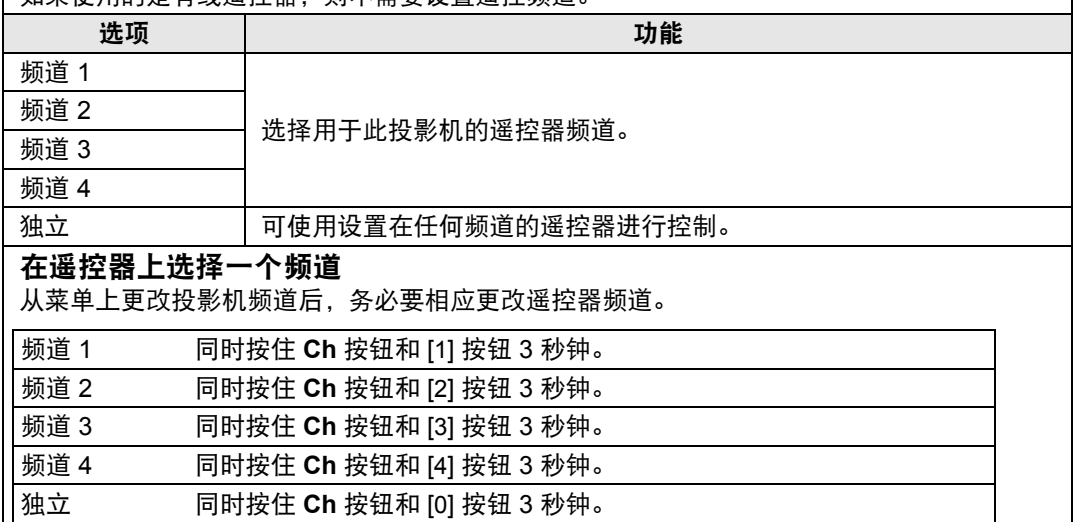

### 音频输入端子选择

**卷 > [ 系统设置 ] > [ 音频输入端子选择 ]** 

选择与各种输入信号一起使用的音频输入端子。

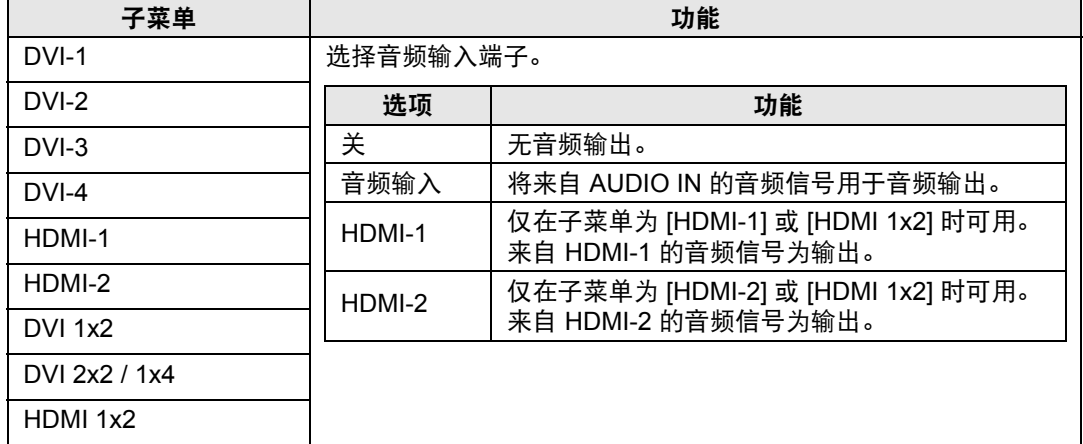

### 串行通信

> [ 系统设置 ] > **[** 串行通信 **]**

您可以检查用于串行通信的服务端口 (CONTROL) 的设置值。

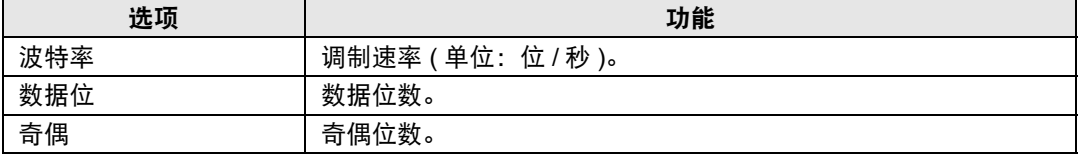

高级指南

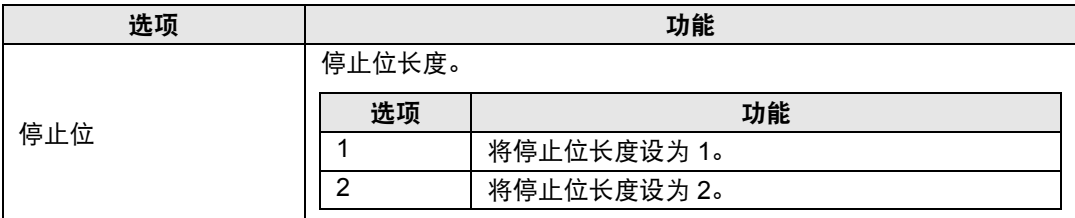

### 电源设置

> [ 系统设置 ] > **[** 电源设置 **]**

指定在启动、待机和无信号时如何管理电源。

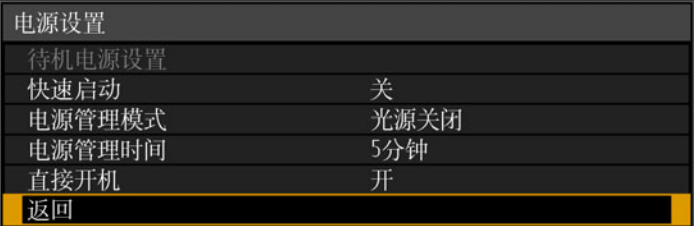

# <span id="page-111-0"></span>待机电源设置

指定待机模式下的网络功能工作状态。

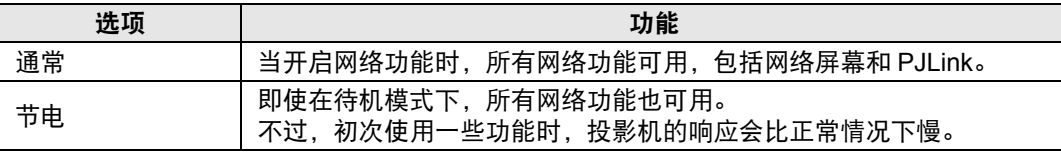

- **•** 如果选择 [ 节电 ],在网络上访问一些功能可能需要较长时间。要加快访问速度,请选 择 [ 通常 ]。
	- **•** [ 快速启动 ] 设为 [ 开 ] 时, [ 待机电源设置 ] 不可用。
	- **•** 在开启日程功能时, [ 待机电源设置 ] 设为 [ 通常 ] 且无法更改。 ([116](#page-115-0) 页 )。
	- **•** 在开启无线 LAN 功能时, [ 待机电源设置 ] 设为 [ 通常 ] 且无法更改。 [\(123](#page-122-0) 页 )。 **(4K600STZ/4K600Z)**

### 快速启动

投影机关闭后使一些电路保持开启状态 90 分钟,可提高下次启动时的速度。不过,为避免高 强度用电时出现功率波动,投影会至少延迟约 1.7 秒。

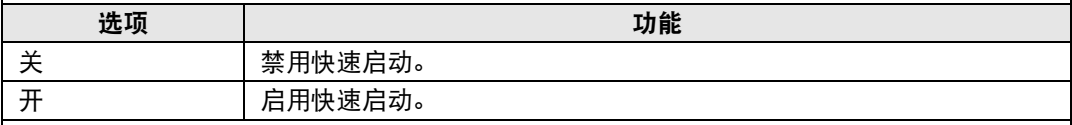

### 电源管理模式

指定没有输入信号时是关闭光源还是进入待机模式。此功能会在投影机闲置一定时间而没有 操作遥控器或投影机时,自动关闭光源或电源。

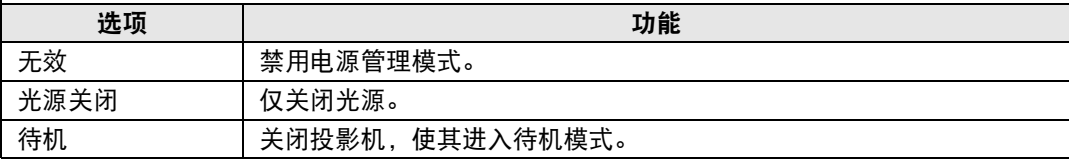

- **•** 如果恢复之前暂停的输入信号,操作了遥控器或投影机,或向处于打开状态的投影机 发送用户命令时,投影机会恢复投影。
	- **•** 投影机进入待机模式后,需要按照正常启动投影机的步骤来恢复投影。
	- 如果选中 [ 无效 ], 则无法设置 [ 直接开机 ]。

### 电源管理时间

指定多长时间后关闭光源或使投影机进入待机模式 ( 具体取决于 [ 电源管理模式 ] 设置 )。

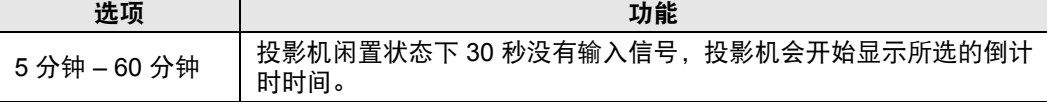

**•** 如果投影空白时符合启动倒计时窗口的条件,空白投影会被取消。 **•** 一旦显示倒计时窗口,会停止音频输出。

### 直接开机

连接电源线后会直接打开投影机,而无需按 **POWER** 按钮。

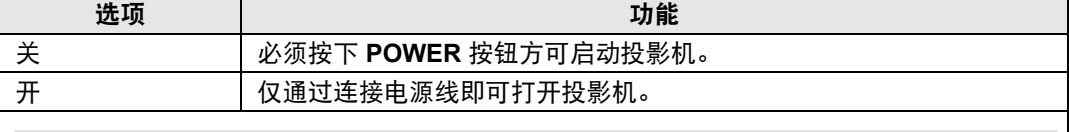

- **•** 在启用直接开机之前,请务必将 [电源管理模式] 设置为除 [无效] 以外的选项。如果选 中 [ 无效 ], 则无法设置 [ 直接开机 ]。
	- **•** 本投影机还配备 "直接关机"功能。即便不按 **POWER** 按钮,而直接在投影期间拔 下电源来关闭投影机,也不会对投影机造成损坏。不过,这样可能无法保存在拔下投 影机电源线前刚刚进行的设置调节。

# 减少运动模糊

> [ 系统设置 ] > **[** 减少运动模糊 **]**

运动模糊是在播放视频期间发生的模糊。减少运动模糊可以降低这种模糊的程度。

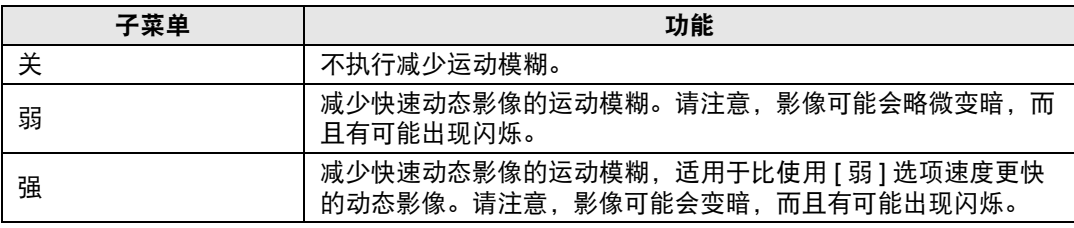

• 如将投影机设置为 [ 强 ] 或 [ 弱 ] 会带来干扰性闪烁, 请将该选项设置为 [ 关 ]。 围

**•** [ 减少运动模糊 ] 在 [DICOM SIM] 影像模式下不可用。该菜单显示为灰色。

### 语言

**圖 > [ 系统设置 ] > [ 语言 ]** 指定菜单显示语言。

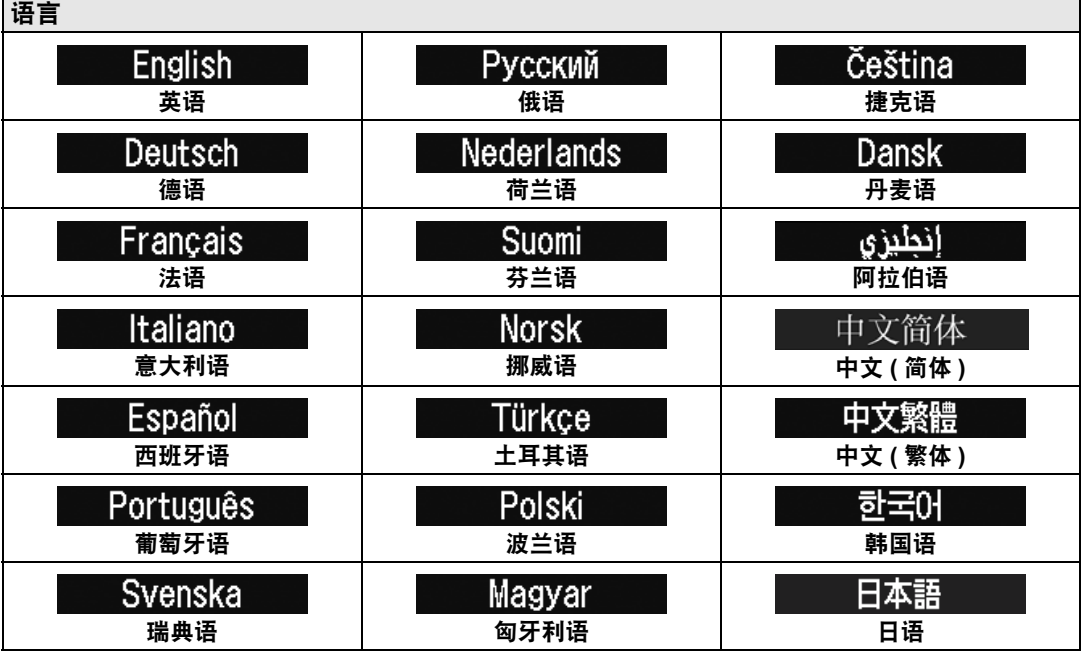

### 其它设置

> [ 系统设置 ] > **[** 其它设置 **]**

注册密码、设置密码、重设空气滤网计时器、设定运行日程,访问其它设置和信 息。

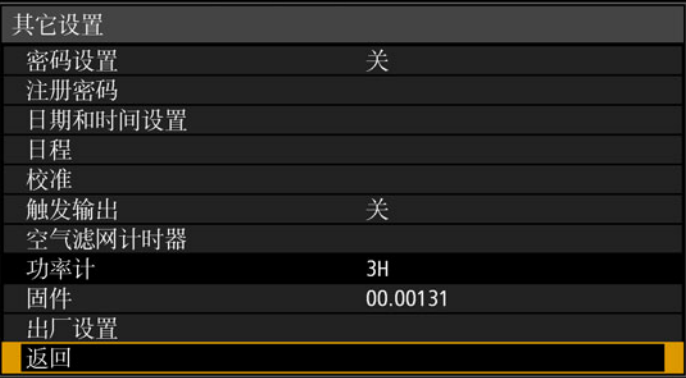

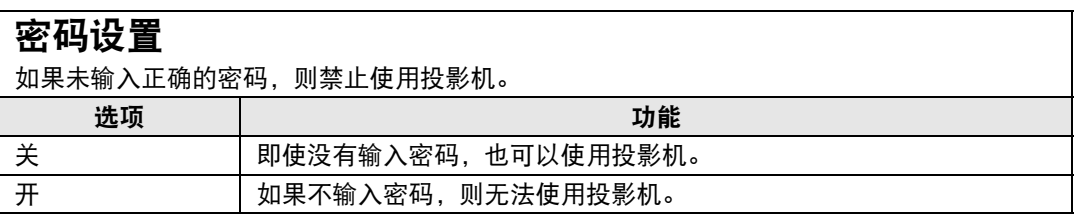

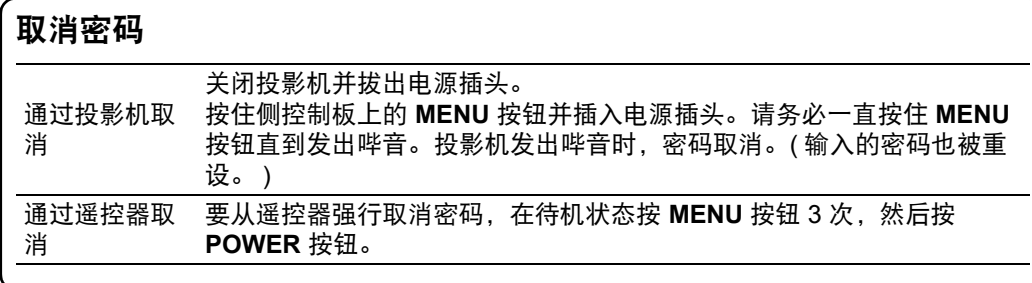

**•** 只有完成了 [ 注册密码 ],才能将此项设置为 [ 开 ]。 一旦设置密码,在开机时将出现密码输入屏幕。 输入四位数密码。 使用 [▲] / [▶] / [▼] / [◀] 按钮或遥控器上的数字按钮输入密码。 如果密码有效,投影机即开始工作。如果三次输入错误的密码,投影机将关闭。

**•** 在密码输入屏幕,若连续 3 分钟没有任何操作,投影机也会关闭。

### 注册密码

您可以注册开始投影时要求输入的密码。

输入四位数密码。

使用方向按钮 [▲] (1) / [▶] (2) / [▼] (3) / [◀] (4) 或遥控器上的数字按钮输入密码。 按从左到右的顺序输入四位数密码。最后一位输入完后,密码即被自动注册。 按 **MENU** 按钮将中止注册。

### 日期和时间设置

设定时间设置,如当前日期和时间、日期 / 时间显示格式、夏令时和时区。

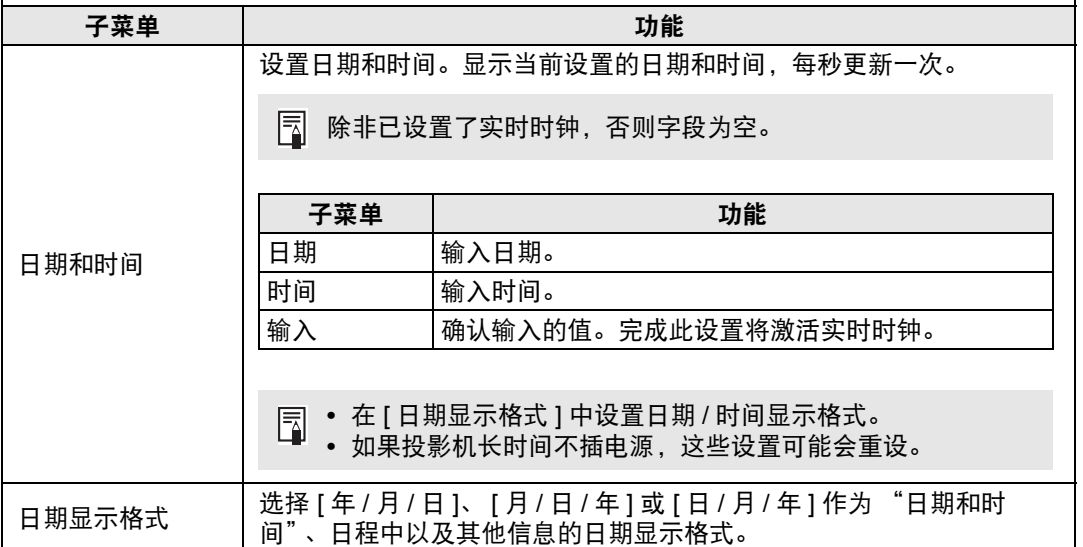

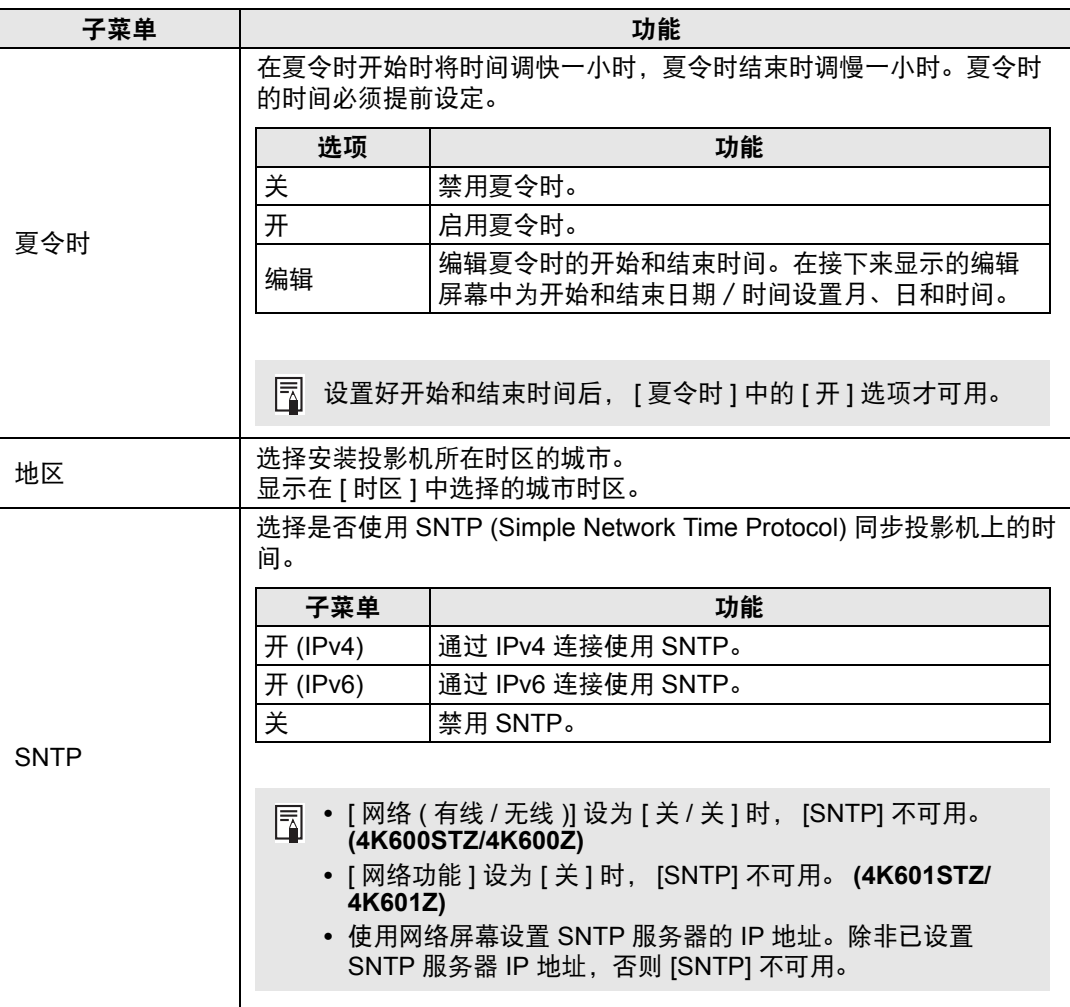

# <span id="page-115-0"></span>日程

一些投影机任务可通过日程安排来自动执行。在设定日程任务的执行时间时,从 [ 默认 ] ( 不 是在特定时段 ) 或您所设定的五个特定时段中选择一个。

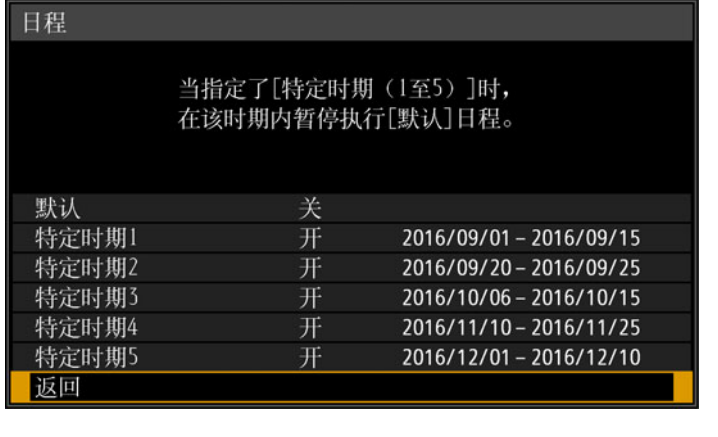

5 可设置特定时段的 [ 时期 ] 设置, 以使用另一时段进行覆盖。

### 菜单设置

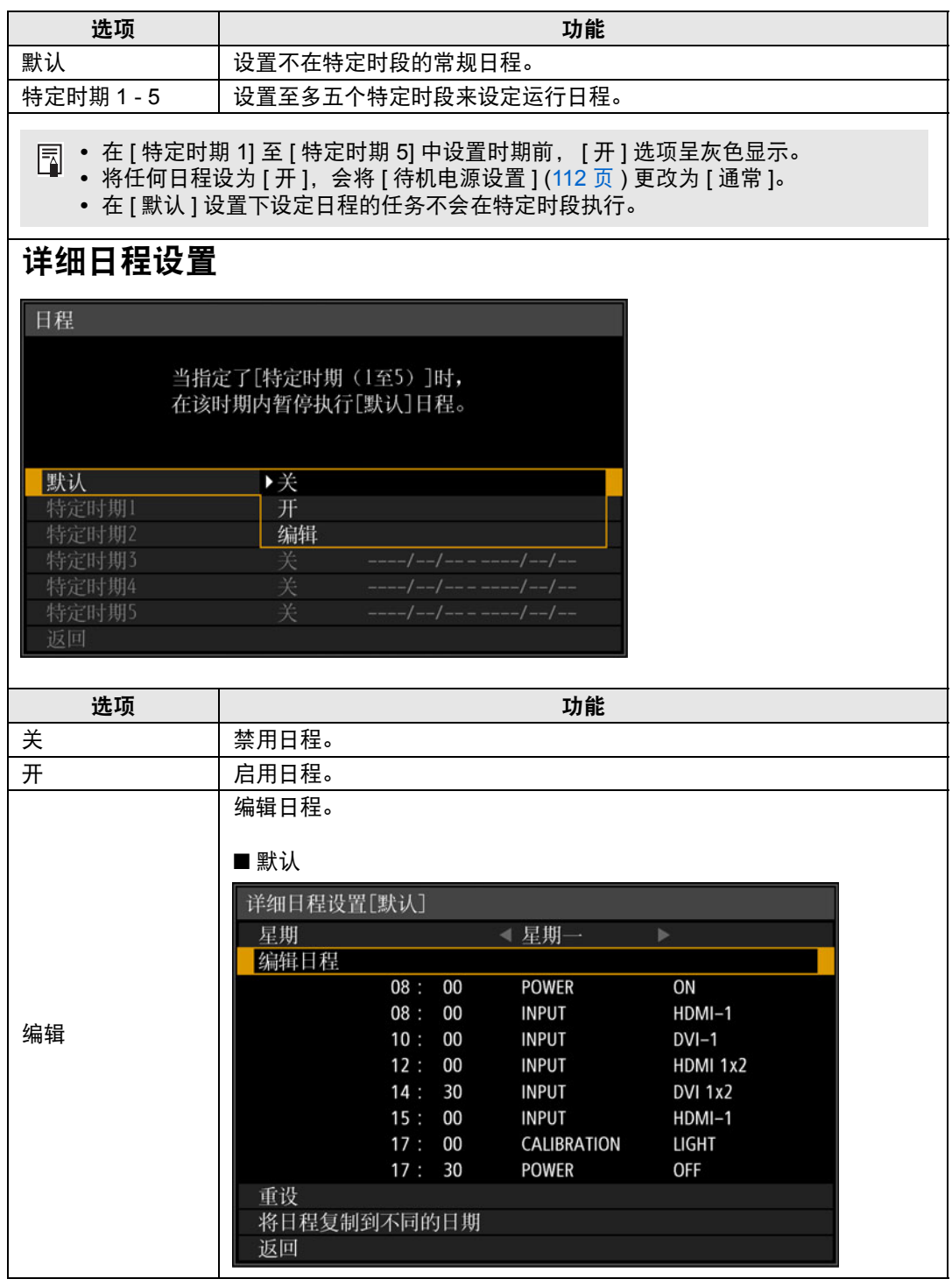

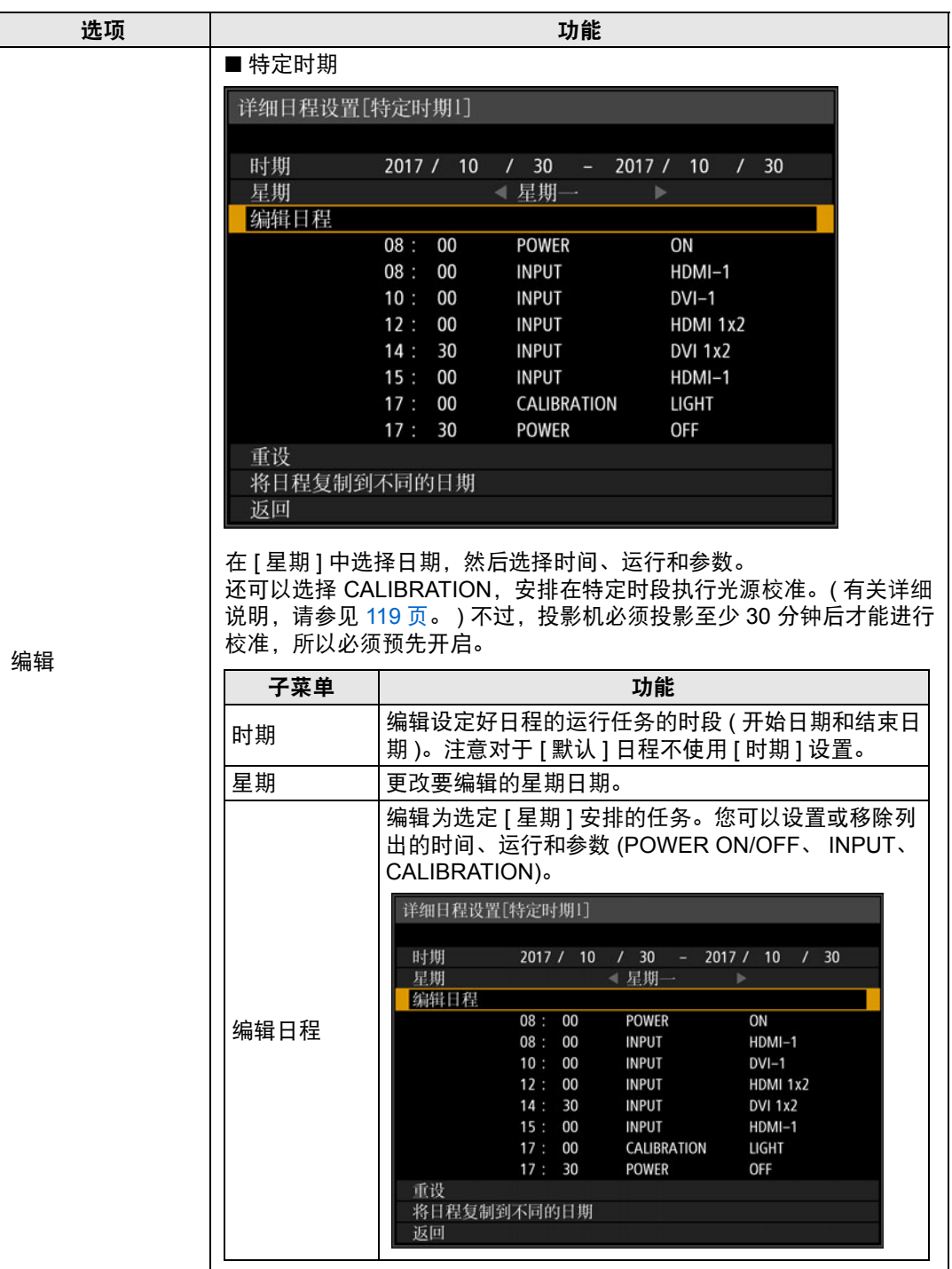

### 菜单设置

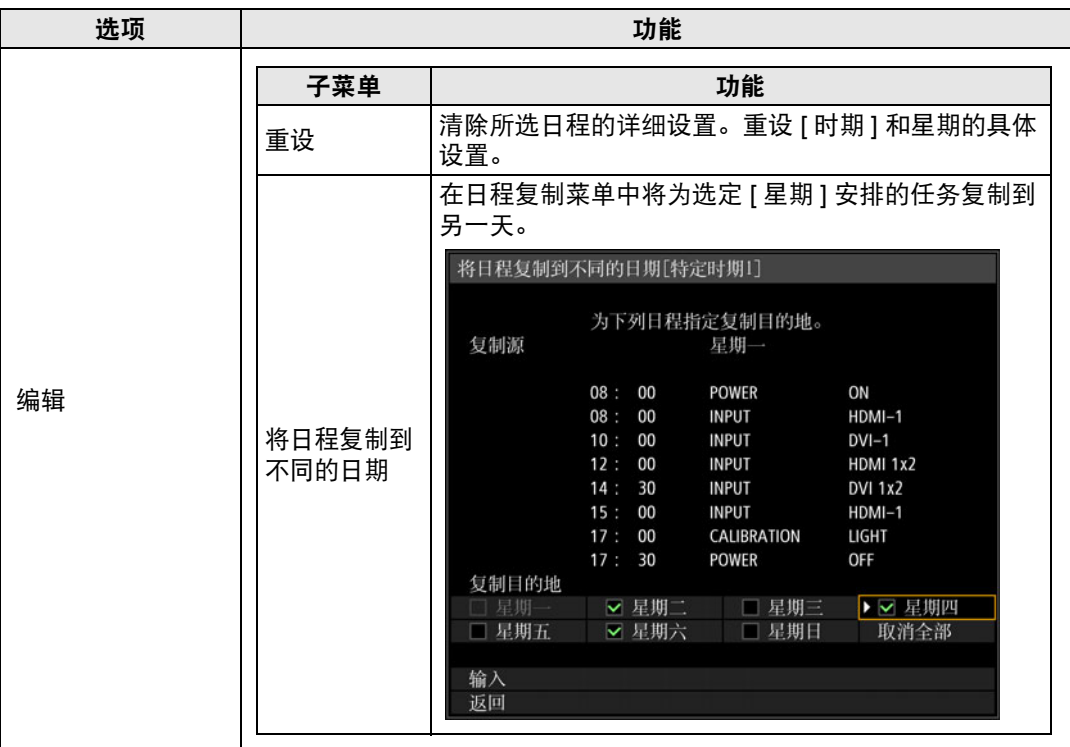

# <span id="page-118-0"></span>校准

校准功能调整投影机以补偿由于长期时间或使用环境差异所造成的影像质量变化。

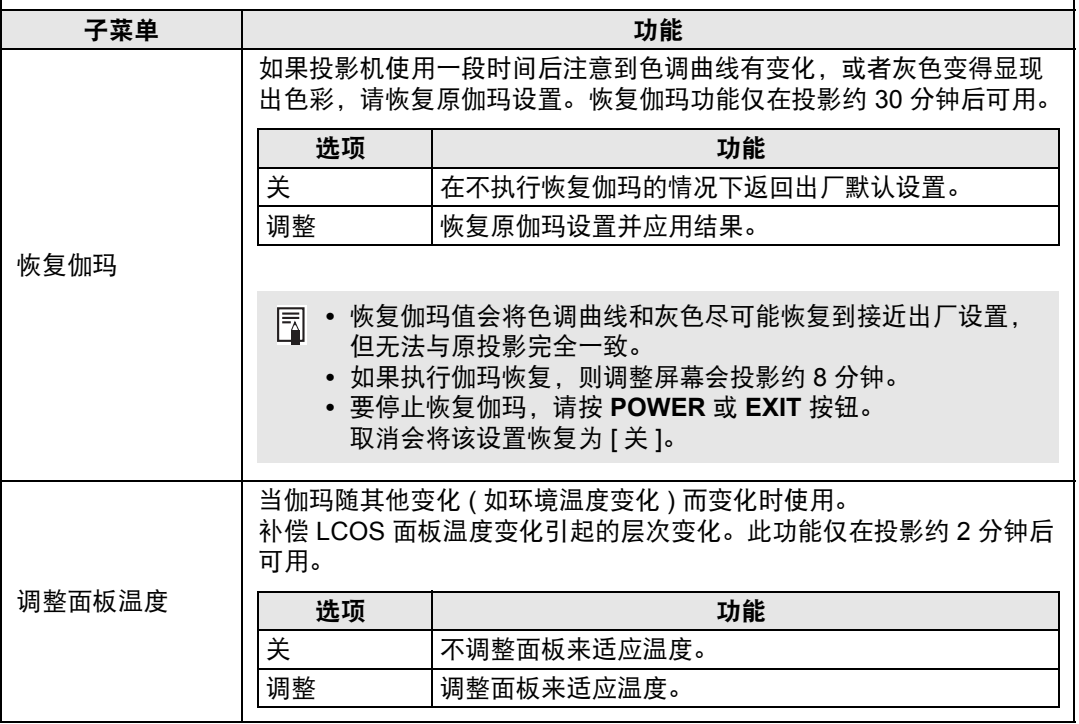

高级指南

<span id="page-119-0"></span>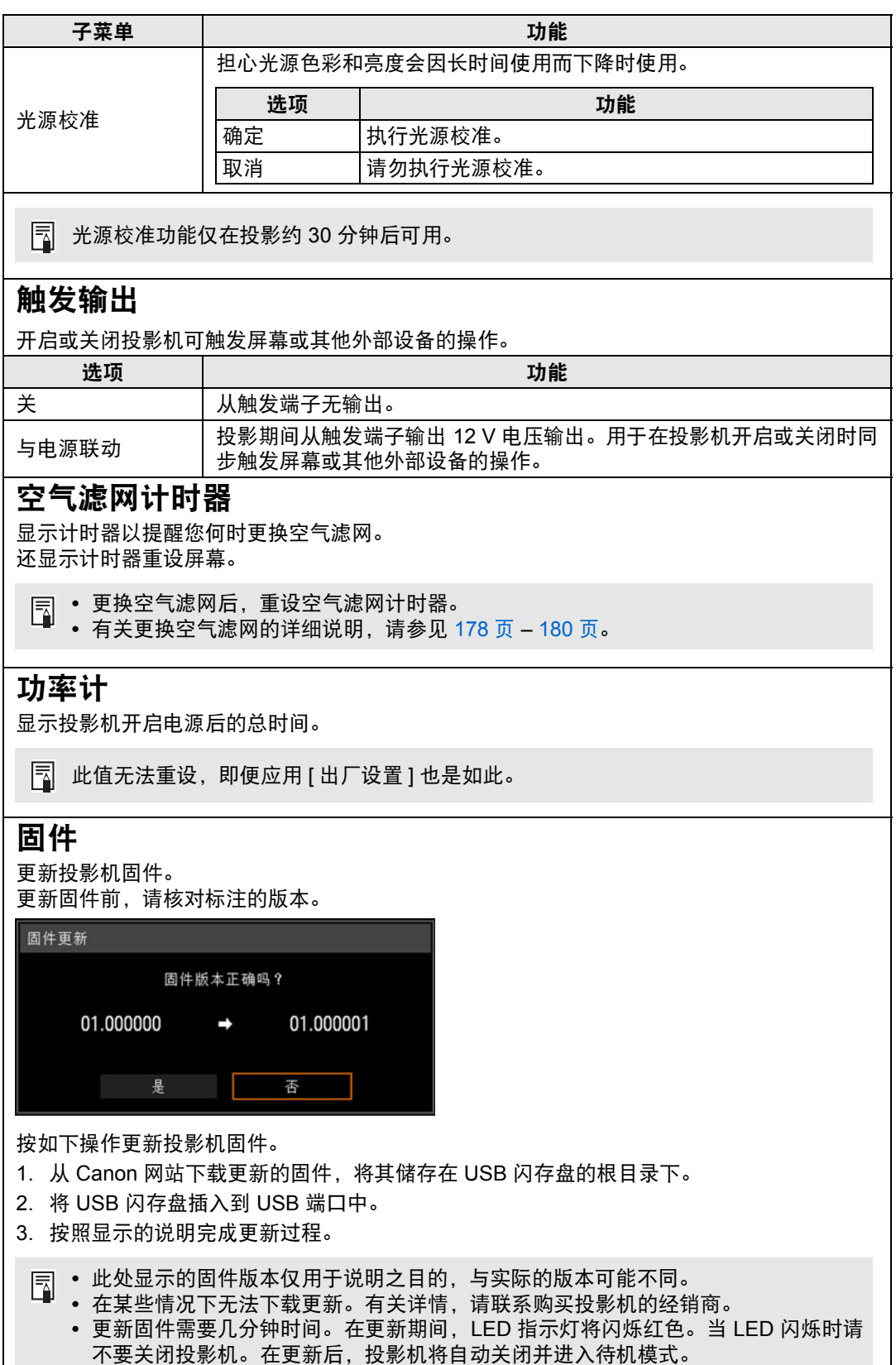

### 出厂设置

可以重设菜单项目设置并将系统设置恢复为出厂设置。

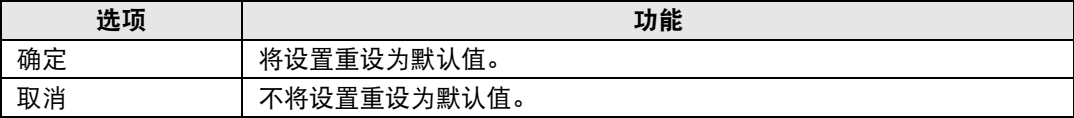

# 网络设置

### 网络连接概述

将投影机连接到网络后,您可以通过电脑控制投影机,以及通过电子邮件接收有关 投影机错误的通知。

根据网络连接的方法,有必要进行电脑端的准备工作。下面是对电脑端准备工作的 说明。

### 连接方法

4K600STZ/4K600Z 同时支持有线连接和无线连接,4K601STZ/4K601Z支持有线连 接。

### 有线网络

要将投影机连接到电脑网络,请使用 LAN 连接线。

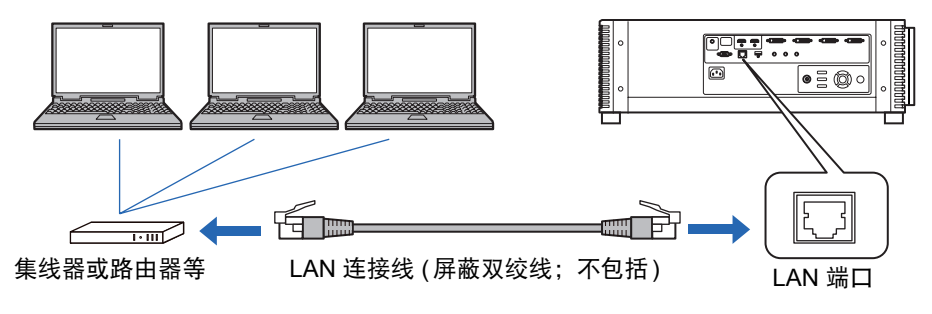

# <span id="page-122-0"></span>无线网络 **(4K600STZ/4K600Z)**

<span id="page-122-1"></span>**•** 投影机访问点 **(PJ AP)** 模式 投影机可作为访问点,与无线 LAN 兼容电脑直接通信。 同时最多可连接五台电脑。

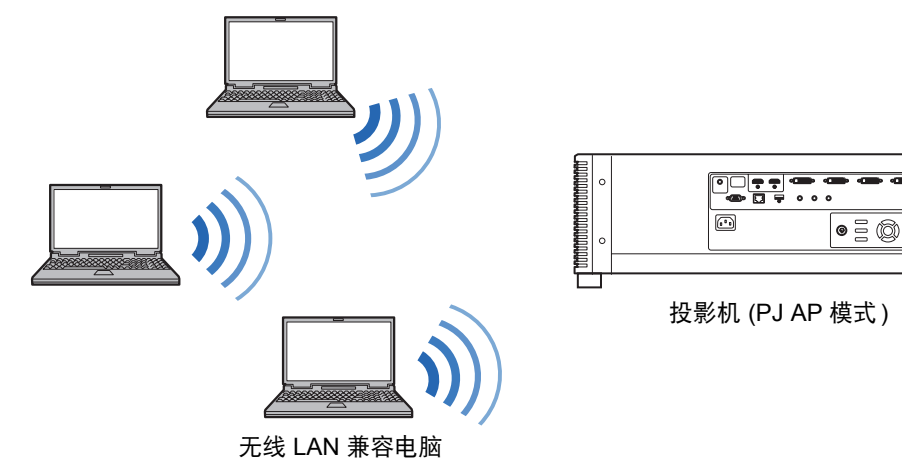

**•** PJ AP 模式下提供以下网络功能。 围

- **-** 网络功能
- **-** 用户命令

其他网络功能 ( 具体包括:SNMP、 PJLink、邮件、 AMX Device Discovery 和 Crestron RoomView) 不可用。

**•** IPv6 连接在 PJ AP 模式下不可用。

#### **•** 基础结构模式

投影机还可作为无线 LAN 客户端,连接到无线 LAN 访问点。 这种情况下,投影机通过无线 LAN 访问点连接到电脑。

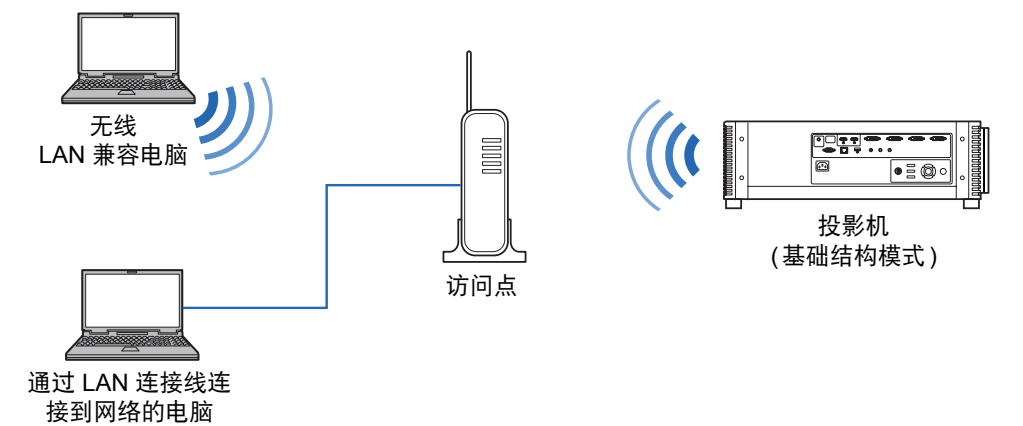

#### 连接

- **•** 以下网络功能在基础结构模式下可用。
	- **-** 网络功能
	- **-** 邮件功能
	- **-** 用户命令

其他网络功能 (具体包括: SNMP、 PJLink、 AMX Device Discovery和 Crestron RoomView) 不可用。

- **•** 基础结构模式下存在以下限制。
	- **-** 如果接入点 SSID 不是 ASCII 码 (单字节字母、数字或符号),在搜索结果中可 能引起乱码。
	- **-** 如果接入点 SSID 包括非 ASCII 码 (单字节字母、数字或符号) 字符,可能无法 确保有效连接。
	- 如果多个访问点有相同的 SSID,那么搜索结果中只会显示信号最强的访问点。
- **•** 如果投影机上的 [网络 (有线/无线)] 设置为 [关/关] 并禁用了网络连接,请记住将您 愿意使用的网络 (有线或无线) 设置为 [开]。 ([128](#page-127-0)页) 对于无线网络,选择连接类 型。
- **•** 参考 ["查看投影机信息"](#page-139-0) (140页),确认投影机的有线或无线 IP 地址与网络上的 其他电脑的 IP 地址不同。要设置投影机的 IP 地址,请遵照 ["完成网络连接的电](#page-141-0) [脑设置"](#page-141-0) (142页) 中的说明并使用网络屏幕,或使用投影机 TCP/IP 设置。 [\(129](#page-128-0) [页](#page-128-0)、 [134](#page-133-0)页)
- **•** 连接使用 DHCP 服务器的网络环境前,在菜单中将 [DHCP] 设为 [开],以开启 DHCP 功能。 ([129](#page-128-1)页、 [134](#page-133-1)页)
	- **•** 无法同时使用有线 LAN 功能和基础结构模式。
		- **•** 无法同时使用 PJ AP 和基础结构模式。
		- **•** 不能在同一子网使用有线 LAN 和 PJ AP 模式。
		- **•** 第一次连接电脑网络时,也有必要设置电脑。这种情况下,向网络管理员咨询有关的必 要设置。

# 无线 **LAN (Wi-Fi)**

### ■ 允许使用无线 LAN 的国家和地区

每个国家和地区对无线 LAN 功能使用有着相关法律等限制规定,违反这些限制规定 可能会受到处罚。请查看佳能网站,了解允许使用无线 LAN 功能的国家和地区列 表。

对于其中未列出的国家和地区,因使用无线 LAN 功能可能导致的任何问题或不良后 果,佳能不承担任何责任。

### ■ 机型号

4K600STZ/4K600Z (包括 WLAN 模块型号: CH9-1346)

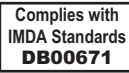

# 完成投影机设置

本节介绍的设置适用于无线和有线网络连接 (4K600STZ/4K600Z)、设置网络 密码及网络投影的其他方面。

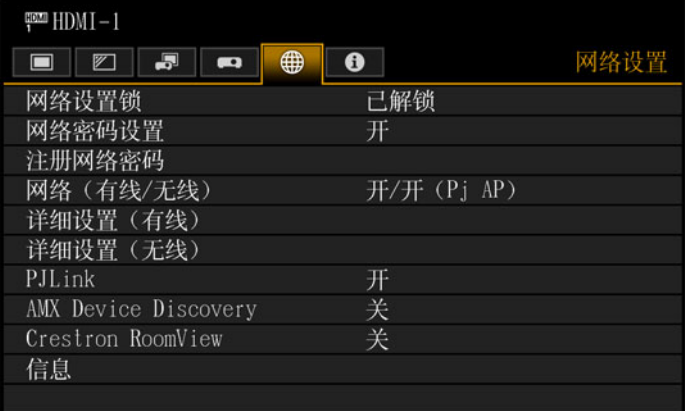

输入信号设为 HDMI-1 时的 4K600STZ 菜单屏幕

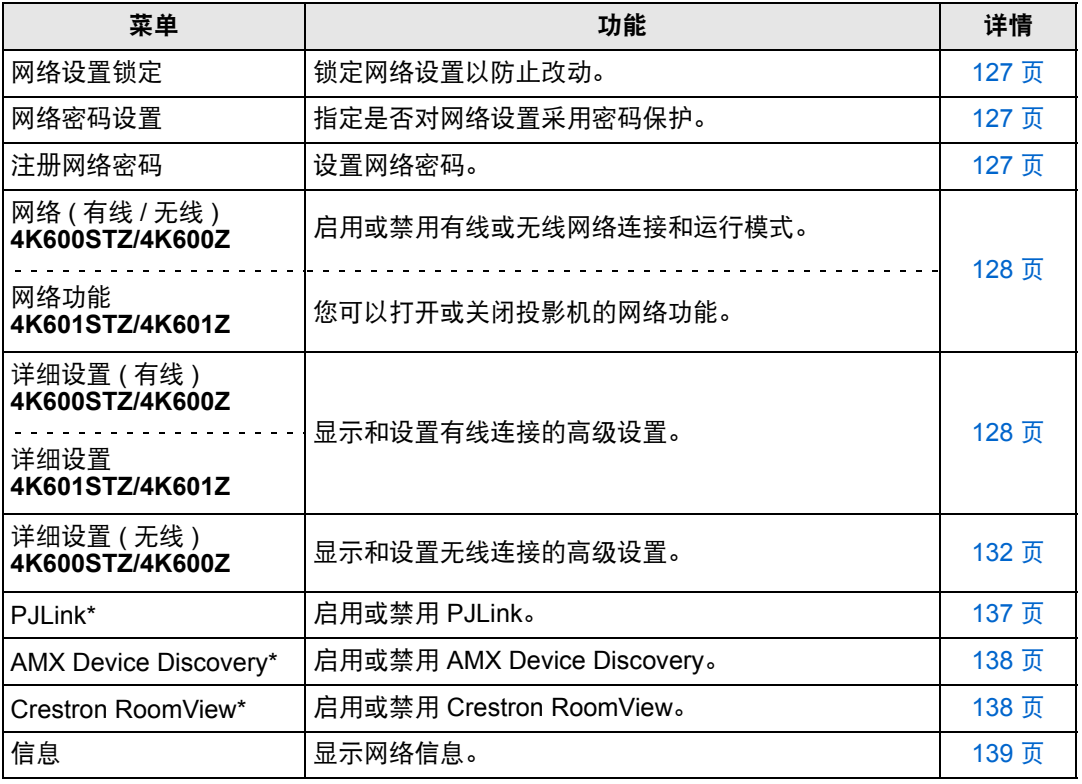

\*仅适用于有线连接。

### <span id="page-126-0"></span>网络设置锁

> [ 网络设置 ] > **[** 网络设置锁 **]**

您可以锁定 / 解除锁定网络设置以使其不能被更改。

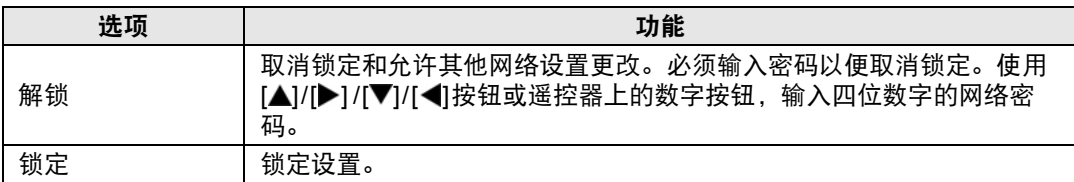

# 5 强制取消网络锁定

按以下顺序按这些按钮可取消锁定: [▲] [OK] [▶] [OK] [▼] [OK]。此操作将网络密码重置 为  $[\triangle] [\triangle] [\triangle] [\triangle]$   $[[1] [1] [1] [1])$ 。

将 [ 网络密码设置 ] 设置为 [ 关 ] 将使网络设置处于未锁定状态。

### <span id="page-126-1"></span>网络密码设置

> [ 网络设置 ] > **[** 网络密码设置 **]**

您可以选择是否设定密码以改变投影机的网络设置。

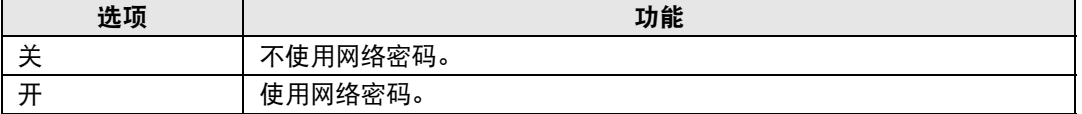

### <span id="page-126-2"></span>注册网络密码

> [ 网络设置 ] > **[** 注册网络密码 **]**

使用 [▲] / [▶] / [▼] / [◀] 按钮或遥控器上的数字按钮, 输入投影机网络密码。

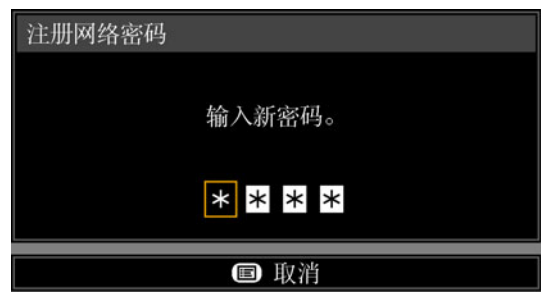

# <span id="page-127-0"></span>网络 **(** 有线 **/** 无线 **) (4K600STZ/4K600Z)**

> [ 网络设置 ] > **[** 网络 **(** 有线 **/** 无线 **)]** 启用或禁用有线或无线网络连接和运行模式。 指定 [关] 可节能。

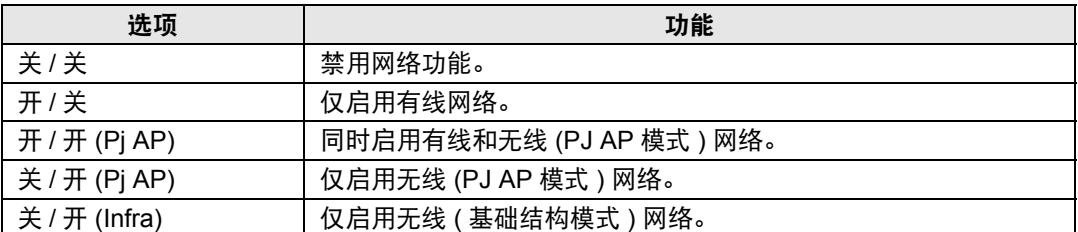

# <mark>事</mark>,请注意,在无线连接情况下

PJ AP 模式 ([123](#page-122-1) 页 ) 下初始启动时会显示消息,要求您检查安全密钥设置。

### <span id="page-127-2"></span>网络功能 **(4K601STZ/4K601Z)**

> [ 网络设置 ] > **[** 网络功能 **]**

启用或禁用网络功能。 指定 [关] 可节能。

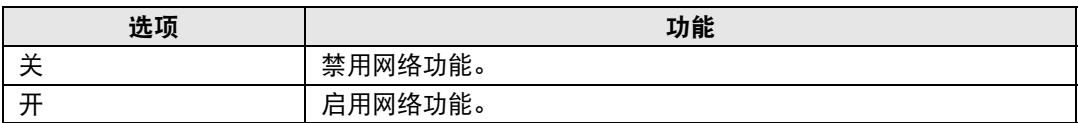

# <span id="page-127-1"></span>详细设置 **(** 有线 **) (4K600STZ/4K600Z)**

> [ 网络设置 ] > **[** 详细设置 **(** 有线 **)]**

### 详细设置 **(4K601STZ/4K601Z)**

### > [ 网络设置 ] > **[** 详细设置 **]**

显示和手动更改有线 IP 地址、网关地址及其他设置。仅适用于有线网络设置为 [开] 的情况下。

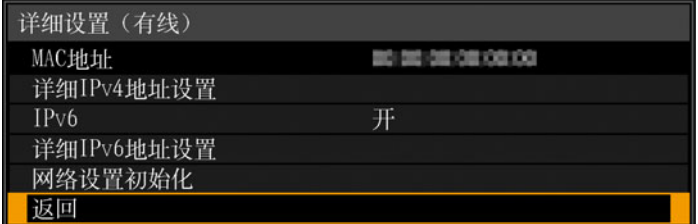

#### 4K600STZ/4K600Z 的菜单屏幕

(对于 4K601STZ/4K601Z,菜单标题中不显示 "(有线)" )。

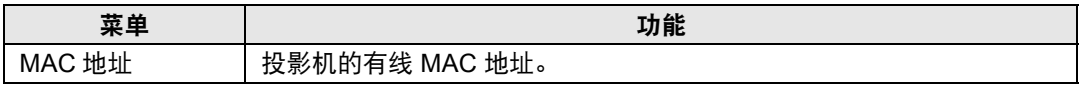

<span id="page-128-5"></span><span id="page-128-4"></span><span id="page-128-3"></span><span id="page-128-1"></span>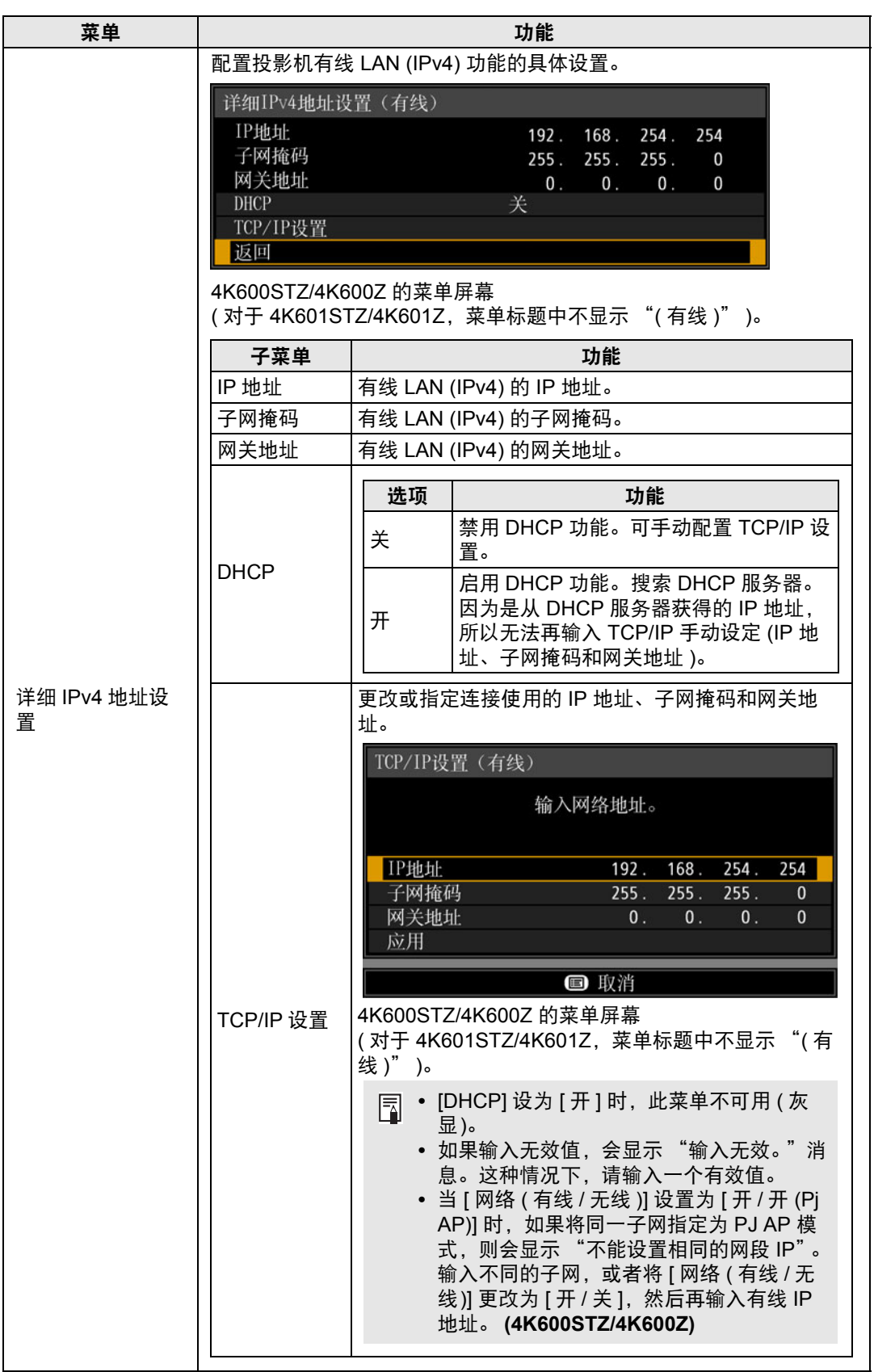

129

<span id="page-128-2"></span><span id="page-128-0"></span>ı

<span id="page-129-3"></span><span id="page-129-2"></span><span id="page-129-1"></span><span id="page-129-0"></span>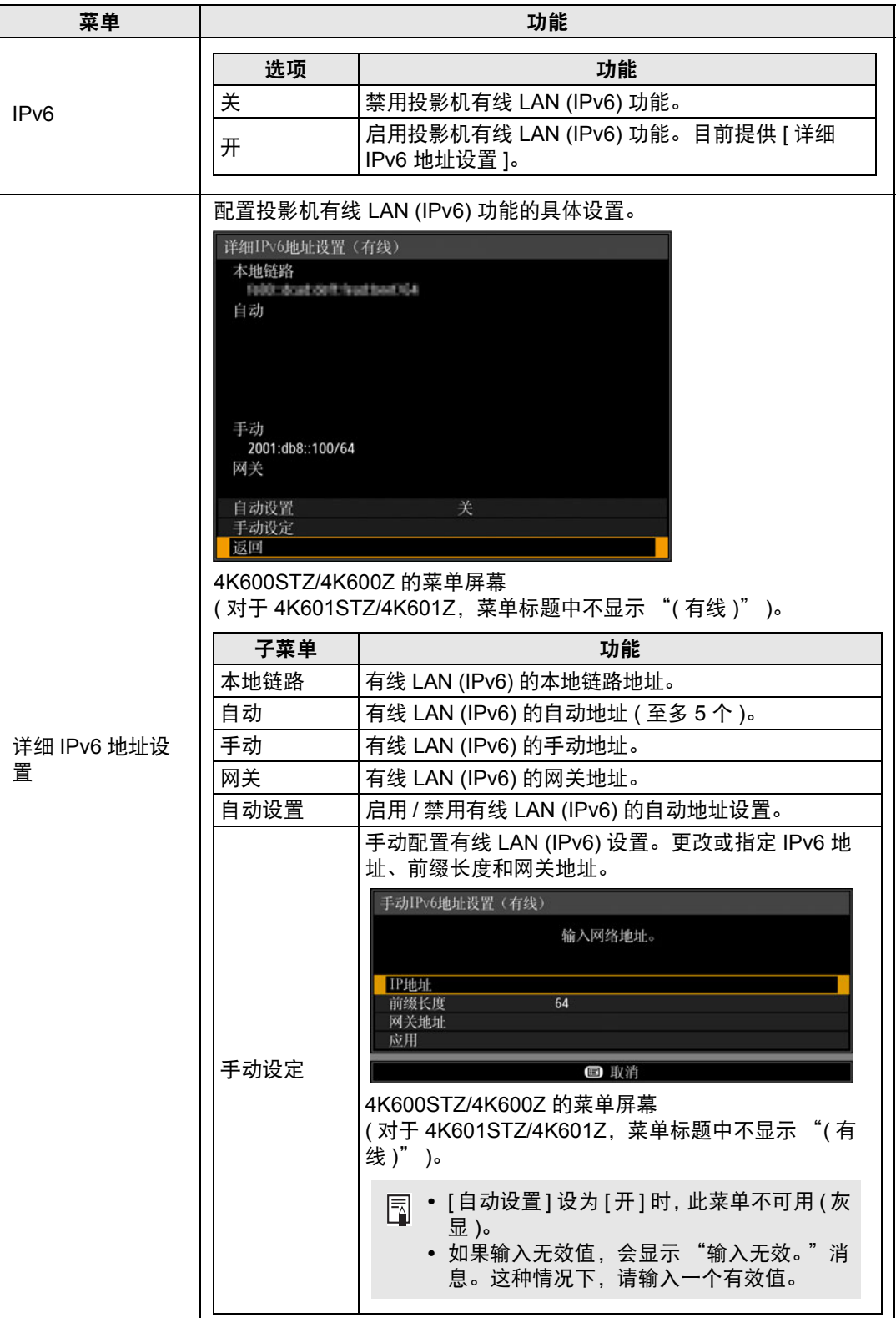

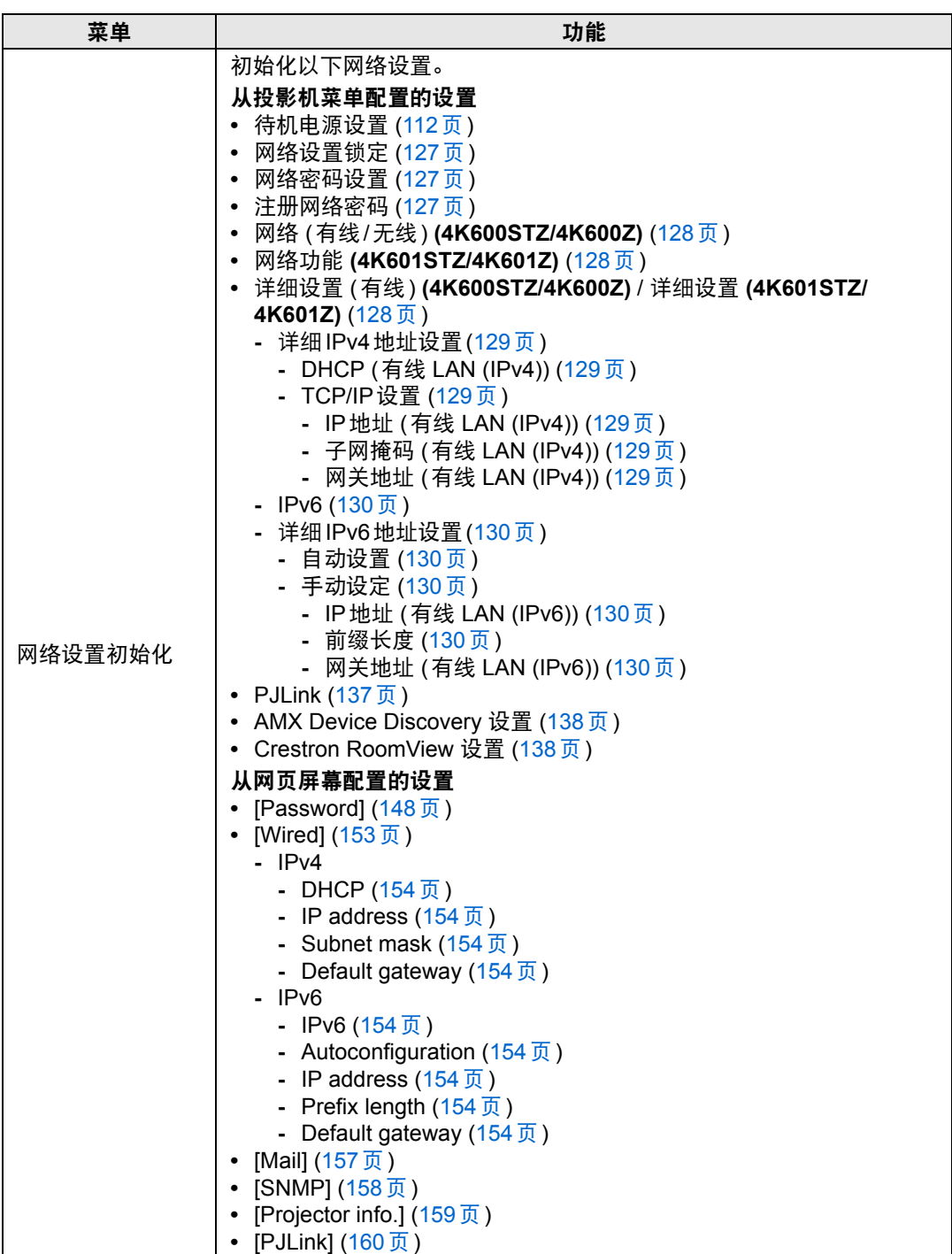

# <span id="page-131-0"></span>详细设置 **(** 无线 **) (4K600STZ/4K600Z)**

> [ 网络设置 ] > **[** 详细设置 **(** 无线 **)]**

显示和手动更改无线 IP 地址、网关地址及其他设置。仅适用于无线网络设置为 [开] 的情况。

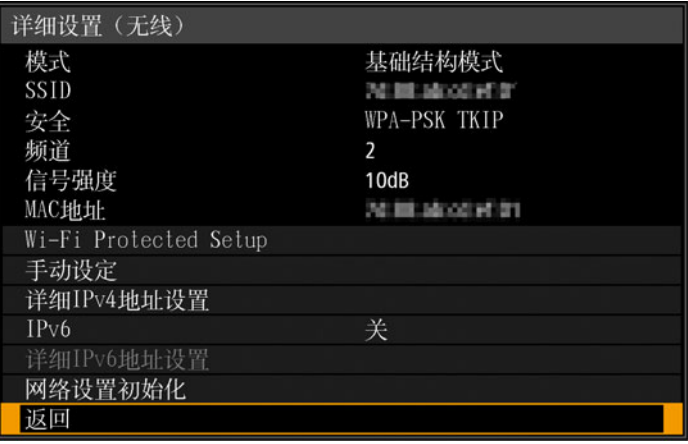

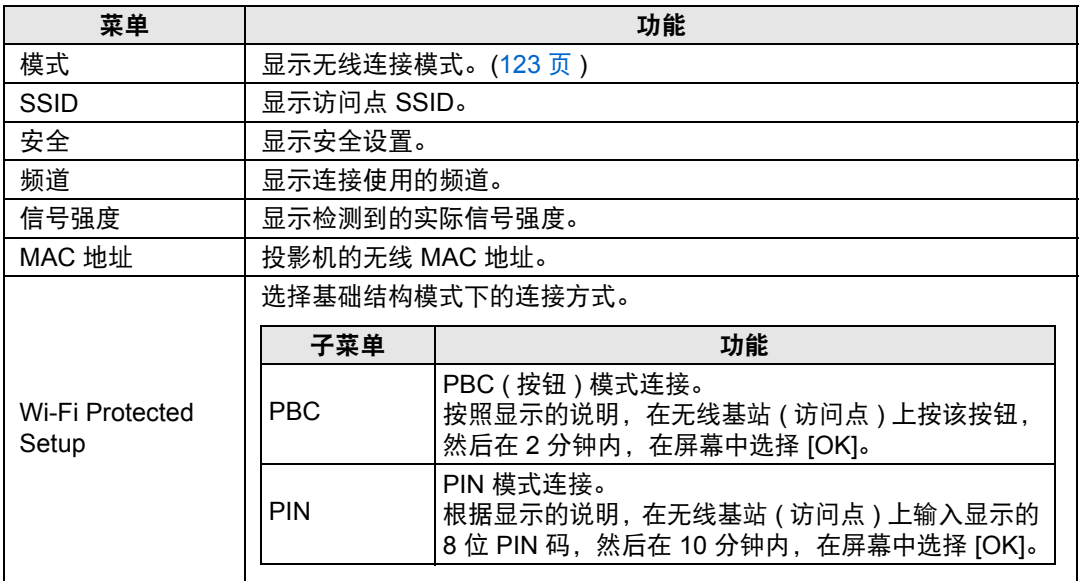

### 菜单设置

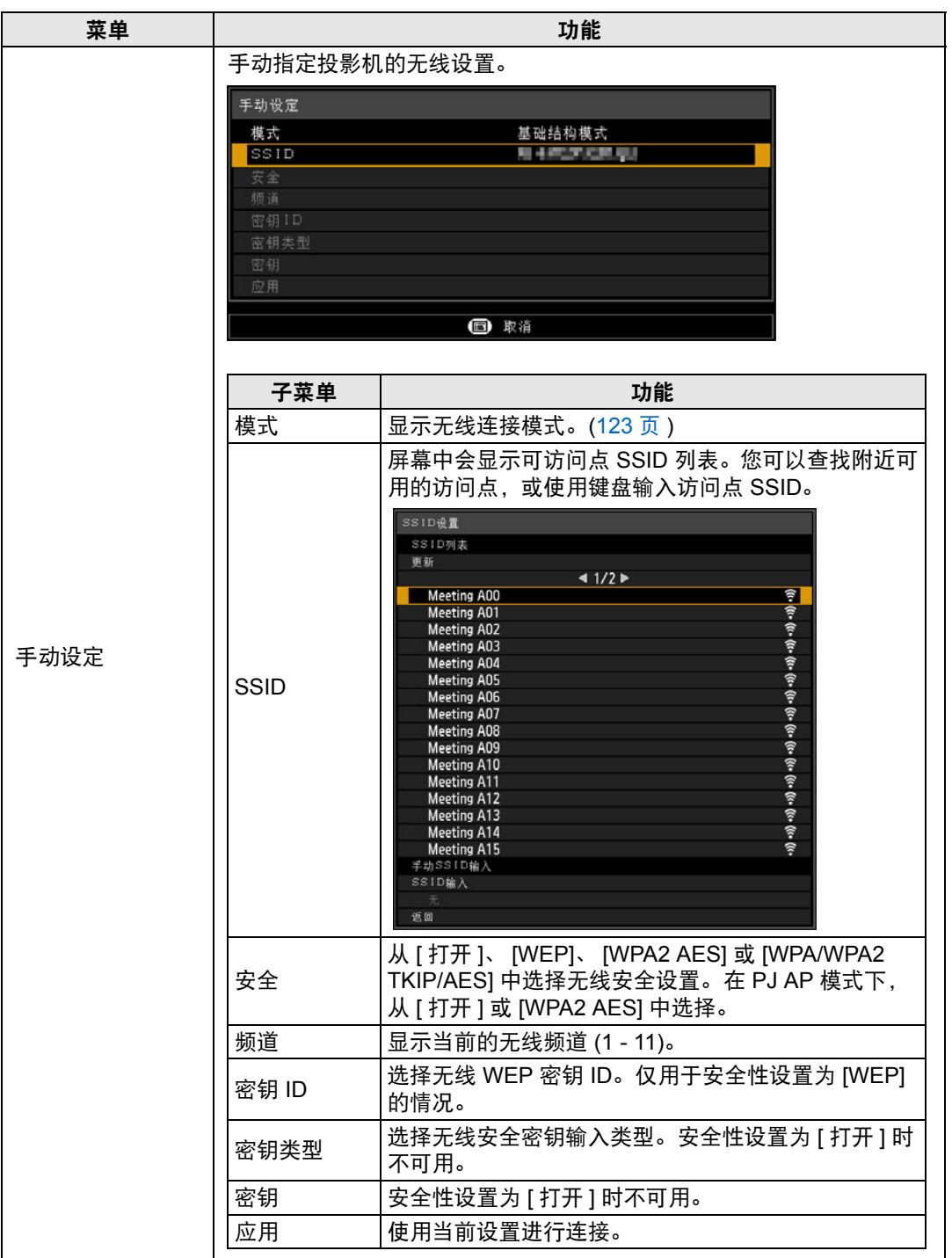

<span id="page-133-6"></span><span id="page-133-5"></span><span id="page-133-4"></span><span id="page-133-3"></span><span id="page-133-2"></span><span id="page-133-1"></span><span id="page-133-0"></span>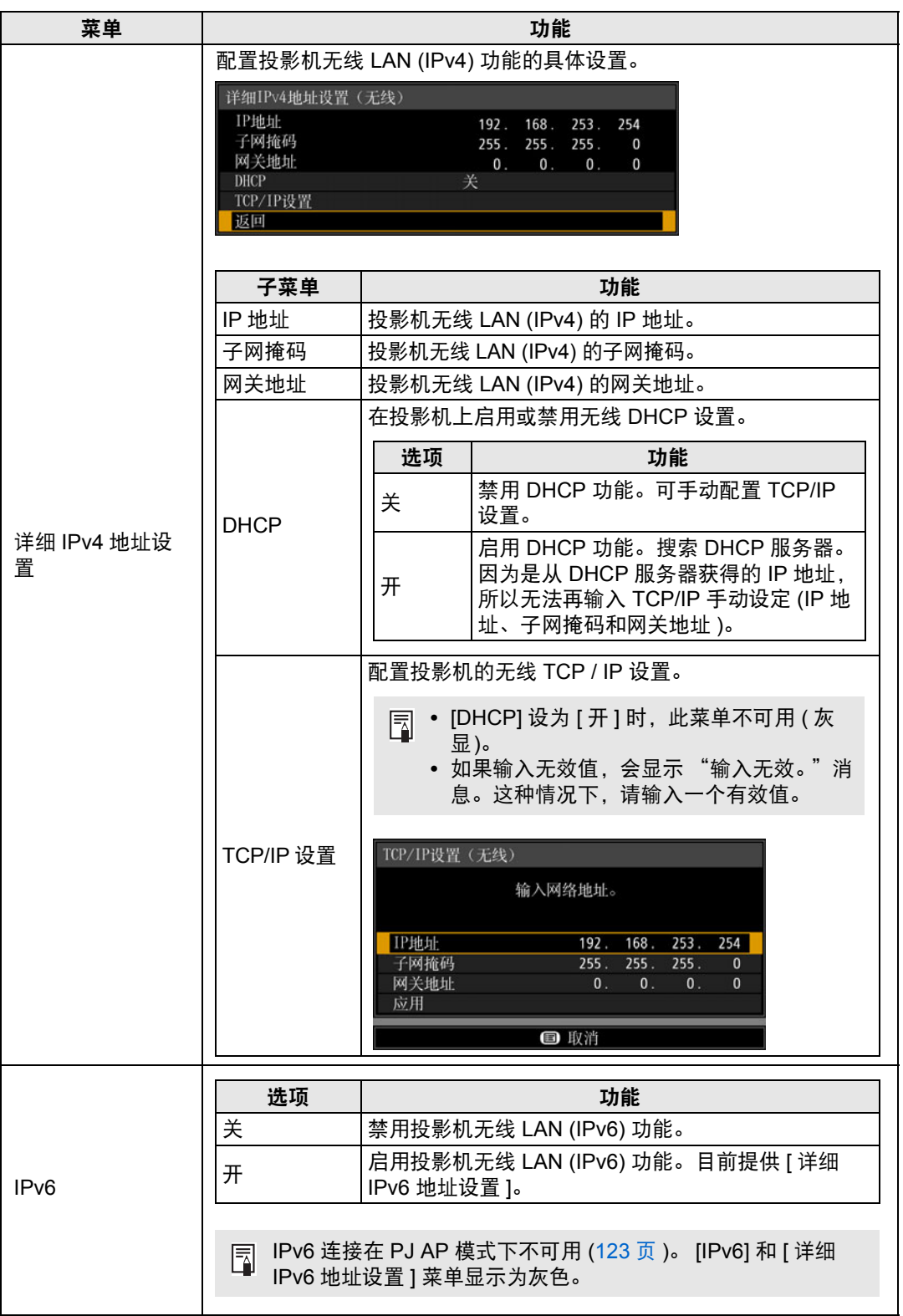

### 菜单设置

<span id="page-134-1"></span><span id="page-134-0"></span>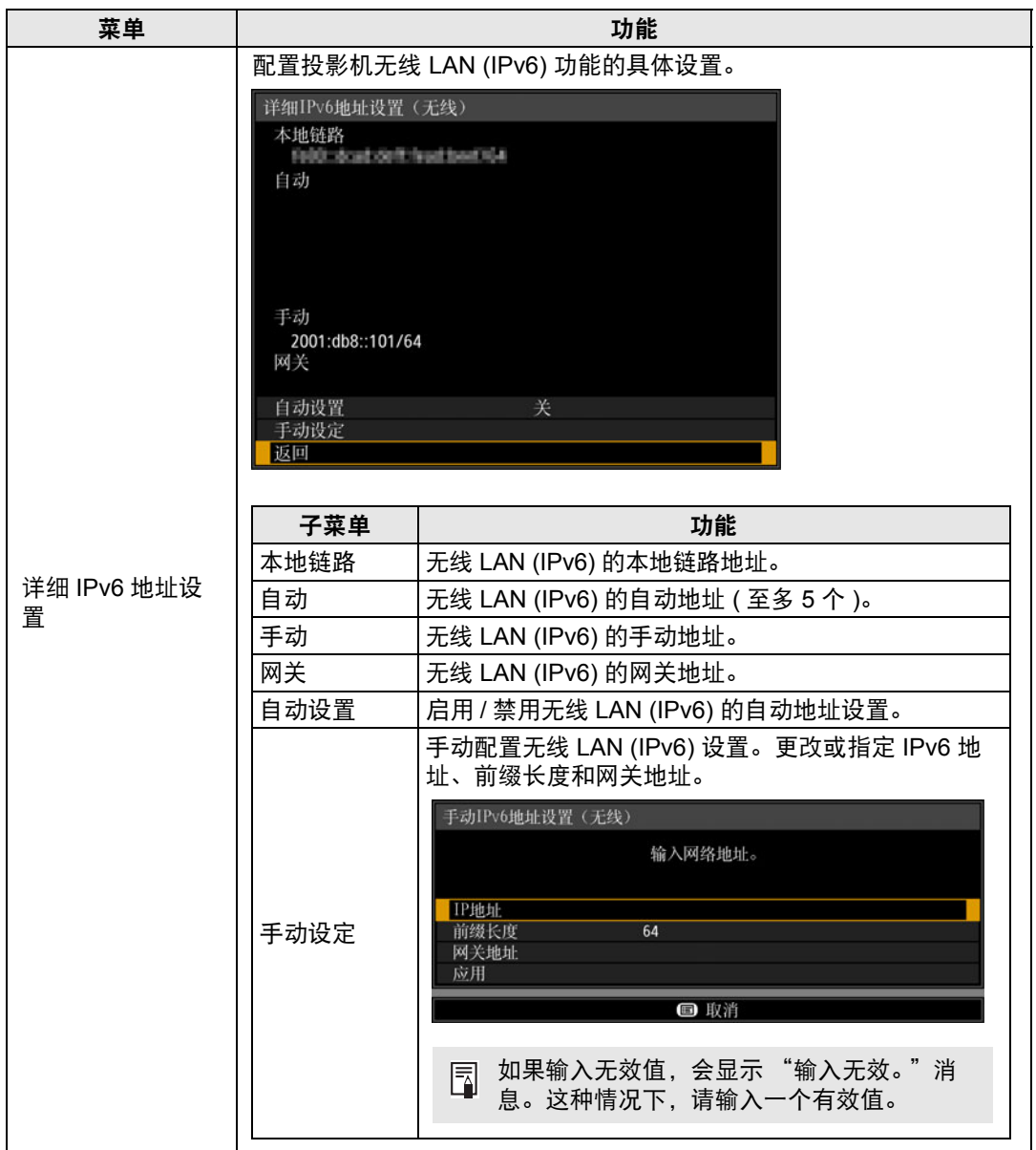

<span id="page-134-2"></span>高级指南

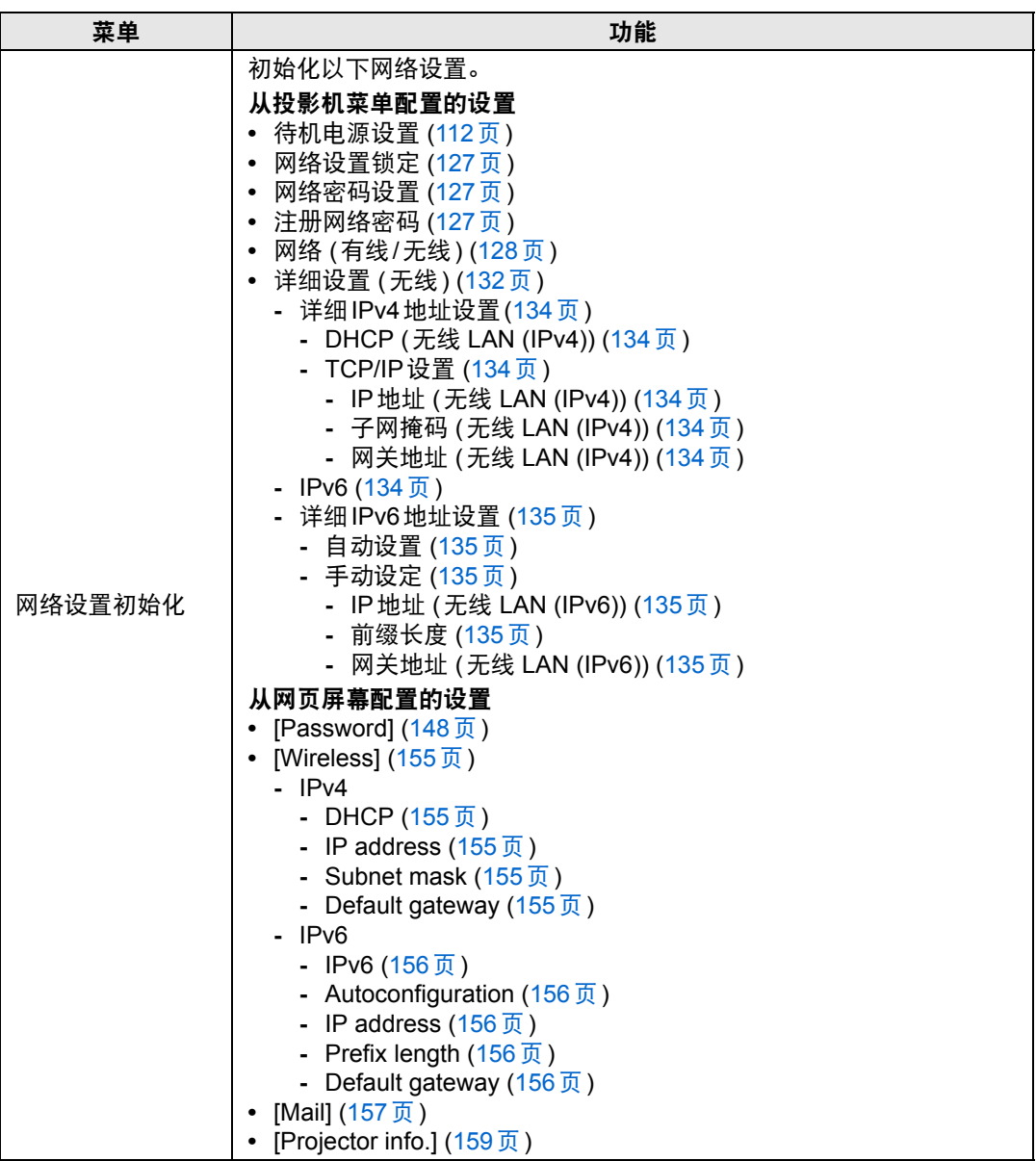

### <span id="page-136-0"></span>**PJLink**

> [ 网络设置 ] > **[PJLink]** 

您可以启用或禁用投影机的 PJLink 网络功能。 当打开功能时,可通过网络使用符合 PJLink 标准的命令来控制。

| 选项 | 功能            |
|----|---------------|
| 关  | 禁用 PJLink 功能。 |
| 开  | 启用 PJLink 功能。 |

**<sup>•</sup>** 按照日本办公机械与信息系统产业协会 (JBMIA) 制定的 PJLink 标准的规定,本投影机 囩 符合 1 级标准。本投影机支持 PJLink 1 级规定的所有命令并已核实符合其标准。

**•** 有关使用 PJLink 的详细说明,请参见 "设置 [PJLink \[PJLink\]](#page-159-0)" (160 页 )。

### 什么是 **PJLink**?

2003 年 9 月,在数据投影机委员会下成立了 PJLink 工作组。在第一年, PJLink 工作组将 PJLink 作为投影机的新界面规格而进行了标准化。 PJLink 是投影机的运行和控制的统一标准。

无论制造商是谁,它都可以通过一个控制器集中控制和操作所有投影机。 JBMIA 的目标是通过投影机的网络监控和控制的早期系统化 ( 未来的发展主流 ) 来让用户更 便捷地使用投影机和扩大投影机的使用量。

1 级:基本投影机功能的控制和监控规格的标准

- **•** 基本投影机控制:电源控制、输入选择等
- **•** 新添加的投影机的信息和状态:电源状态、输入选择状态、错误状态等

JBMIA: 日本办公机械与信息系统产业协会 JBMIA 是于 1960 年创办的组织,曾于 2002 年 4 月 1 日改名。

PJLink 网站: http://pjlink.jbmia.or.jp/english/

PJLink 是 JBMIA 的注册商标,在某些国家为待审商标。 PJLink 是注册商标,或在日本、美国和/或其它国家或地区已经申请作为商标。

### <span id="page-137-0"></span>**AMX Device Discovery**

### > [ 网络设置 ] > **[AMX Device Discovery]**

此设置可使其他兼容 AMX Device Discovery 的设备通过网络检测到投影机。对于 不使用 AMX Device Discovery 的网络, 请选择 [关]。

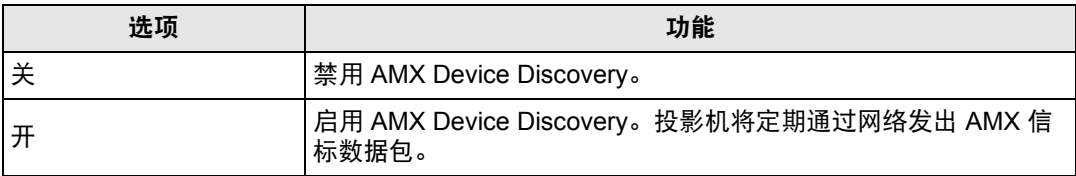

**•** 有关 AMX Device Discovery 的详细说明,请访问 AMX 网站。 圊 http://www.amx.com

# <span id="page-137-1"></span>**Crestron RoomView**

#### > [ 网络设置 ] > **[Crestron RoomView]**

使用Crestron RoomView可以通过网络对多台投影机进行集中管理。可远程控制网 络投影机解决故障问题或开关投影机。指定是否使用 Crestron RoomView。

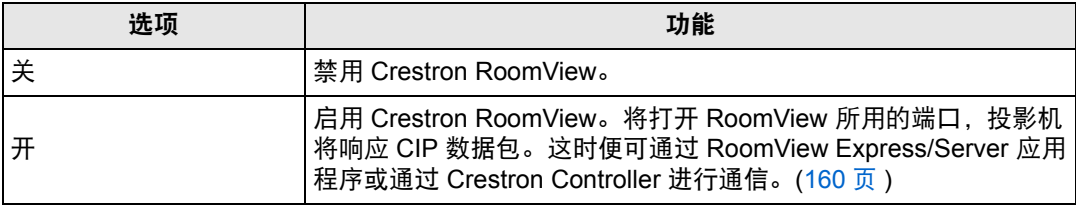

**•** 有关 Crestron RoomView 的详细信息,请访问 Crestron® 网站。 围 http://www.crestron.com

### <span id="page-138-0"></span>信息

# > [ 网络设置 ] > **[** 信息 **]**

显示网络信息。

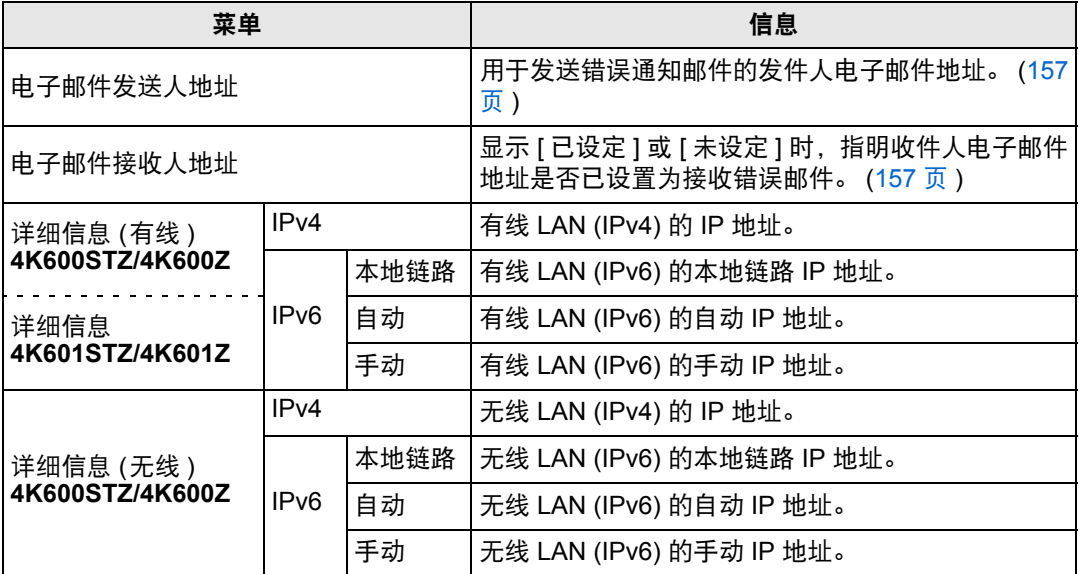

**•** [ 网络 ( 有线 / 无线 )] 设为 [ 开 /\*] 时,显示 [ 详细信息 ( 有线 )] 菜单信息。 **(4K600STZ/ 4K600Z)**

- **•** [ 网络 ( 有线 / 无线 )] 设为 [\*/ 开 ] 时,显示 [ 详细信息 ( 无线 )] 菜单信息。 **(4K600STZ/ 4K600Z)**
- **•** 当 [ 网络功能 ] 设为 [ 开 ] 时显示 [ 详细信息 ] 菜单信息。 **(4K601STZ/4K601Z)**

# <span id="page-139-0"></span>查看投影机信息

可以查看有关投影影像信号类型的信息以及其它信息。

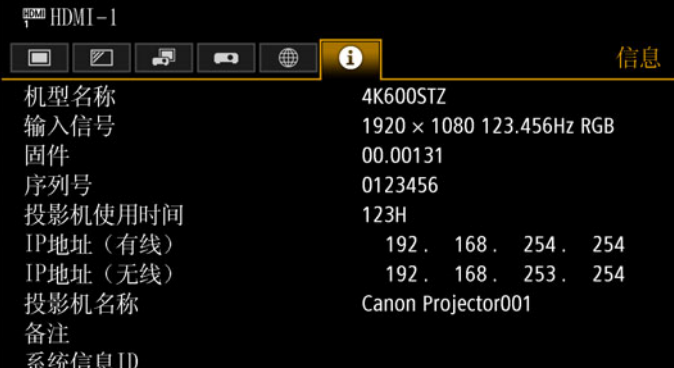

#### 4K600STZ/4K600Z 的菜单屏幕

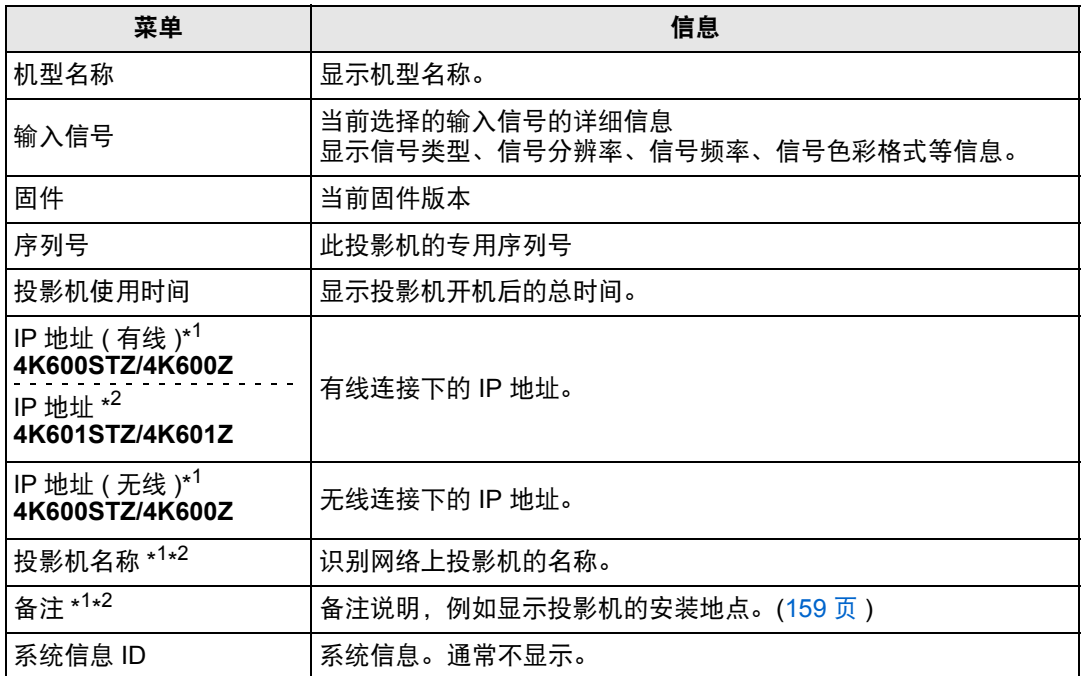

\*1 [网络 (有线/无线) ] 设为 [关/关] 时,不显示信息。

\*2 [网络功能] 设为 [关] 时不显示信息。

### 所显示的信息

根据实际启用或禁用的有线或者无线功能,有些信息可能不会显示。( ): 显示, **—**:不显示)

#### **4K600STZ/4K600Z**

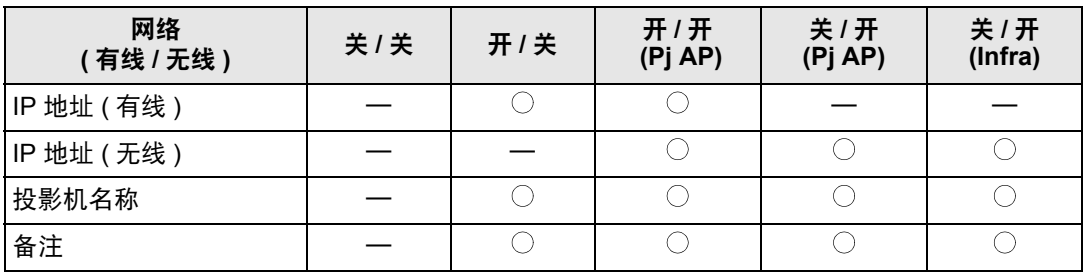

#### **4K601STZ/4K601Z**

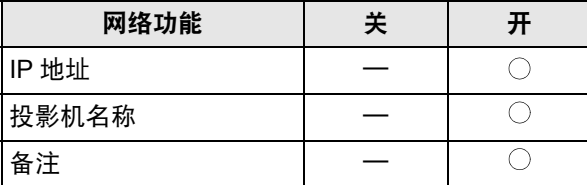

# 在网络上使用投影机

# <span id="page-141-0"></span>完成网络连接的电脑设置

# 指定 **IP** 地址

以下为电脑各操作系统的 IP 地址 (有线或无线连接) 设置说明。

# ■ Windows 10

- *1* 右键点击屏幕左下角的开始按钮 **(Windows** 徽标**)**。
	- **•** 在桌面模式下 (从桌面屏幕) 可以按 Win+X 实现同样的操作。
- *2* 在左下角显示的快捷菜单中,单击 **[**控制面板**]**。
- *3* 单击 **[**查看网络状态和任务**]**。
	- **•** 在图标视图中: 单击 [ 网络和共享中心 ]。
- *4* 单击 **[**更改适配器设置**]**。
- *5* 对于有线连接,右键点击 **[**以太网**]**;对于无线连接,右键点击 **[Wi-Fi]**。然后, 点击 **[**属性**]**。
- *6* <sup>在</sup> **[**此连接使用下列项目**]** 列表中,选择 **[Internet** 协议版本 **4 (TCP/IPv4)]**,然 后单击 **[**属性**]** 按钮。记下原网络设置 **(IP** 地址、子网掩码、默认网关等**)**。
- *7* 选择 **[**使用下面的 **IP** 地址**]** 并设置 **IP** 地址和子网掩码。 投影机本身的默认 IP 地址为 "192.168.254.254" ( 有线连接 ) 或 "192.168.253.254"( 无线连接 )。指定不同的 IP 地址。
- *8* 完成设置后,单击 **[**确定**]** 按钮,然后在 **[**以太网属性**]** 窗口中单击 **[**关闭**]** 按钮将 其关闭。
- Windows 8.1
- *1* 单击开始屏幕左下角的向下箭头。
- *2* 单击 **[**控制面板**]**。
	- **•** 从电脑桌面: 按 Win+X 组合键。

在左下角显示的快捷菜单中,单击 [ 控制面板 ]。

*3* 单击 **[**查看网络状态和任务**]**。 **•** 在图标视图中:

单击 [ 网络和共享中心 ]。

- *4* 单击 **[**更改适配器设置**]**。
- *5* 对于有线连接,右键点击 **[**以太网**]**;对于无线连接,右键点击 **[Wi-Fi]**。然后, 点击 **[**属性**]**。
- *6* <sup>在</sup> **[**此连接使用下列项目**]** 列表中,选择 **[Internet** 协议版本 **4 (TCP/IPv4)]**,然 后单击 **[**属性**]** 按钮。记下原网络设置 **(IP** 地址、子网掩码、默认网关等**)**。
- *7* 选择 **[**使用下面的 **IP** 地址**]** 并设置 **IP** 地址和子网掩码。 投影机本身的默认 IP 地址为 "192.168.254.254" ( 有线连接 ) 或 "192.168.253.254"( 无线连接 )。指定不同的 IP 地址。
- *8* 完成设置后,单击 **[**确定**]** 按钮,然后在 **[**以太网属性**]** 窗口中单击 **[**关闭**]** 按钮将 其关闭。

### ■ **Windows** 7

- *1* 从电脑 **[**开始**]** 菜单中选择 **[**控制面板**]**。
- *2* 单击 **[**网络和 **Internet]**,然后单击 **[**查看网络状态和任务**]**。
- *3* 在窗口左侧的菜单中单击 **[**更改适配器设置**]**。
- *4* 对于有线连接,右键点击 **[**本地连接**]**;对于无线连接,右键点击 **[**无线网络连 接**]**。然后,点击 **[**属性**]**。
- *5* 选择 **[Internet** 协议版本 **4 (TCP/IPv4)]**,然后单击 **[**属性**]** 按钮。记下原网络设 置 **(IP** 地址、子网掩码、默认网关等**)**。
- *6* 选择 **[**使用下面的 **IP** 地址**]** 并设置 **IP** 地址和子网掩码。 投影机本身的默认 IP 地址为"192.168.254.254"( 有线连接 ) 或 "192.168.253.254"( 无线连接 )。指定不同的 IP 地址。
- *7* 当设置完成后,单击 **[**确定**]** 按钮,然后在 **[**本地连接属性**]** 窗口中单击 **[**确定**]** <sup>按</sup> 钮将其关闭。

### ■ **Mac OS X**

- *1* 打开苹果菜单并选择 **[**系统预置**]**。
- *2* 在系统预置窗口,单击 **[**网络**]** 以显示网络窗口。
- *3* 对于有线连接,选择 **[**内置以太网**]**;对于无线连接,选择 **[Wi-Fi]**。然后,点击 **[TCP/IP]** 选项卡。记下原网络设置 **(IP** 地址、子网掩码、路由器、 **DNS** 服务器 等**)**。
- *4* 创建一个新的网络环境并设置 **IP** 地址和子网掩码。 投影机本身的默认 IP 地址为 "192.168.254.254" ( 有线连接 ) 或 "192.168.253.254"( 无线连接 )。指定不同的 IP 地址。
- *5* 单击 **[**应用**]** 关闭网络预置窗口。

### ■ 重设电脑的 IP 地址设置

按照与更改 IP 地址相同的步骤,根据更改前的记录,重设值为原始值。
# 设置网络

以下说明中使用的是 4K600STZ 示意图。

# <span id="page-144-0"></span>■ 显示网络配置屏幕

# *1* 打开电脑和投影机。

投影机启动后的最初 40 秒内,网络功能不可用。

# *2* 启动网络浏览器,在地址栏中输入 "**http://(**投影机 **IP** 地址**)**",然后按 **Enter**  键。

将显示投影机的网络屏幕。

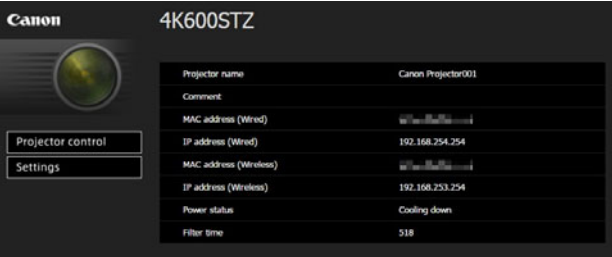

#### 显示以下信息。

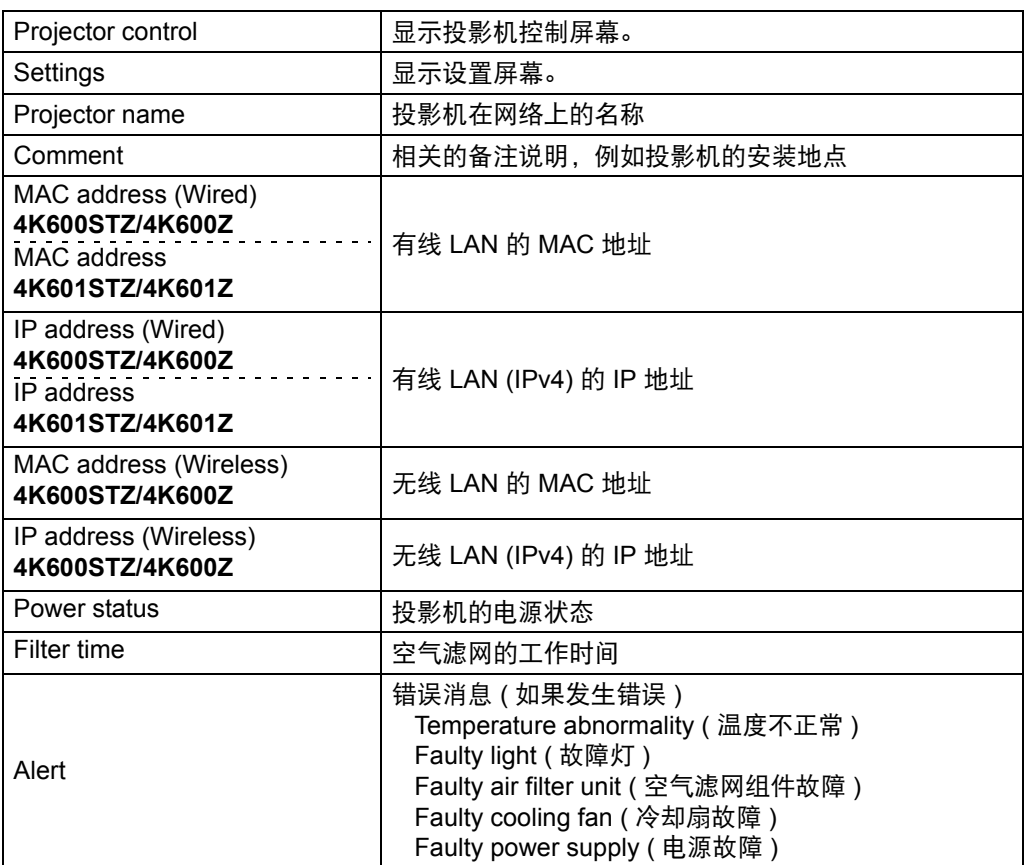

- 对于有线连接 (IPv4), 出厂默认 IP 地址为 "192.168.254.254"; 对于无线连接 (IPv4), 出 围. 厂默认 IP 地址为"192.168.253.254"。如果使用 DHCP 设置,请要求网络管理员提供投 影机的 IP 地址。可以从投影机菜单查出 IP 地址。 ([128](#page-127-0) 页、[134](#page-133-0) 页 )
- *3* 在网络屏幕上单击**[Settings]**。 随后将出现密码输入窗口。
- *4* 在密码输入窗口中输入用户名和密码,然后单击**[OK]**。 出厂默认的用户名为 "root",密码为 "system"。 显示设置屏幕。完成此屏幕上的网络设置。

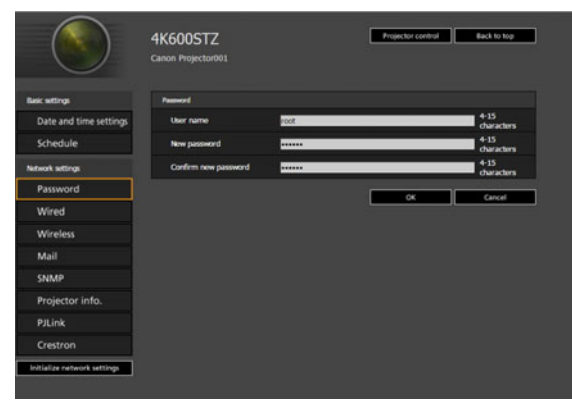

要通过电脑控制投影机,点击 [Projector control]。 [\(165](#page-164-0) 页 )

# <span id="page-145-0"></span>■ 网络设置

*1* 从设置屏幕菜单中选择要设置的功能。

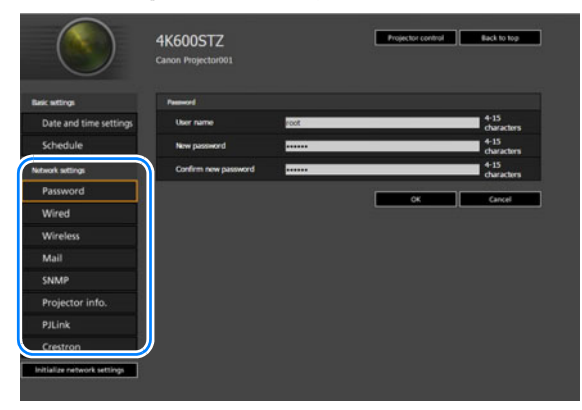

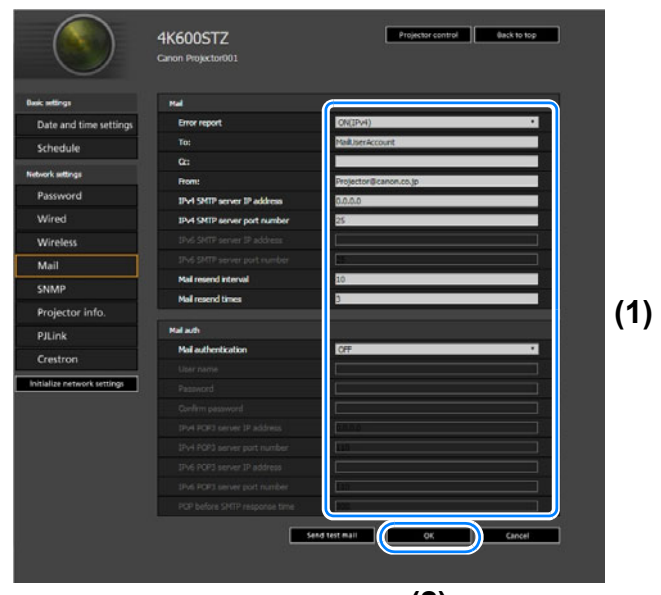

*2* 在显示的字段 **(1)** 中输入设置详细信息,然后点击 **[OK] (2)**。

**(2)**

*3* 出现一个确认窗口。检查内容,如果正确,单击 **[Apply]**。

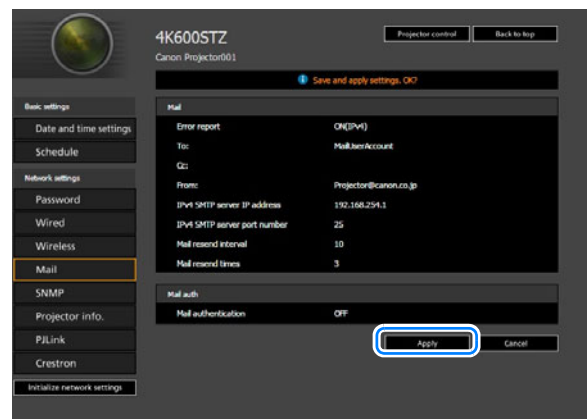

 $\blacksquare$ 

随后会将这些设置应用到投影机。

在菜单中选择 [Wired]、 [Wireless] 或 [Password] 会显示如下消息:"Save completed. Please change setting and reconnect. ( 完成保存。请更改设置后重 新连接。)"。

如果选择以上功能外的其他功能,会显示"Save completed ( 完成保存 )"。单 击 [Back to top] 返回到网络屏幕的首页。

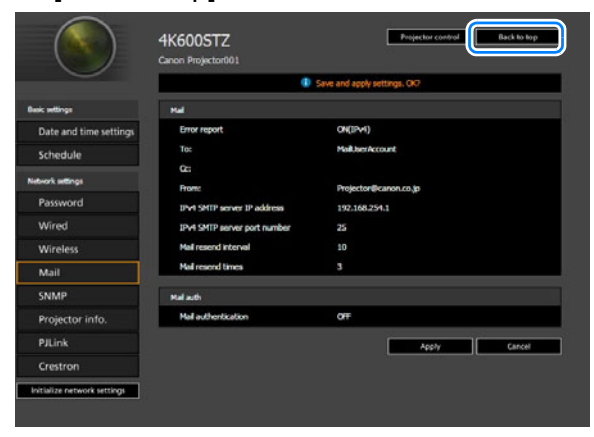

#### <span id="page-147-0"></span>设置密码 **[Password]**

在设置屏幕的 [Password] 部分,您可以设置网络屏幕登录界面使用的用户名和密 码。有关设置步骤,请参见 ["网络设置"](#page-145-0) (146页)。

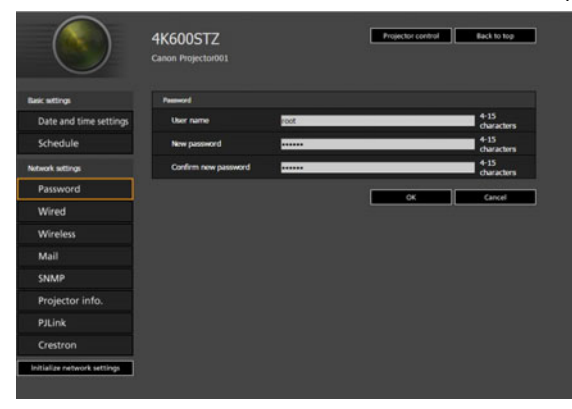

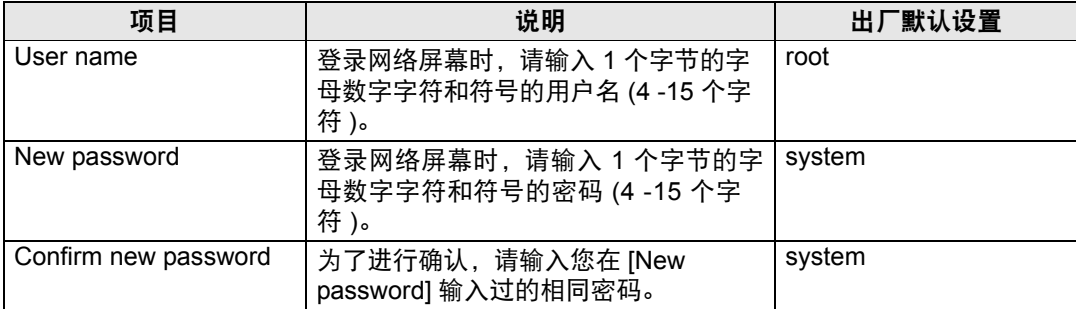

建议您将默认密码更改。

凮

#### 设置日期和时间 **[Date and time settings]**

从设置屏幕的 [Date and time settings],可以设定时间设置,如当前日期和时间、日 期/时间显示格式、时区和夏令时。有关设置步骤,请参[见 "网络设置"](#page-145-0) (146页)。

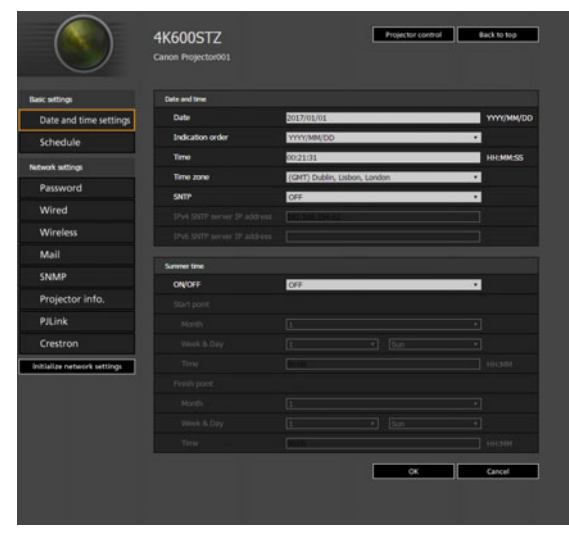

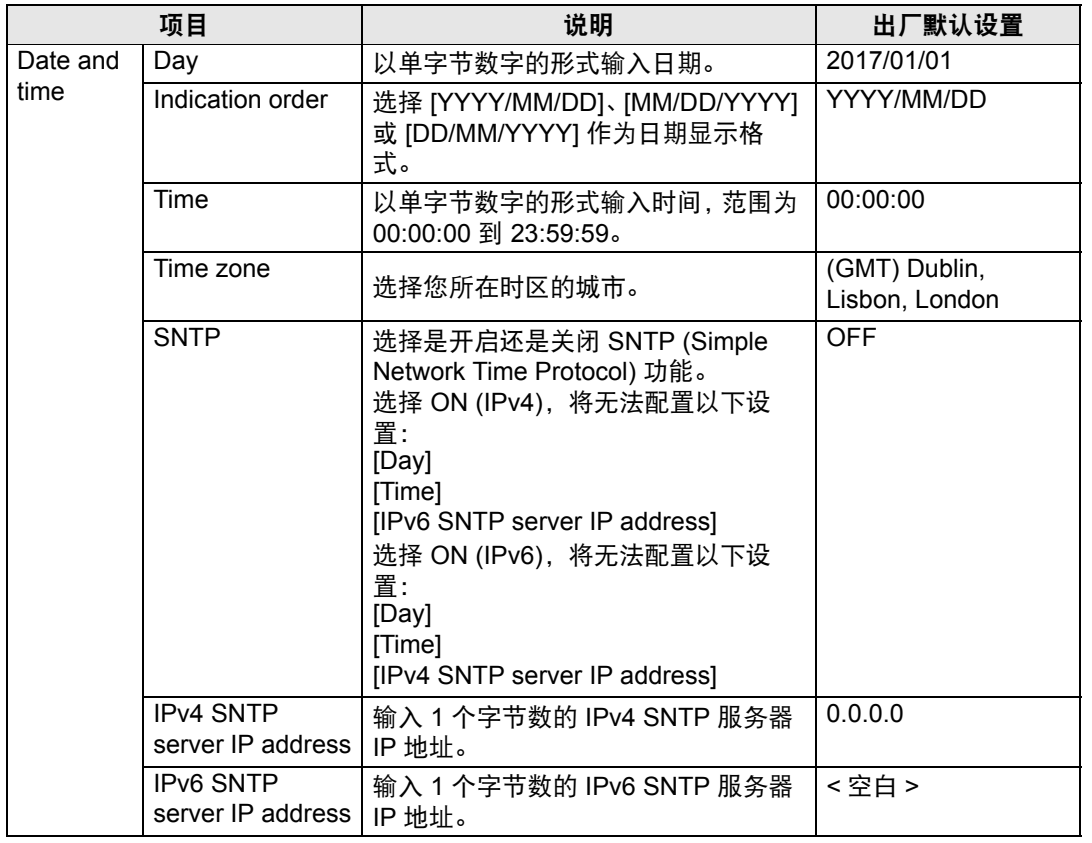

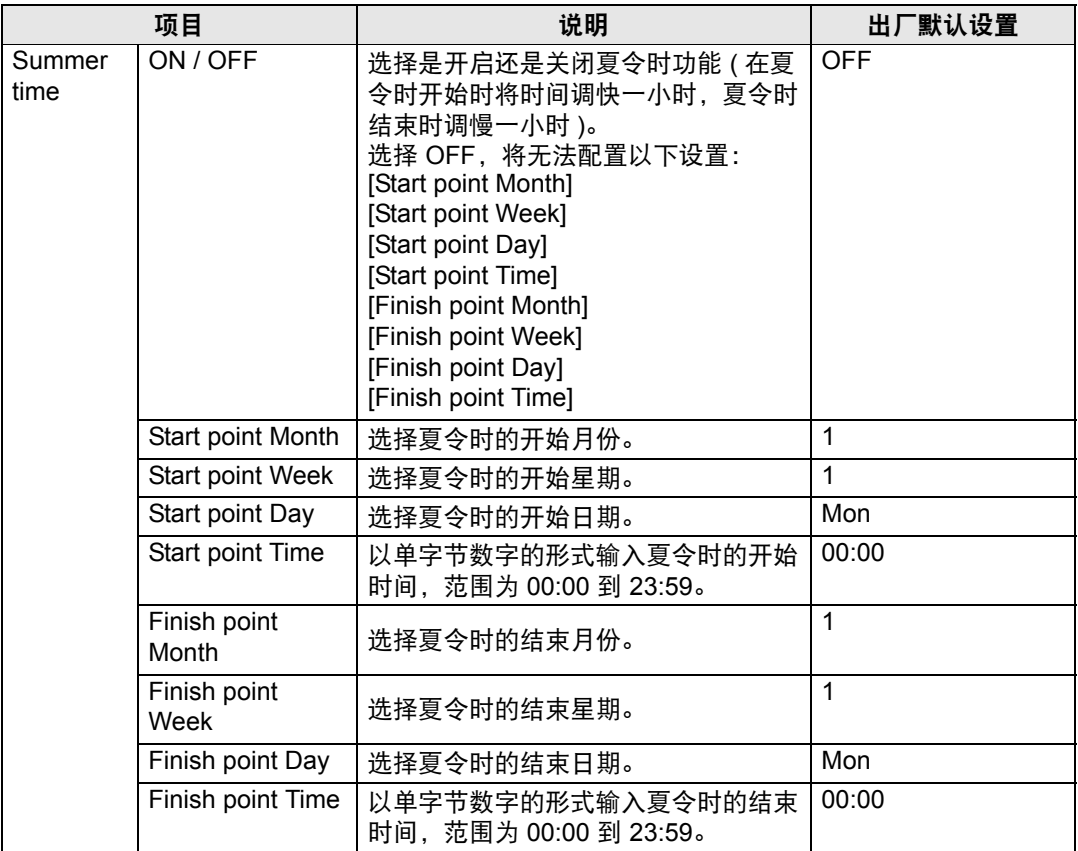

# 设置日程 **[Schedule]**

从设置屏幕的 [Schedule] 选项,可以设置日程来自动执行一些投影机任务。在设定 日程操作的执行时间时,选择 [Usually (不是在特定时段) 或从您所设定的五个特定 时段 (Period.1 – Period.5) 中选择一个。有关设置步骤,请参[见 "网络设置"](#page-145-0) (146 [页](#page-145-0))。

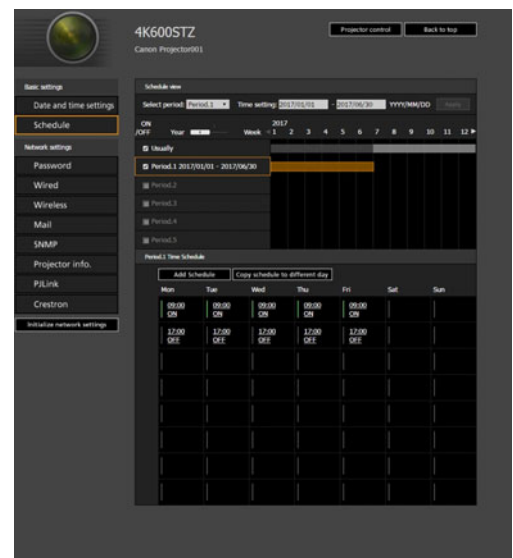

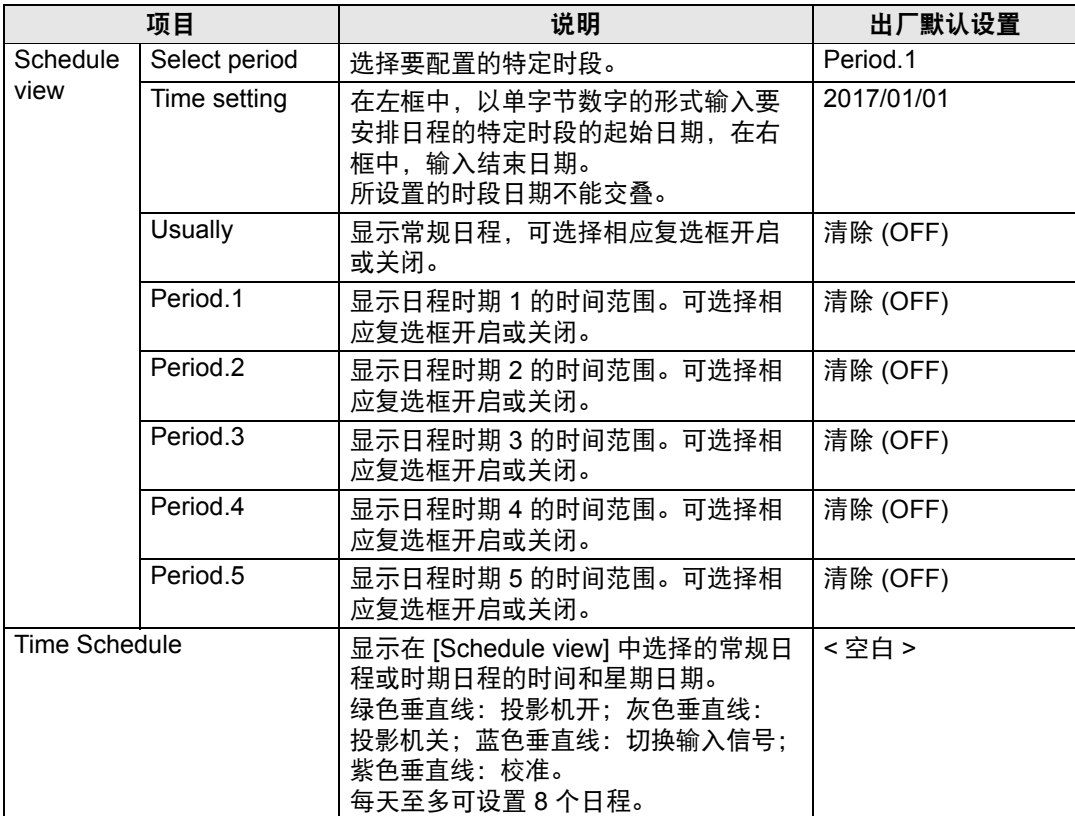

点击 [Time Schedule] 中的项目会显示 [Edit schedule] 屏幕, 可在其中编辑所选日 期或时间的日程。

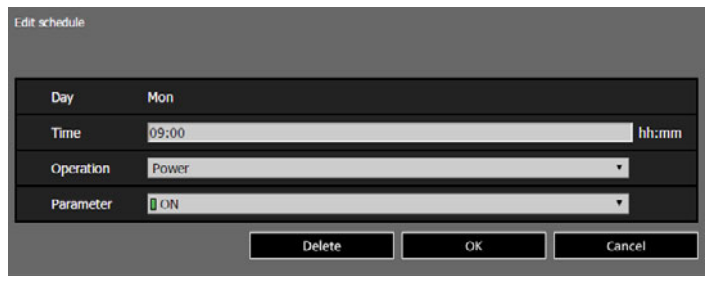

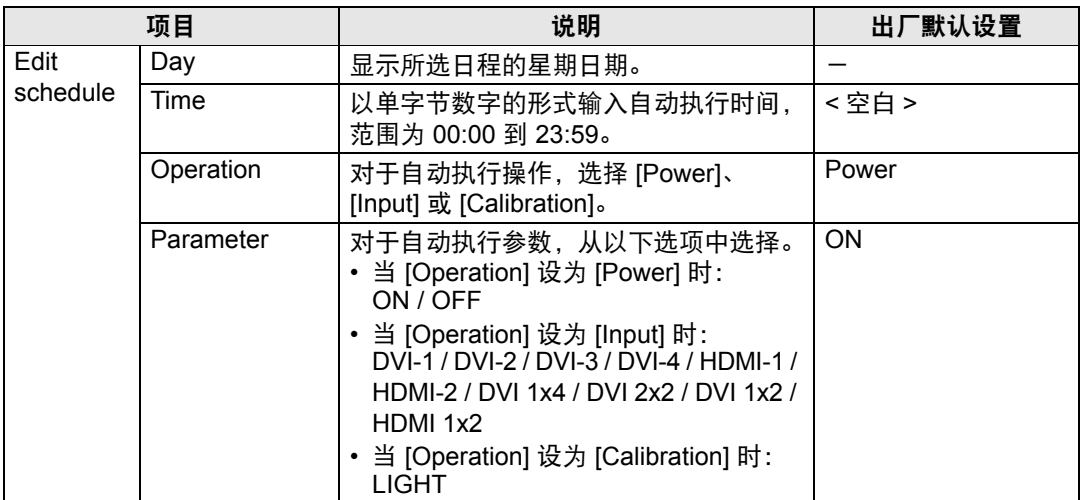

在 [Time Schedule] 中点击 [Add schedule],显示 [Add schedule] 屏幕,这样可以在 所选常规日程或时期日程中添加新日程。

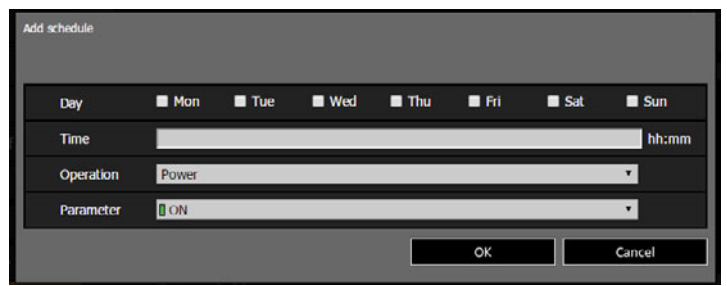

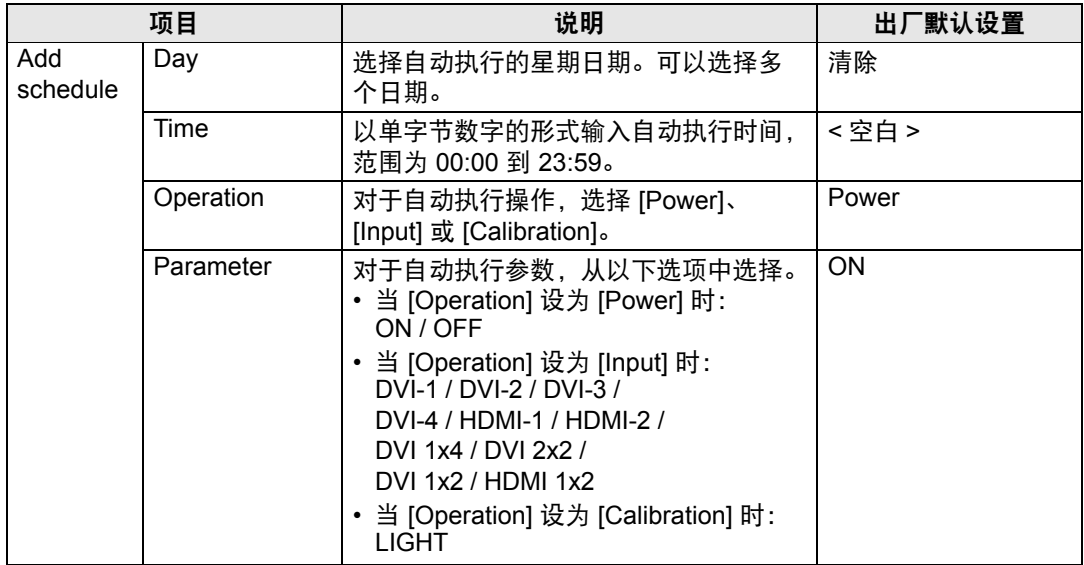

在 [Time Schedule] 中点击 [Copy schedule to different day],显示 [Schedule copy] 屏幕,这样可将日程复制到所选常规日程或时期日程的任何一天。

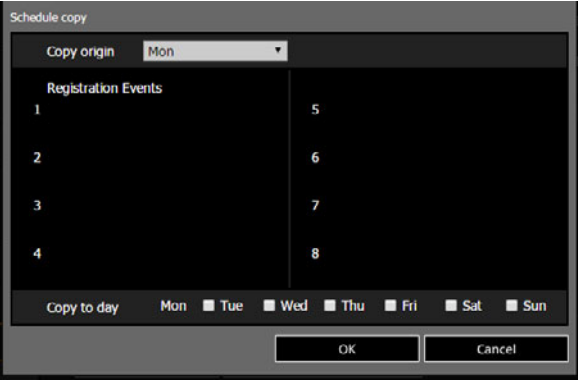

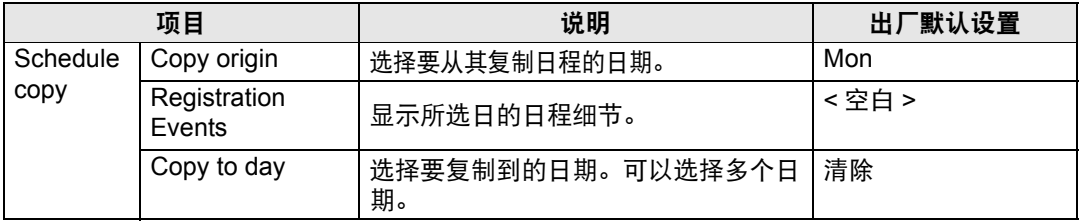

# 基本有线网络设置 **[Wired]**

从设置屏幕上的 [Wired], 可以完成有线连接的基本网络信息。有关设置步骤, 请参 见 ["网络设置"](#page-145-0) (146页)。

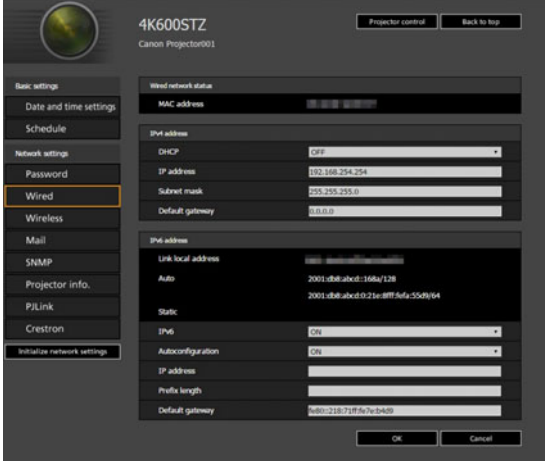

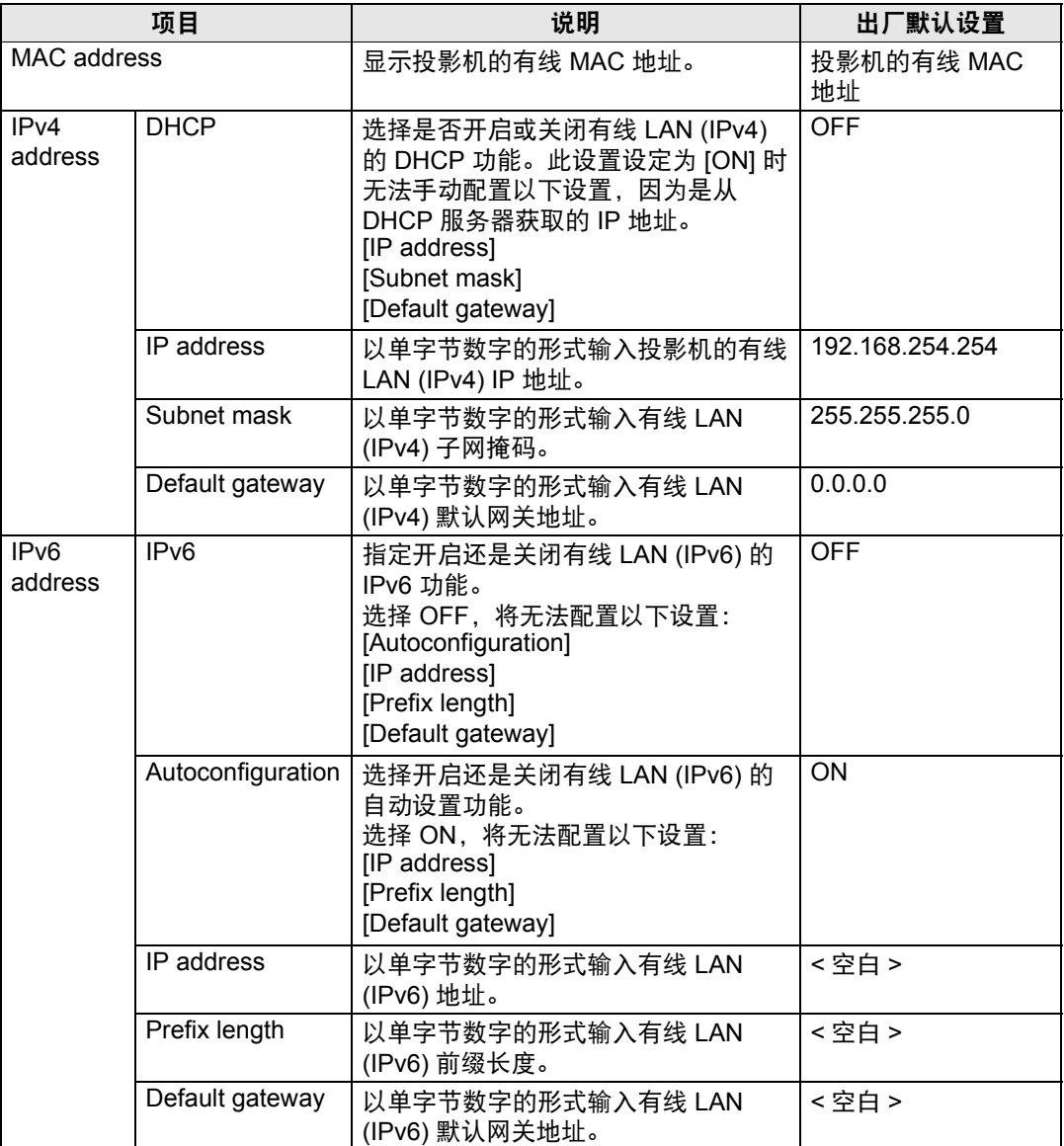

|=| 如果 TCP / IP 的相关设置发生了更改,需要断开并重新连接到网络。

如果网络的子网掩码发生更改,请在以上屏幕中选择 [Subnet mask] 并设置新的子网掩 码。

# 基本无线网络设置 **[Wireless] (4K600STZ/4K600Z)**

从设置屏幕上的 [Wireless],可以完成无线连接的基本网络信息。有关设置步骤,<br>请参见 "网络设置" (146页)。 …<br>["网络设置"](#page-145-0) (146页)。

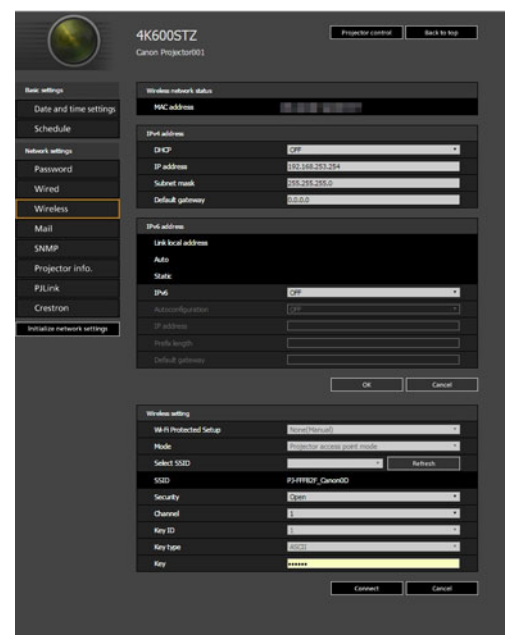

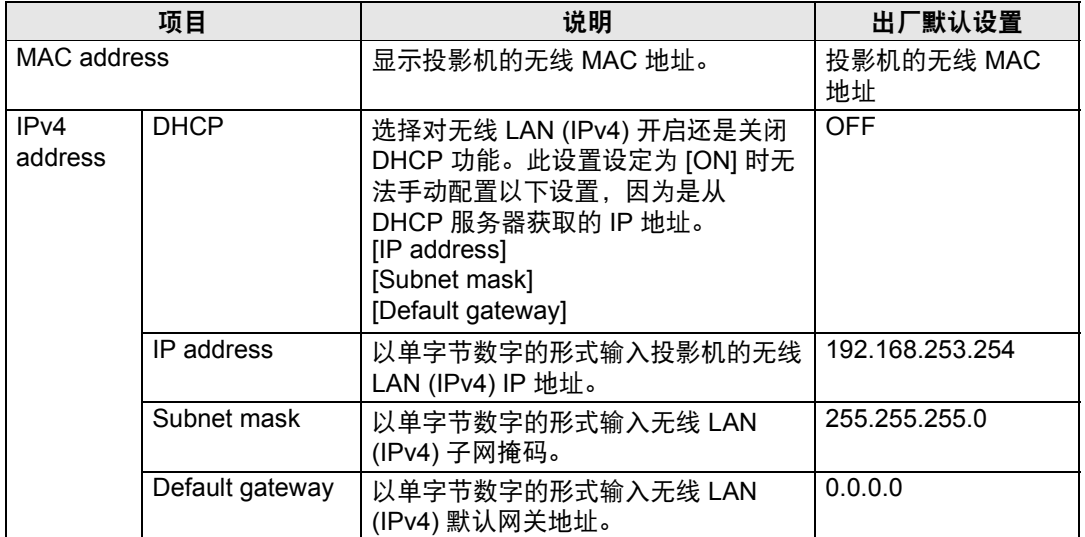

高级指南

在网络上使用投影机 在网络上使用投影机

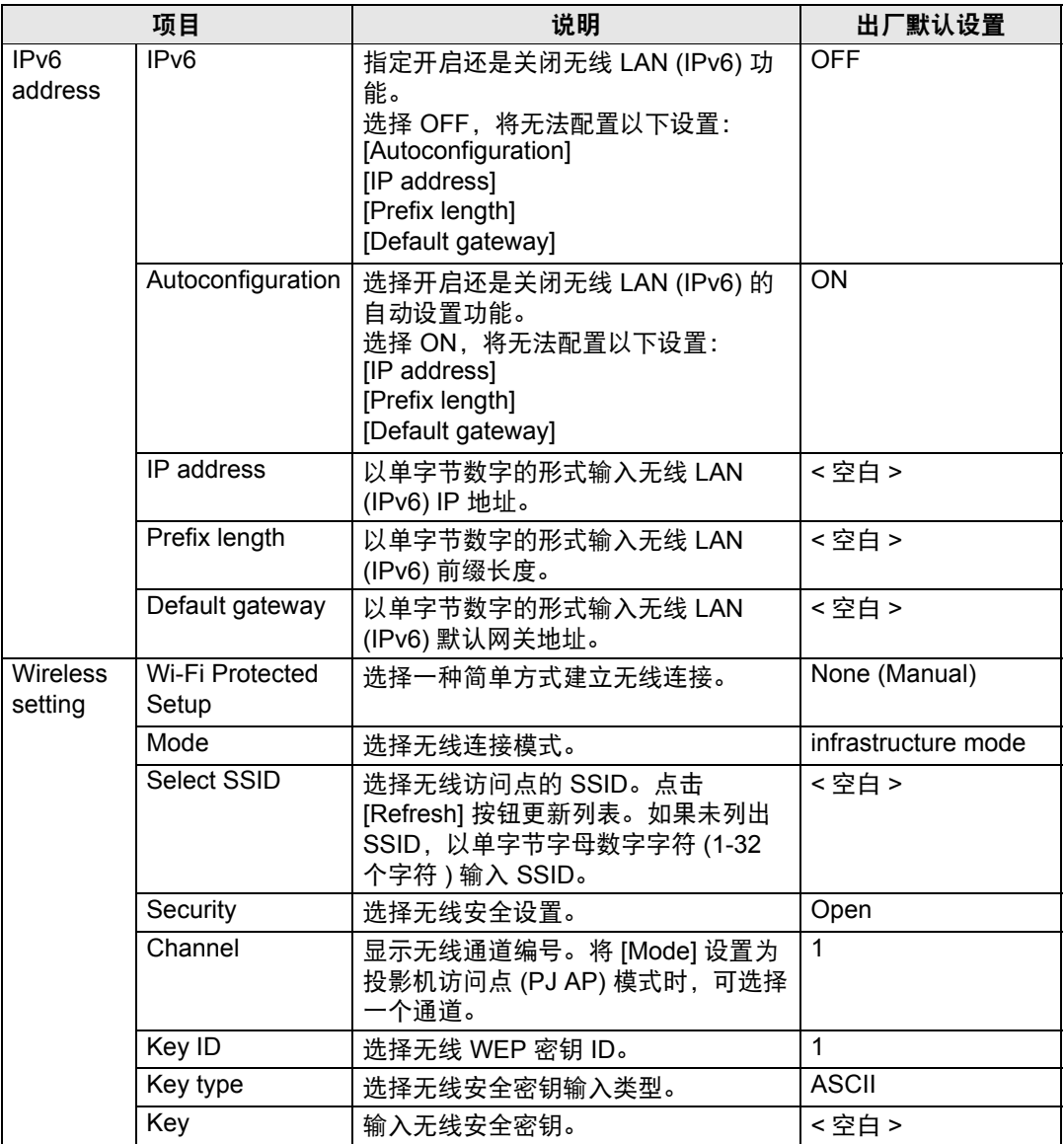

**•** 如果 TCP / IP 的相关设置发生了更改,需要断开并重新连接到网络。如果网络的子网掩 同 码发生更改,请在以上屏幕中选择 [Subnet mask] 并设置新的子网掩码。

**•** IPv6 连接在 PJ AP 模式下不可用 ([123](#page-122-0) 页 )。 [IPv6 address] 显示为灰色。

#### 设置邮件 **[Mail]**

通过设置屏幕中的 [Mail],您可以设置必要的项目来发送错误邮件和测试邮件。有<br>关设置步骤,请参见 "网络设置" (146 页)。 "网络设置" (146页)。

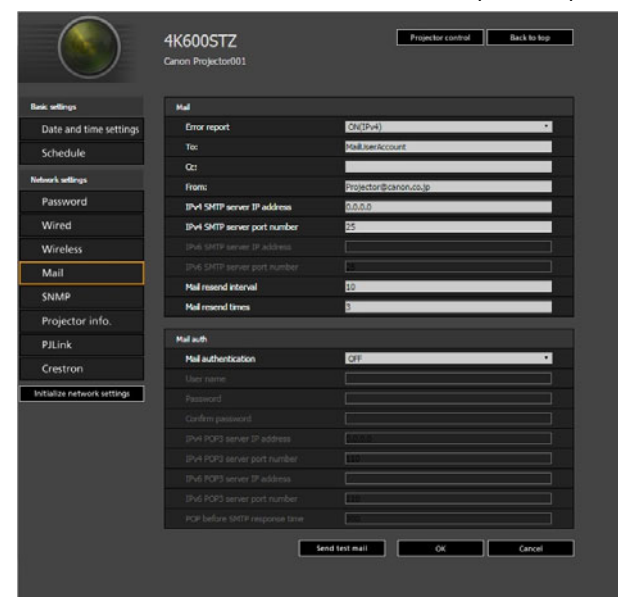

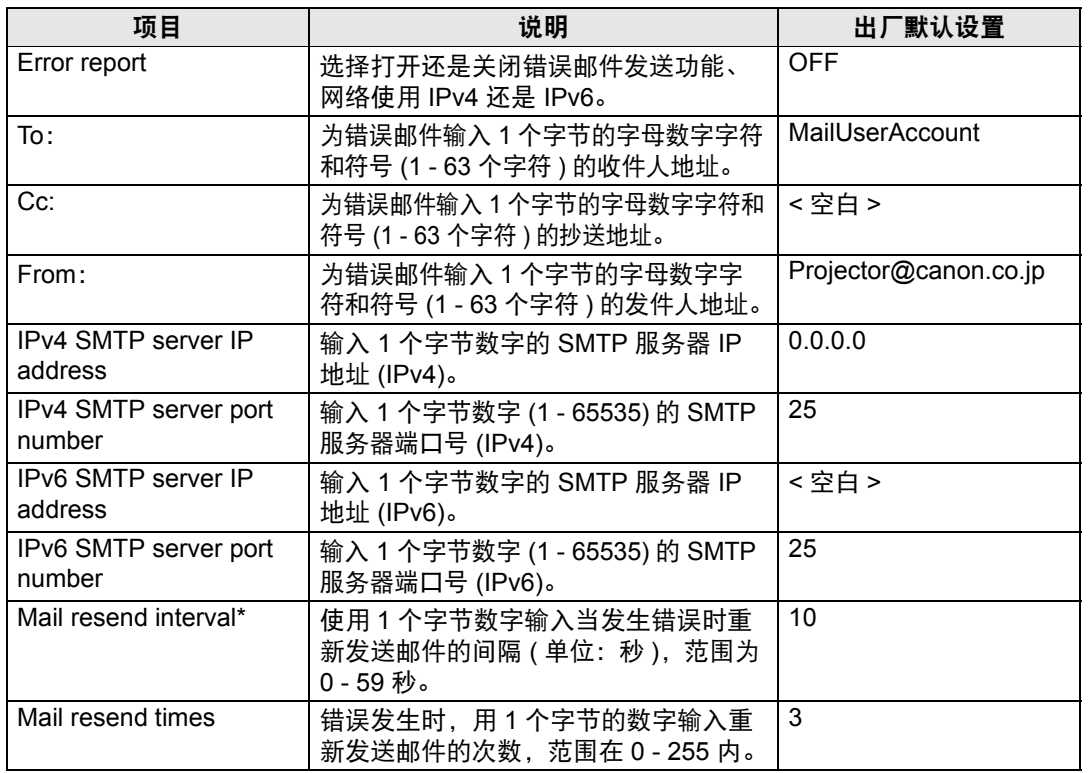

\* 间隔设置为 0 秒时, 则会连续重复尝试发送邮件 (按照 [Mail resend times] 中的设 置) 而不间断。

高级指南

#### 邮件身份验证设置

通过设置屏幕中的 [Mail] 下的 [Mail auth], 您可以配置发生错误时发送身份验证邮 件的设置。有关设置步骤,请参见 ["网络设置"](#page-145-0) (146页)。

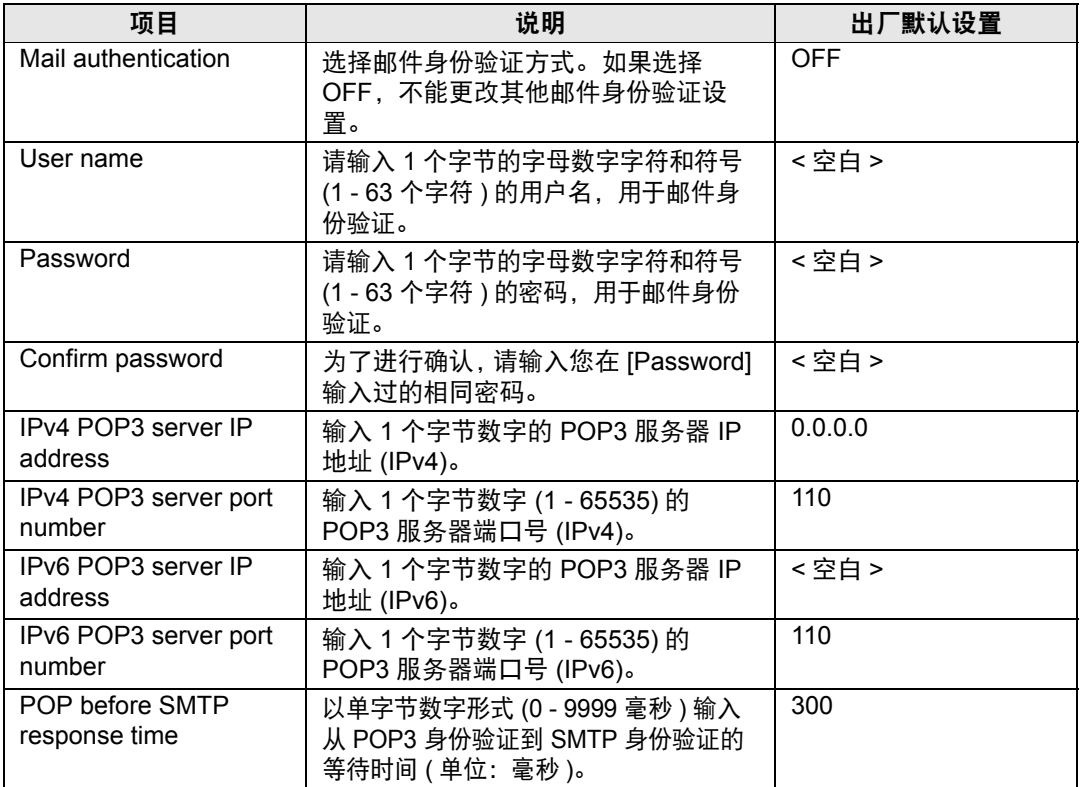

#### 发送测试邮件

点击屏幕底部的 [Send test mail],可向在设置屏幕中 [Mail] 下的 [Mail] 中指定的邮 件地址发送测试邮件。

#### **SNMP** 设置 **[SNMP]**

通过设置屏幕中的 [SNMP],您可以配置使用 SNMP (简单网络管理协议) 来控制投 影机的相关设置。有关设置步骤,请参见 ["网络设置"](#page-145-0) (146页)。

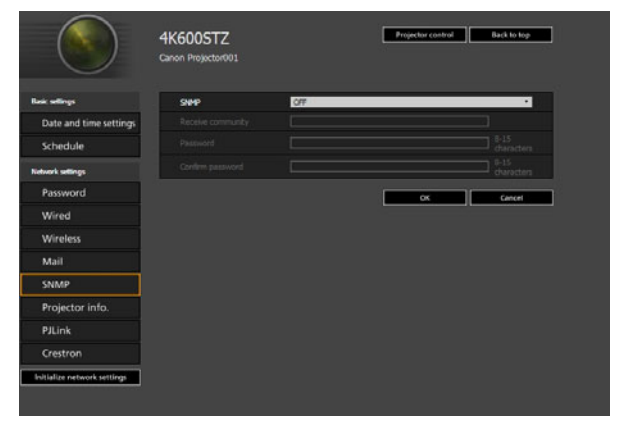

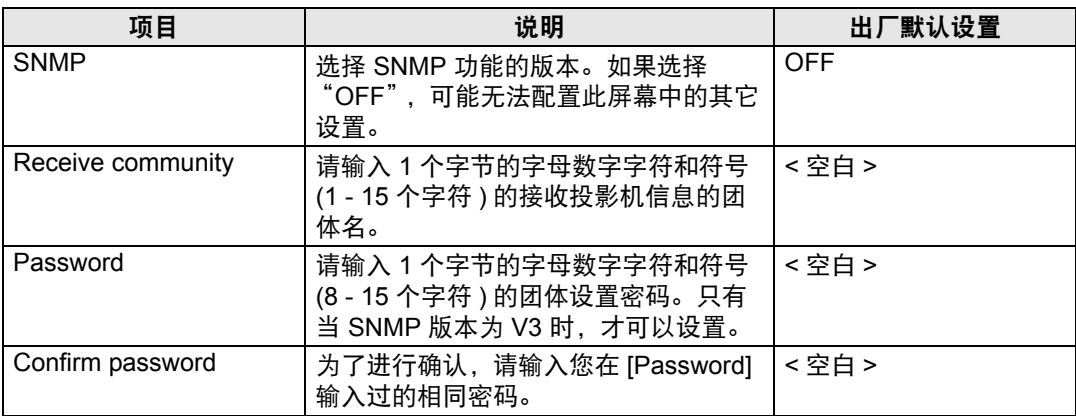

## <span id="page-158-0"></span>设置投影机信息 **[Projector info.]**

在设置屏幕的 [Projector info.] 部分,可以输入相应的备注说明,例如投影机名称、 安装地点,这样在网络上安装了多个投影机时,可以使用这些信息来识别各个投影 机。有关设置步骤,请参见 ["网络设置"](#page-145-0) (146页)。

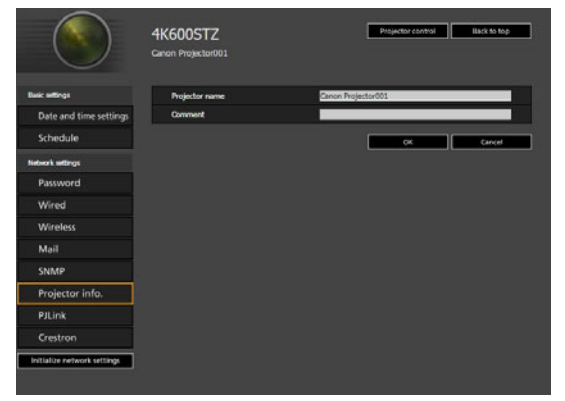

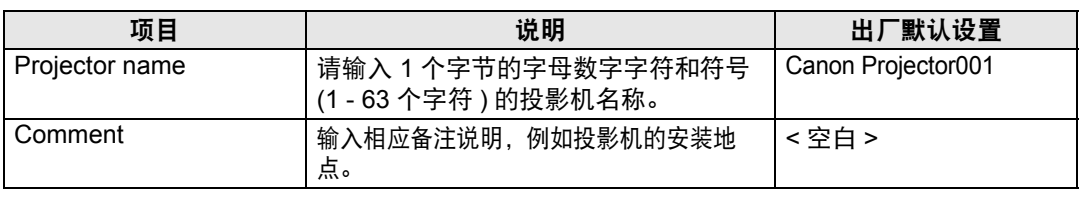

某些字符 ( 例如 #) 不能用于 [Projector name] 和 [Comment]。

# 设置 **PJLink [PJLink]**

通过设置屏幕中的 [PJLink], 您可以设置投影机网络管理标准的 PJLink 功能。有关 设置步骤,请参[见 "网络设置"](#page-145-0) (146页)。有关 PJLink 的信息,请参见 ["什么是](#page-136-0) [PJLink](#page-136-0)?" (137页)。

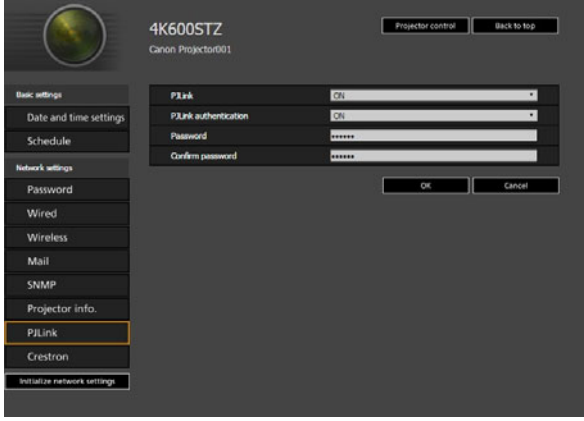

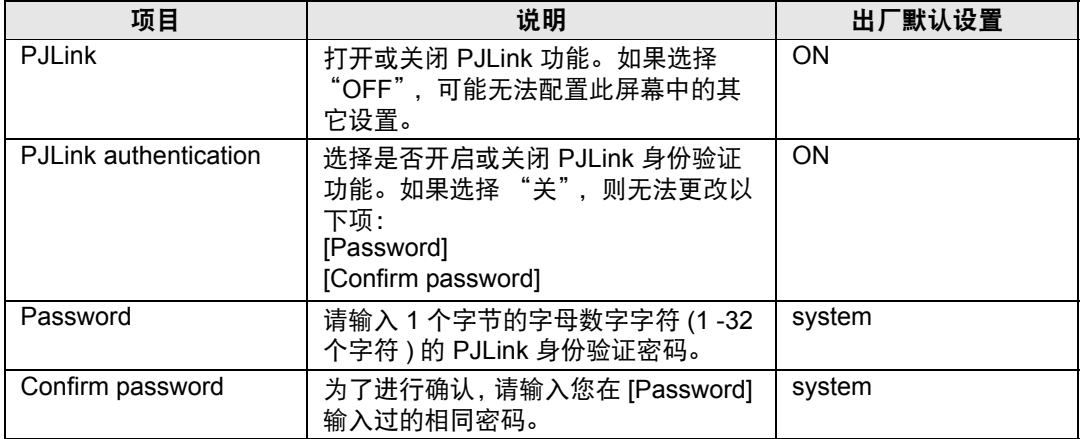

# 设置 **Crestron Electronics** 制造的控制器的 **[Crestron Controller]** 参数

将会打开 [Crestron e-Control] 屏幕。有关 Crestron Controller 的详细说明, 请访问 Crestron 网站。 <http://www.crestron.com/>

## 设置错误

发生与设置相关的错误时,错误的名称会显示在屏幕上,且一个"[7"标记会显示 在错误原因的输入字段旁。

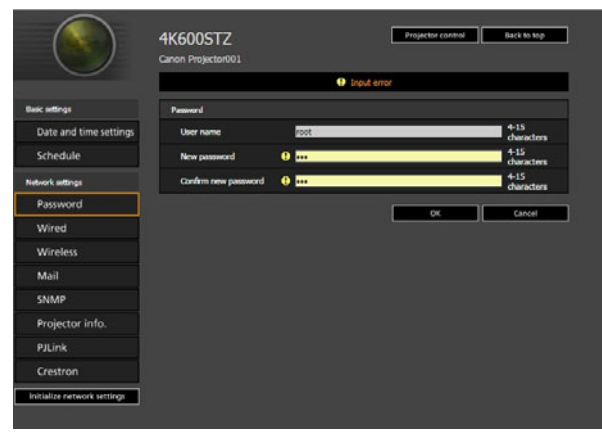

#### 错误含义如下所示。

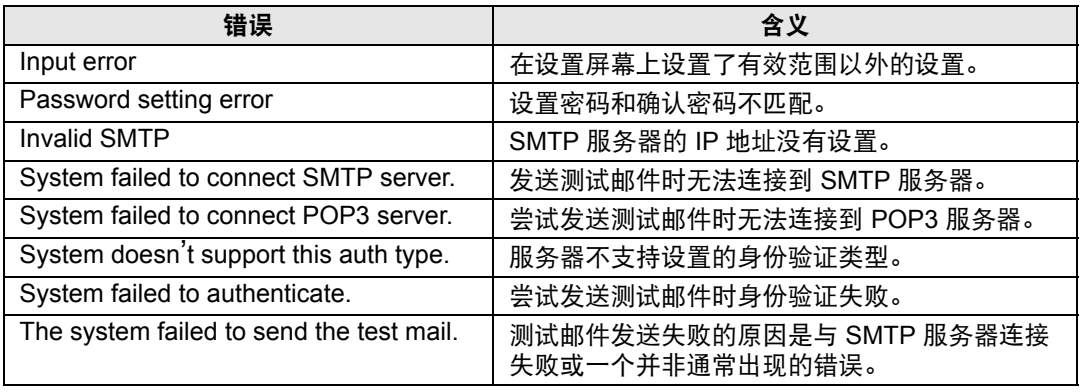

在网络上使用投影机

在网络上使用投影机

#### 将网络设置重设为默认设置

- 执[行 "显示网络配置屏幕"](#page-144-0) **(145**页**)** 中的步骤 **1 3** 以显示设置屏幕。
- 单击 **[Initialize network settings]**。

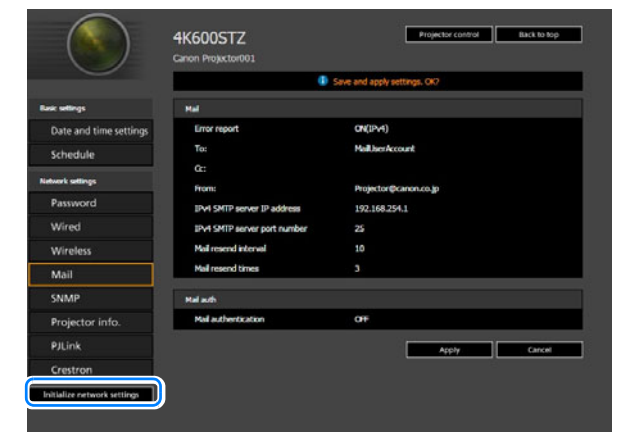

出现一个确认窗口。单击 **[OK]**。

# ■ 错误通知邮件

当投影机发生错误时,会发送下列错误信息。

# 错误列表

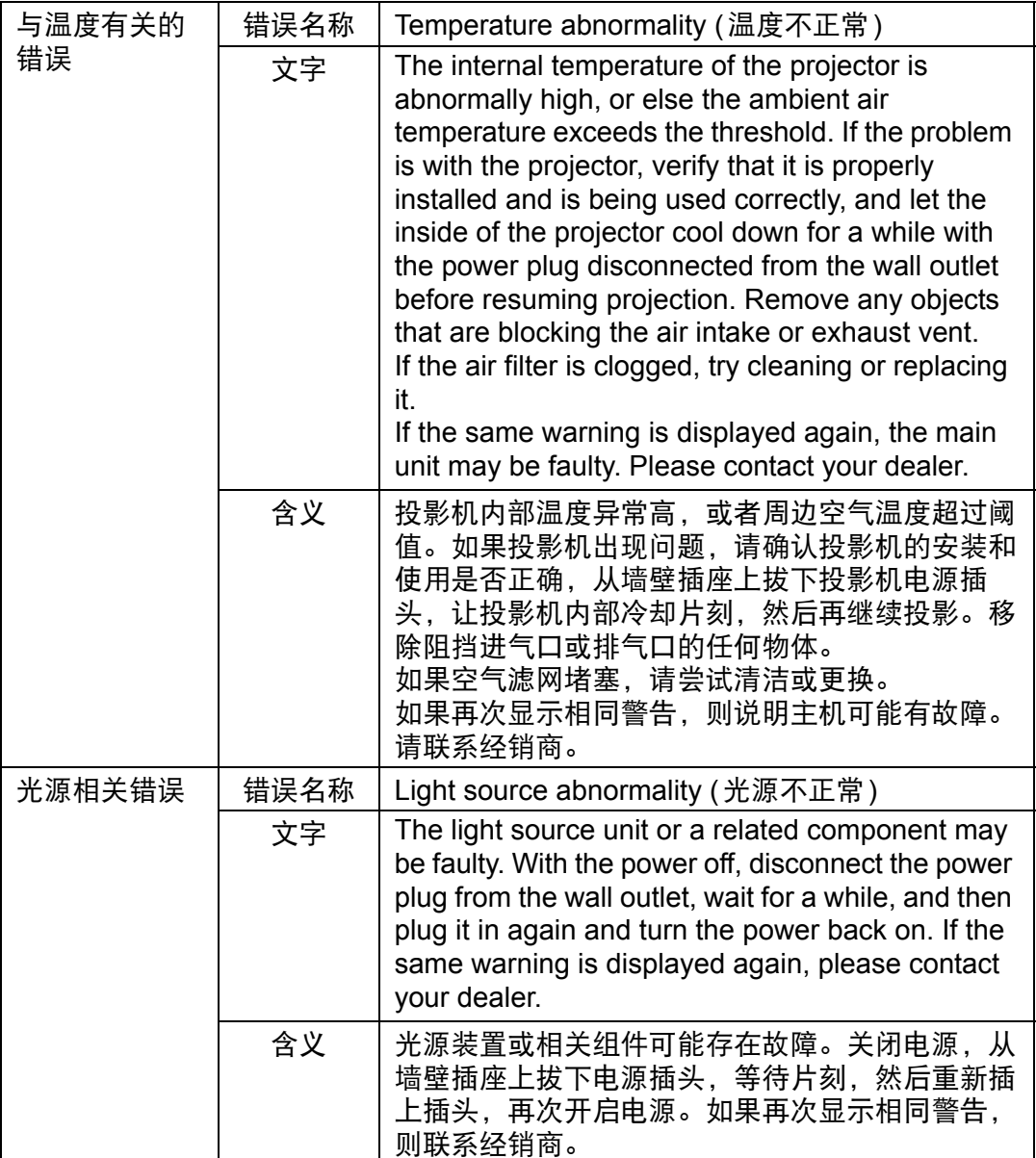

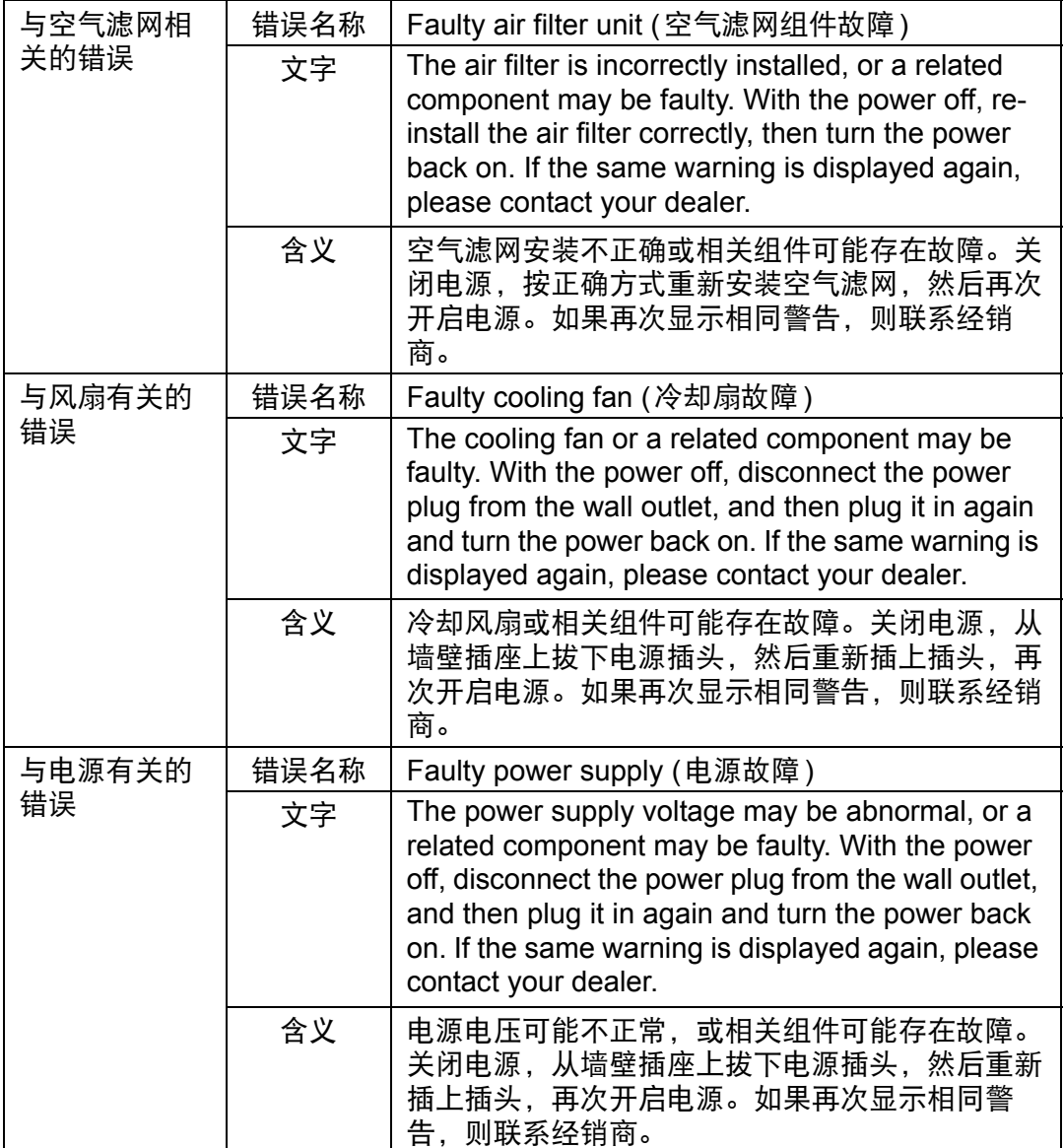

# <span id="page-164-0"></span>从电脑控制投影机

可通过有线或无线网络连接,从电脑控制投影机。

- *1* 打开电脑和投影机。
- *2* 启动网络浏览器,在地址栏中输入 "**http://(**投影机 **IP** 地址**)**",然后按 **Enter**  键。

将显示投影机的网络屏幕。

- 投影机出厂默认 IP 地址为 "192.168.254.254" (有线连接)和 "192.168.253.254" (无 线连接 **(4K600STZ/4K600Z)**)。如果使用 DHCP 设置,请要求网络管理员提供投影机的 IP 地址。可以从投影机菜单查出 IP 地址。
- *3* 在网络屏幕上单击**[Projector control]**。 随后将出现密码输入窗口。

#### *4* 在密码输入窗口中输入用户名和密码,然后单击**[OK]**。

出厂默认的用户名为 "root",密码为 "system"。

如果使用默认的用户名和密码而不做更改,则可能出现恶意第三方未经授权操 作投影机的情况。

要提高安全性,强烈建议您更改用户名和密码。 ([148](#page-147-0) 页 ) 出现投影机控制屏幕。

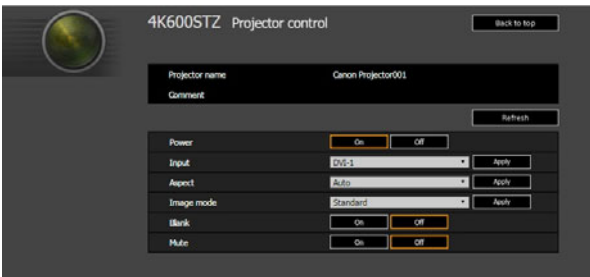

#### 从这个屏幕中可以控制投影机。

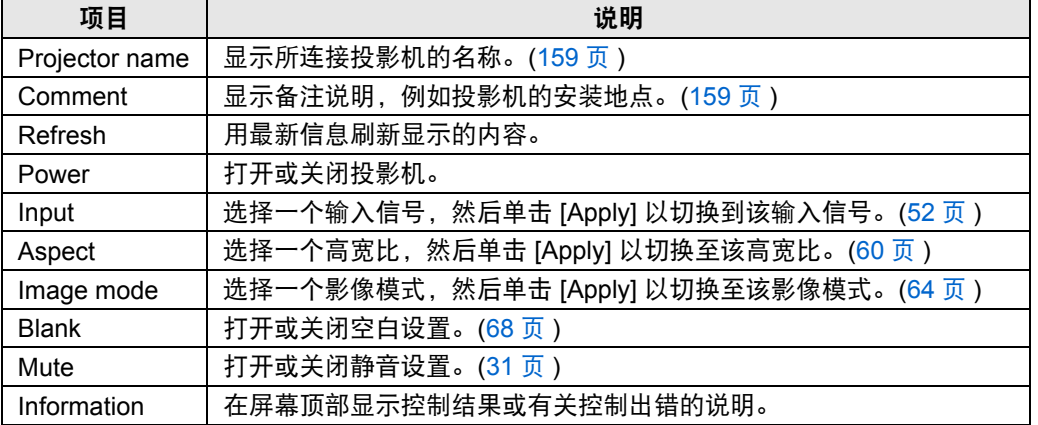

操作完成后,单击 **[Back to top]** 返回初始网络屏幕。

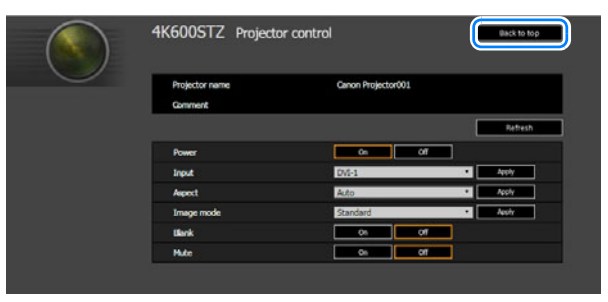

# 高级投影

# 同时从多台投影机投影 **(** 边缘融合 **)**

同时使用多个投影机投影时,可以调整多个投影的重叠影像边缘的亮度,使其更自 然地融合在一起。

# ■ 基本操作说明

并列使用两台投影机时,请遵照这些步骤。

#### *1* <sup>在</sup> **[**安装设置**]** 菜单中,选择 **[**专业设置**] > [**边缘融合**]> [**调整**]**。

**•** 如果您已完成边缘融合设置,则选择 [ 调整 ] 将应用这些设置。

**•** 要从头重新调整,选择 [ 重设 ]。

# *2* <sup>将</sup> **[**标记**]** 设置为 **[**开**]**。

将投影影像上的标记线。红色标记指示调整的开始位置,绿色标记指示结束位 置。

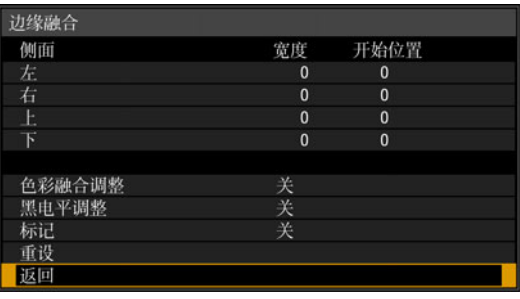

|5| 默认情况下,绿色与红色标记显示在相同的位置,因此只有红色标记可见。

- *3* 对影像重叠的一侧调整 **[**开始位置**]**。将开始标记移到重叠区域的外边缘,或按 遥控器上的数字按钮来指定开始位置。
- *4* 调整 **[**宽度**]**。将结束标记移到重叠区域的内边缘,或按遥控器上的数字按钮来 指定要校正的区域的宽度。 开始标记与结束标记之间的区域称为融合区域。此融合区域的指示值会进行调 整,以同手动输入的融合区域值相符。系统会对此区域应用阴影效果,调整亮 度,使亮度同与其他区域重叠的部分相一致。在完成一个影像的设置后,对另 一个影像执行同样的操作,以指定融合区域。调整设置以使每个影像的融合区 域完全相同。
- *5* <sup>将</sup> **[**标记**]** 设置为 **[**关**]**。

#### ■ 色彩调整

在重叠投影时,重叠区域内采用其他颜色或颜色错误的影像部分,可能会更为显 眼。您可以进行色彩融合调整,使重叠区域看上去不那么明显。

- *1* <sup>在</sup> **[**安装设置**]** 菜单中,选择 **[**专业设置**] > [**边缘融合**]> [**调整**] > [**色彩融合调整**] > [**调整**]**。
- *2* 对照影像调整该值,直至重叠区域不需要的颜色消失。

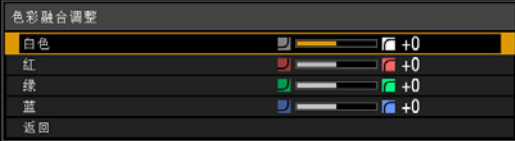

首先改变 [ 白色 ] 值来同时调整红色、绿色和蓝色, 然后再单独调整 [ 红 ]、 [ 绿 ] 和 [ 蓝 ] 值。

*3* 在所有投影机上重复此调整。

#### ■ 黑电平调整

在重叠投影中,投影的暗色强度低于重叠区域中的其它颜色。您可以通过调整不重 叠影像区域的黑电平,来减轻该重叠区域对注意力的分散。

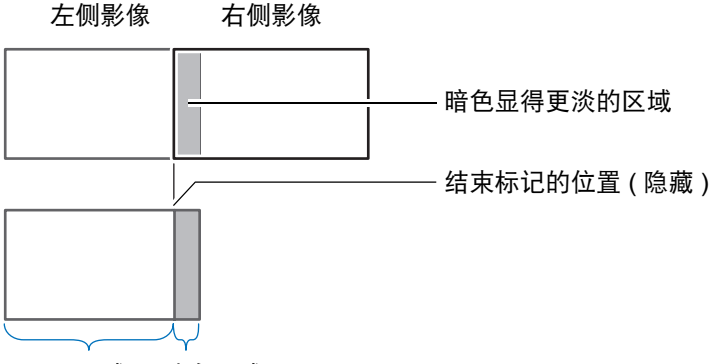

D 区域 融合区域

此处的不重叠影像区域 (从结束标记到影像的中央) 称为区域 "D"。 通常,相对于结束标记来标识三个区域: A、 B 和 C。 在下面的操作说明中,只调整了区域 D, 而 A、 B 和 C 的宽度保持为默认值 0。

为准备进行调整,请将 [ 无信号屏幕 ] 设置为 [ 黑 ],不使用任何输入信号开始投影,然后 关闭房间中的照明,以便能够检查昏暗的影像区域。 ([107](#page-106-0) 页 )

高级指南

高级投影

- *1* <sup>在</sup> **[**安装设置**]** 菜单中,选择 **[**专业设置**] > [**边缘融合**]> [**调整**] > [**黑电平调整**] > [**调整**]**。
- *2* 选择 **[**调整类型**] > [**黑电平**]**。
- *3* 选择 **[D**区域 基准**]** 后,一边观看影像一边调整值,使融合区域与区域 **D** 的亮度 和色彩相符。

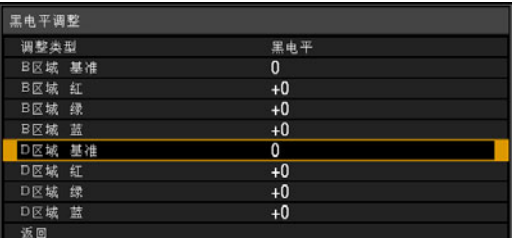

调整 [D 区域 基准 ] 使黑电平变淡,然后根据需要调整 [ 红 ]、[ 绿 ] 和 [ 蓝 ] 以获 得最佳的黑电平色调。

*4* 在所有投影机上重复此调整。

## ■ 平滑化重叠区域

区域 D 右边缘 (沿融合区域的边缘) 的黑电平可能比周边区域的黑电平更醒目。 通过调整区域 B 的黑电平,可实现更平滑的过渡。 为进行补偿,请按如下所述调整每个区域。

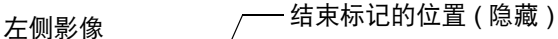

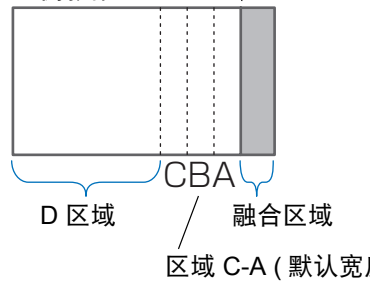

- 区域 A: 无法调整黑电平。 区域 B: 可调整到不同于区域 D 的黑电平。 区域 C: 可相对于区域 B 和 D 的黑电平进行调整, 以呈现 平滑的过渡。
- 如果投影的影像有多个融合区域 (在顶部、底部和两侧),必须调整 A、 B、 C 区域 区域 C-A ( 默认宽度:0)

的宽度,以适合这些融合区域。 本示例中提供了有关调整区域 B 的说明。

- *1* <sup>在</sup> **[**安装设置**]** 菜单中,选择 **[**专业设置**] > [**边缘融合**]> [**调整**] > [**黑电平调整**] > [**调整**]**。
- *2* 选择 **[**调整类型**] > [**区域**] > [**侧面**] > [**右**]**。

# *3* 选择 **[B** 宽度 **]**,然后指定区域 **B** 的宽度。

调整区域 B 的宽度,使其宽度与区域 B 黑电平醒目的区域大致相符。这样便可 以使区域 D 的宽度变窄。

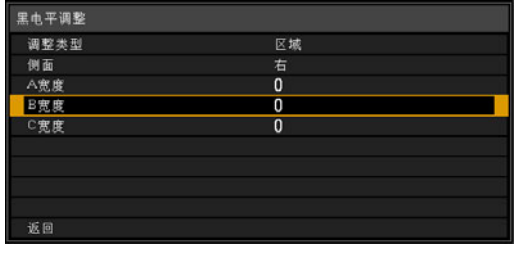

## *4* 选择 **[**调整类型**] > [**黑电平**]**。一边调整 **[B** 区域基准**]** 一边查看影像效果。

**•** 调整区域 B 黑电平的结果将应用到所有侧面。

**•** 通过调整 [ 调整类型 ] > [ 黑电平 ] > [ 红 ]、 [ 绿 ] 和 [ 蓝 ] 来精细调节混合色。

## *5* 一边观看影像,一边调整区域 **A**、 **<sup>B</sup>**和 **C** 的宽度。

#### *6* 根据需要重新调整区域 **B** 的黑电平。

要减少影像重叠区域内分散注意力的颜色以及失准的颜色,请以想象的投影影像主色调为目标, 执行 [ 色彩融合调整 ]。

如果使用 [ 色彩融合调整 ] 或其他菜单执行调整,可能不会去除影像重叠区域内分散注意力 围 的颜色和亮度差异。

高级指南

高级投影

# 用以调整投影影像的高级配准

使用此功能可按色彩和区域准确校正屏幕不同区域的红色、绿色或蓝色偏差。 可使用两种配准方法: 5 点调整 (使用屏幕四角和中心的点) 和更准确的 54 点手动 调整 (6 x 9 网格)。

如果随后执行了手动调整,您在 5 点调整中设定的任何值仍会保留。要在 5 点调整 后进行更准确的校正,请执行手动调整。

**•** 使用 [ 高级配准 ] 前,根据需要调整变焦和镜头移位。

**•** 执行梯形失真调整会妨碍 [ 高级配准 ] 的调整精度。因此,如需进行梯形失真调整,要先 完成 [ 高级配准 ] 调整。

#### ■ 使用 **5** 点调整进行配准

利用 5 点调整,可通过移动四角和中心的调整点,对整个屏幕的色彩偏差做基本校 正。

*1* <sup>在</sup> **[**安装设置**]** 菜单中,选择 **[**专业设置**] > [RGB** 对准**] > [**高级配准**] > [**调整**] > [5** 点调整**] > [**调整**]**。

投影机进入 5 点调整模式,随即会显示图表。

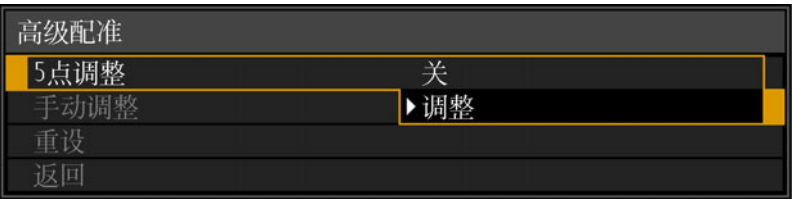

- **•** 根据 [ 面板驱动模式 ] 设置,会使用两种尺寸的图表 ( 点选择窗口 ) 。 Ħ
	- **•** 使用高级配准,有棋盘图案或半色调的影像区域可能会受不均匀的色彩或图像伪影的影 响。
- 2 使用 [▲] / [▼] / [◀] / [▶] 按钮选择校正点,然后按 OK 按钮。 投影机进入色彩选择模式。

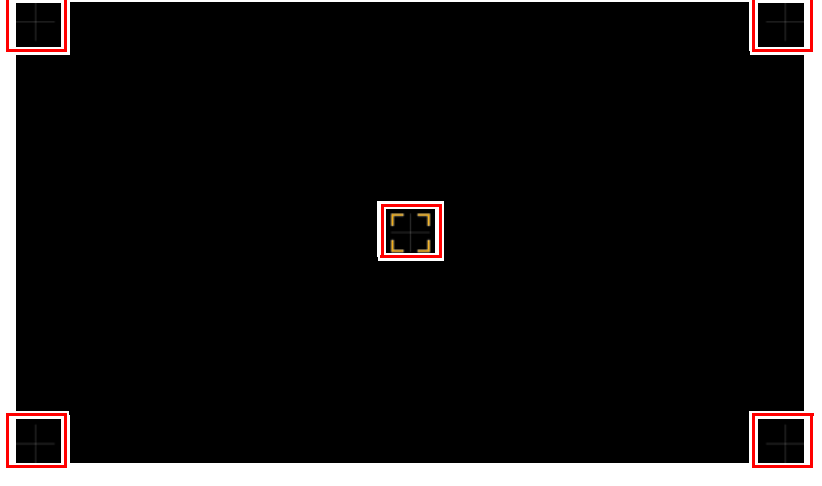

Ħ 按 **MENU** 按钮返回到 [ 高级配准 ]。

#### *3* 选择 **[** <sup>红</sup> **]** 或 **[** <sup>蓝</sup> **]** 作为颜色,然后按 **OK** 按钮。

- **•** 每次选择 [ 图表 ] 然后按 **OK** 按钮,显示画面会在图表与原始信号之间切换。
- **•** 投影测试图案时访问 5 点调整窗口,将显示测试图案而非输入信号。
- 4 使用 [▲] / [▼] / [◀] / [▶] 按钮以对准调整点。

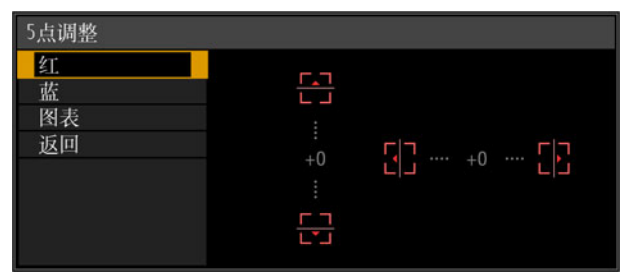

- *5* <sup>按</sup> **OK** 按钮返回到色彩选择模式窗口。
- *6* 重复此过程,对准余下的色彩和调整点。

#### ■ 手动配准

仅对特定区域,使用手动调整来校正配准。

5 切换到 5 点调整前设定的任何手动调整将被清除。

*1* <sup>在</sup> **[**安装设置**]** 菜单中,选择 **[**专业设置**] > [RGB** 对准**] > [**高级配准**] > [**调整**] > [**手动调整**]**。

投影机进入手动调整模式,随即会显示图表。

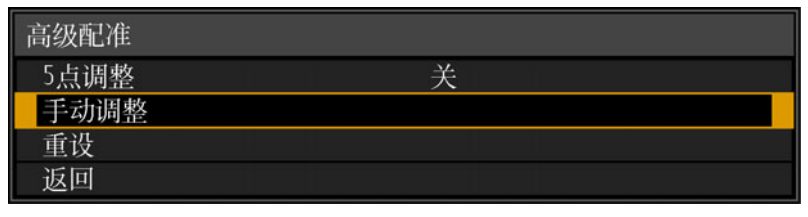

**•** 根据 [ 面板驱动模式 ] 设置,会使用两种尺寸的图表 ( 点选择窗口 ) 。

**•** 使用高级配准,有棋盘图案或半色调的影像区域可能会受不均匀的色彩或图像伪影的影 响。

2 使用 [▲] / [▼] / [◀] / [▶] 按钮选择校正点, 然后按 OK 按钮。 投影机进入色彩选择模式。

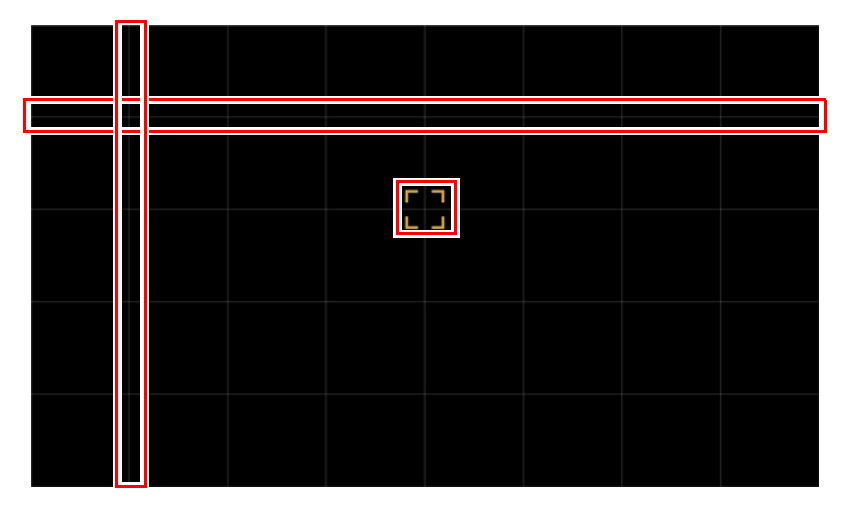

**图 按 MENU 按钮返回到** [ 高级配准 ]。

- *3* 选择 **[**红**]**、 **[**绿**]** 或 **[**蓝**]** 作为颜色,然后按 **OK** 按钮。
	- 每次选择 [ 图表 ] 然后按 OK 按钮, 显示画面会在图表与原始信号之间切换。 围
	- **•** 投影测试图案时访问手动调整窗口,将显示测试图案而非输入信号。
- 4 使用 [▲] / [▼] / [◀] / [▶] 按钮以对准调整点。

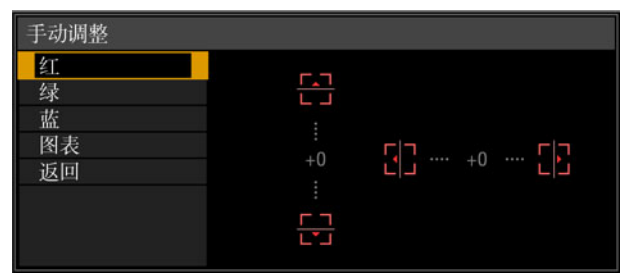

- *5* <sup>按</sup> **OK** 按钮返回到色彩选择模式窗口。
- *6* 重复此过程,对准余下的色彩和调整点。

## ■ 重设影像配准

清除在 5 点调整或手动调整中设置的值。

*1* <sup>在</sup> **[**安装设置**]** 菜单中,选择 **[**专业设置**] > [RGB** 对准**] > [**高级配准**] > [**调整**] > [**重设**]**。 随即显示重设确认消息。

# 高级配准重设 高级配准设置将被重设。 确定吗? 确定 取消

*2* 选择 **[OK]** 重设调整。

系统会执行以下任务。

- **•** 清除在 5 点调整中设置的值。
- **•** 停用 5 点调整。
- **•** 清除在手动调整中设置的值。

# 调整周边对焦

此功能可实现对屏幕边缘进行对焦调整。

- **•** 对穹幕等弯曲屏幕使用边缘对焦调整。
- **•** 如果在调整整体对焦后,平面屏幕上投影的影像边缘仍有扭曲情况,可使用边缘 对焦调整对影像对焦。

需要先将 [ 边缘对焦 ] 设为 [ 开 ]。 [\(101](#page-100-0) 页 )

# ■ 使影像边缘对焦

按遥控器上的 **FOCUS** 按钮或投影机上的 **LENS** 按钮可调整周边对焦。

*1* 按两下遥控器上的 **FOCUS** 按钮显示边缘对焦调整窗口。

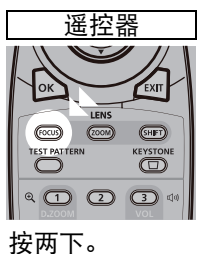

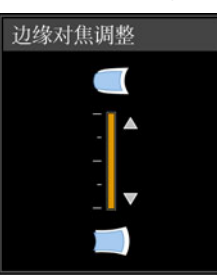

重复按投影机上的 **LENS** 按钮可在用于调整镜头相关参数的窗口间切换。 按两下 **LENS** 按钮可显示边缘对焦调整窗口。

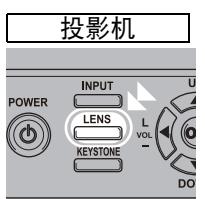

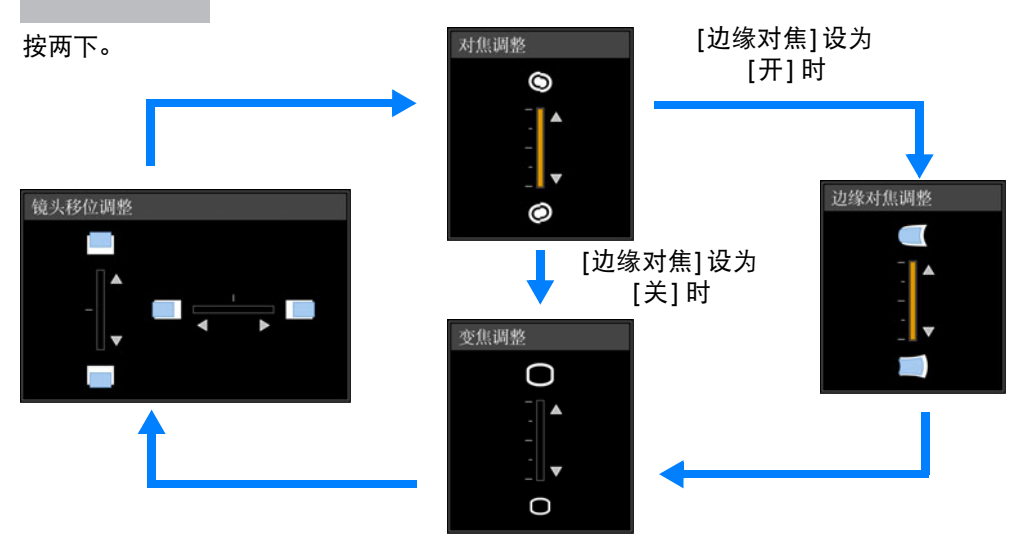

# *2* 按方向按钮调整影像边缘处的对焦。

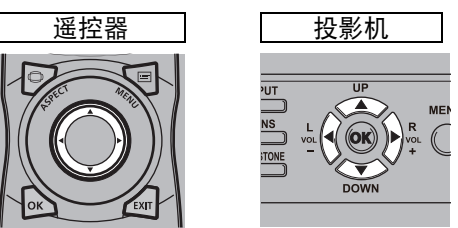

按 [▲] / [▶] / [▼] / [◀] 按钮可调整周边对焦。

# *3* 影像边缘对好焦后,按 **OK** 或 **FOCUS** 按钮。

## ■ 重设调整

清除在边缘对焦调整中设置的值。 在 [安装设置] 菜单中, 选择 [专业设置] > [边缘对焦] > [重设], 重设调整。

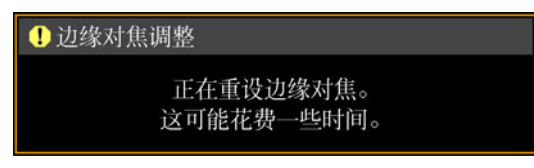

系统会执行以下任务。

- **•** 清除在边缘对焦调整中设置的值。
- **•** [边缘对焦] 设为 [关]。

将 [ 边缘对焦 ] 设为 [ 关 ] 不会重设边缘对焦的设置值。

# ■ 使用触发输出

如果将屏幕或其他外部设备连接到投影机的触发端子 [\(29](#page-28-0)页) 并配置 [系统设置]、 [触发输出]、 [与电源联动] [\(120](#page-119-0)页),则开关投影机可触发设备的操作。

# 其它信息

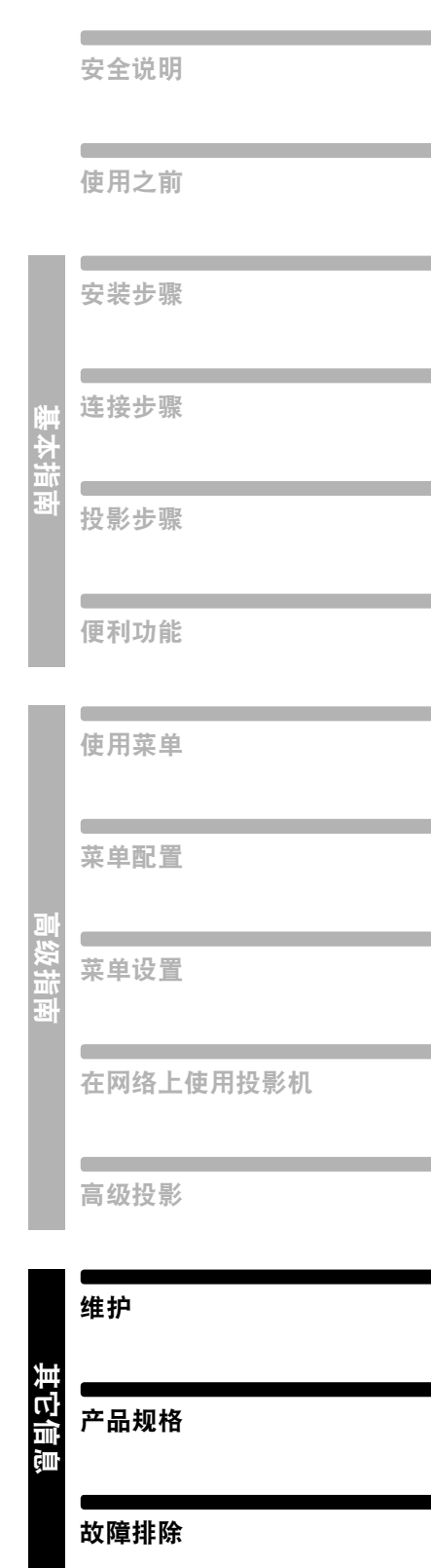

维护

# 清洁投影机

经常清洁投影机以防止灰尘积聚在表面上。 脏污的镜头可能影响投影影像的质量。

请勿使用粘合剂、润滑剂、机油或碱性除垢剂来维护投影机。 警 告

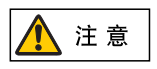

清洁投影机前,一定要将其关闭,待冷却风扇停止后拔下电源插头,然后再 等待至少一小时。否则,由于在关闭投影机后的短时间内主机很烫,您可能 被灼伤。

请用一块软布轻轻擦拭投影机主机。

如果投影机非常脏,请将抹布在滴有少量清洁剂的水中浸湿,紧紧拧干抹布,然后 擦拭投影机。清洁完毕之后,再用干布擦拭投影机。

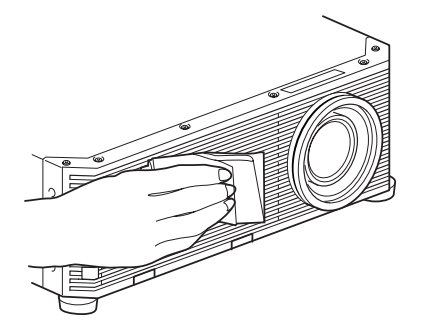

- **•** 切勿使用挥发性的清洁液或汽油,这样可能损坏投 围 影机的涂层。
	- **•** 请勿使用化学除尘布。
	- **•** 镜头表面容易损坏,因此不要使用硬质的抹布或织 物进行清洁。

# 更换空气滤网

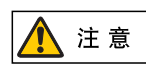

空气滤网可以保护投影机内部的镜头和镜子以防灰尘和污垢。如果空气滤网 被灰尘堵塞,阳碍了空气流进入投影机,投影机内部温度升高,可能使投影 机受到损坏。

如果空气滤网需要更换,当打开投影机时,将显示以下屏幕。如果显示以下屏幕, 请更换空气滤网。

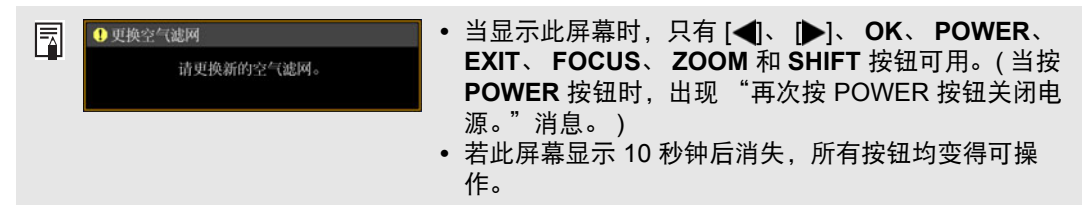

按以下步骤更换空气滤网。

- *1* 关闭投影机电源并拔出电源插头。
- *2* 抓住底部的两个锁片向上提起,拉 出滤网盖。

*3* 打开滤网盖并将其拆下。

*4* 抓住空气滤网边缘将其拆下。

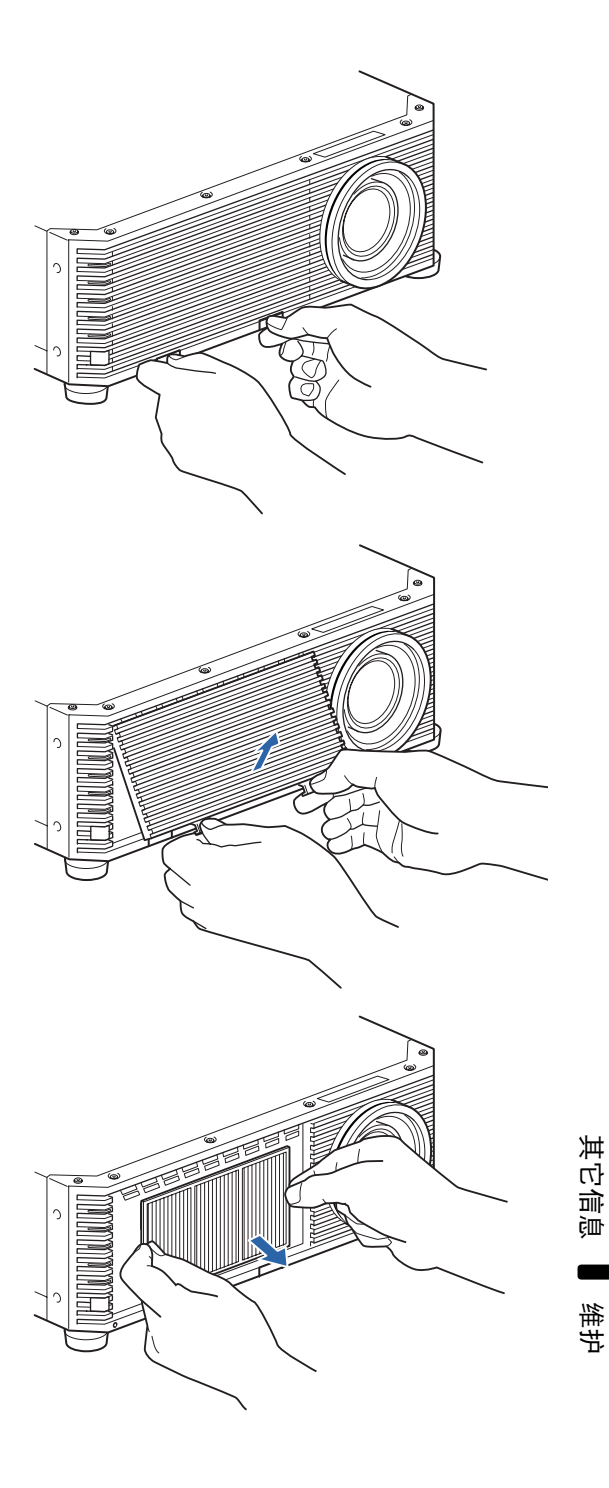

*5* 抓住新空气滤网的凸舌将其插入投 影机。

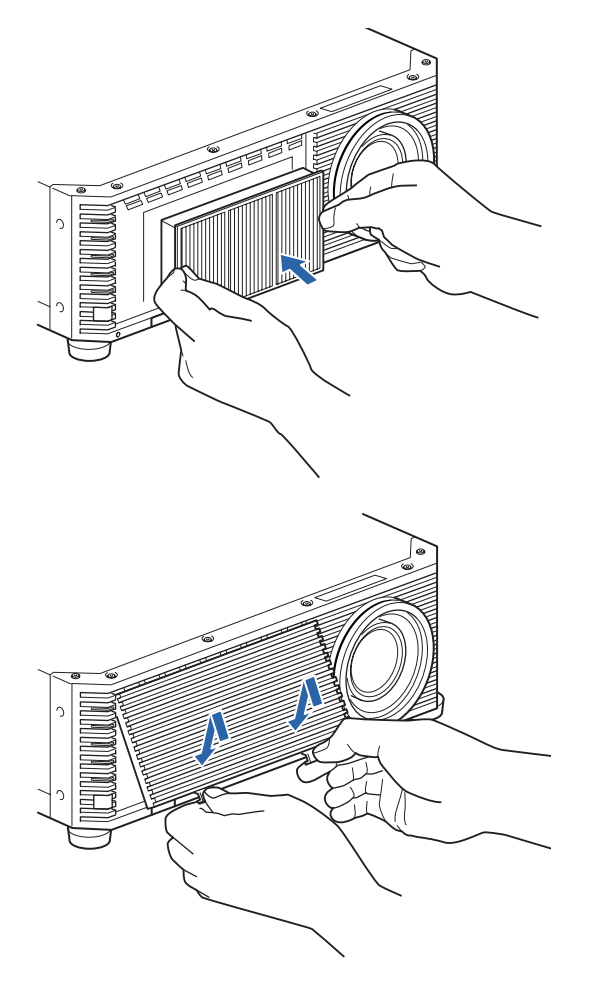

*6* 将空气滤网盖锁舌对准凹槽,合上 滤网盖。

- 围 **•** 更换空气滤网后,重设 [ 空气滤网计时器 ] ([120](#page-119-1) 页 )。
	- **•** 小心地处理空气滤网。如果损坏,空气滤网将无法正常工作。
	- 要购买空气滤网更换件 ( 部件号:RS-FL04),请联系购买投影机的经销商。
# <span id="page-180-0"></span>产品规格

## 显示的测试图案

要从 [安装设置] 菜单访问测试图案菜单,选择 [测试图案] [\(105](#page-104-0)页) > [开], 或者按 遥控器上的 **TEST PATTERN** 按钮。 当显示测试图案时,可使用 [▲] / [▼] 按钮切换不同的测试图案。如果有其他图案可 选,可使用 [◀] / [▶] 按钮切换图案。

可显示以下测试图案。

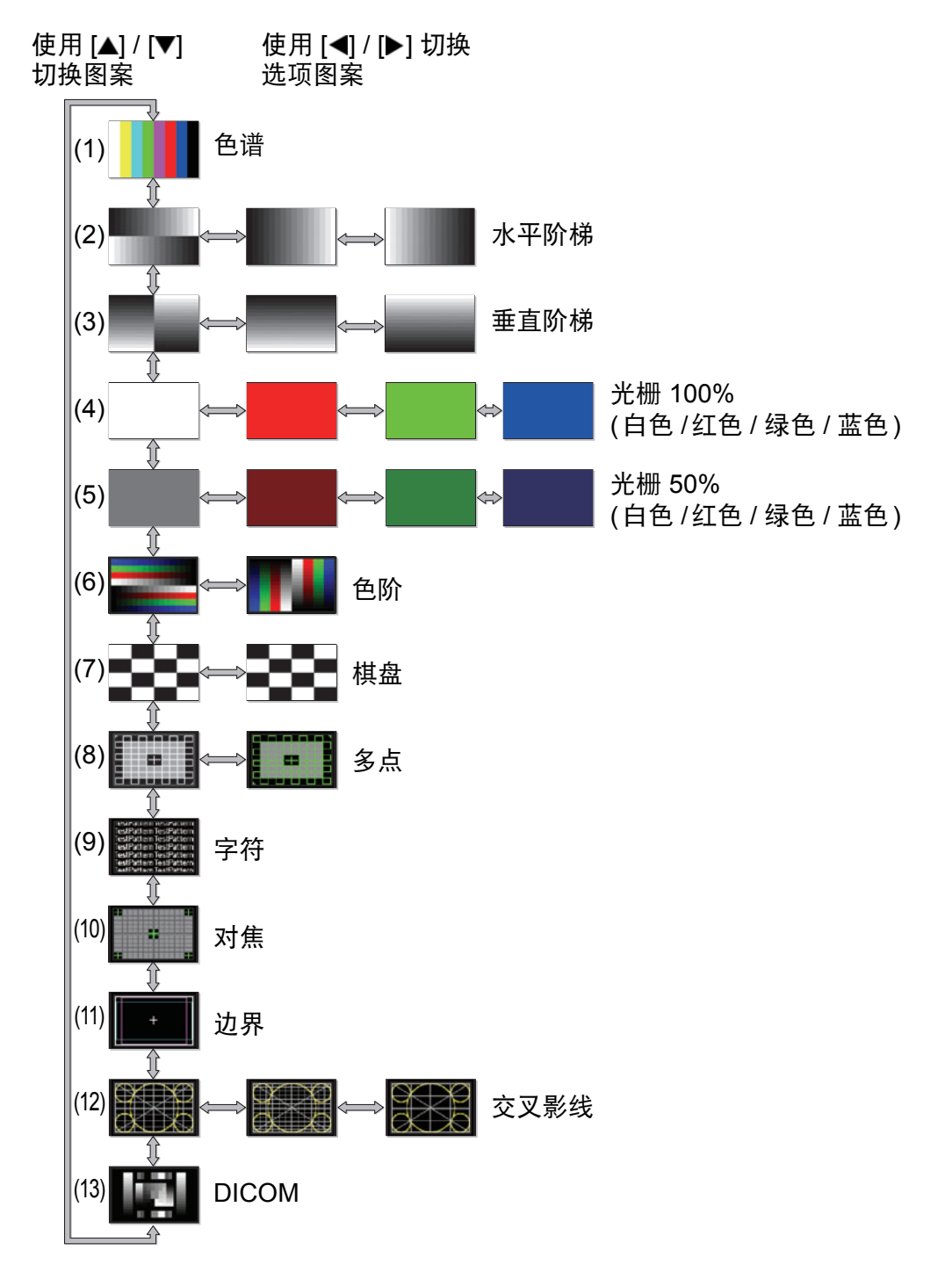

其它信息

产品规格

## <span id="page-181-1"></span><span id="page-181-0"></span>支持的信号类型

如果所连接的电脑或 AV 设备的输入信号与下列任何信号兼容,投影机会自动正确 投影这些输入信号。

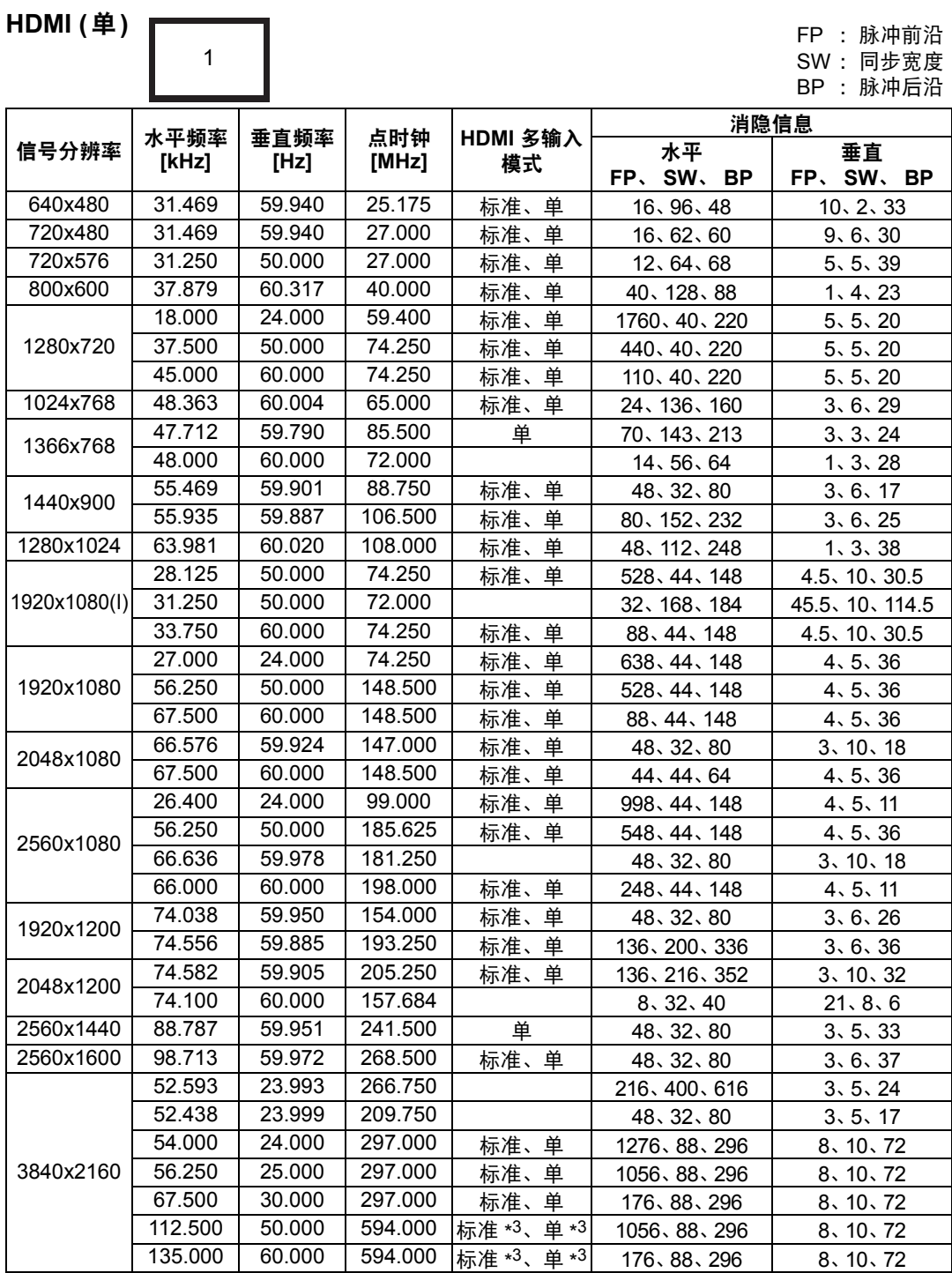

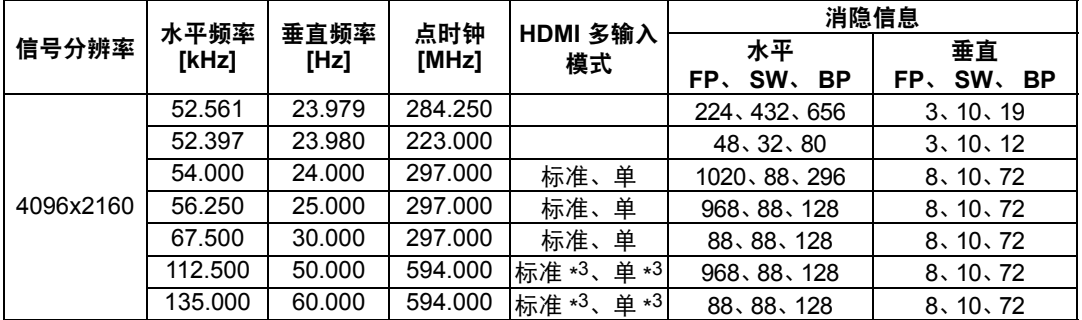

当应用 HDMI 多输入模式列中的设置时,EDID 信息中会标注相应行中的格式。EDID 中未提供那些空 白字段的信息,所以必须手动配置电脑输出格式。

#### **HDMI 1x2**

 $1 \mid 2$ 

FP :脉冲前沿 SW: 同步宽度

BP :脉冲后沿

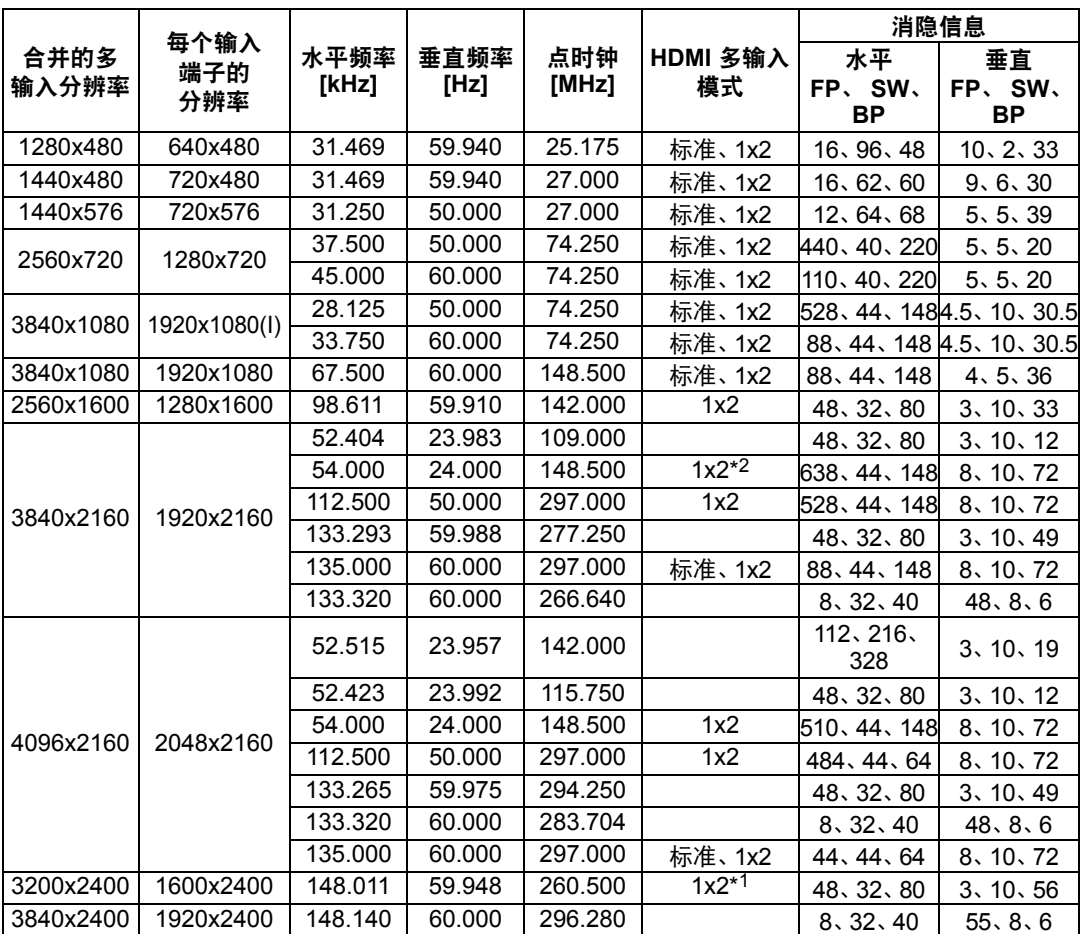

当应用 HDMI 多输入模式列中的设置时, EDID 信息中会标注相应行中的格式。EDID 中未提供那些空 白字段的信息,所以必须手动配置电脑输出格式。

其它信息

产品规格

۰

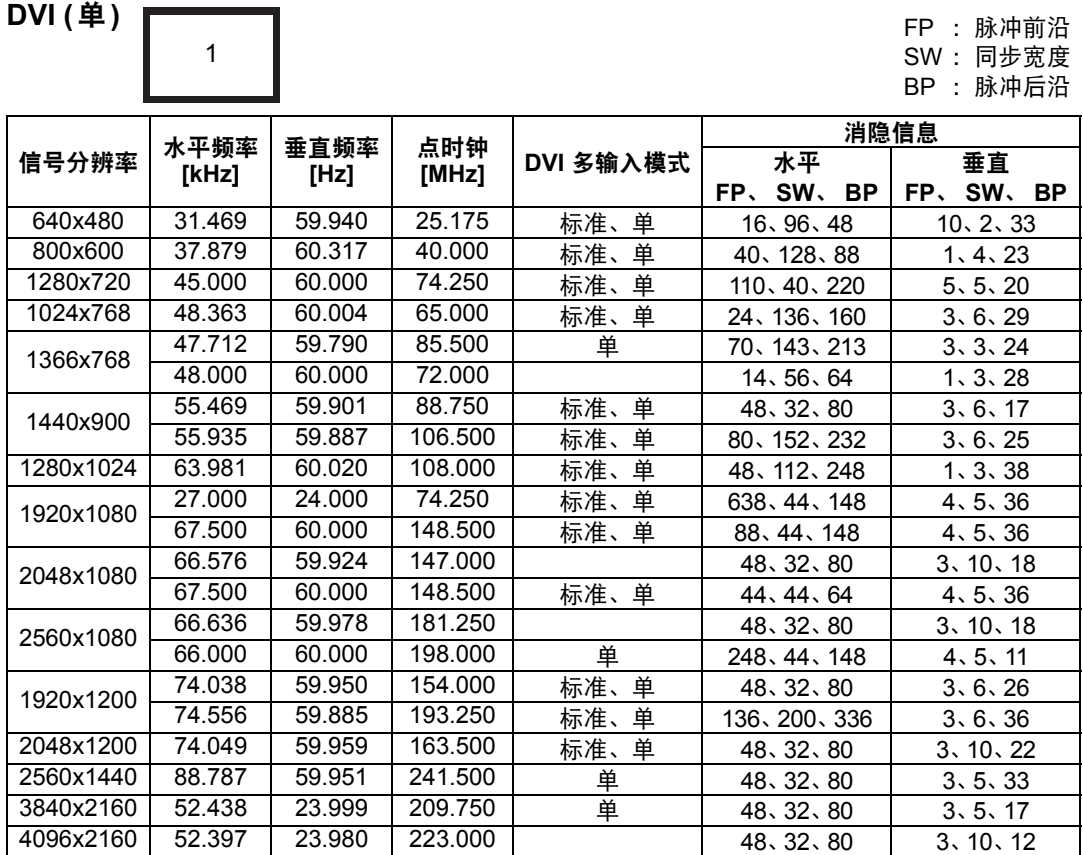

当应用 DVI 多输入模式列中的设置时,EDID 信息中会标注相应行中的格式。EDID 中未提供那些空白 字段的信息,所以必须手动配置电脑输出格式。

#### **DVI 1x2**

 $\begin{array}{|c|c|c|c|c|} \hline 1 & 3 \end{array}$ 

FP :脉冲前沿 SW: 同步宽度

RP · 脉冲后沿

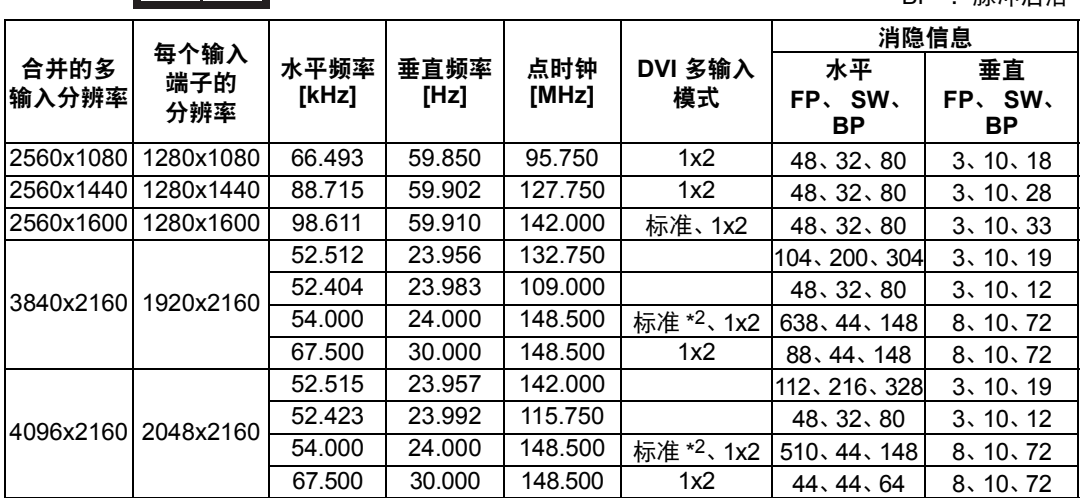

当应用 DVI 多输入模式列中的设置时,EDID 信息中会标注相应行中的格式。EDID 中未提供那些空白 字段的信息,所以必须手动配置电脑输出格式。

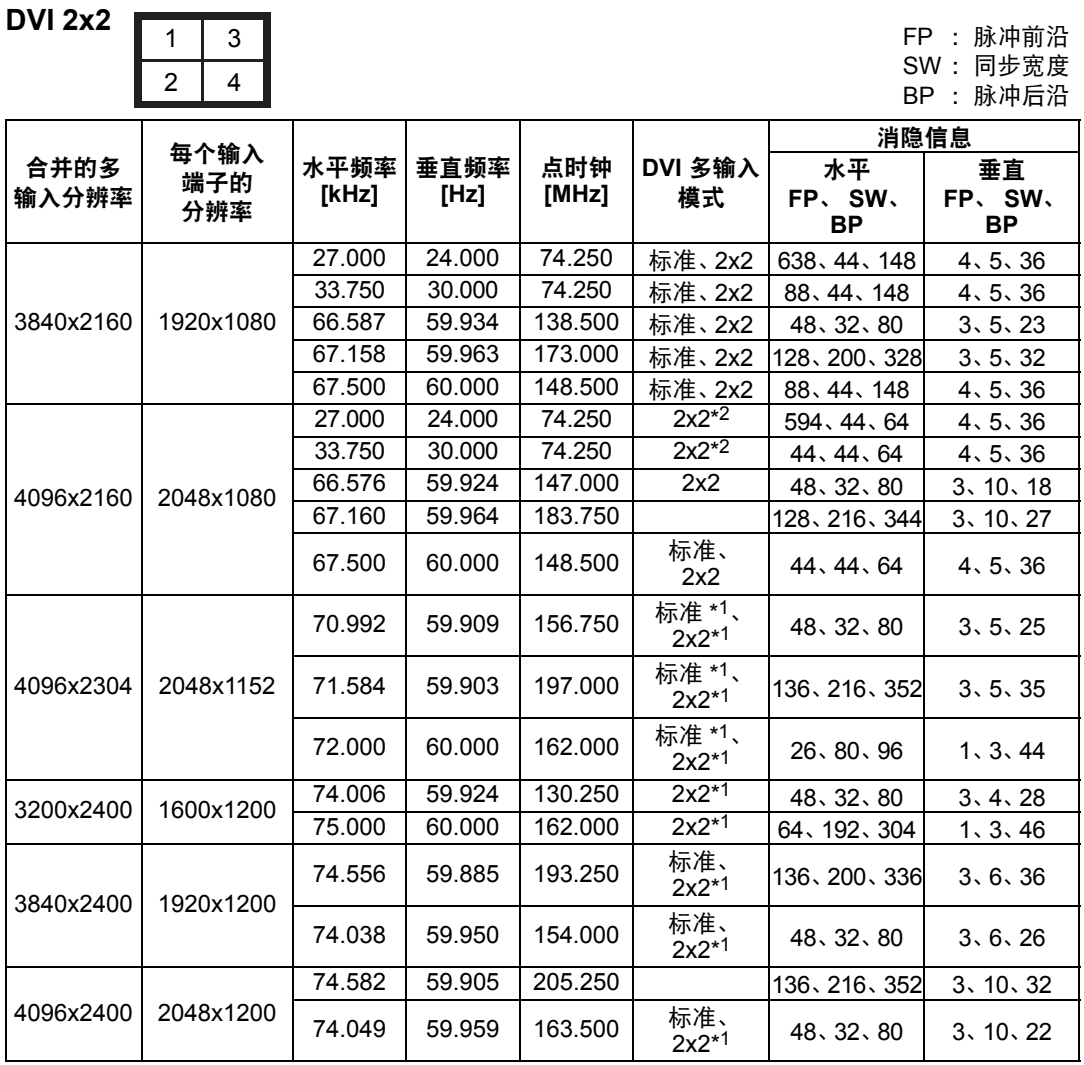

当应用 DVI 多输入模式列中的设置时,EDID 信息中会标注相应行中的格式。EDID 中未提供那些空白 字段的信息,所以必须手动配置电脑输出格式。

**DVI 1x4**

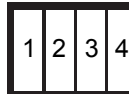

FP :脉冲前沿 SW: 同步宽度 BP :脉冲后沿

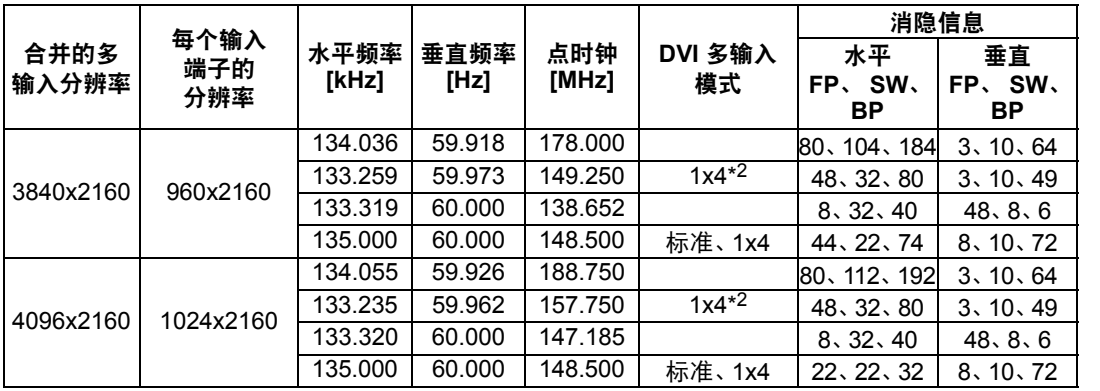

其它信息

 $\overline{\phantom{a}}$ 

#### 产品规格

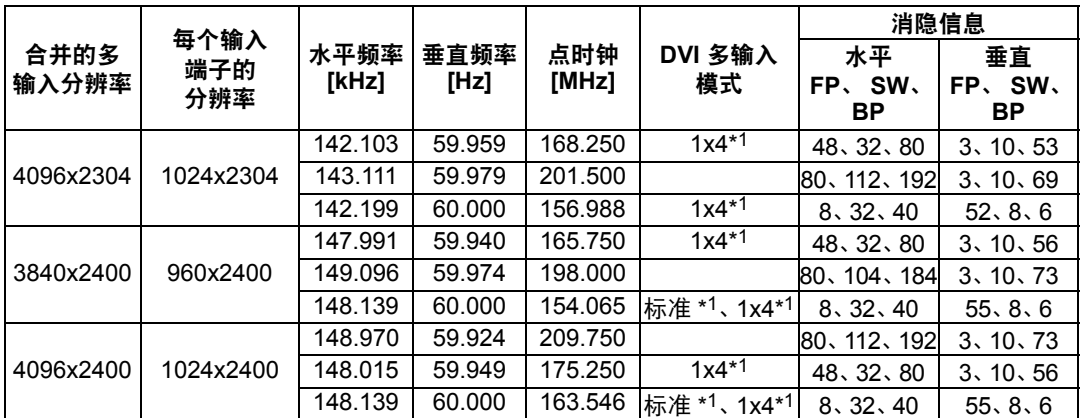

当应用 DVI 多输入模式列中的设置时,EDID 信息中会标注相应行中的格式。EDID 中未提供那些空白 字段的信息,所以必须手动配置电脑输出格式。

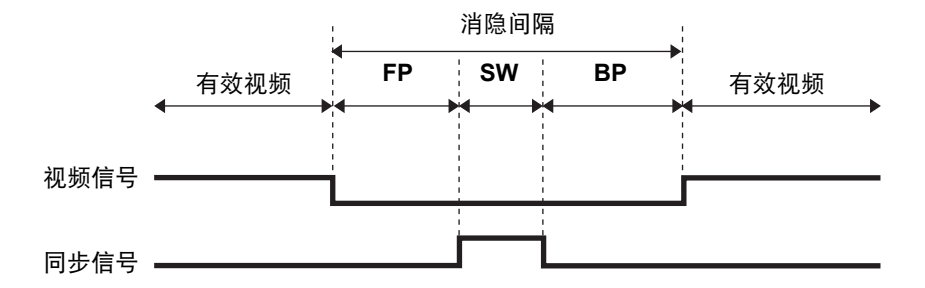

\*1 仅当 [面板驱动模式] 设为 [4096x2400] 时

\*2 仅当 [面板驱动模式] 设为 [4096x2160] 时

<span id="page-185-0"></span>\*3 当 [HDMI-1(2) EDID] 设为 [9Gbps] 时仅支持 YCbCr 4:2:0。(不支持 RGB、YCbCr 4:4:4 和 YCbCr 4:2:2。)

# 规格

#### ■ 投影机

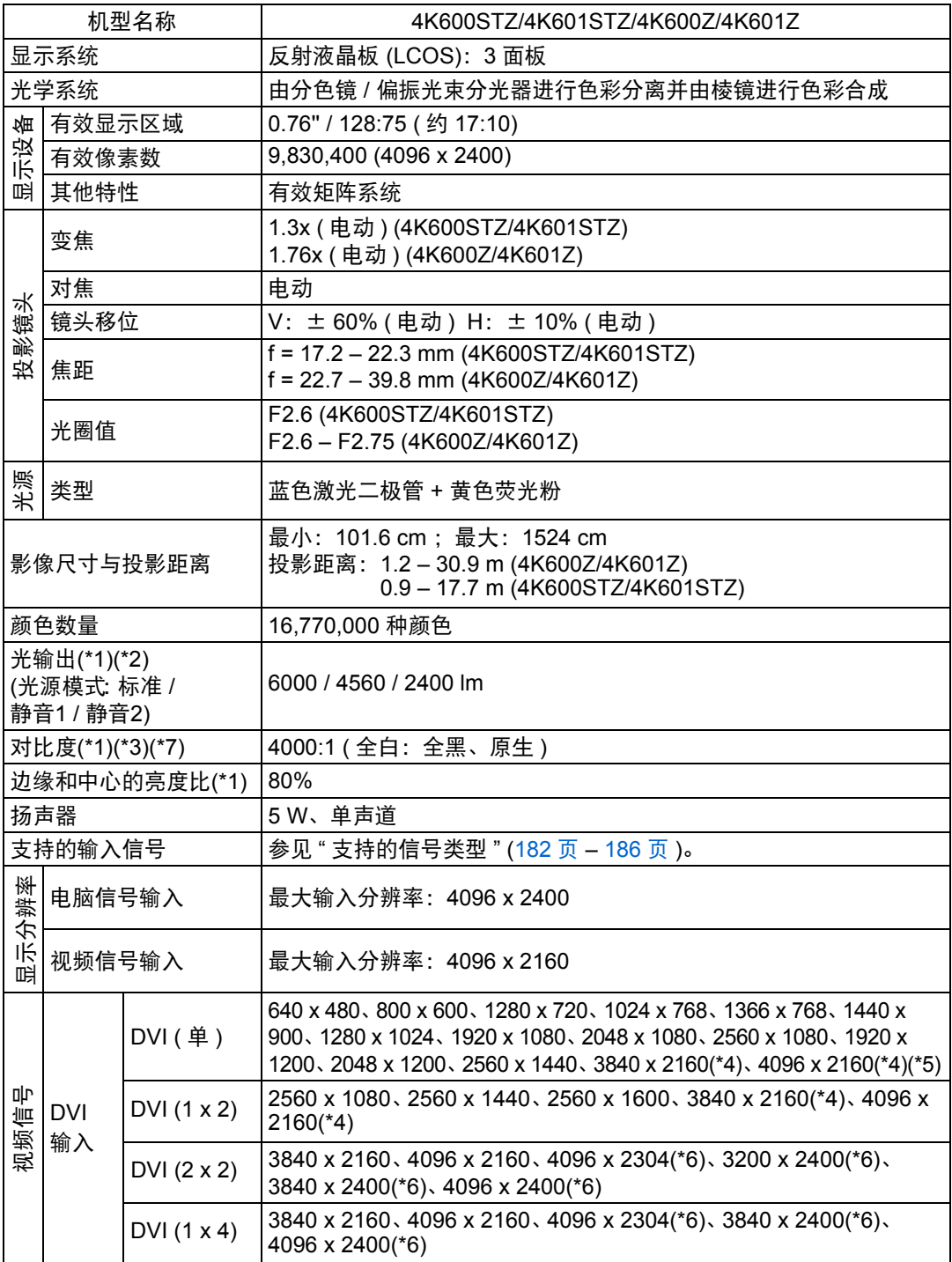

其它信息

产品规格

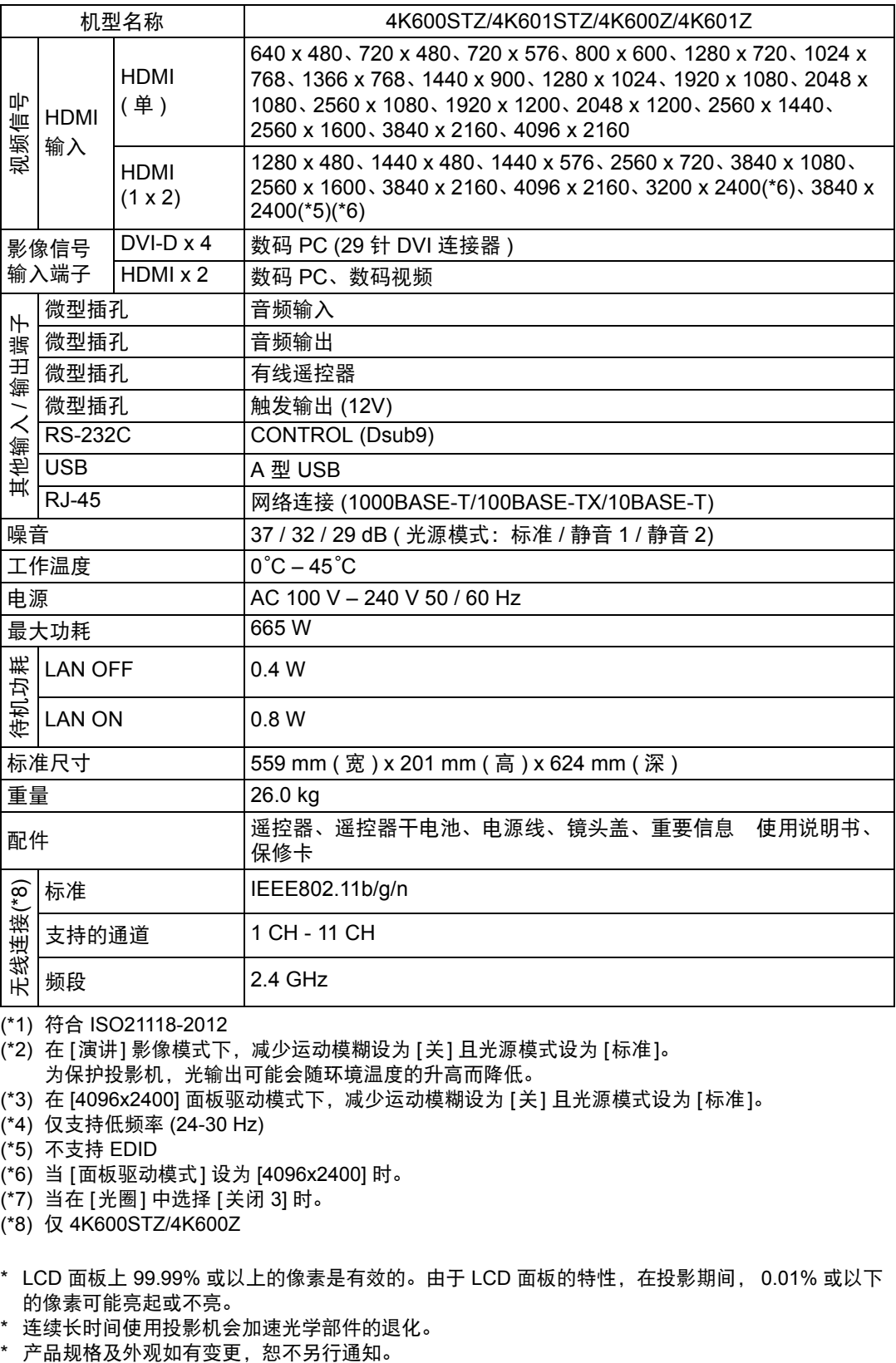

(\*1) 符合 ISO21118-2012

(\*2) 在 [演讲] 影像模式下,减少运动模糊设为 [关] 且光源模式设为 [标准]。 为保护投影机,光输出可能会随环境温度的升高而降低。

(\*3) 在 [4096x2400] 面板驱动模式下,减少运动模糊设为 [关] 且光源模式设为 [标准]。

- (\*4) 仅支持低频率 (24-30 Hz)
- (\*5) 不支持 EDID
- (\*6) 当 [面板驱动模式] 设为 [4096x2400] 时。
- (\*7) 当在 [光圈] 中选择 [关闭 3] 时。
- (\*8) 仅 4K600STZ/4K600Z
- \* LCD 面板上 99.99% 或以上的像素是有效的。由于 LCD 面板的特性,在投影期间, 0.01% 或以下 的像素可能亮起或不亮。
- \* 连续长时间使用投影机会加速光学部件的退化。
- 

#### ■ 遥控器

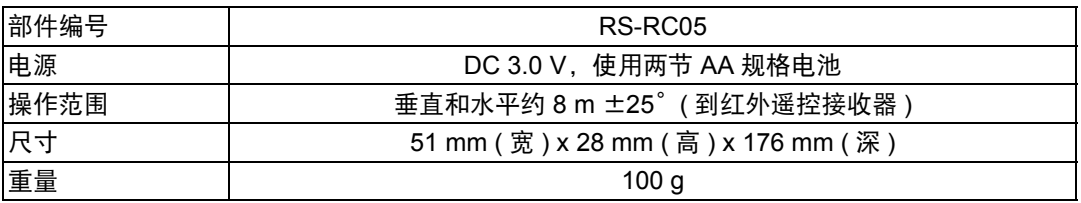

#### ■ 有关电波干扰的注意事项

本设备使用的频率波段,在微波炉等工业、科学、医疗用设备以及各种无线电台 (站) 中亦被使用。

如本设备对其他设备和各种无线电台 (站) 等产生了有害干扰,请采取如远离被干扰 设备等措施消除干扰后继续使用。

#### 微效率 **(**短距离**)** 无线设备管理暂定规定

- **•** 使用频率:2.4 2.4835 GHz
- **•** 等效全向辐射功率 (EIRP) : 天线增益<10dBi时:≤100 mW 或≤20 dBm
- **•** 最大功率谱密度: 天线增益<10dBi时:≤10 dBm / MHz (EIRP)
- **•** 载频容限:20 ppm
- **•** 带外发射功率 (在2.4-2.4835GHz频段以外)  $\le$  -80 dBm / Hz (EIRP)
- **•** 杂散辐射等其他技术指标请参照2002/353号文件
- 1. 不得擅自更改发射频率、加大发射功率 ( 包括额外加装射频功率放大器 ),不得 擅自外接天线或改用其它发射天线;
- 2. 使用时不得对各种合法的无线电通信业务产生有害干扰;一旦发现有干扰现象 时,应立即停止使用,并采取措施消除干扰后方可继续使用;
- 3. 使用微功率无线电设备,必须忍受各种无线电业务的干扰或工业、科学及医疗应 用设备的辐射干扰;
- 4. 不得在飞机和机场附近使用。

#### ■ 外部视图

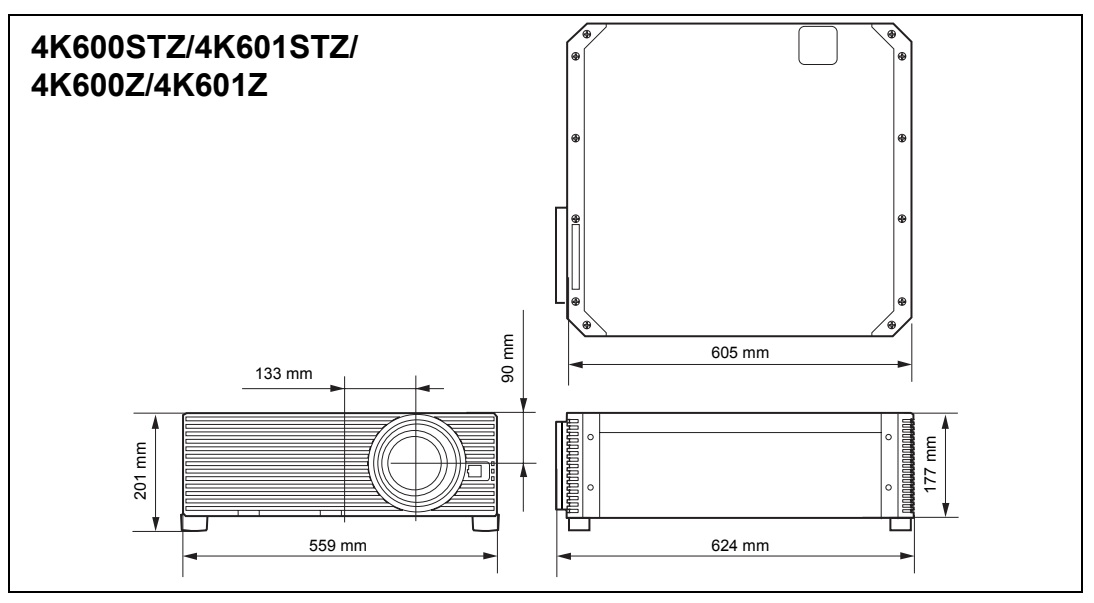

#### ■ 服务端口 (CONTROL)

#### 针脚分配

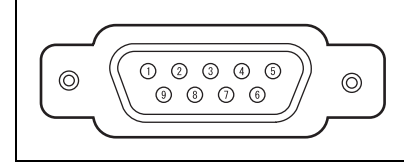

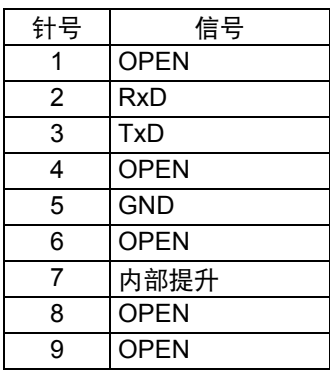

#### 通信格式

通信模式 :RS-232C,异步,半双工通信 通信速度 :19200 bps 字符长度 :8 位 停止位 :1/2 位 奇偶校验 :无 流控制 :无

#### 主要的用户命令

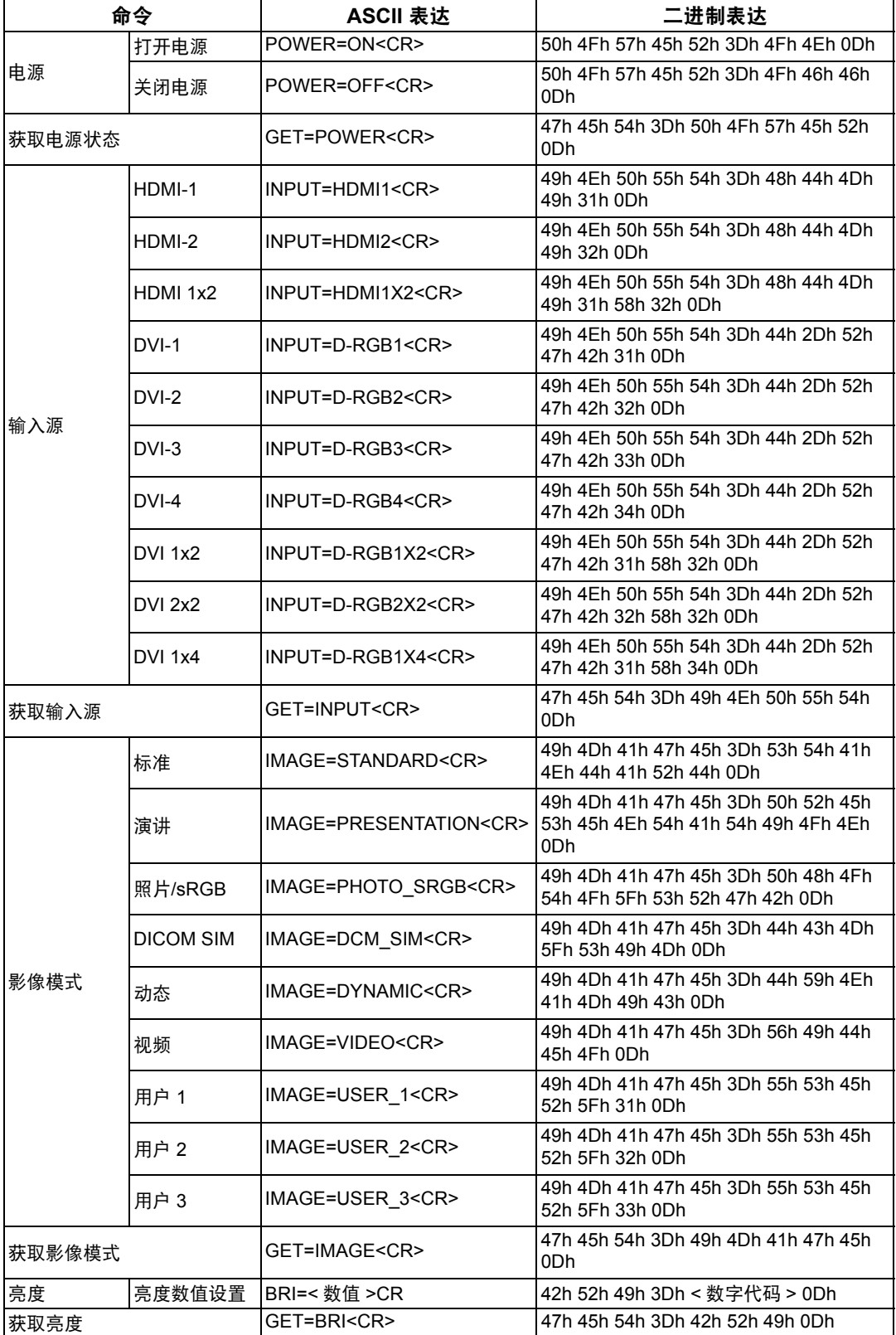

其它信息

产品规格

 $\blacksquare$ 

#### 产品规格

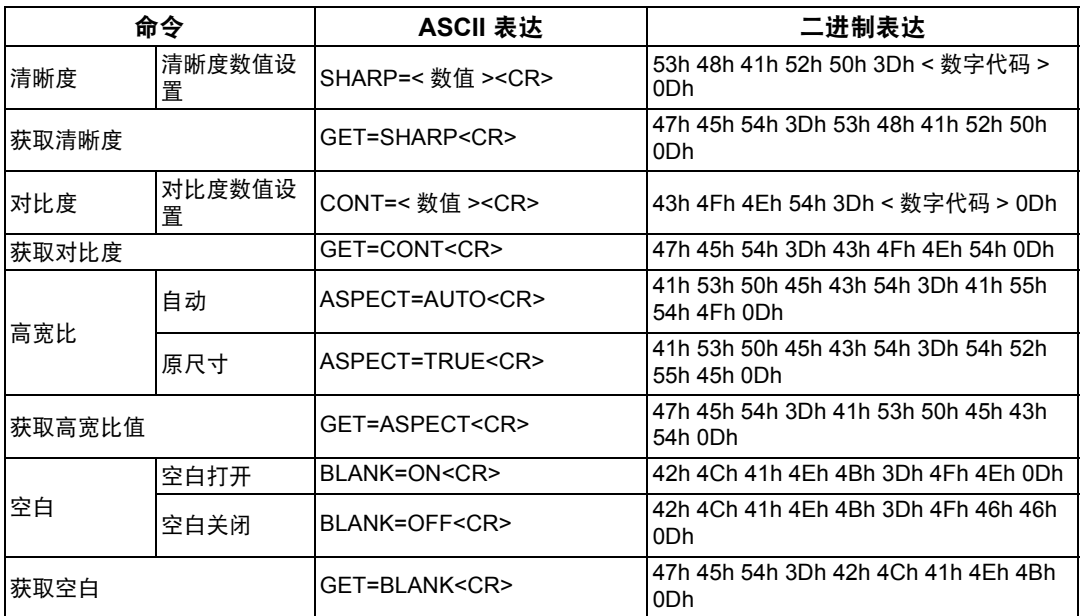

# 故障排除

## <span id="page-192-0"></span>**LED** 指示灯详细说明

当投影机出现故障时,投影机侧面的 LED 指示灯会在投影机关闭后持续点亮或闪 烁。

**•** 请等待冷却扇停止运转,并从电源插座中拔出电源插头,然后再处理故障。

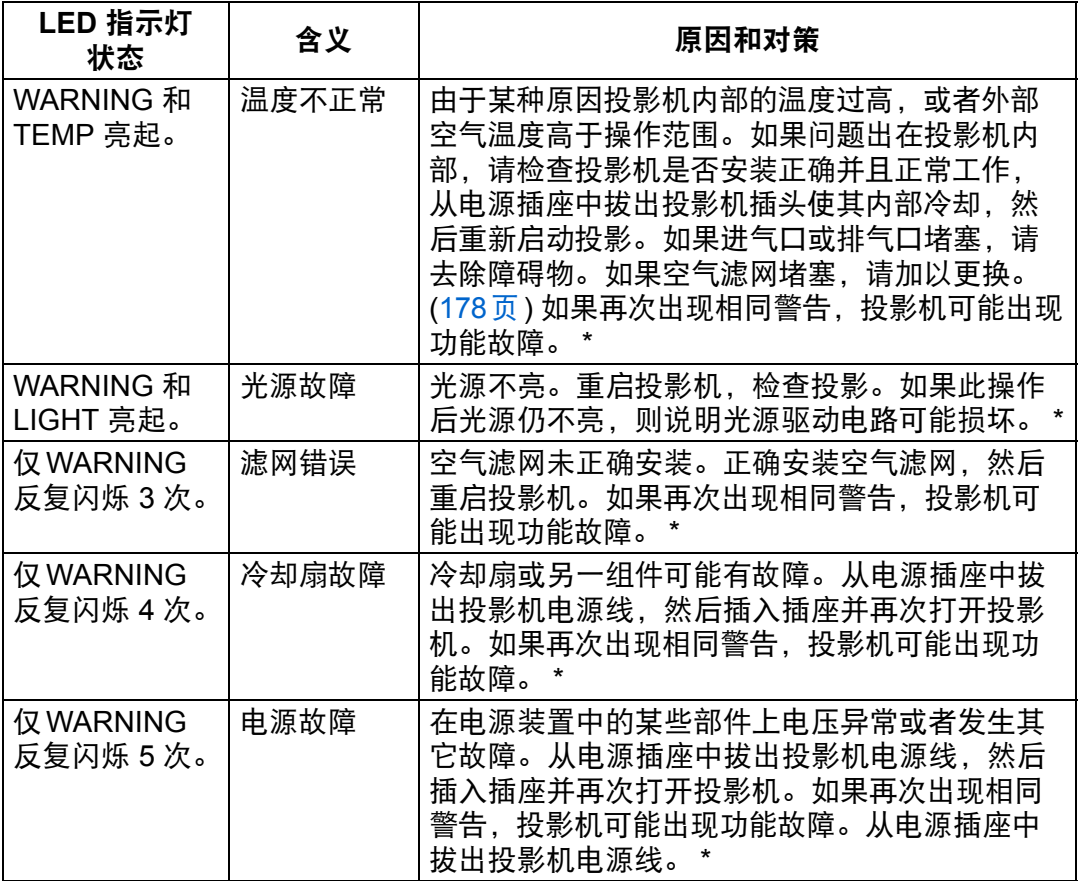

\* 请联系购买投影机的经销商。

## 症状和解决方法

#### ■ 无法打开投影机

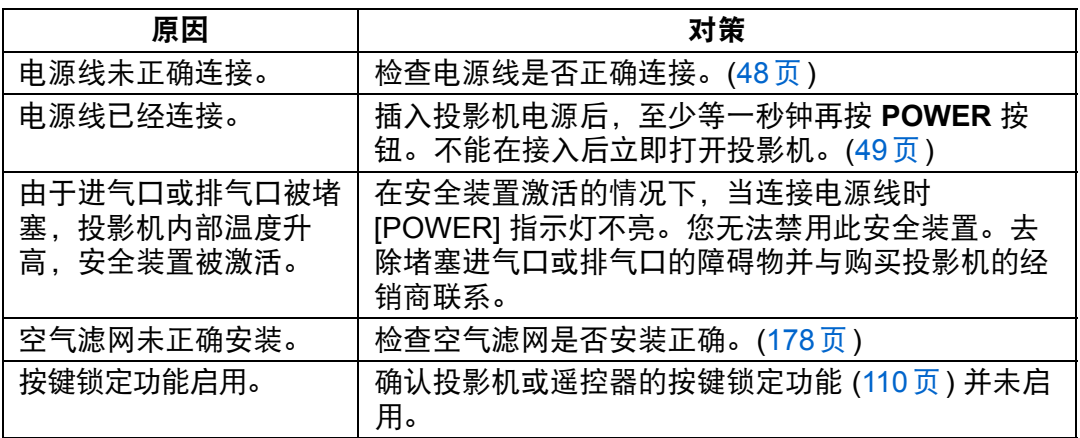

#### ■ 无法从投影机投影影像

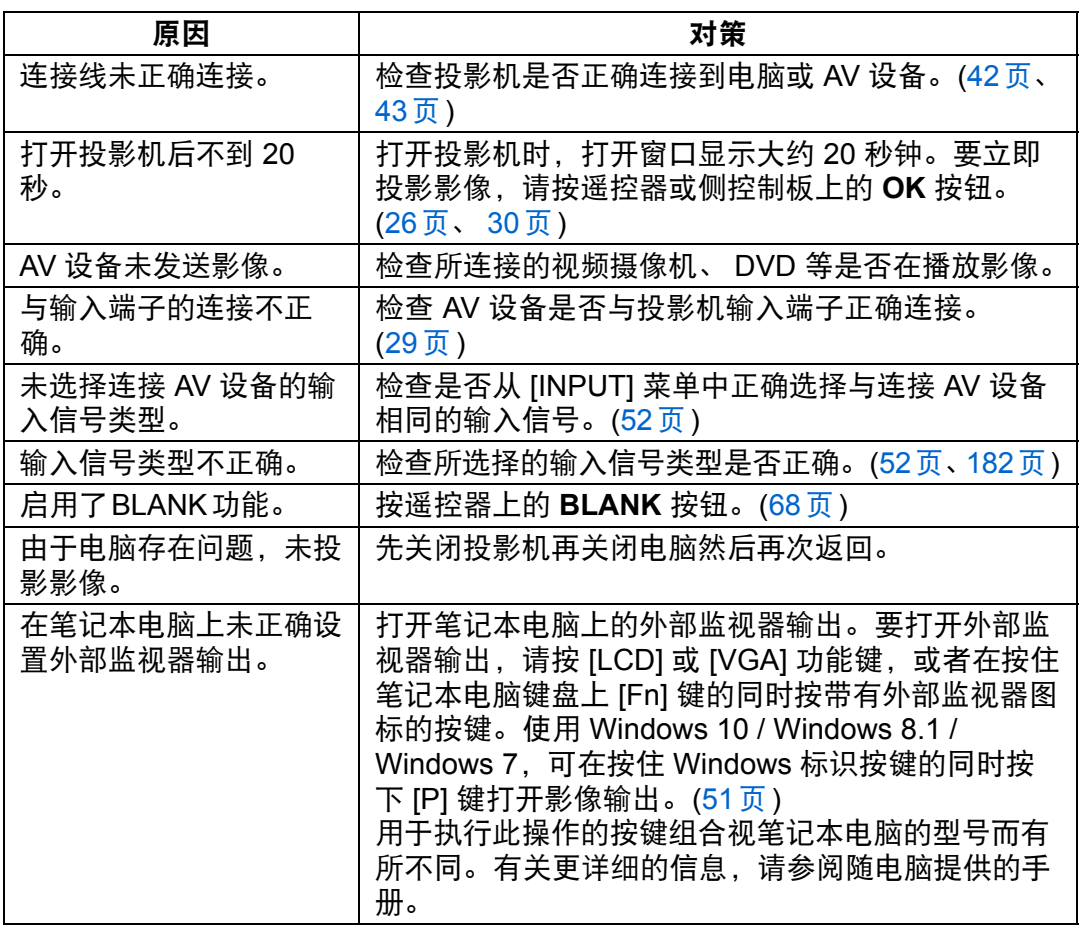

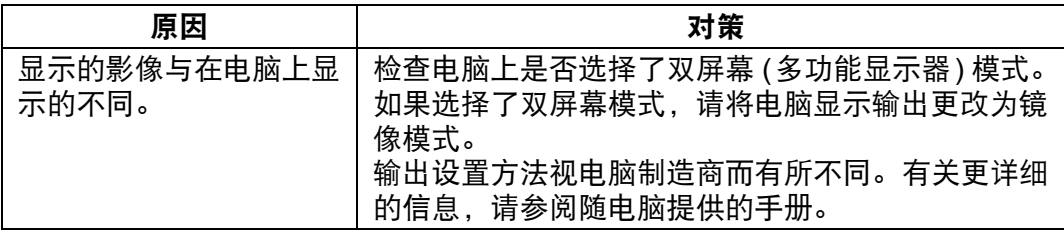

#### ■ 没有声音

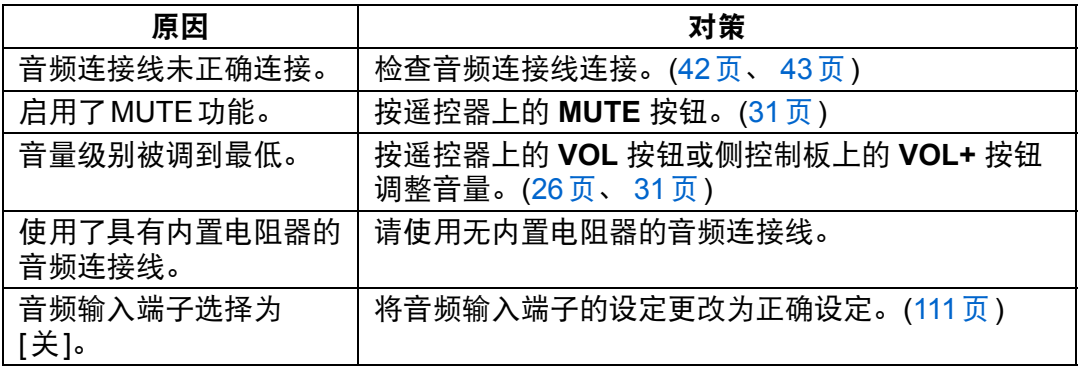

#### ■ 投影的影像模糊不清

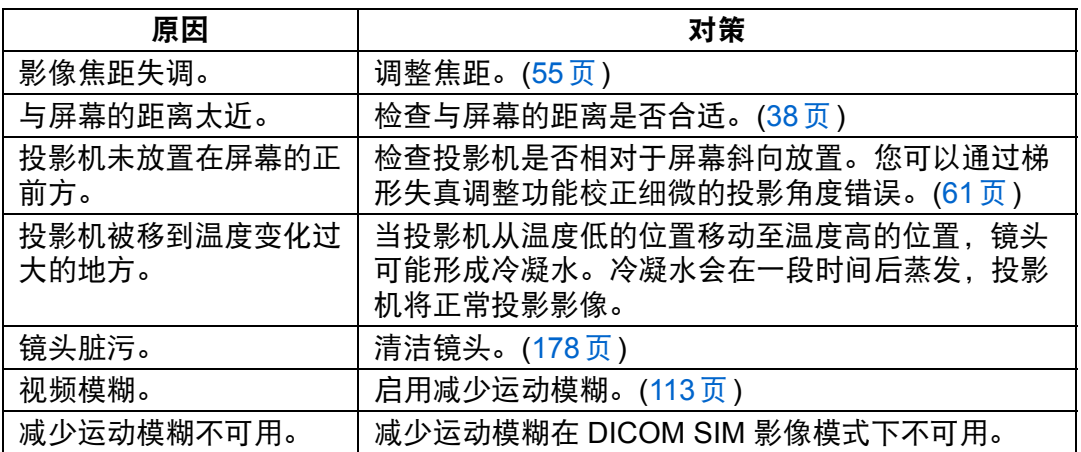

#### ■ 无法准确投影影像

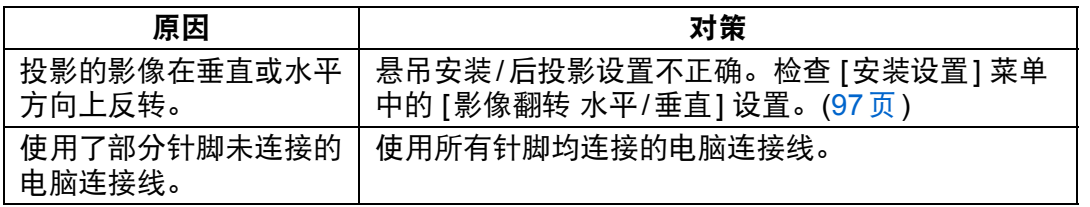

#### ■ 投影机电源关闭

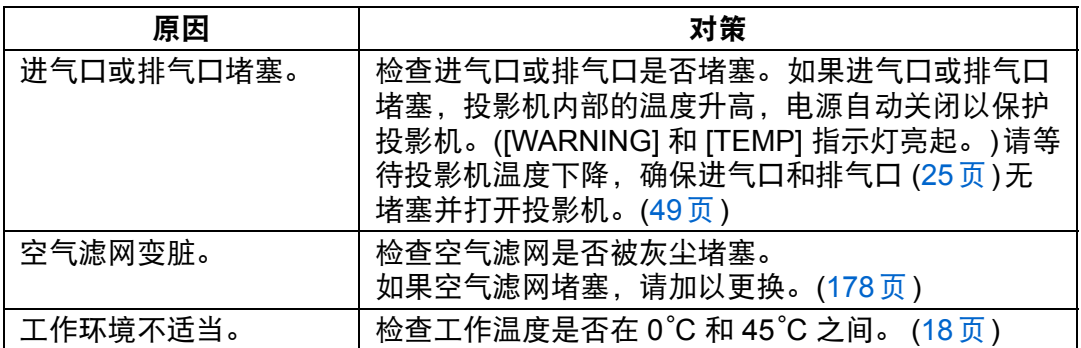

#### ■ 投影机无法加入网络

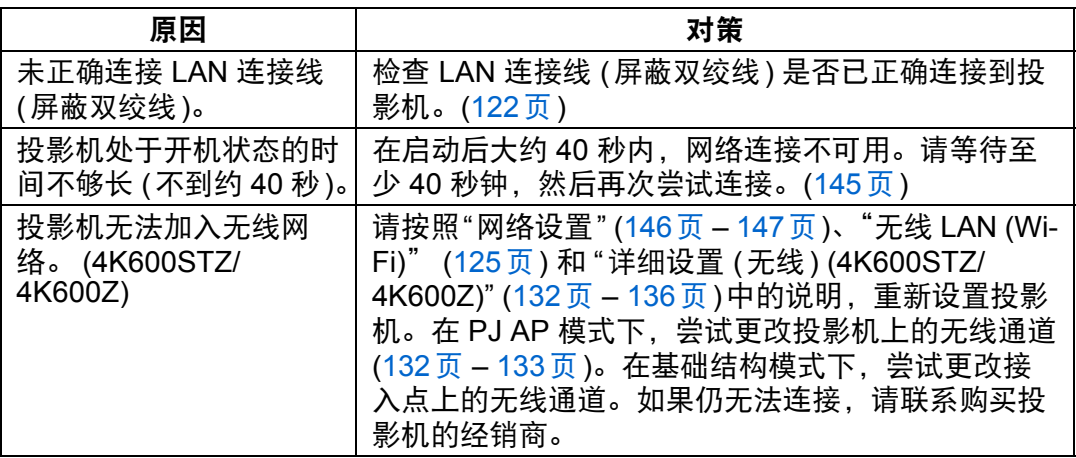

#### ■ 无法操作遥控器

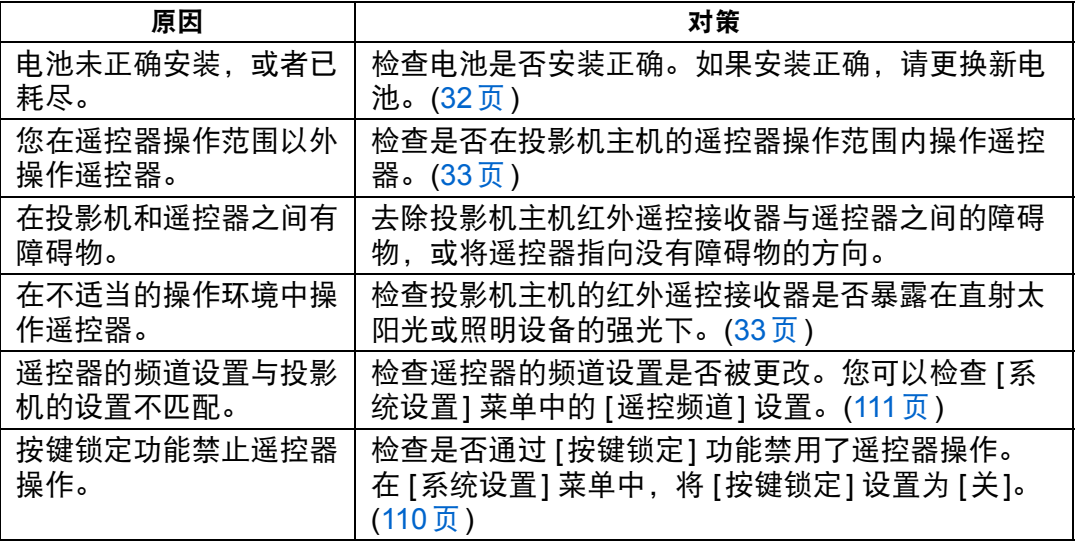

# 索引

## 数字

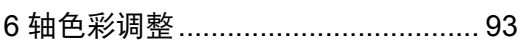

## $\mathsf{A}$

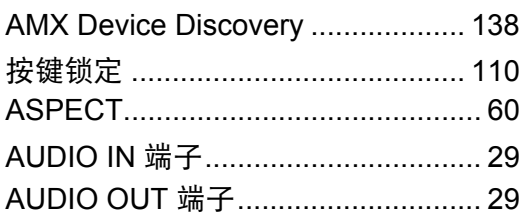

### $\overline{\mathbf{B}}$

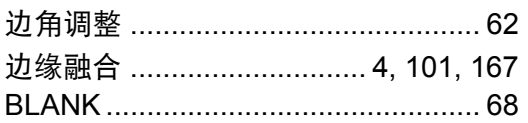

## $\mathbf{C}$

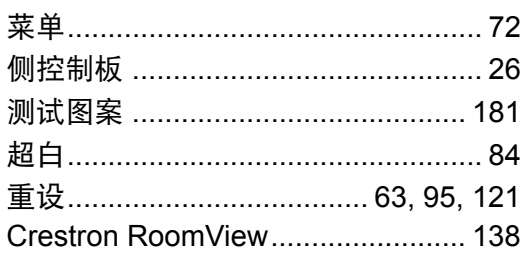

### D

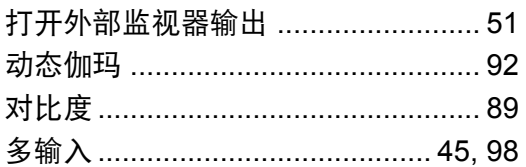

## F

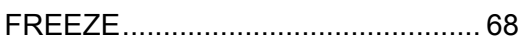

## G

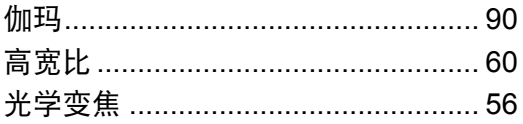

#### $\mathsf{H}$

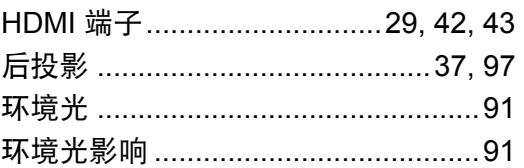

#### $\overline{1}$

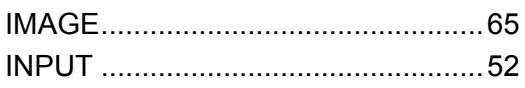

### $\overline{\mathsf{J}}$

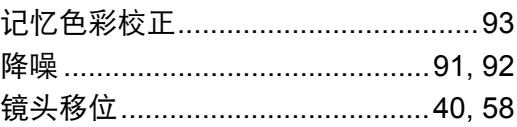

### $\mathsf{K}$

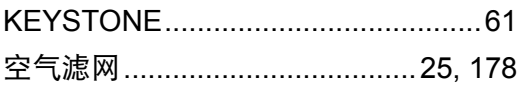

#### $\mathsf L$

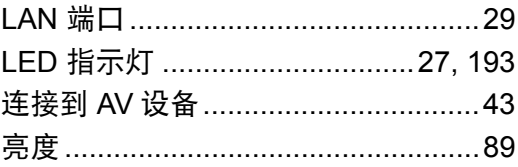

## $\mathsf{M}$

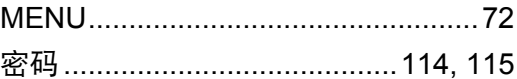

#### $\mathbf O$

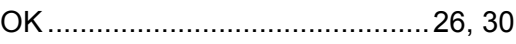

## $\mathsf{P}$

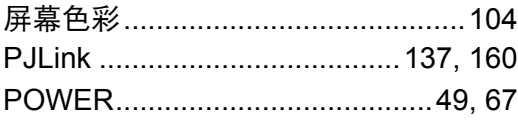

索引

## $\mathbf Q$

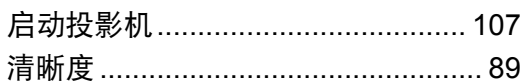

## S

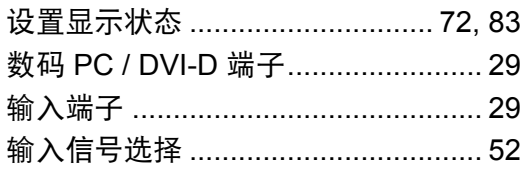

### T

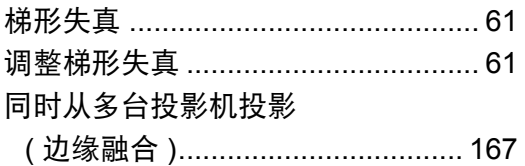

## $\bigcup$

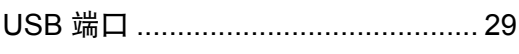

### $\overline{W}$

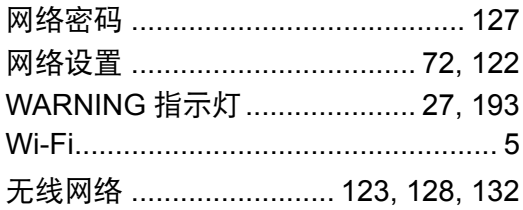

## $\overline{\mathsf{X}}$

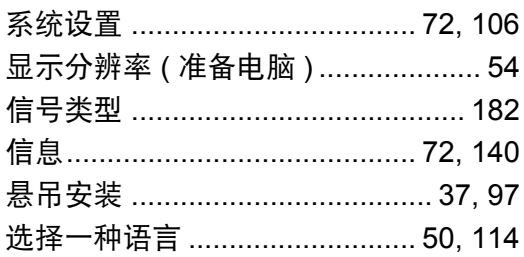

## Y

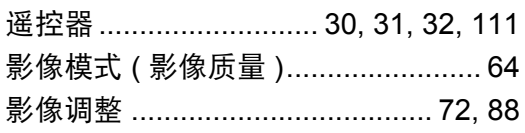

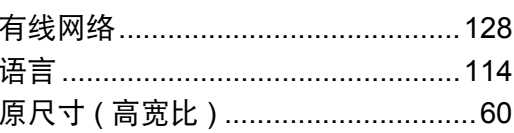

## Z

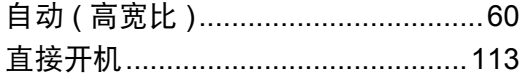

# 选件

- **•** 悬吊配件 部件号: RS-CL15<sup>\*1</sup> **•** 悬吊安装臂
- 部件号: RS-CL17\*1 **•** 悬吊安装管 (400 - 600 mm)
- **•** 悬吊安装管 (600 1000 mm) 部件号: RS-CL09\*<sup>2</sup>
- **•** 空气滤网 部件号: RS-FL04
- 部件号: RS-CL08 $*^2$
- **•** 遥控器 部件号: RS-RC05

\*1 将投影机安装在天花板上时,需要同时使用悬吊配件 (RS-CL15) 和悬吊安装臂 (RS-CL17)。 \*2 使用上述材料从天花板悬吊投影机。

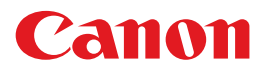

原产地: 请参照保修卡、 产品包装箱或产品机身上的标示